#### **My Oracle Support** 도움말 릴리스 15.3

**E58520-04**

**2015년 7월**

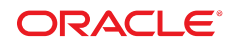

**My Oracle Support** 도움말

#### **E58520-04**

Copyright © 2012, 2015 Oracle and/or its affiliates. All rights reserved.

본 소프트웨어와 관련 문서는 사용 제한 및 기밀 유지 규정을 포함하는 라이센스 합의서에 의거해 제공되며, 지적 재산법에 의해 보호됩니다. 라이센 스 합의서 상에 명시적으로 허용되어 있는 경우나 법규에 의해 허용된 경우를 제외하고, 어떠한 부분도 복사, 재생, 번역, 방송, 수정, 라이센스, 전송, 배포, 진열, 실행, 발행, 또는 전시될 수 없습니다. 본 소프트웨어를 리버스 엔지니어링, 디스어셈블리 또는 디컴파일하는 것은 상호 운용에 대한 법규 에 의해 명시된 경우를 제외하고는 금지되어 있습니다.

이 안의 내용은 사전 공지 없이 변경될 수 있으며 오류가 존재하지 않음을 보증하지 않습니다. 만일 오류를 발견하면 서면으로 통지해 주기 바랍니다.

만일 본 소프트웨어나 관련 문서를 미국 정부나 또는 미국 정부를 대신하여 라이센스한 개인이나 법인에게 배송하는 경우, 다음 공지 사항이 적용됩니 다.

U.S. GOVERNMENT END USERS: Oracle programs, including any operating system, integrated software, any programs installed on the hardware, and/or documentation, delivered to U.S. Government end users are "commercial computer software" pursuant to the applicable Federal Acquisition Regulation and agency-specific supplemental regulations. As such, use, duplication, disclosure, modification, and adaptation of the programs, including any operating system, integrated software, any programs installed on the hardware, and/or documentation, shall be subject to license terms and license restrictions applicable to the programs. No other rights are granted to the U.S. Government.

본 소프트웨어 혹은 하드웨어는 다양한 정보 관리 애플리케이션의 일반적인 사용을 목적으로 개발되었습니다. 본 소프트웨어 혹은 하드웨어는 개인 적인 상해를 초래할 수 있는 애플리케이션을 포함한 본질적으로 위험한 애플리케이션에서 사용할 목적으로 개발되거나 그 용도로 사용될 수 없습니 다. 만일 본 소프트웨어 혹은 하드웨어를 위험한 애플리케이션에서 사용할 경우, 라이센스 사용자는 해당 애플리케이션의 안전한 사용을 위해 모든 적 절한 비상-안전, 백업, 대비 및 기타 조치를 반드시 취해야 합니다. Oracle Corporation과 그 자회사는 본 소프트웨어 혹은 하드웨어를 위험한 애플리 케이션에서의 사용으로 인해 발생하는 어떠한 손해에 대해서도 책임지지 않습니다.

Oracle과 Java는 Oracle Corporation 및/또는 그 자회사의 등록 상표입니다. 기타의 명칭들은 각 해당 명칭을 소유한 회사의 상표일 수 있습니다.

Intel 및 Intel Xeon은 Intel Corporation의 상표 내지는 등록 상표입니다. SPARC 상표 일체는 라이센스에 의거하여 사용되며 SPARC International, Inc.의 상표 내지는 등록 상표입니다. AMD, Opteron, AMD 로고 및 AMD Opteron 로고는 Advanced Micro Devices의 상표 내지는 등록 상표입니다. UNIX는 The Open Group의 등록 상표입니다.

본 소프트웨어 혹은 하드웨어와 관련문서(설명서)는 제3자로부터 제공되는 컨텐츠, 제품 및 서비스에 접속할 수 있거나 정보를 제공합니다. 사용자와 오라클 간의 합의서에 별도로 규정되어 있지 않는 한 Oracle Corporation과 그 자회사는 제3자의 컨텐츠, 제품 및 서비스와 관련하여 어떠한 책임도 지지 않으며 명시적으로 모든 보증에 대해서도 책임을 지지 않습니다. Oracle Corporation과 그 자회사는 제3자의 컨텐츠, 제품 및 서비스에 접속하 거나 사용으로 인해 초래되는 어떠한 손실, 비용 또는 손해에 대해 어떠한 책임도 지지 않습니다. 단, 사용자와 오라클 간의 합의서에 규정되어 있는 경우는 예외입니다.

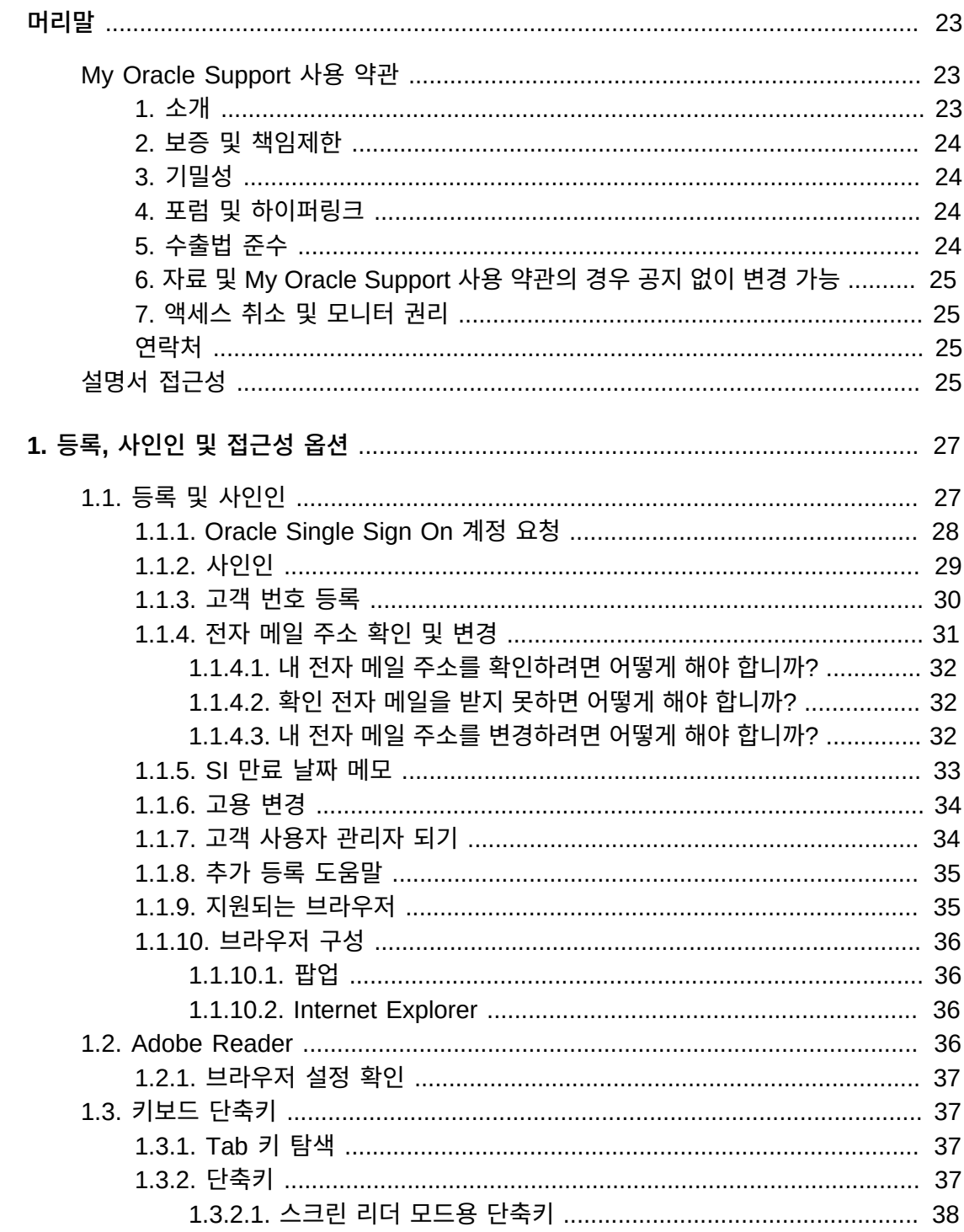

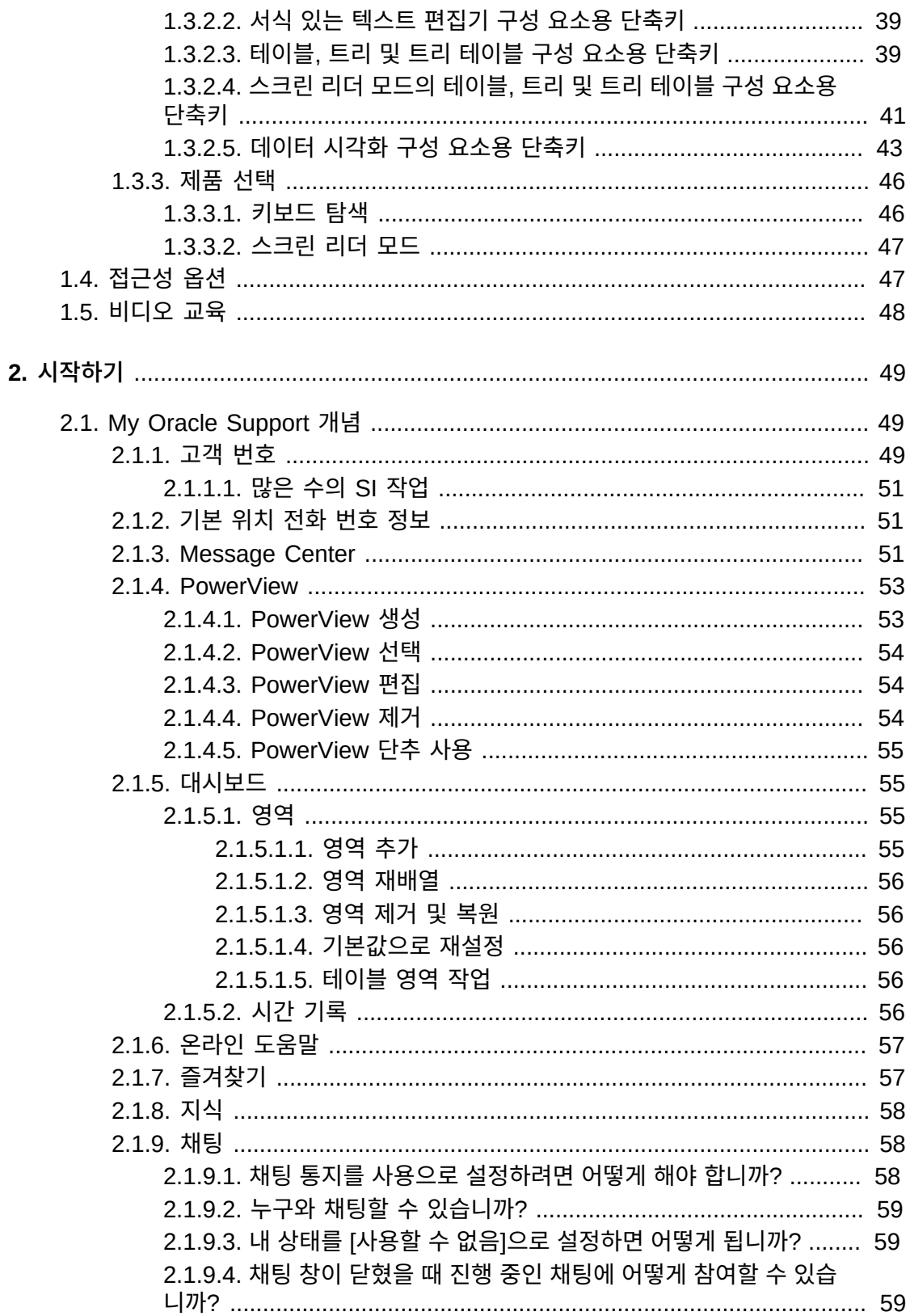

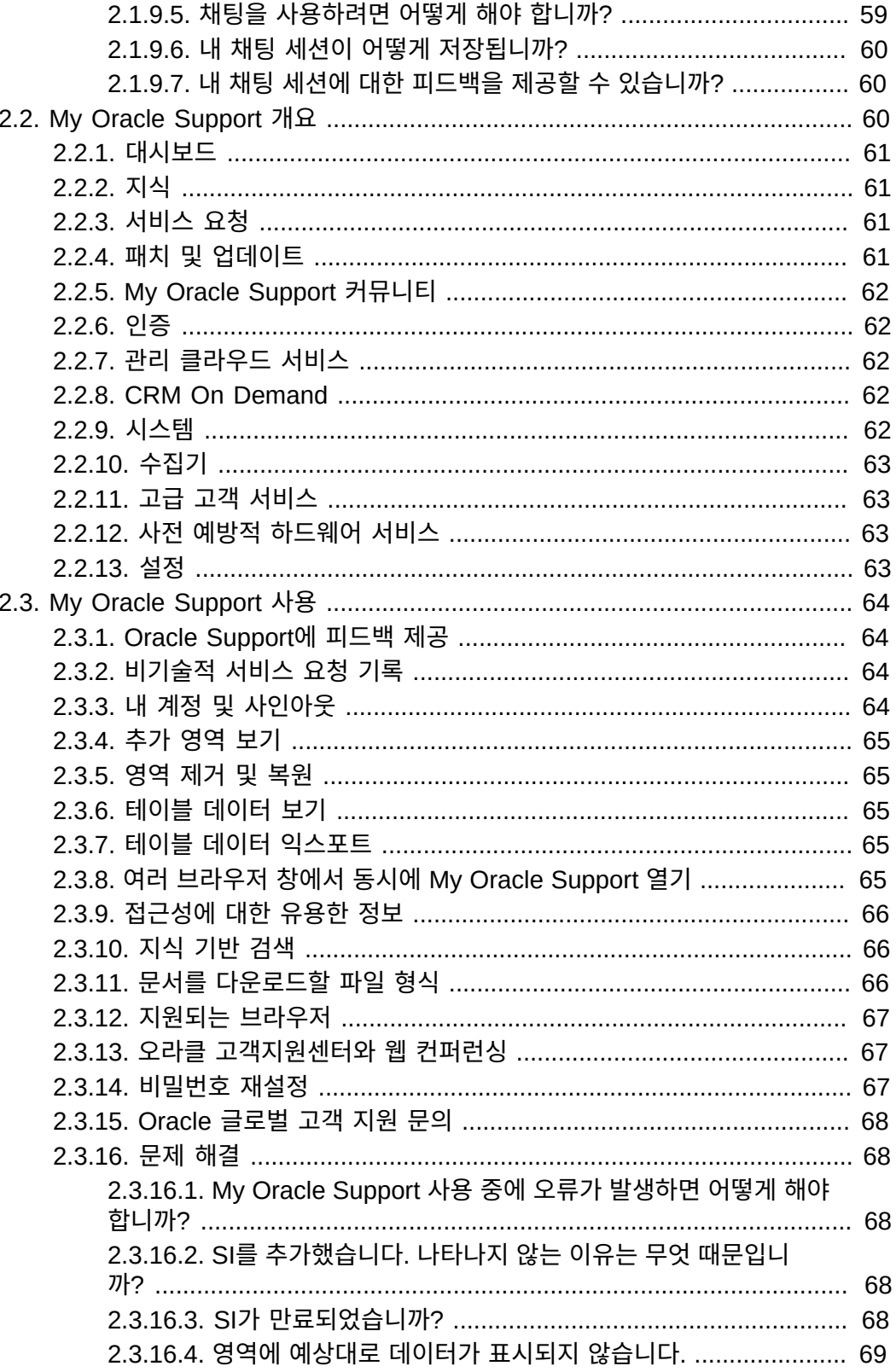

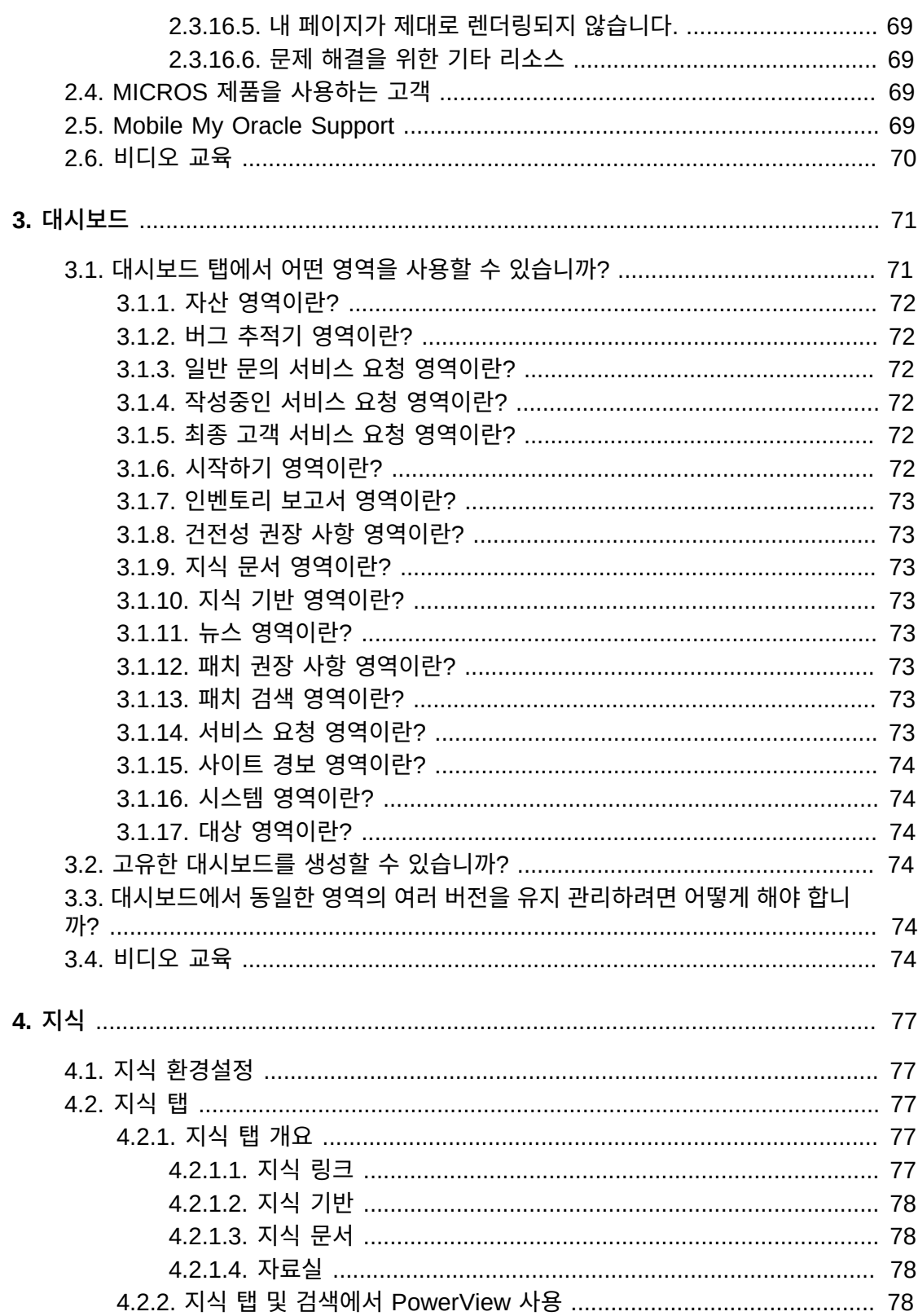

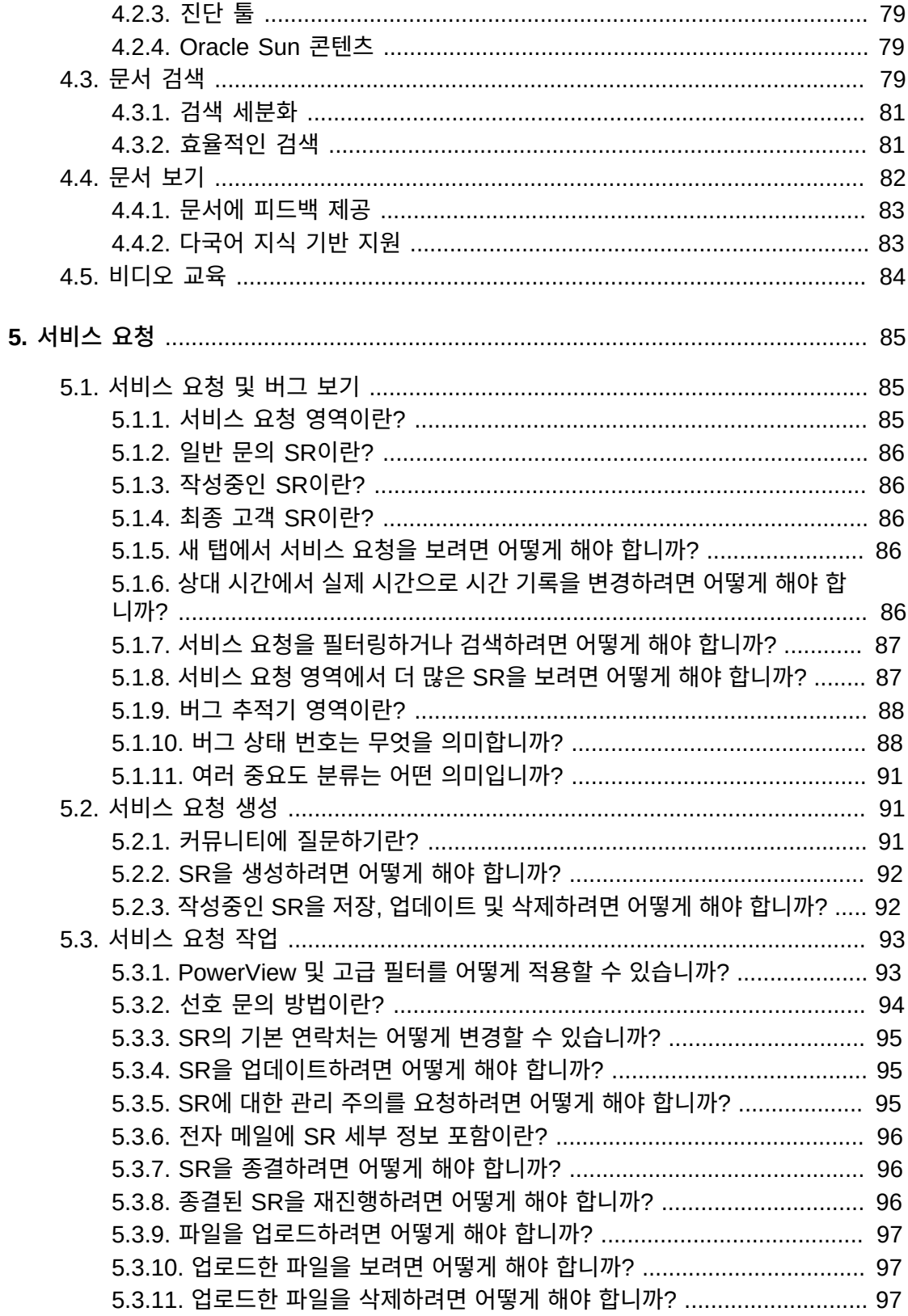

6.

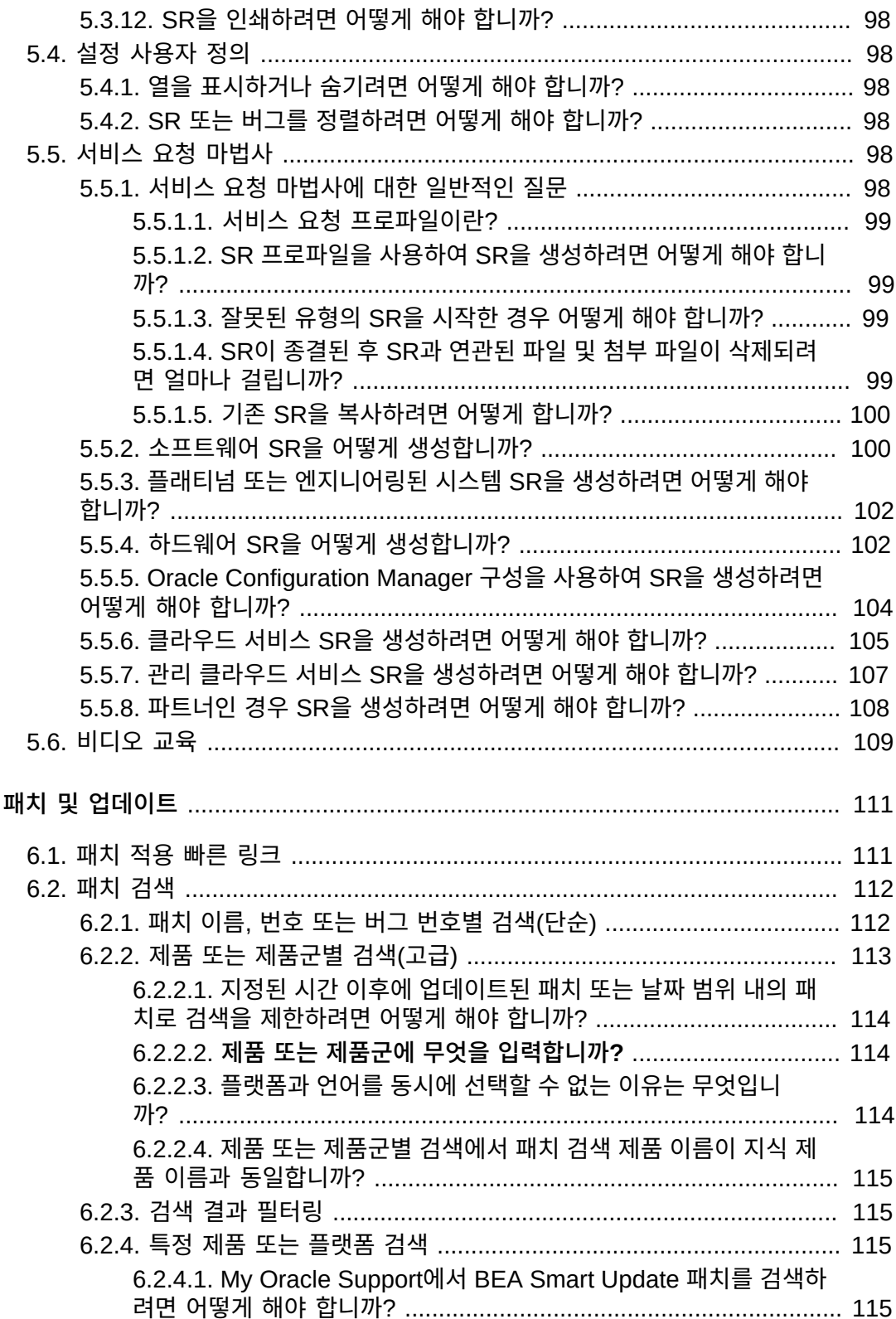

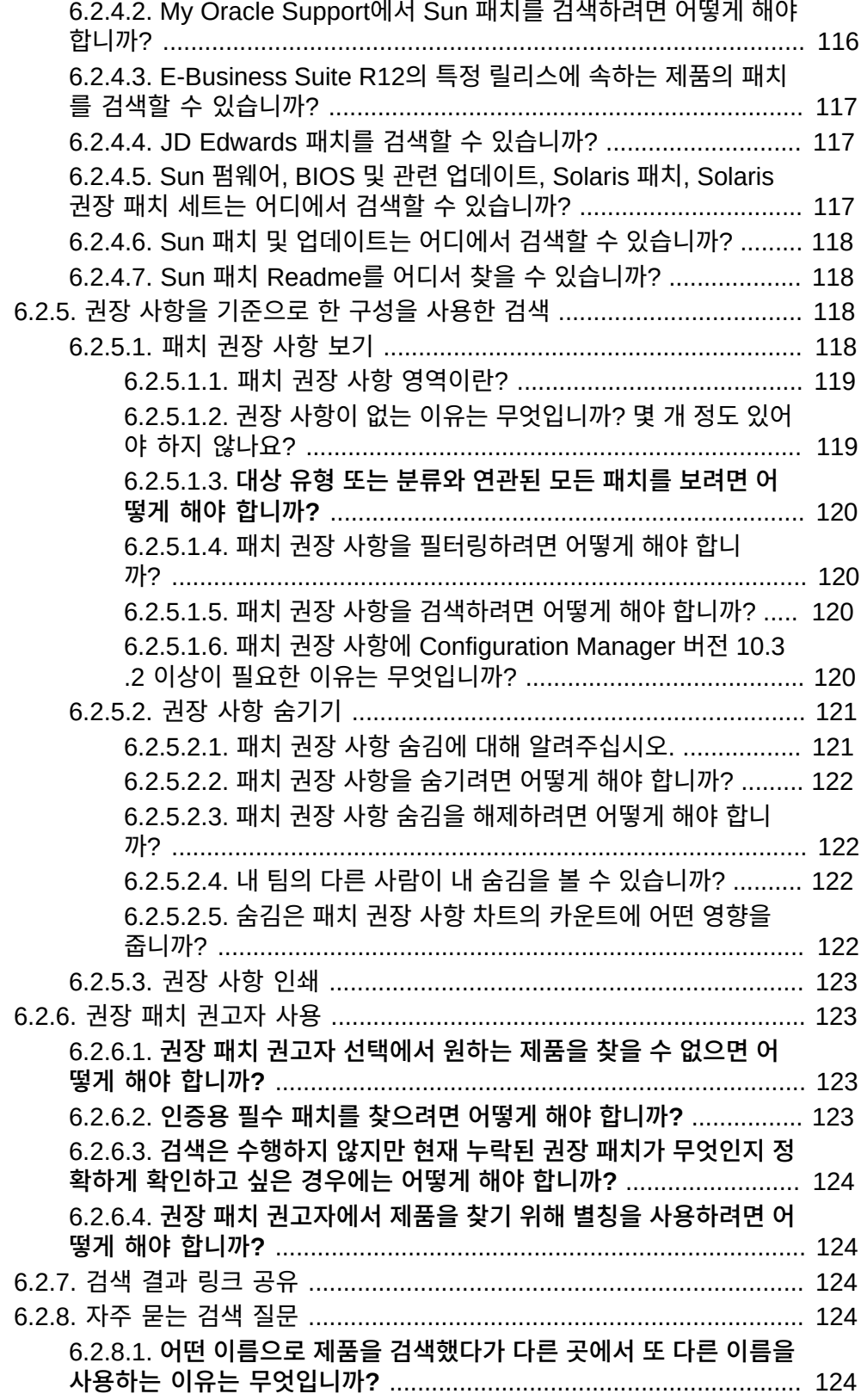

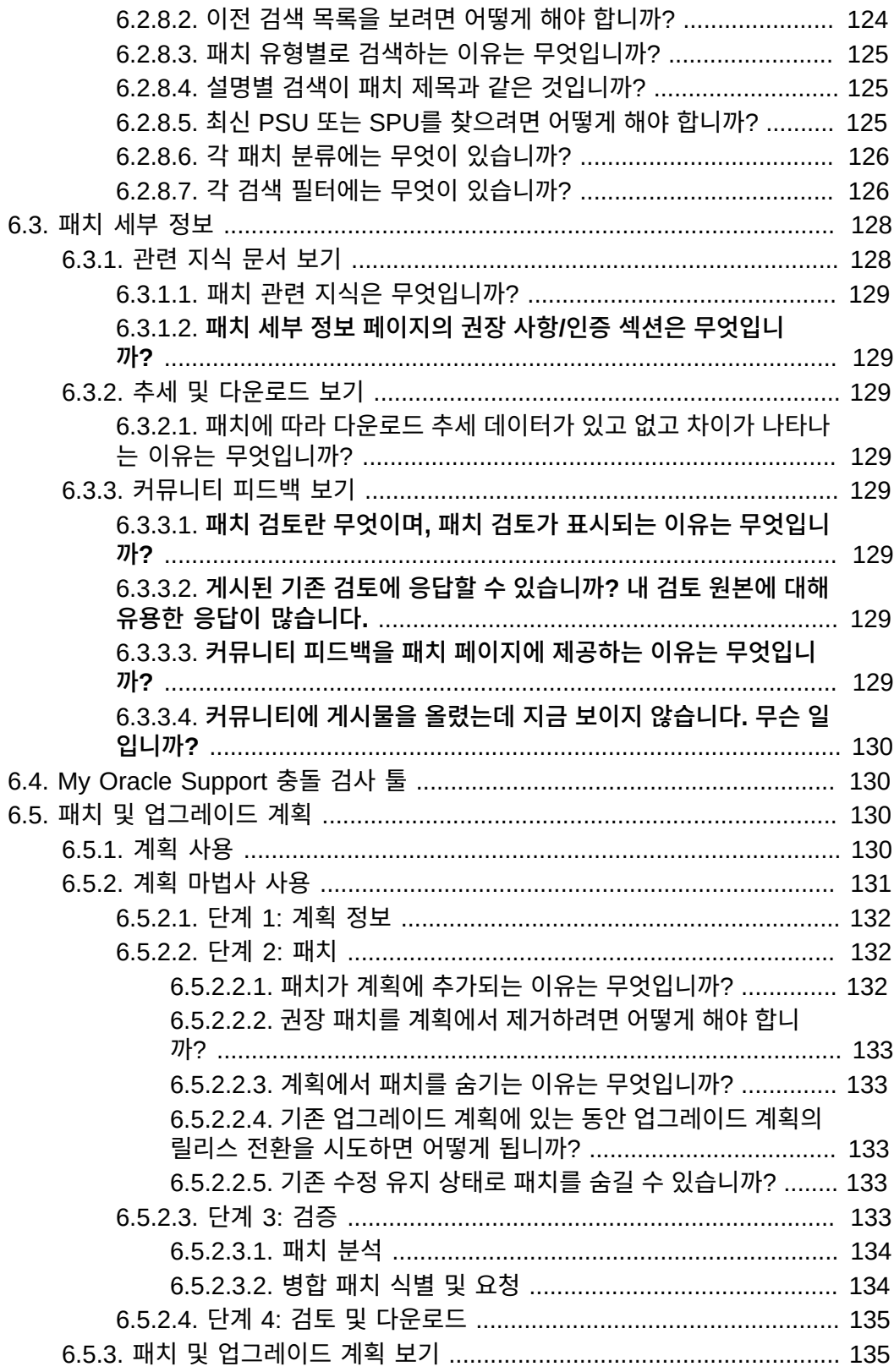

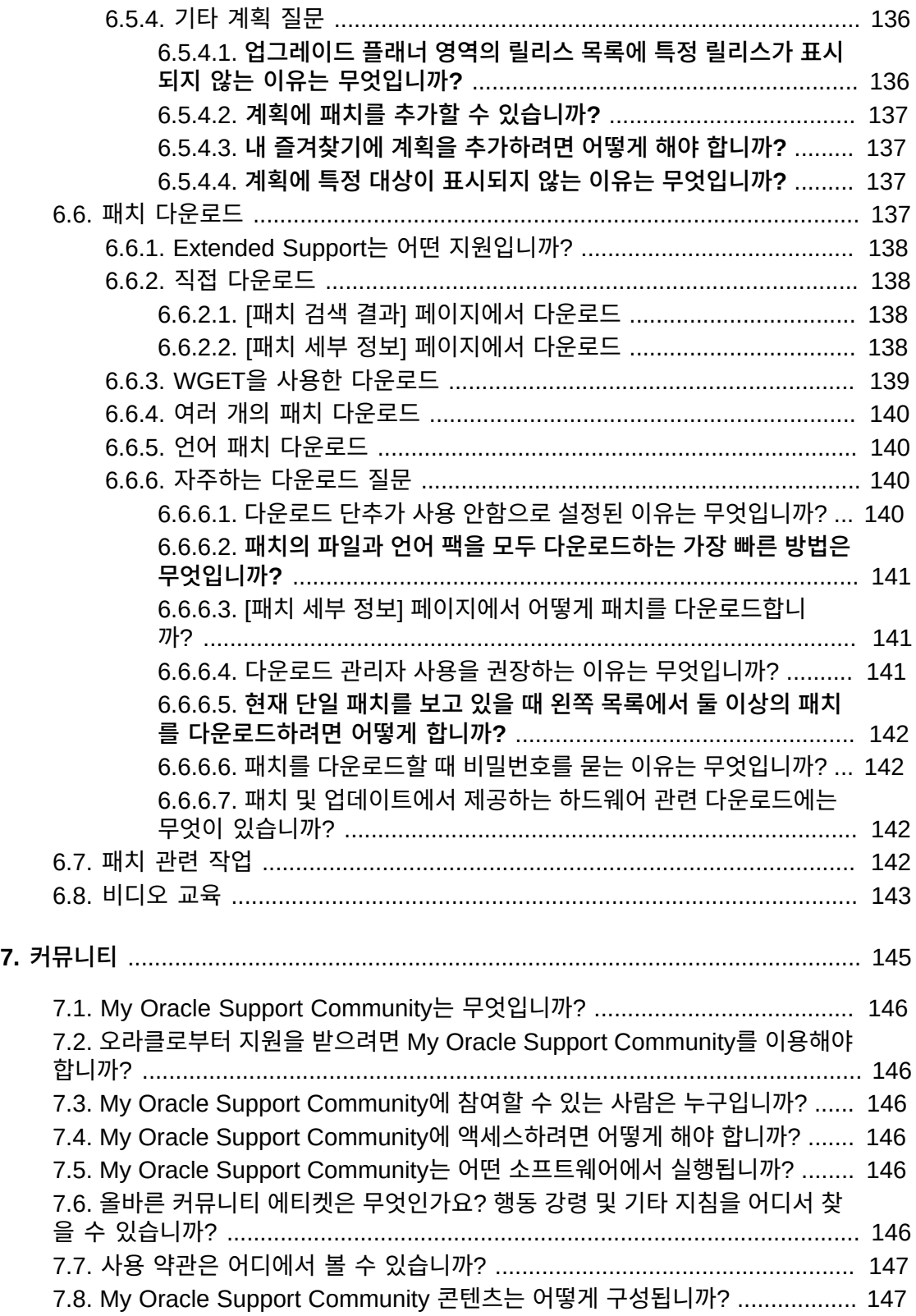

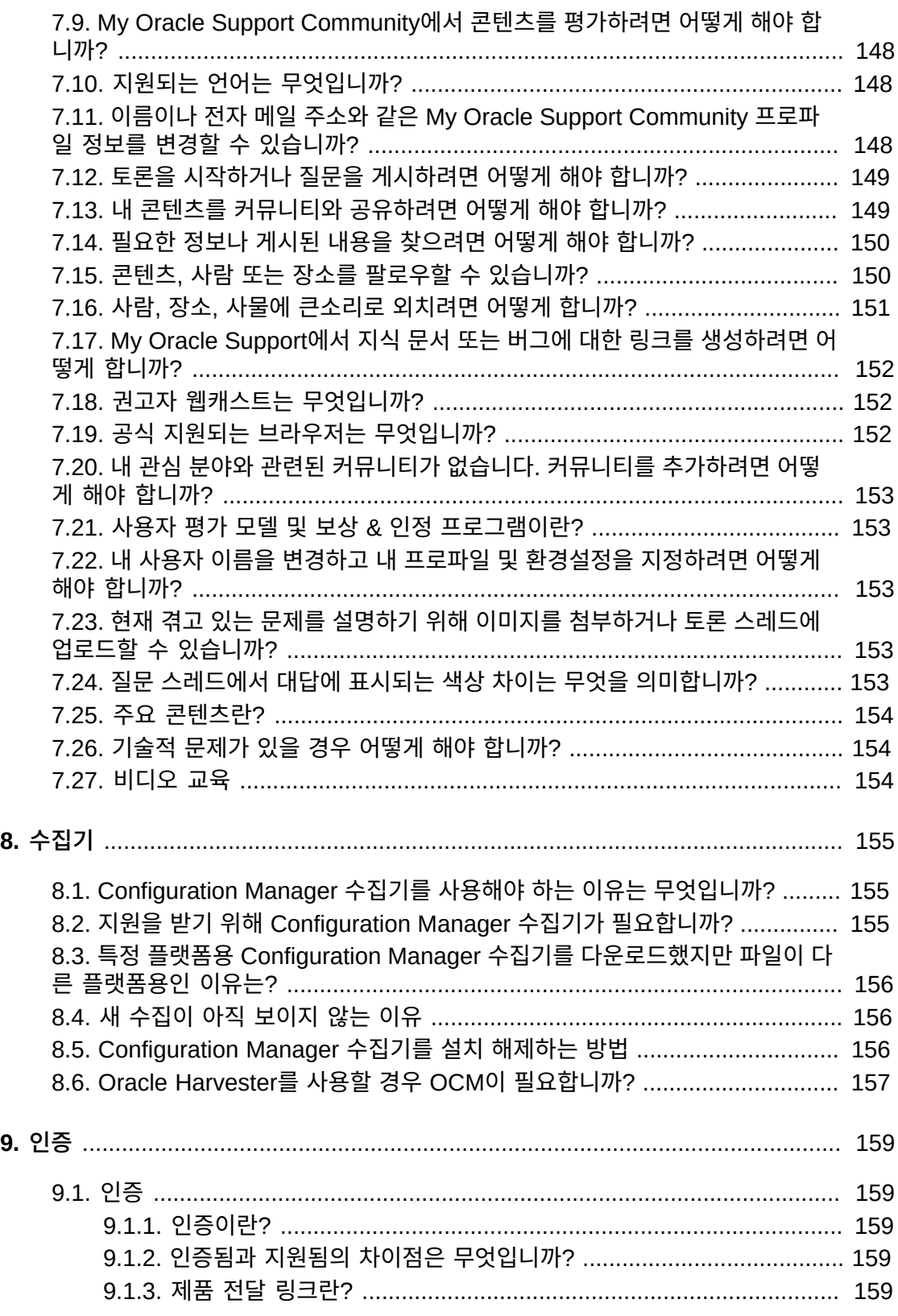

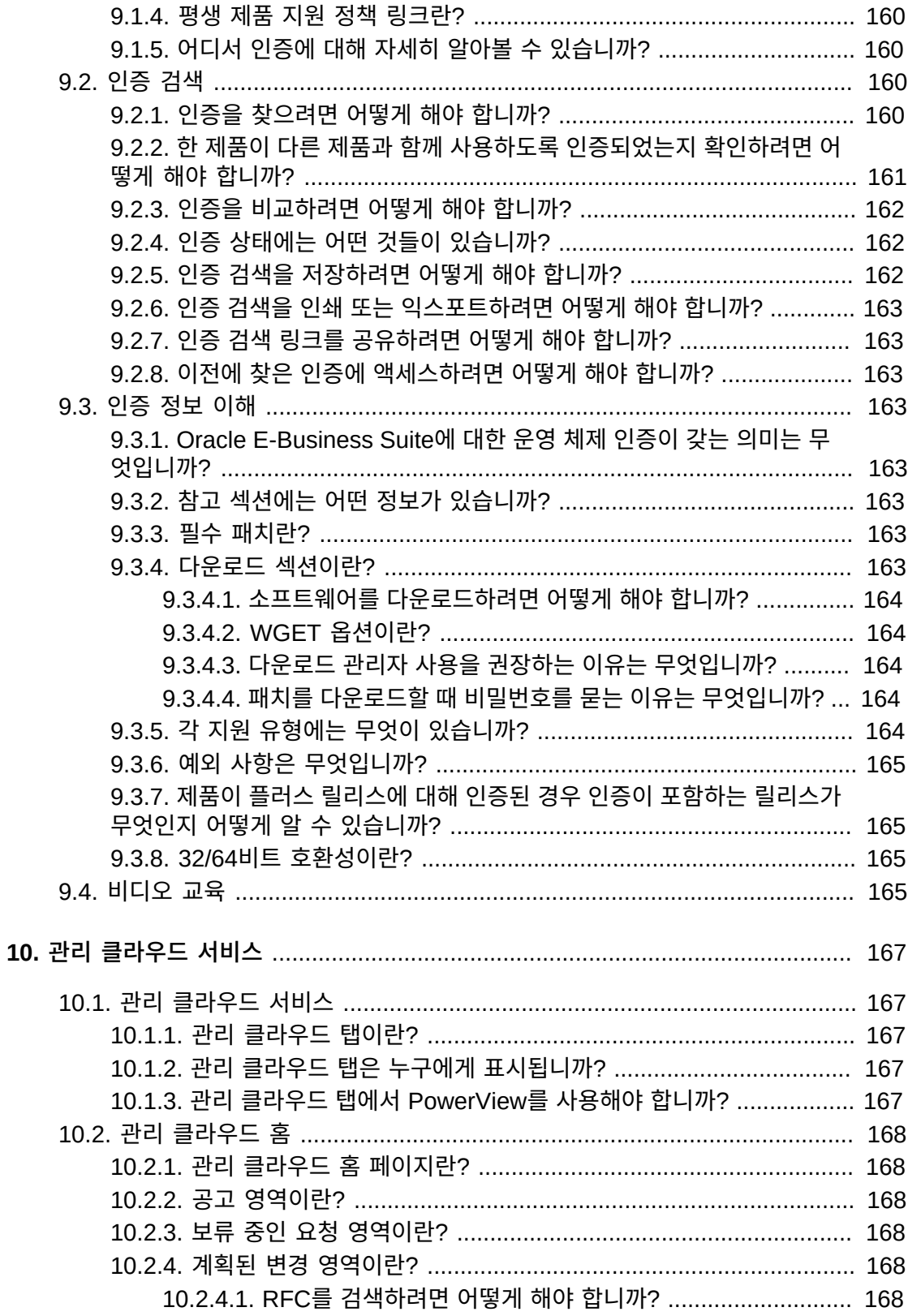

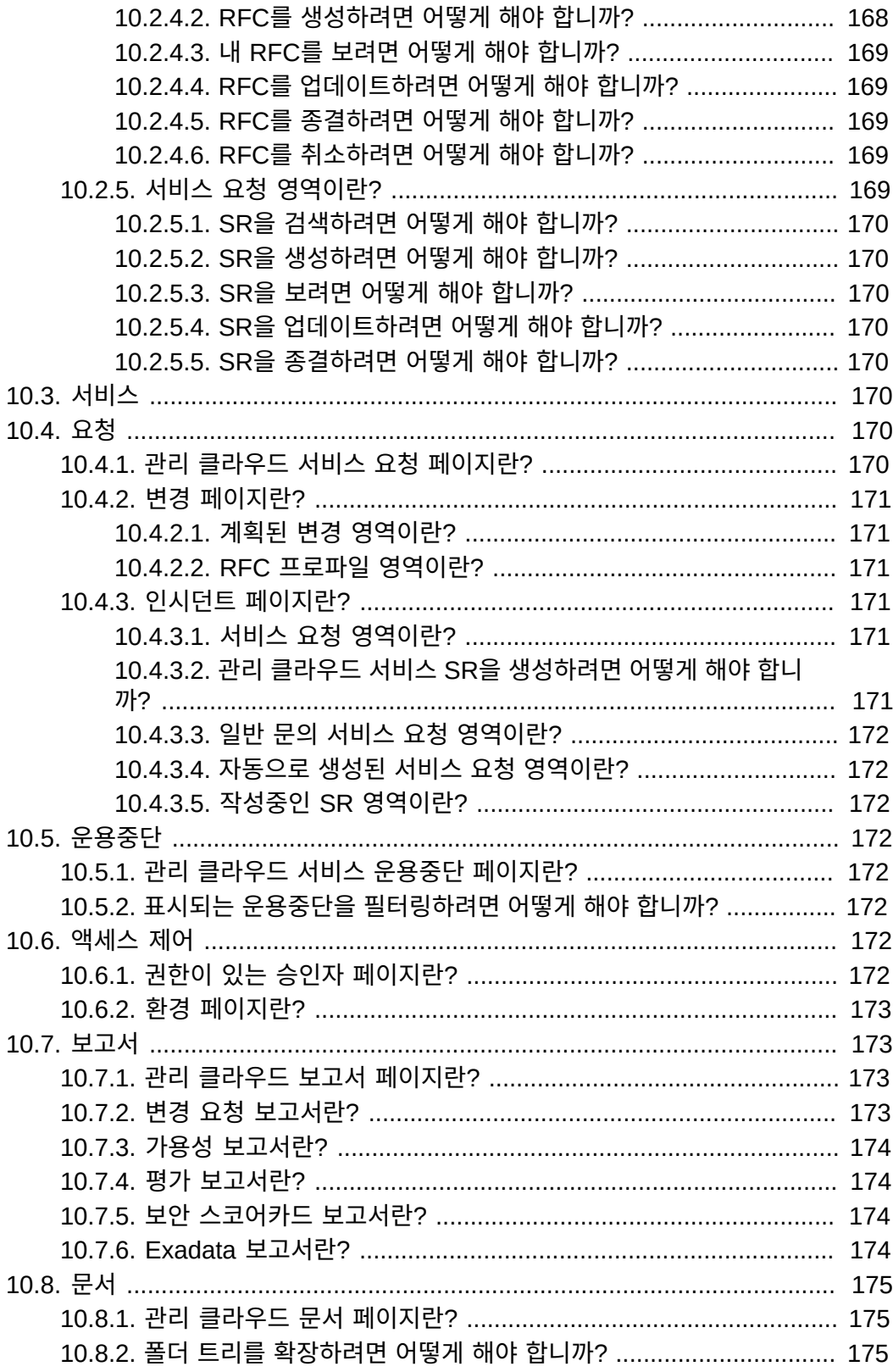

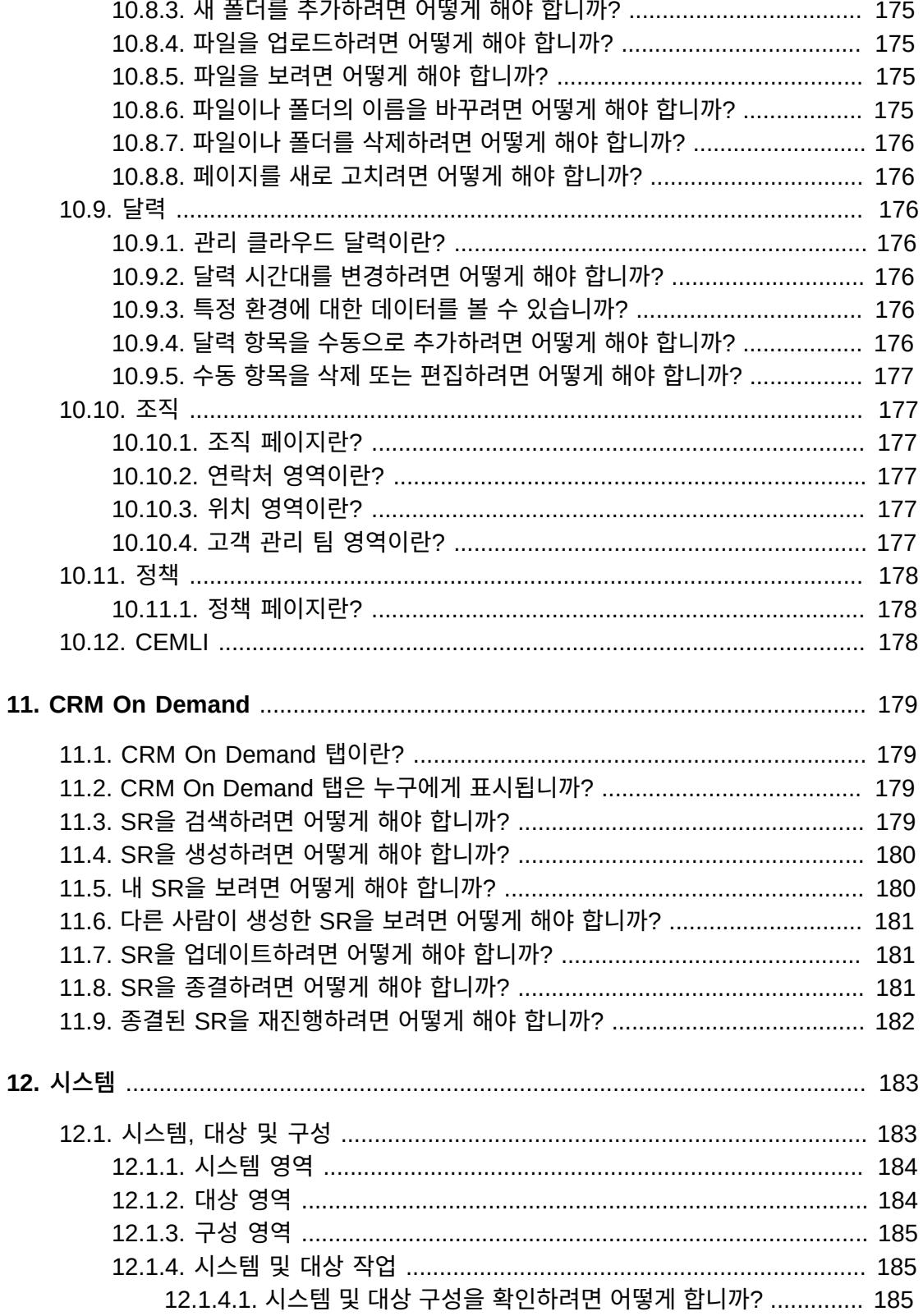

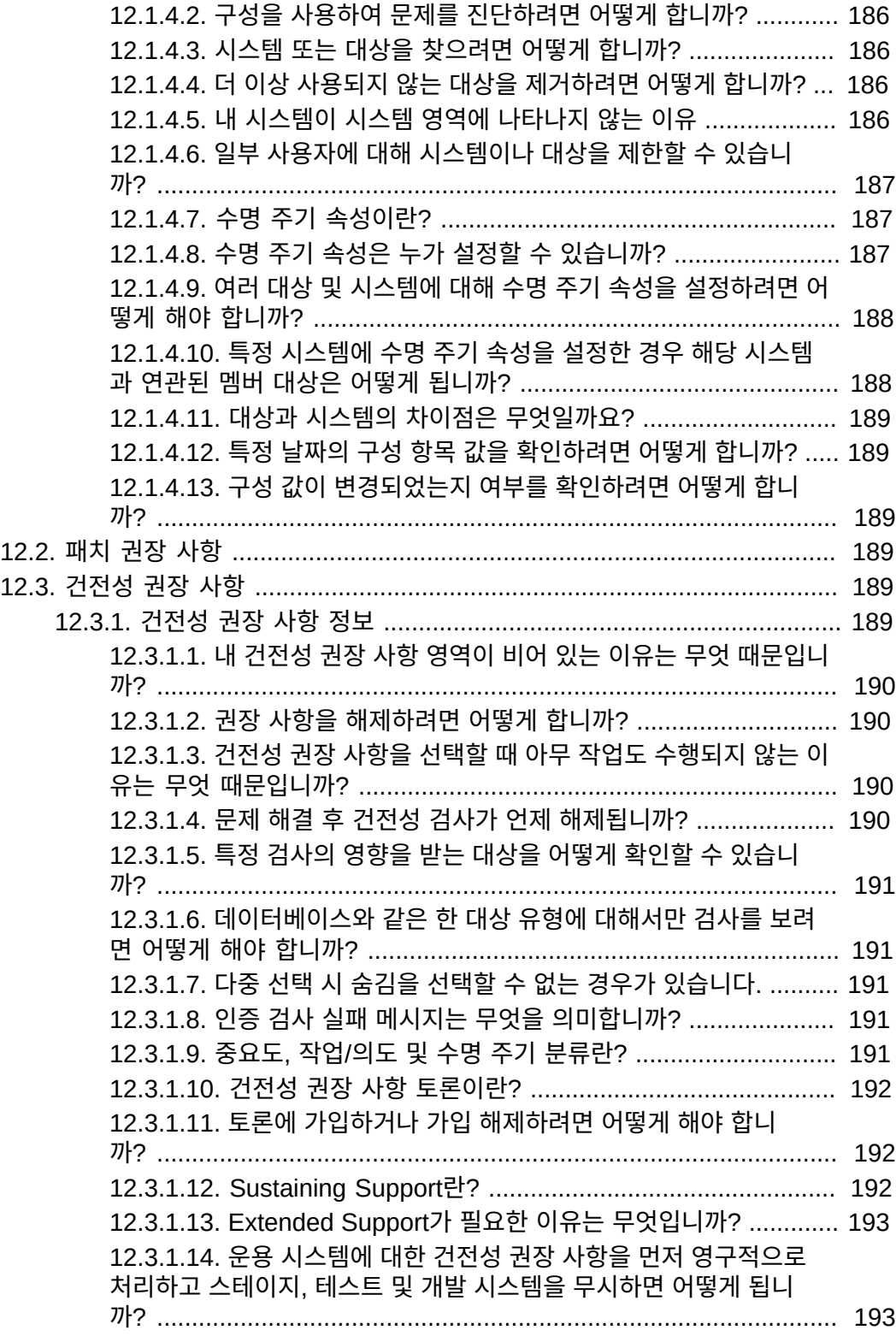

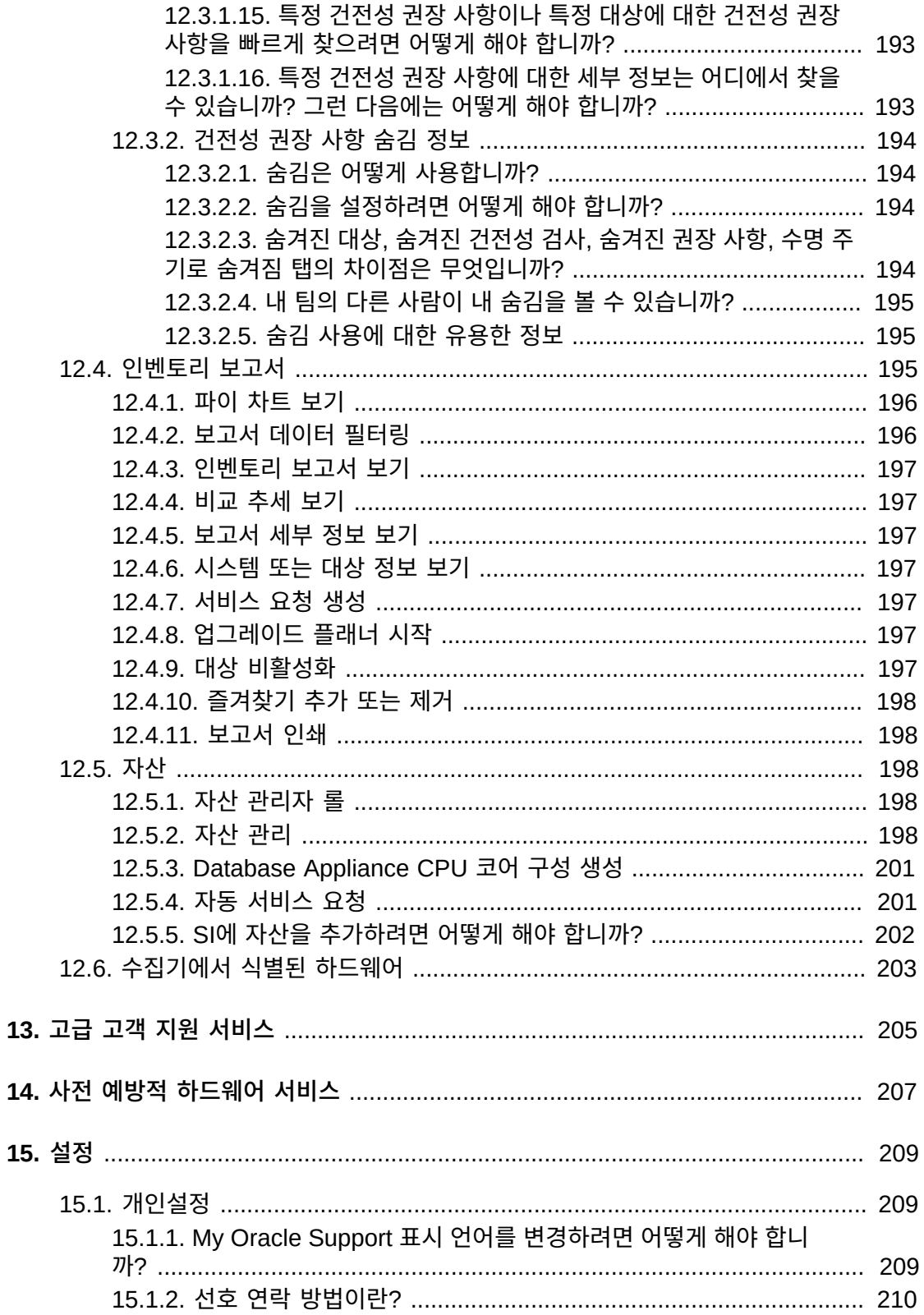

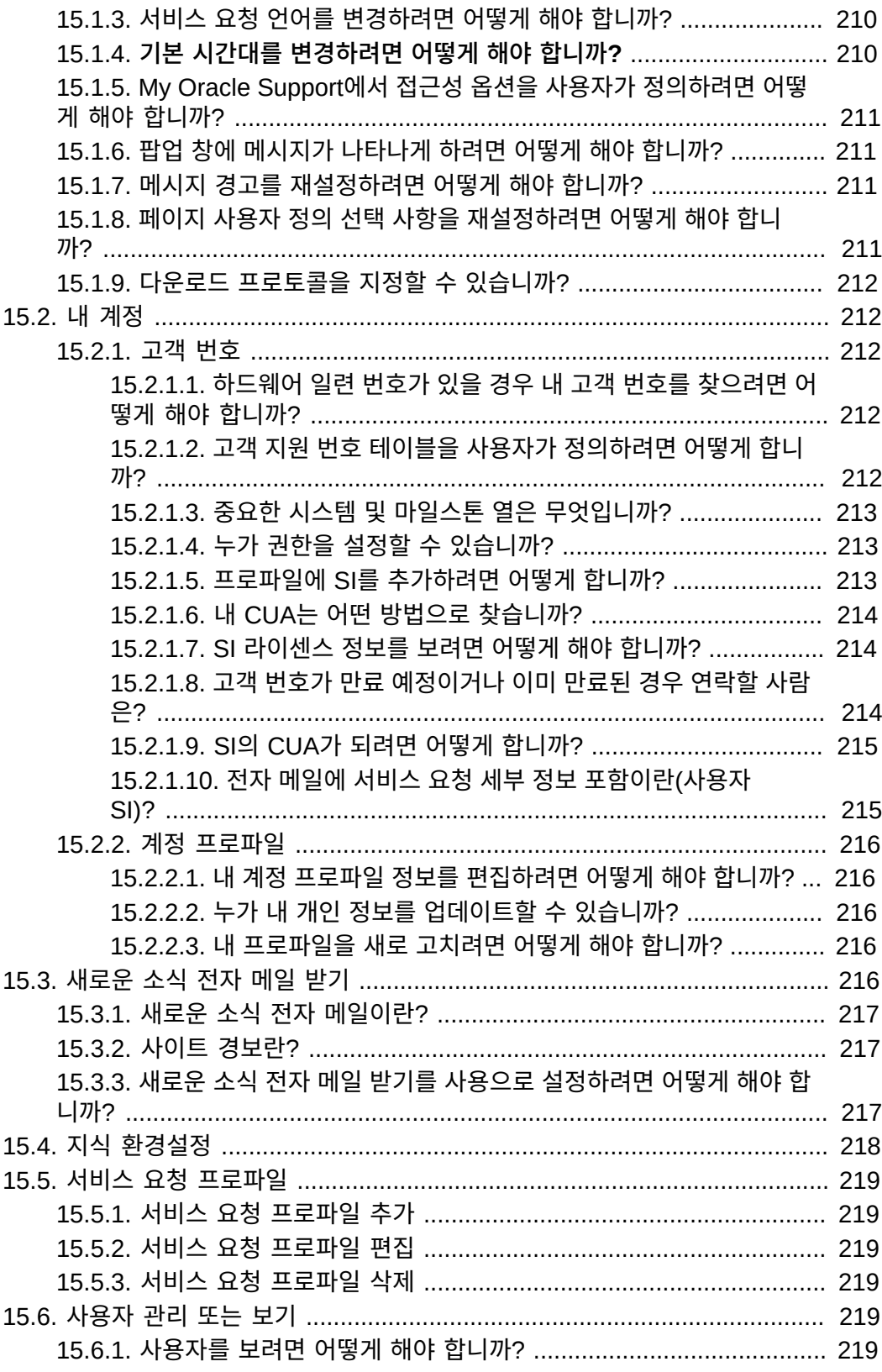

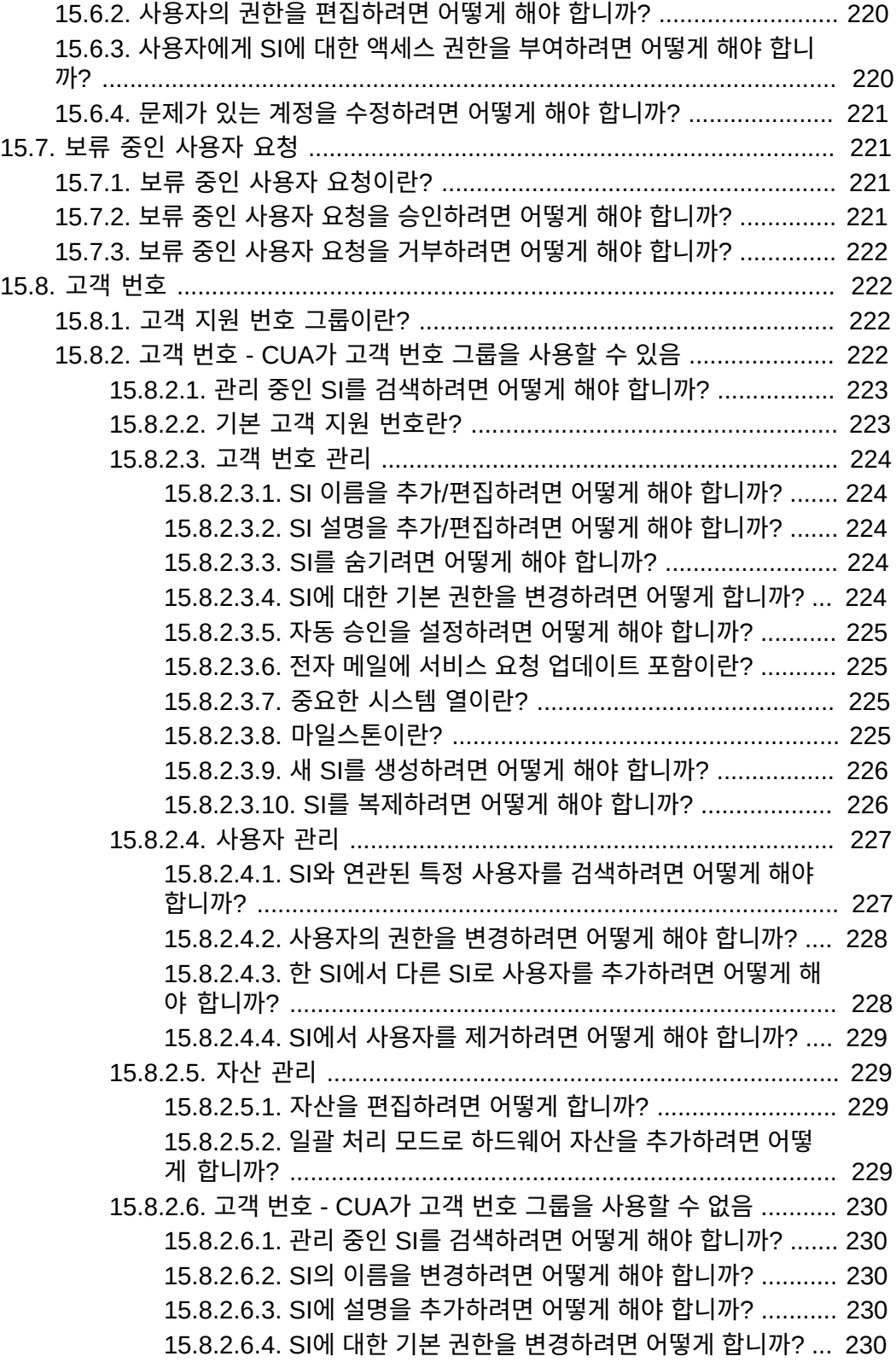

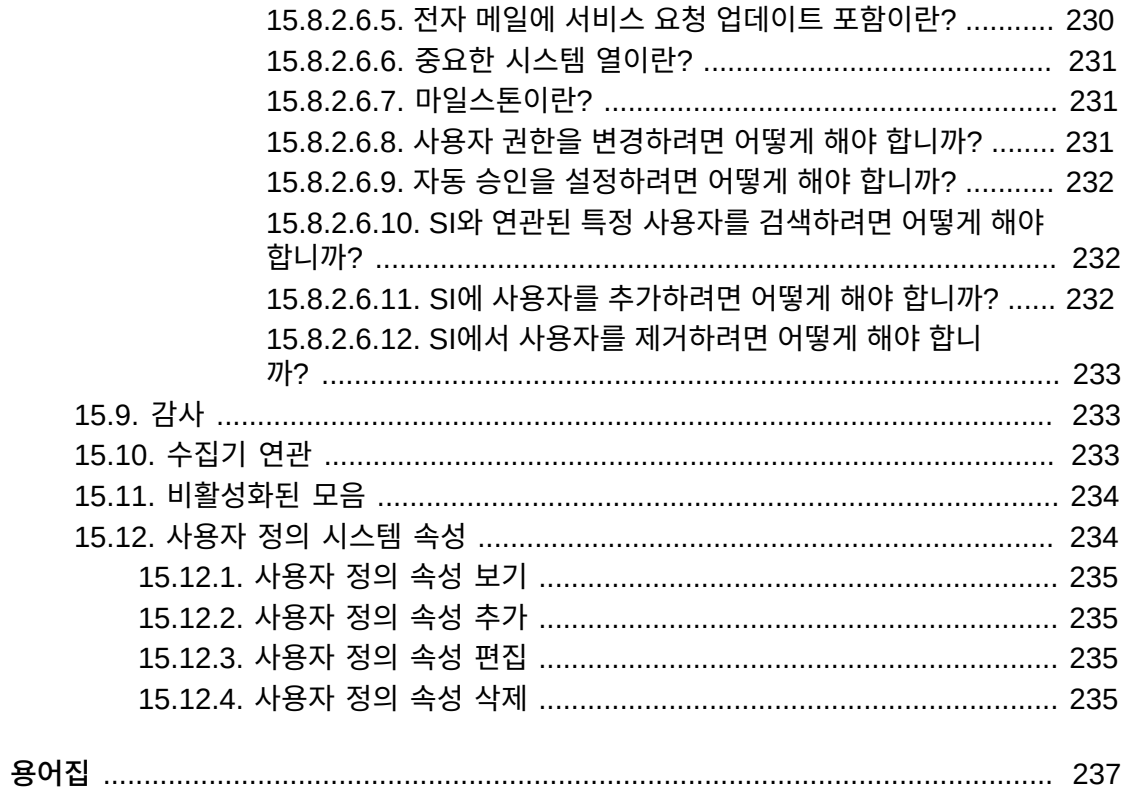

# **표 목록**

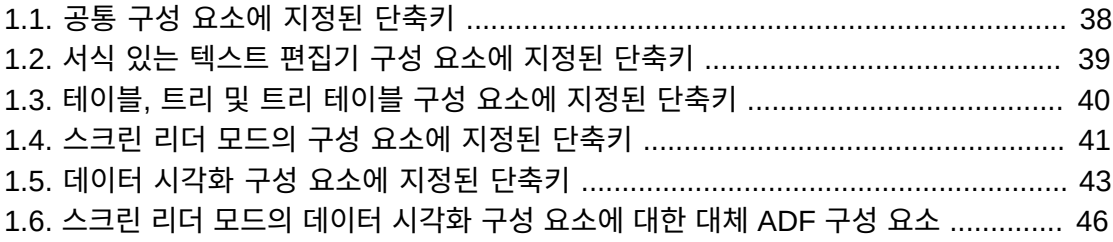

# <span id="page-22-0"></span>머리말

머리말은 다음 섹션으로 구성되어 있습니다.

- [My Oracle Support 사용 약관](#page-22-1)
- [설명서 접근성](#page-24-3)

# <span id="page-22-2"></span><span id="page-22-1"></span>**My Oracle Support 사용 약관**

#### **1. 소개**

Oracle My Oracle Support 웹 기반 기술 지원 서비스("Support Portal")를 사용함과 동시 에 고객(이하 "귀하")은 다음 조건("Support Portal 사용 약관")과 Oracle.com 사용 약관 (<http://www.oracle.com/html/terms.html>)(오라클 상표 및 로고 사용, 포럼 및 공 개 커뮤니케이션 사용, 타사 웹 사이트, 콘텐츠 및 서비스 사용과 관련된 오라클 정책을 포 함하며 이에 제한되지 않음)에 동의하는 것입니다. 이러한 조건은 오라클 또는 오라클이 인 수한 업체와의 계약 조건을 보완합니다. 계약 또는 Oracle.com 사용 약관([http://www](http://www.oracle.com/html/terms.html) [.oracle.com/html/terms.html](http://www.oracle.com/html/terms.html))과 다음 조건 간에 충돌되는 내용이 있을 경우 다음 조건 이 Support Portal 사용 및 액세스에 적용됩니다.

Support Portal에서는 오라클에서 현재 제공하고 있거나 향후 제공 예정인 다양한 프로그 램, 소프트웨어 및 웹 기반 툴과 기타 자료(게시물, 백서 및 기타 기술 공개 자료를 비롯하여 제품 인증, 제품 가용성 및 제품 지원 중단에 대한 정보, 모든 버그 데이터베이스, 귀하가 등 록한 서비스 요청, 소프트웨어 패치, 게시판 및 포럼 메시지, 오라클에서 관리하지 않는 웹 사 이트에 대한 하이퍼링크를 포함하며 이에 제한되지 않음)("자료")에 액세스할 수 있습니다.

귀하는 서비스 요청 기능에 대한 액세스를 포함하여 Support Portal에 대한 액세스 권한이 귀하의 전담 지원 담당자에게만 부여되고, 현재 지원 계약을 보유한 정식 오라클 제품 및/또 는 클라우드 서비스를 사용하는 경우에 한하여 자료를 사용할 수 있음에 동의합니다. 오라클 과의 계약에 특별히 명시된 사항을 제외하고 타사를 위해 또는 타사에 서비스를 제공하는 데 자료를 사용할 수 없으며 타사와 자료를 공유하거나 타사에서 자료에 액세스하도록 할 수 없 습니다. 전적으로 귀하를 대신하여 권한이 부여된 오라클 제품 및/또는 클라우드 서비스 사용 에 대한 지원을 수행하는 에이전트 또는 계약자와는 귀하의 오라클 계약에 따라 자료를 공유 하거나 자료에 액세스하도록 할 수 있으며 이 경우 Support Portal 사용 약관 준수는 귀하의 책임입니다. 귀하는 오라클 계정, 시스템 또는 네트워크의 정상적인 작동을 손상시키거나 사 용 안함으로 설정, 운영에 심각한 로드 또는 결함을 유발하는 행위, 무단으로 액세스하는 등 의 정상 운영을 방해하는 방식으로 Support Portal에 액세스하거나 이를 사용하지 않을 것 에 동의합니다. 예를 들어, 로봇, 스파이더, 스크레이퍼 또는 기타 자동화된 툴로 알려진 소프 트웨어 루틴을 사용하여 Support Portal 또는 기타 오라클 계정, 시스템 또는 네트워크에 액 세스해서는 안됩니다.

# <span id="page-23-0"></span>**2. 보증 및 책임제한**

SUPPORT PORTAL에 포함된 정보, 소프트웨어, 제품 및 서비스는 최신이 아닐 수 있으며, 누락되거나 부정확한 정보 또는 기타 오류를 포함할 수 있습니다. SUPPORT PORTAL에 포함된 정보, 소프트웨어, 제품 및 서비스(자료 포함)는 보증 없이 "있는 그대로" 제공됩니다. 오라클은 자료의 정보가 최신이고 오류가 없음을 보증하지 않으며, 법률상 명시적이거나 묵 시적인 어떤 형태의 보증(상품성 또는 특정 목적에의 적합성에 대한 묵시적인 보증을 포함하 며 이에 제한되지 않음)도 제공하지 않습니다. 자료는 오라클과의 계약서 조항에 의거한 프 로그램 또는 문서가 아닙니다.

어떤 경우에도 오라클은 직간접적, 우발적, 특수한 또는 부수적 손해나 귀하 또는 타사에 의해 발생한 이익, 수익, 데이터 사용 손실에 대한 손해를 책임지지 않습니다. SUPPORT PORTAL 또는 기타 하이퍼링크로 연결된 웹 사이트에 액세스하거나 이를 사용하여 발생한 계약 또는 불법 행위에 대한 조치도 고려하지 않습니다.

상기 내용에도 불구하고 서비스 요청 및 SUPPORT PORTAL을 통해 배포된 프로그램 업데 이트에 대한 오라클의 조치에는 관련 보증을 비롯하여 귀하와 오라클 간의 계약에 명시된 보 상만 적용됩니다.

오라클은 SUPPORT PORTAL, 자료 및/또는 SUPPORT PORTAL에 포함된 제품이나 프 로그램을 언제든지 공지 없이 변경하거나 업데이트할 수 있는 권한을 보유합니다.

#### <span id="page-23-1"></span>**3. 기밀성**

Support Portal에서 하이퍼링크를 통해 액세스할 수 있는 타사 관리 웹 사이트의 정보를 제 외하고, 자료에 포함된 모든 정보는 기밀이며 오라클 소유의 정보입니다. 현재 지원 계약을 보유한 정식 오라클 제품 및/또는 클라우드 서비스를 사용하는 경우 이외에, 오라클의 사전 서면 동의 없이는 어떠한 목적으로든 자료에 포함된 정보를 기타 형태 또는 도구로 사용하거 나 공개, 재생성, 전송, 복사할 수 없습니다. 오라클은 귀하가 Support Portal을 사용하여 제 출한 서비스 요청에 타사가 무단으로 액세스하지 못하도록 합리적인 조치를 취할 것입니다. 하지만 오라클은 귀하가 Support Portal을 통해 또는 이와 관련하여 제출한 정보, 의견,피드 백 또는 자료에 타사가 액세스하지 못하도록 보증하지 않습니다.

## <span id="page-23-2"></span>**4. 포럼 및 하이퍼링크**

Support Portal에는 뉴스 그룹, 포럼, 게시판 또는 기타 공개 포럼("포럼")이 포함될 수 있습 니다. 오라클은 개인(오라클 사원 포함)이 포럼에서 제시한 의견을 지지(및 검토)하지 않습니 다. Support Portal에는 오라클 이외의 타사에서 관리하는 웹 사이트에 대한 하이퍼링크가 포함될 수 있습니다. 오라클은 이러한 웹 사이트에 대해 책임을 지지 않으며 포함된 콘텐츠를 지지하거나 사용하지 않습니다.

# <span id="page-23-3"></span>**5. 수출법 준수**

귀하는 미국 수출 관련 법을 모두 준수하며 직간접적으로 해당 법에 위반하여 자료에 포함된 정보를 수출하지 않는다는 조건에 동의합니다.

## <span id="page-24-0"></span>**6. 자료 및 My Oracle Support 사용 약관의 경우 공지 없이 변경 가능**

자료의 내용은 공지 없이 자주 변경될 수 있습니다. Support Portal 사용 약관도 공지 없이 변경될 수 있으며 귀하는 Support Portal에 액세스할 때마다 적용되는 Support Portal 사용 약관을 준수할 것에 동의합니다.

# <span id="page-24-1"></span>**7. 액세스 취소 및 모니터 권리**

오라클은 어떤 이유로든 언제든지 자료에 대한 액세스를 취소할 수 있는 권한을 보유합니다. 또한 오라클은 Support Portal에 대한 액세스를 모니터할 수 있습니다.

#### <span id="page-24-2"></span>**연락처**

Oracle, 500 Oracle Parkway, Redwood Shores, CA 94065. USA

각국 공통 문의:

전화 (+1) 650.506.7000

팩스 (+1) 650.506.7200

# <span id="page-24-3"></span>**설명서 접근성**

오라클의 접근성 개선 노력에 대한 자세한 내용은 [http://www.oracle.com/pls/topic/](http://www.oracle.com/pls/topic/lookup?ctx=acc&id=docacc) [lookup?ctx=acc&id=docacc](http://www.oracle.com/pls/topic/lookup?ctx=acc&id=docacc)에서 Oracle Accessibility Program 웹 사이트를 방문하십 시오.

#### **오라클 고객지원센터 액세스**

지원 서비스를 구매한 오라클 고객은 My Oracle Support를 통해 온라인 지원에 액세 스할 수 있습니다. 자세한 내용은 [http://www.oracle.com/pls/topic/lookup?](http://www.oracle.com/pls/topic/lookup?ctx=acc&id=info) [ctx=acc&id=info](http://www.oracle.com/pls/topic/lookup?ctx=acc&id=info)를 참조하거나, 청각 장애가 있는 경우 [http://www.oracle.com/](http://www.oracle.com/pls/topic/lookup?ctx=acc&id=trs) [pls/topic/lookup?ctx=acc&id=trs](http://www.oracle.com/pls/topic/lookup?ctx=acc&id=trs)를 방문하십시오.

1

# **등록, 사인인 및 접근성 옵션**

<span id="page-26-0"></span>이 문서에서는 다음 항목을 다룹니다.

- [등록 및 사인인](#page-26-1)
- [Adobe Reader](#page-35-3)
- [키보드 단축키](#page-36-1)
- [접근성 옵션](#page-46-1)
- [비디오 교육](#page-47-0)

**참조:**

My Oracle Support 등록 문제에 대한 자세한 내용은 My Oracle Support 등록 FAQ를 참조하십시오.

[http://www.oracle.com/pls/topic/lookup?ctx=mos\\_en&id=MSREG](http://www.oracle.com/pls/topic/lookup?ctx=mos_en&id=MSREG)

질문 답변 및 My Oracle Support 문제 해결에 유용한 중요한 지식 기반 문서가 제공됩니다.

# <span id="page-26-1"></span>**1.1. 등록 및 사인인**

도움이 필요할 때 My Oracle Support를 통해 Oracle 지식 기반 검색, SR(서비스 요청) 관 리, 패치 다운로드, 지원 커뮤니티 상호 작용 및 선제적인 시스템 관리 기능을 수행할 수 있 습니다. My Oracle Support를 사용하려면 Oracle SSO(Single Sign On) 계정을 생성하고 My Oracle Support에 적어도 하나의 SI(고객 지원 번호)를 등록해야 합니다.

**참조:**

SSO 계정 생성에 대한 자세한 내용은 ["Oracle Single Sign On 계정 요청"](#page-27-0) 절을 참조하십시오. My Oracle Support에 SI 등록에 대한 자세한 내용은 ["고객 번호 등록"](#page-29-0) 절을 참조하십시오.

SI는 회사에서 구매한 제품 및 받을 자격이 있는 지원 레벨을 식별합니다. 일부 회사는 하나 의 SI만 가지고 있지만 대부분의 회사는 여러 SI를 가지고 있습니다. SI는 Oracle에서 회사 계약서에 적힌 기술 연락처로 보낸 환영 레터에 포함되어 있습니다.

My Oracle Support 고객 사용자 계정은 CUA(고객 사용자 관리자) 롤을 가진 해당 조직 내 의 개인에 의해 관리됩니다. 대부분의 조직에는 둘 이상의 CUA가 있습니다. CUA는 회사의 SI에 대한 액세스를 관리하여 My Oracle Support에 대한 액세스를 승인하거나 거부합니다.

첫번째 등록 사용자인 경우 CUA 롤을 수락하라는 메시지가 표시됩니다. 계속 진행하려면 CUA 롤을 수락해야 합니다.

**참조:**

CUA에 대한 자세한 내용은 ["고객 사용자 관리자 되기"](#page-33-1) 절을 참조하십시오.

- [Oracle Single Sign On 계정 요청](#page-27-0)
- [사인인](#page-28-0)
- [고객 번호 등록](#page-29-0)
- [전자 메일 주소 확인 및 변경](#page-30-0)
- [SI 만료 날짜 메모](#page-32-0)
- [고용 변경](#page-33-0)
- [고객 사용자 관리자 되기](#page-33-1)
- [추가 등록 도움말](#page-34-0)
- [지원되는 브라우저](#page-34-1)
- [브라우저 구성](#page-35-0)

## <span id="page-27-0"></span>**1.1.1. Oracle Single Sign On 계정 요청**

My Oracle Support에 액세스하려면 Oracle SSO(Single Sign On) 계정이 있어야 합니다.

**주:**

OTN(Oracle Technology Network)을 사용한 경험이 있거나 **등록**을 선택하고 oracle.com에서 등록 프 로세스를 완료했으면 이미 SSO 계정이 생성되어 있습니다.

SSO 계정을 등록하려면 다음과 같이 하십시오.

1. 브라우저에 다음 URL을 입력합니다.

<https://support.oracle.com>

- 2. **새 사용자인 경우 여기에서 등록하십시오**를 눌러 Oracle SSO(Single Sign On) 계정을 생성합니다.
- 3. **전자 메일** 상자에 회사 전자 메일 주소를 입력하고, 폼의 나머지 부분을 작성한 후 **계정 생성**을 누릅니다.

**주:**

엔지니어 위치와 상관없이 Oracle에서 고객에게 연락할 수 있도록 하려면 전화 번호를 다음과 같이 국제 형식을 사용하여 입력해야 합니다.

+countrycode-*areacode-phonenumber*

국가 코드, 지역 코드, 전화 번호 길이는 국가 및 지역에 따라 다릅니다. 예를 들어 미국 또는 캐나다 의 경우 +1-123-234-2345와 유사한 번호를 입력합니다. 여기서 1은 국가 코드이고, 123은 지역 코 드이며, 234-2345는 전화 번호입니다. 영국의 경우 +44-1234-567-8910과 유사한 번호를 입력합 니다. 여기서 44는 국가 코드이고, 1234는 지역 코드이며, 567-8910은 전화 번호입니다.

지역 코드에서 첫번째 숫자 0은 생략합니다. 예를 들어 영국에서 지역 코드가 020인 경우 20을 입 력합니다.

**주:**

Oracle 권한 부여가 빠르게 진행되도록 하려면 회사 이름과 일치하는 도메인이 사용된 적합한 전자 메일 주소를 입력하십시오(예: *john.doe@somecompany.com*). *support@somecompany.com*과 같은 일반 전자 메일 주소를 사용하지 마십시오. 개인 전자 메일 주소를 사용하면 안됩니다.

50자 이상의 전자 메일 주소를 사용하지 마십시오. SSO에서는 이러한 전자 메일 주소를 허용하지 만 My Oracle Support에서는 아직 긴 전자 메일 주소를 지원하지 않습니다.

Oracle 제품 기반 지원 뉴스레터를 받으려면 Oracle 제품, 서비스 및 이벤트에 대한 전자 메일 통 지 수신 옵션을 선택하십시오. 등록을 완료했으면 Oracle에서 수신한 전자 메일의 링크를 눌러 전 자 메일 계정을 확인합니다.

4. [계정이 생성됨] 페이지에서 **계속**을 누릅니다.

My Oracle Support 홈 페이지가 나타납니다.

**주:**

*oracle.com* 페이지가 나타나면 *support.oracle.com*을 입력하여 고객 번호를 계정과 연관시키 는 프로세스를 계속합니다.

- 5. 전자 메일 주소 확인을 위해 Oracle에서 요청된 전자 메일에 대한 전자 메일 계정을 확인 합니다.
- <span id="page-28-0"></span>6. **전자 메일 주소 확인**을 누릅니다.

#### **1.1.2. 사인인**

브라우저에 My Oracle Support URL(*https://support.oracle.com*)을 입력하면 My Oracle Support 홈 페이지가 나타납니다. 사인인하려면 다음과 같이 하십시오.

- 1. 언어를 선택하고 **사인인**을 누릅니다.
- 2. [사인인] 페이지에서 사용자 이름과 비밀번호를 입력한 다음 **사인인**을 누릅니다.

**주:**

처음 사인인하려면 먼저 Oracle에서 전송된 전자 메일에 제공된 링크를 사용해서 전자 메일 주소를 확인해야 합니다.

#### **비밀번호 분실**

비밀번호를 잊은 경우 다음과 같이 하십시오.

- 1. My Oracle Support 페이지의 **사용자 ID/비밀번호를 잊었습니까?** 또는 [사인인] 페이지 의 **비밀번호를 잊었습니까?**를 누릅니다.
- 2. 등록했던 사용자 이름(전자 메일 주소)을 입력하고 **제출**을 누릅니다.

**주:**

Oracle은 이 전자 메일 주소로 임시 암호를 전송합니다. 등록된 전자 메일 주소를 모르거나 전자 메 일 주소가 더 이상 유효하지 않으면 다시 등록해야 합니다.

#### <span id="page-29-0"></span>**1.1.3. 고객 번호 등록**

적어도 하나의 SI를 My Oracle Support에 등록해야 합니다. SI는 Oracle에서 회사 계약서 에 적힌 기술 연락처로 보낸 환영 레터에 포함되어 있습니다. 이 번호는 지원 라이센스가 있 는 제품과 연관된 13434354와 유사합니다.

또는 CUA가 제공한 SI로 등록할 수 있습니다. SI가 없는 경우 조직의 SI 관리 책임자인 CUA에게 문의하십시오. 자세한 내용은 ["내 CUA는 어떤 방법으로 찾습니까?"을](#page-213-0) 참조하십 시오. SI 그룹에 대한 자세한 내용은 ["고객 지원 번호 그룹이란?"](#page-221-2)을 참조하십시오.

CUA를 찾을 수 없거나 본인이 CUA인 경우 다음과 같이 하십시오.

- 해당하는 경우 지원 갱신 견적서에서 정보를 참조합니다.
- 지원 제공 관리자에게 문의합니다(일부 고객에게는 적용되지 않음).
- 해당 지역 오라클 고객지원센터 영업 팀 담당자에게 문의합니다. *Oracle 지원 연락처 글로 벌 디렉토리*를 보려면 브라우저에 다음 URL을 입력합니다.

http://www.oracle.com/support/contact.html

첫번째 SI를 등록하려면 다음과 같이 하십시오.

**주:**

이전에 SI를 등록한 적이 있고 지금 다른 SI를 추가하려는 경우 [설정] 도움말의 ["프로파일에 SI를 추가](#page-212-2) [하려면 어떻게 합니까?"를](#page-212-2) 참조하십시오.

1. 전자 메일 주소를 등록하고 검증한 다음 My Oracle Support에 사인인합니다.

My Oracle Support에 처음으로 로그인하면 [고객 번호 추가] 페이지가 나타납니다.

2. SI를 입력하고 **액세스 요청**을 누른 다음 SI를 소유한 조직 이름의 처음 다섯 글자를 입력 하고(환영 레터에 나와 있음) **검증**을 누릅니다. SI가 테이블에 나타납니다. SI는 자신이 속한 조직을 식별하는 고유한 참조 번호입니다.

처음 등록하는 사용자인 경우 CUA(고객 사용자 관리자) 롤을 수락하도록 프롬프트가 표 시됩니다. 계속 진행하려면 CUA 롤을 수락해야 합니다. CUA는 해당 조직의 My Oracle Support에 대한 사용자 액세스를 관리합니다.

**주:**

조직의 승인된 CUA에게 다른 SI가 있고 사용자의 전자 메일 도메인이 이러한 CUA의 도메인과 일치하는 경 우 요청이 자동으로 승인됩니다. 처음으로 등록한 사용자인데 자신의 전자 메일 도메인이 연관된 계약의 담당 자 전자 메일 도메인과 일치할 경우 요청이 자동으로 승인됩니다. 그렇지 않은 경우 Oracle에서 사용자의 요 청을 승인해야 합니다.

3. 원할 경우 **승인자에게 보내는 메모** 상자에 CUA에 대한 메모를 입력합니다.

이 메모는 추가를 요청하는 SI와 연관된 모든 CUA에게 전송되는 전자 메일 경보에 포함 됩니다. 또한 CUA는 요청을 검토할 때 메모를 보고 사용자에 대한 메모를 추가할 수도 있습니다.

4. SI가 여러 개 있는 경우 단계 1을 반복합니다.

**주:**

**제출**을 누른 후 시스템은 텍스트 상자에서 텍스트를 지우지 않습니다. 모든 요청에서 메모가 동일하 거나 유사해야 하는 많은 SI에 액세스할 경우를 대비하여 텍스트가 보존됩니다. 다른 요청을 위해 메모를 지우려면 텍스트 상자에 커서를 두고 Ctrl 키와 A를 함께 눌러 텍스트를 선택합니다. 그러면 선택된 텍스트를 겹쳐쓸 수 있습니다.

- 5. SI를 모두 추가했으면 **다음**을 누릅니다. 사용자의 요청이 자동으로 승인되지 않은 경우 CUA(또는 Oracle)가 요청을 승인해야만 사용자가 SI를 사용할 수 있습니다.
- 6. 필요한 경우 연락처 정보를 업데이트합니다.
- 7. 시간대를 지정한 후 **다음**을 누릅니다.

My Oracle Support의 모든 시간은 이 시간대 설정에 따라 표시되므로 올바른 시간대를 선택해야 합니다. 또한 시간대는 SR(서비스 요청) 초기 응답 시간, 소프트웨어 SR에 대 한 시간대, 하드웨어 SR에 대한 자산 레벨 시간을 계산하고 My Oracle Support에서 사 용자의 시간대로 날짜 및 시간을 표시하는 데 사용됩니다.

8. 사용 약관을 읽고 승인 상자를 선택한 후 **제출**을 누릅니다.

[사용자 작업이 완료됨] 페이지가 나타납니다.

단계 1에서 지정한 SI에 해당하는 조직의 CUA에게 등록 요청이 전송됩니다. 관리자 가 요청을 승인하거나 거부하면 전자 메일이 발송됩니다. 승인이 완료되면 My Oracle Support에 사인인하고 기능을 사용할 수 있습니다.

9. 승인 상태를 확인하려면 My Oracle Support에 사인인합니다.

승인될 때까지 My Oracle Support에서 액세스할 수 있는 유일한 페이지는 [내 계정] 페 이지입니다. 승인된 후에는 SI 및 CUA에 의해 부여된 액세스 레벨에 따라 사인인하여 모든 My Oracle Support 페이지를 사용할 수 있습니다.

- 10. 필요한 경우 [개인 정보] 섹션을 업데이트합니다.
- 11. SR 전자 메일 통지로 프로파일의 SI에 대한 SR 세부 정보를 수신하려면 **전자 메일을 통 한 서비스 요청 업데이트**를 선택합니다.

먼저 CUA가 SI 레벨에서 [전자 메일을 통한 서비스 요청 업데이트] 기능을 사용으로 설 정해야 이 항목을 선택할 수 있습니다. 자세한 내용은 [서비스 요청] 도움말의 ["전자 메일](#page-95-0) [에 SR 세부 정보 포함이란?"](#page-95-0)을 참조하십시오.

계정이 2일 이내에 승인되지 않은 경우 사용자의 요청을 승인하도록 SI에 대한 기존 CUA에 게 전자 메일을 보내십시오. SI에 대한 CUA의 전자 메일 주소를 보려면 [설정] 탭에서 [내 계 정] 페이지로 이동한 다음 고객 번호 테이블의 **관리자** 열에서 **보기** 링크를 눌러서 새 메시지 를 입력합니다. CUA가 나열되지 않을 경우 자신의 프로파일에서 SI를 제거한 다음 요청해 야 합니다. 이번에는 사용자에게 CUA가 될 것인지 물어봅니다. 여전히 문제가 발생하는 경 우 Oracle 글로벌 고객 지원에 문의할 수 있습니다. Oracle 글로벌 고객 지원 전화 번호는 다 음 웹 사이트를 참조하십시오.

<span id="page-30-0"></span><http://www.oracle.com/support>

## **1.1.4. 전자 메일 주소 확인 및 변경**

### <span id="page-31-0"></span>**1.1.4.1. 내 전자 메일 주소를 확인하려면 어떻게 해야 합니까?**

My Oracle Support 사용자 프로파일에 전자 메일 계정을 추가할 때 다음과 같이 계정을 확 인해야 합니다.

- 1. 추가한 메일 계정의 상자로 이동합니다.
- 2. Oracle에서 온 확인 전자 메일을 찾습니다.
- 3. 해당 메일을 열고 확인 링크를 누릅니다. 링크가 브라우저에서 열립니다.
- 4. 메시지가 표시되면 Oracle SSO를 입력합니다.
- <span id="page-31-1"></span>5. 표시되는 화면의 지침을 따릅니다.

#### **1.1.4.2. 확인 전자 메일을 받지 못하면 어떻게 해야 합니까?**

확인 전자 메일을 받지 못하면 다음을 수행합니다.

- 1. 다음과 같이 브라우저 캐시 및 쿠키를 지웁니다.
	- a. 모든 브라우저 세션을 닫습니다.
	- b. 새 브라우저를 엽니다.
	- c. 캐시 및 쿠키를 지웁니다.
	- d. My Oracle Support에 사인인.
	- e. 팝업 메시지에서 **전자 메일 전송** 링크를 누릅니다.
- 2. 여전히 확인 전자 메일을 받지 못하는 경우 브라우저에 *myprofile.oracle.com*을 입 력한 다음 **계정을 확인하십시오.** 링크를 누릅니다. 이렇게 하면 확인 전자 메일이 생성되 어야 합니다.
- 3. 문제가 계속되면 Oracle 전자 메일을 SPAM으로 지정하지 않았는지 확인하고 전자 메 일 주소록에 *oracle-acct\_ww@oracle.com*을 추가한 다음 다시 시도하십시오.
- 4. 여전히 전자 메일을 받지 못하는 경우 <http://www.oracle.com>으로 이동하여 **사인 인**을 누르고 **계정**을 누른 다음 지시에 따라 계정을 다시 확인합니다.

#### <span id="page-31-2"></span>**1.1.4.3. 내 전자 메일 주소를 변경하려면 어떻게 해야 합니까?**

My Oracle Support 프로파일에 연관된 전자 메일 주소를 변경하려면 다음을 수행합니다.

- 1. [설정] 탭으로 이동하여 **내 계정**을 누르고 [개인 정보] 섹션에서 현재 전자 메일 주소 옆에 있는 연필 아이콘을 누릅니다.
- 2. 메시지 상자가 나타나면 **전자 메일 변경...**을 누릅니다.
- 3. [내 프로파일] 페이지에서 현재 전자 메일 주소 옆에 있는 **편집**을 누릅니다.
- 4. 새 전자 메일 주소를 입력하고 **확인**을 누릅니다.

**주:**

새 전자 메일 주소를 사용하기 위해서는 먼저 검증해야 합니다.

5. 프롬프트가 표시되면 새 전자 메일 주소가 올바른지 확인합니다.

6. 새 전자 메일 주소로 사인인합니다.

**주:**

전자 메일 주소가 확인되지 않았으면 다음 메시지가 나타납니다.

계정 설정이 계속 진행 중입니다. 나중에 다시 확인하십시오.

문제가 있으면 오라클 고객지원센터(<http://www.oracle.com/us/support>)에 문의하십시오.

My Oracle Support 프로파일에는 *john.doe@somecompany.com*과 같이 고 용주의 도메인을 포함하고 본인에 특정한 전자 메일 주소를 사용해야 합니다. *support@somecompany.com*과 같은 일반 전자 메일 주소나 *john.doe@gmail.com*과 같 은 개인 주소를 사용하지 마십시오. 현재 일반 전자 메일 주소를 사용 중인 경우 이 절에 설명 된 단계를 수행하여 본인 또는 다른 사용자의 특정 회사 전자 메일 주소로 전자 메일 주소를 변경해야 합니다. 일반 전자 메일 주소를 통해 My Oracle Support에 액세스하는 다른 사용 자는 자신의 특정 회사 전자 메일 주소를 사용하여 My Oracle Support에 등록해야 합니다.

**주:**

기본 CUA를 사용할 수 없는 경우 다른 CUA가 백업으로 수행할 수 있도록 각 고객 번호에 대해 적어도 두 명의 CUA를 지정해야 합니다.

프로파일의 전자 메일 주소를 변경해도 고객 지원 번호, 책갈피, 즐겨찾기 등 모든 프로파일 설정은 유지됩니다. 새 전자 메일 주소가 확인되어야 My Oracle Support에 사인인할 수 있 습니다. 프로세스가 완료되어 전자 메일 통지를 받으면 새 전자 메일 주소를 사용하여 사인인 할 수 있습니다.

My Oracle Support에서 전자 메일 주소를 변경할 경우 변경 사항은 Oracle Training, Oracle Technology Network, Oracle Partner Network 등을 비롯한 모든 Oracle 사이트 에 영향을 줍니다.

#### <span id="page-32-0"></span>**1.1.5. SI 만료 날짜 메모**

SI 만료 날짜를 기억해 두십시오. 계약이 만료된 후에는 서비스 요청 로깅과 같은 My Oracle Support의 기능에 액세스하지 못하게 됩니다.

SI 만료 날짜를 보려면 다음과 같이 하십시오.

- 1. [설정] 탭에서 **내 계정**을 선택합니다.
- 2. 테이블의 [고객 지원 번호] 열에 있는 SI 링크를 누릅니다.

고객 지원 번호 라이센스 정보 테이블에서 각 SI에 해당하는 행의 **계약 만료** 열에 날짜가 나열됩니다.

기존 SI를 사용하여 생성된 기존의 종결된 SR을 확인하려는 경우 만료된 SI를 제거하지 마 십시오. 기존 SR이 없는 경우 프로파일에서 기존 SI를 삭제해도 됩니다. 내역 확인을 위해 계정에서 유지하고 있어야 합니다.

#### <span id="page-33-0"></span>**1.1.6. 고용 변경**

오라클은 사용자의 데이터 보안을 위해 최선을 다하고 있습니다. 고용주 변경으로 인해 전자 메일 주소가 변경되는 경우 My Oracle Support에서 전자 메일 주소를 변경하고 개인 세부 정보, 지식 문서에 대한 링크 등을 보존할 수 있습니다. 전자 메일 주소가 변경된 후에 [설정] 탭의 [내 계정] 페이지에서 SI를 확인하고, 이전 회사에 속한 SI를 제거하고, 새로운 회사의 새 SI를 추가해야 합니다.

#### <span id="page-33-1"></span>**1.1.7. 고객 사용자 관리자 되기**

CUA(고객 사용자 관리자)는 SI에 대한 액세스 권한을 가지는 직원 및 각 사용자가 해당 SI 에 대해 가지는 액세스 권한을 제어합니다. 또한 CUA는 하드웨어 자산을 관리하고 ASR 가 능으로 평가된 자산에 대해 Oracle ASR(Auto Service Request)을 사용으로 설정합니다. 또한 SI별로 개별 사용자의 다음 액세스를 관리할 수 있습니다.

#### **주:**

오라클은 새로운 CUA의 경우 "How to Become a CUA" 비디오를 권장합니다.

<http://bcove.me/s4qjsals>

CUA가 되는 데 대한 자세한 내용은 지식 문서 1544004.2, "Customer User Administrator (CUA) Role and Responsibilities"를 참조하십시오.

<https://support.oracle.com/rs?type=doc&id=1544004.2>

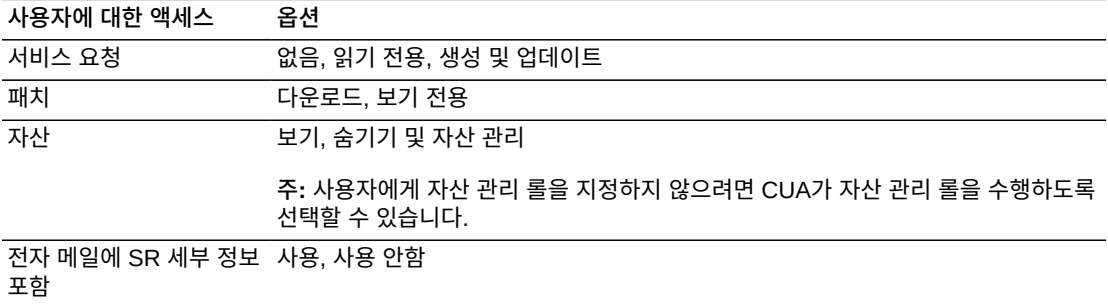

SI에 대한 CUA인 경우 [설정] 탭의 [사용자 관리] 섹션에서 각 SI에 대한 기본 액세스를 검토 하거나 변경하고 확인하십시오. 이것은 My Oracle Support가 새 사용자를 승인할 때 제안 하는 권한입니다. 이때 제안된 값을 변경할 수도 있고, 바꾸지 않고 그대로 둘 수도 있습니다. 사용자 계정 관리에 대한 자세한 내용은 [설정] 도움말의 ["사용자 관리 또는 보기"](#page-218-4) 절을 참조 하십시오.

#### **CUA 되기**

SI에 대한 첫번째 액세스 요청자인 경우 CUA 책임을 수락할지 묻는 메시지가 표시됩니다. 이 책임을 수락하면 승인을 받아야 합니다. 사용자의 전자 메일 도메인이 연관된 서비스 계약 에 포함된 연락처의 전자 메일 도메인과 일치하거나 조직의 승인된 CUA에게 다른 SI가 있 고 사용자의 전자 메일 도메인이 이러한 CUA의 도메인과 일치하는 경우 요청이 자동으로 승 인됩니다. 그렇지 않은 경우 오라클에서 사용자의 요청을 검토합니다. 오라클은 CUA 요청을

연중무휴로 검토 및 승인합니다. 에스컬레이트되지 않는 한, 승인은 대개 하루 안에 부여됩니 다. 승인은 제공되는 필수 정보에 따라 수행됩니다. 요청이 거부될 수 있습니다.

CUA가 되려면 기업 전자 메일 계정을 사용해야 합니다. Gmail 또는 Yahoo와 같은 전자 메 일 계정에서의 요청은 거부될 수 있습니다. 회사 이름과 일치하지 않는 전자 메일 주소를 통 해 액세스를 요청하는 경우 Oracle은 회사 담당자로부터 비호환 전자 메일 주소의 사용에 대 한 승인을 서면으로 요청합니다.

이미 승인된 SI에 대한 CUA가 되려면 해당 SI의 기존 CUA에게 관리자 롤 부여를 요청해야 합니다. SI의 CUA를 확인하고 해당 CUA에게 메시지를 전송하려면 다음과 같이 하십시오.

- 1. [설정] 탭에서 **내 계정**을 선택합니다.
- 2. [관리자] 열의 관심 있는 SI 행에서 **보기**를 누릅니다.

[고객 번호에 대한 관리자] 창이 나타납니다.

**주:**

SI 사용 요청의 상태가 보류 중일 경우 CUA의 전자 메일 주소를 볼 수 없지만 해당 CUA에게 메시 지를 전송할 수 있습니다. 요청을 승인하라는 미리 알림을 CUA에게 전송해야 하는 경우 [고객 번호 에 대한 관리자] 창의 [관리자 문의] 창에 메시지를 입력한 다음 **통지 전송**을 누르십시오. SI의 모든 CUA가 메시지를 받게 됩니다.

## <span id="page-34-0"></span>**1.1.8. 추가 등록 도움말**

등록 관련 추가 도움말이 필요하면 이 장의 끝에 있는 ["비디오 교육"](#page-47-0) 절에 제공되는 비디오를 확인하십시오.

비디오를 확인한 다음에도 도움이 필요하면, Oracle 글로벌 고객 지원에 연락하거나 My Oracle Support 화면 오른쪽 위에 있는 **일반 문의**를 누르십시오. 해당 지역 글로벌 고객 지 원 번호는 다음 URL에서 찾을 수 있습니다.

<http://www.oracle.com/us/support/contact/index.html>

# <span id="page-34-1"></span>**1.1.9. 지원되는 브라우저**

다음 브라우저에서 My Oracle Support에 액세스할 수 있습니다.

- Internet Explorer 8, 9, 10, 11(데스크톱 버전, 호환성 모드는 지원되지 않음)
- Mozilla Firefox 33 이상
- Chrome 39 이상

**주:**

My Oracle Support의 다음 릴리스에서는 Chrome 40 이상만 지원될 예정입니다.

- Safari 5, 6, 7
- Safari iOS 5, 6, 7(iPad만 해당)

#### **주:**

<span id="page-35-0"></span>My Oracle Support 릴리스 후 릴리스된 브라우저 버전은 다음 릴리스에서 지원되는 것으로 간주됩니다.

## **1.1.10. 브라우저 구성**

My Oracle Support를 사용하기 전에 브라우저를 다음과 같이 구성하십시오.

#### <span id="page-35-1"></span>**1.1.10.1. 팝업**

모든 브라우저에서 팝업 차단 기능을 사용 안함으로 설정하거나 oracle.com의 팝업을 허용 합니다.

#### <span id="page-35-2"></span>**1.1.10.2. Internet Explorer**

- 다음과 같이 ActiveX를 사용으로 설정합니다.
	- 1. **도구**, **인터넷 옵션**을 선택한 다음 [보안] 탭을 누릅니다.
	- 2. **보안 설정을 보거나 변경할 영역을 선택하십시오.**에서 **인터넷**을 선택한 다음 **사용자 지정 수준...**을 누릅니다.
	- 3. **ActiveX 컨트롤 및 플러그 인** 섹션에서 다음 옵션을 사용으로 설정합니다.
		- **ActiveX 컨트롤 및 플러그 인 실행**
		- **스크립팅하기 안전한 것으로 표시된 ActiveX 컨트롤 스크립팅**
- 다음과 같이 고유 XMLHTTP 지원을 사용으로 설정합니다.
	- 1. **도구**, **인터넷 옵션**을 선택한 다음 [고급] 탭을 누릅니다.
	- 2. [보안] 섹션에서 **기본 XMLHTTP 지원 사용**이 선택되어 있는지 확인합니다.

My Oracle Support는 Internet Explorer 8 및 9의 호환성 보기를 지원하지 않습니다. 호환 모드를 사용 안함으로 설정하려면 다음을 수행합니다.

- 1. **도구** 메뉴에서 **호환성 보기 설정**을 선택합니다.
- 2. **호환성 보기에서 모든 웹 사이트 표시** 체크 박스가 선택되어 있지 않은지 확인합니다.
- 3. *호환성 보기에 추가한 웹 사이트*에 **https://support.oracle.com**이 나열되어 있지 않은 지 확인합니다.

# <span id="page-35-3"></span>**1.2. Adobe Reader**

PDF 파일을 보려면 Adobe Reader를 사용합니다.

#### **Adobe PDF Reader 설치**

My Oracle Support의 일부 콘텐츠가 PDF 문서 또는 첨부 파일로 제공될 수 있습니다. Adobe PDF Reader가 설치되어 있지 않은 경우 다음 웹 사이트에서 다운로드하십시오.

<http://get.adobe.com/reader/>

#### **Adobe PDF Reader 구성**
PDF 파일을 표시하도록 브라우저를 구성하십시오. 구성 정보는 www.adobe.com에서 제공 합니다.

#### **1.2.1. 브라우저 설정 확인**

다음 브라우저 설정을 확인하십시오.

- 지원되는 브라우저 및 버전을 사용하고 있습니다. 자세한 내용은 ["지원되는 브라우저"](#page-34-0) 절 을 참조하십시오.
- Adobe Reader가 설치되어 있습니다.

## <span id="page-36-0"></span>**1.3. 키보드 단축키**

키보드 단축키는 페이지 탐색용 포인팅 장치의 대안으로 사용할 수 있습니다. 다음과 같은 다 섯 가지 유형의 키보드 단축키가 있습니다.

- Tab 및 Shift+Tab 키: 화면에서 UI 요소 간을 이동합니다.
- 액셀러레이터 키(*바로 가기 키*): 메뉴 및 페이지 탐색을 건너 뛰고 바로 작업을 수행합니다 (예: 복사의 경우 Ctrl+C).
- 액세스 키: 특정 UI 요소로 이동합니다(예: [파일] 메뉴의 경우 Alt+F).
- 기본 커서: 키보드 사용자가 과도한 탐색 없이 페이지와 상호 작용을 시작할 수 있도록 구 성 요소를 선택합니다.
- Enter 키: 커서가 특정 필드에 있거나 링크 또는 단추가 선택(강조 표시)될 때 작업을 트리 거합니다.

*포커스*는 Tab 키 또는 액세스 키를 누를 때 페이지를 통해 이동하는 선택 윤곽선의 유형을 나타냅니다. 포커스가 데이터를 입력할 수 있는 필드로 이동하면 필드에 커서가 나타납니다. 필드에 데이터가 이미 포함된 경우 데이터가 강조 표시됩니다. 또한 LOV(값 목록) 또는 날 짜-시간 선택기 등의 특정 콘트롤을 사용한 후에는 커서 또는 포커스 배치가 구성 요소에서 미리 정의한 특정 위치로 이동합니다.

기본 커서는 키보드 사용자가 과도한 탐색 없이 페이지와 상호 작용을 시작할 수 있도록 처음 에 구성 요소에 포커스를 둡니다.

#### **1.3.1. Tab 키 탐색**

Tab 키를 사용하여 페이지의 여러 UI 요소 간을 이동할 수 있습니다.

Tab 키를 사용하여 다음 요소로 이동하고 Shift+Tab을 사용하여 이전 요소로 이동하는 방 식으로 페이지의 모든 활성 요소에 액세스할 수 있습니다. 대부분의 경우 요소가 선택되면 **Enter**를 눌러 작업을 시작할 수 있습니다.

#### **1.3.2. 단축키**

My Oracle Support에서는 다양한 키보드 단축키를 사용할 수 있습니다. [표 1.1. "공통 구성](#page-37-0) [요소에 지정된 단축키"에](#page-37-0)는 메뉴, 메뉴 모음, 다중 선택 선택 목록, 다중 선택 목록 상자 등 공 통 구성 요소에 지정된 단축키가 나열되어 있습니다.

<span id="page-37-0"></span>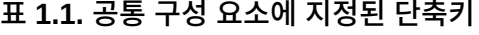

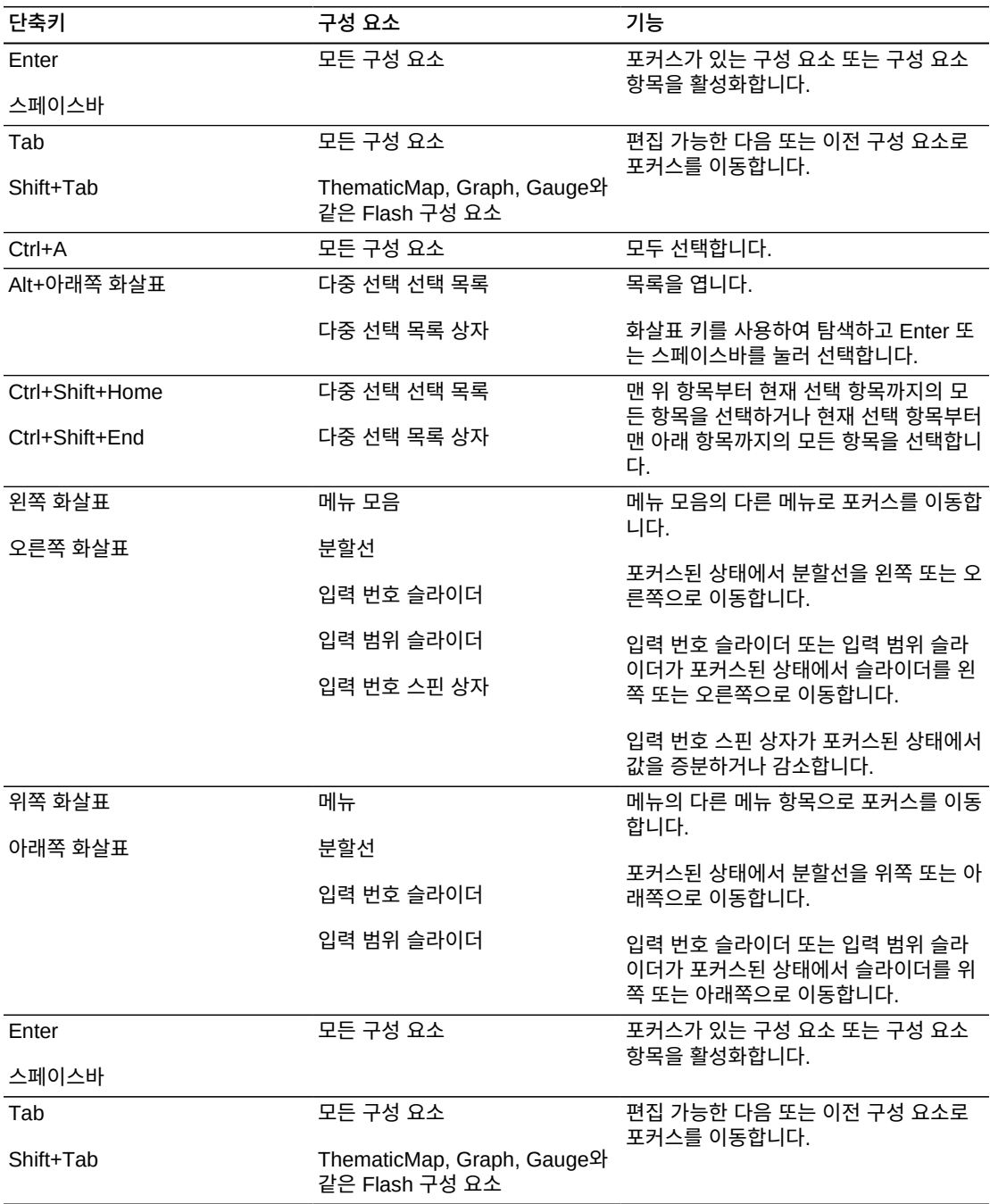

# **1.3.2.1. 스크린 리더 모드용 단축키**

스크린 리더 모드에서 My Oracle Support 구성 요소는 접근성을 향상시키기 위해 기본 모 드와 다르게 렌더링될 수 있습니다. 예를 들어, 트리 구성 요소에는 행마다 트리 노드를 선택 할 수 있도록 추가 라디오 콘트롤 열이 있습니다.

## **1.3.2.2. 서식 있는 텍스트 편집기 구성 요소용 단축키**

[표 1.2. "서식 있는 텍스트 편집기 구성 요소에 지정된 단축키"](#page-38-0)에는 서식 있는 텍스트 편집기 구성 요소에 지정된 단축키가 나열되어 있습니다. 일반 모드에서 모든 도구 모음 콘트롤은 서 식 있는 텍스트 편집기 영역 맨 위에 나타납니다.

<span id="page-38-0"></span>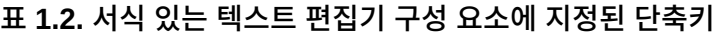

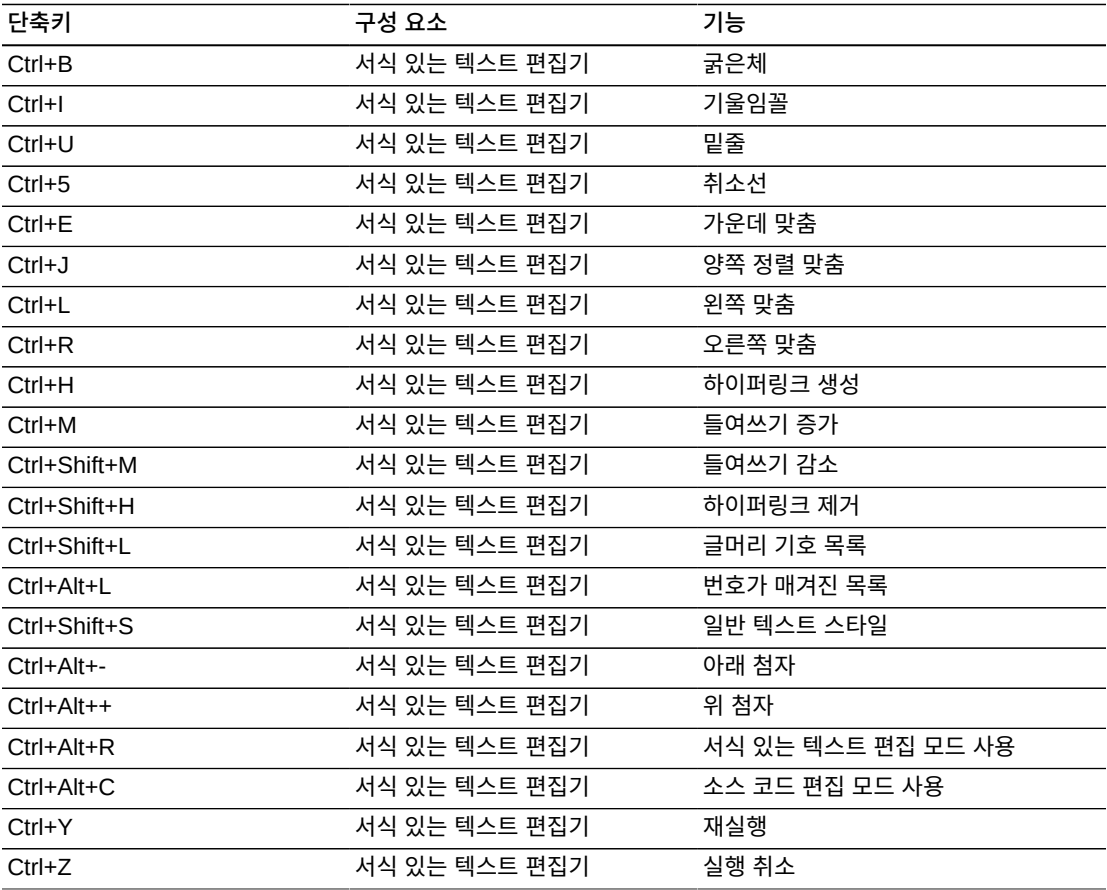

스크린 리더 모드에서 서식 있는 텍스트 편집기 구성 요소에는 편집기만 표시되며 도구 모음 콘트롤은 표시되지 않습니다. 스크린 리더 모드에서 적용되는 서식 있는 텍스트 편집기에 대 한 단축키는 없습니다.

### **1.3.2.3. 테이블, 트리 및 트리 테이블 구성 요소용 단축키**

[표 1.3. "테이블, 트리 및 트리 테이블 구성 요소에 지정된 단축키"에](#page-39-0)는 일반 서식 있는 모드 에서 테이블, 트리, 트리 테이블에 지정된 단축키가 나열되어 있습니다. 스크린 리더 모드의 해당 구성 요소용 단축키는 [표 1.4. "스크린 리더 모드의 구성 요소에 지정된 단축키"에](#page-40-0) 요약 되어 있습니다.

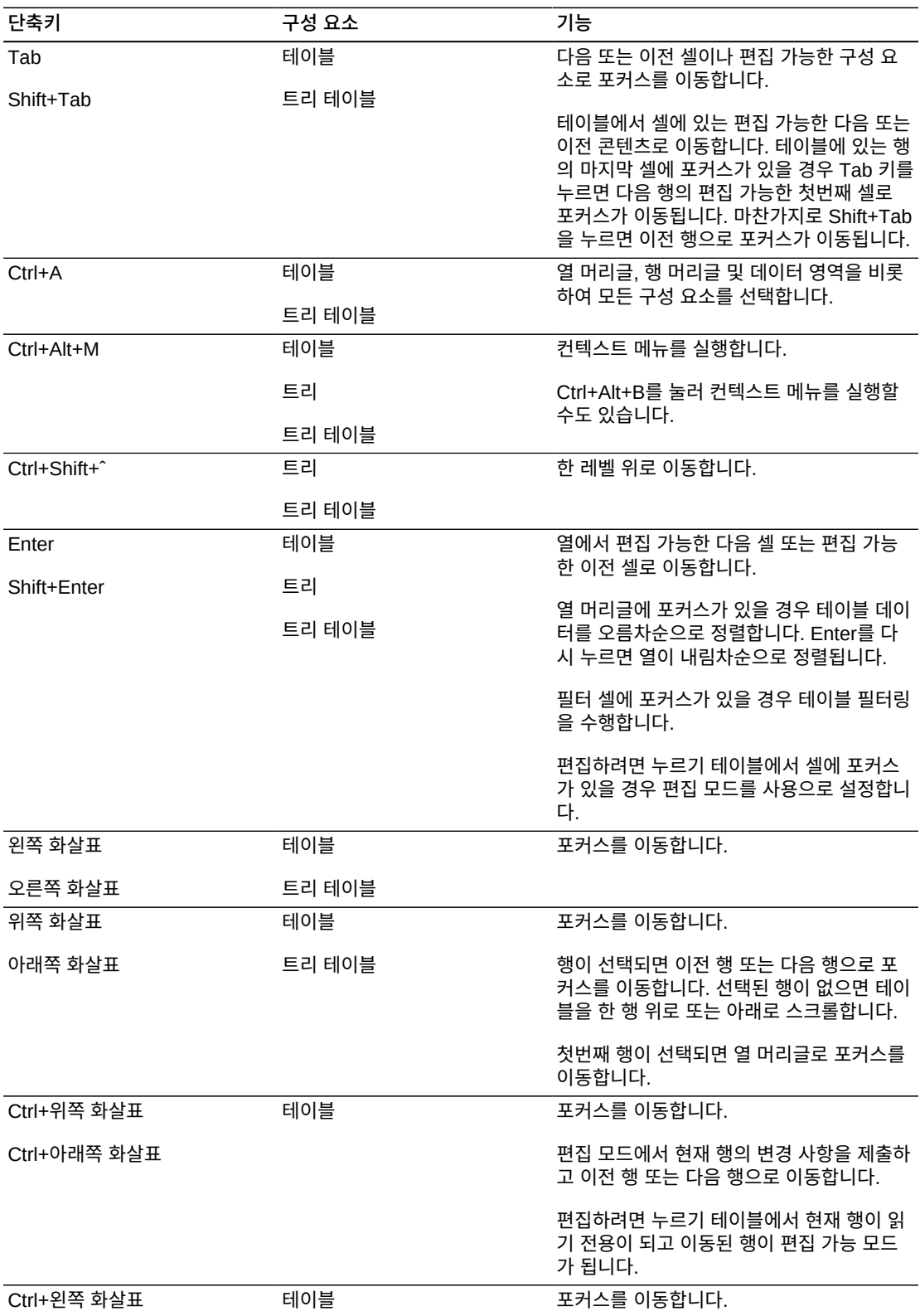

<span id="page-39-0"></span>**표 1.3. 테이블, 트리 및 트리 테이블 구성 요소에 지정된 단축키**

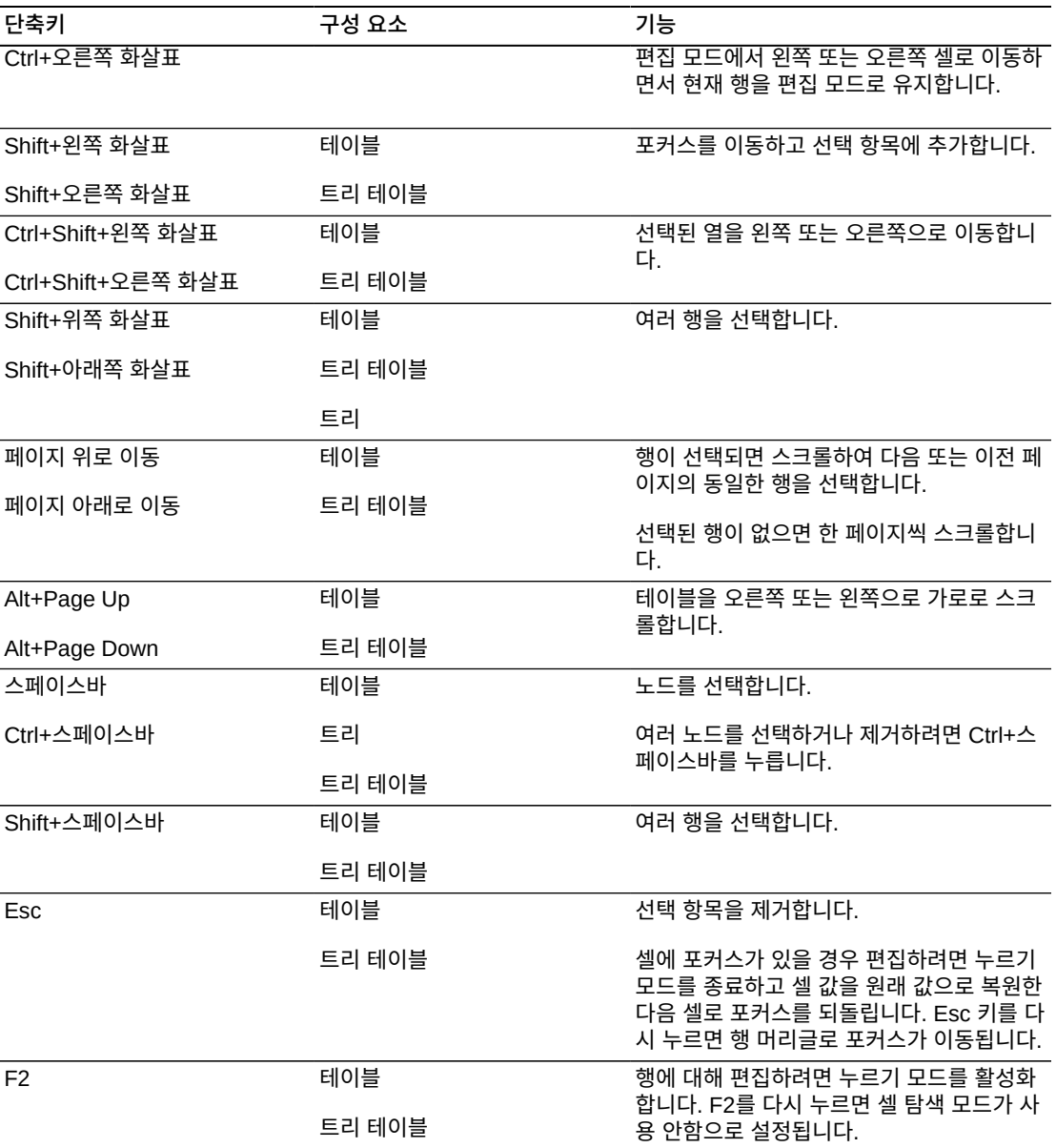

## **1.3.2.4. 스크린 리더 모드의 테이블, 트리 및 트리 테이블 구성 요소용 단축키**

[표 1.4. "스크린 리더 모드의 구성 요소에 지정된 단축키"](#page-40-0)에는 스크린 리더 모드에서 트리, 테 이블 및 트리 테이블 구성 요소에 지정된 단축키가 나열되어 있습니다.

#### <span id="page-40-0"></span>**표 1.4. 스크린 리더 모드의 구성 요소에 지정된 단축키**

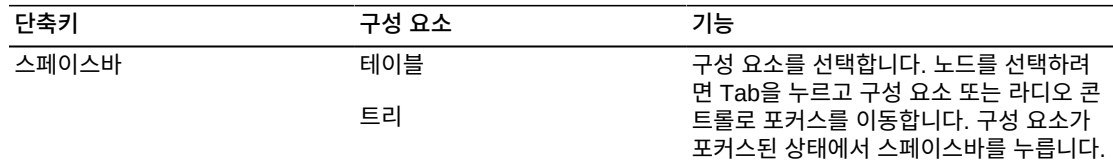

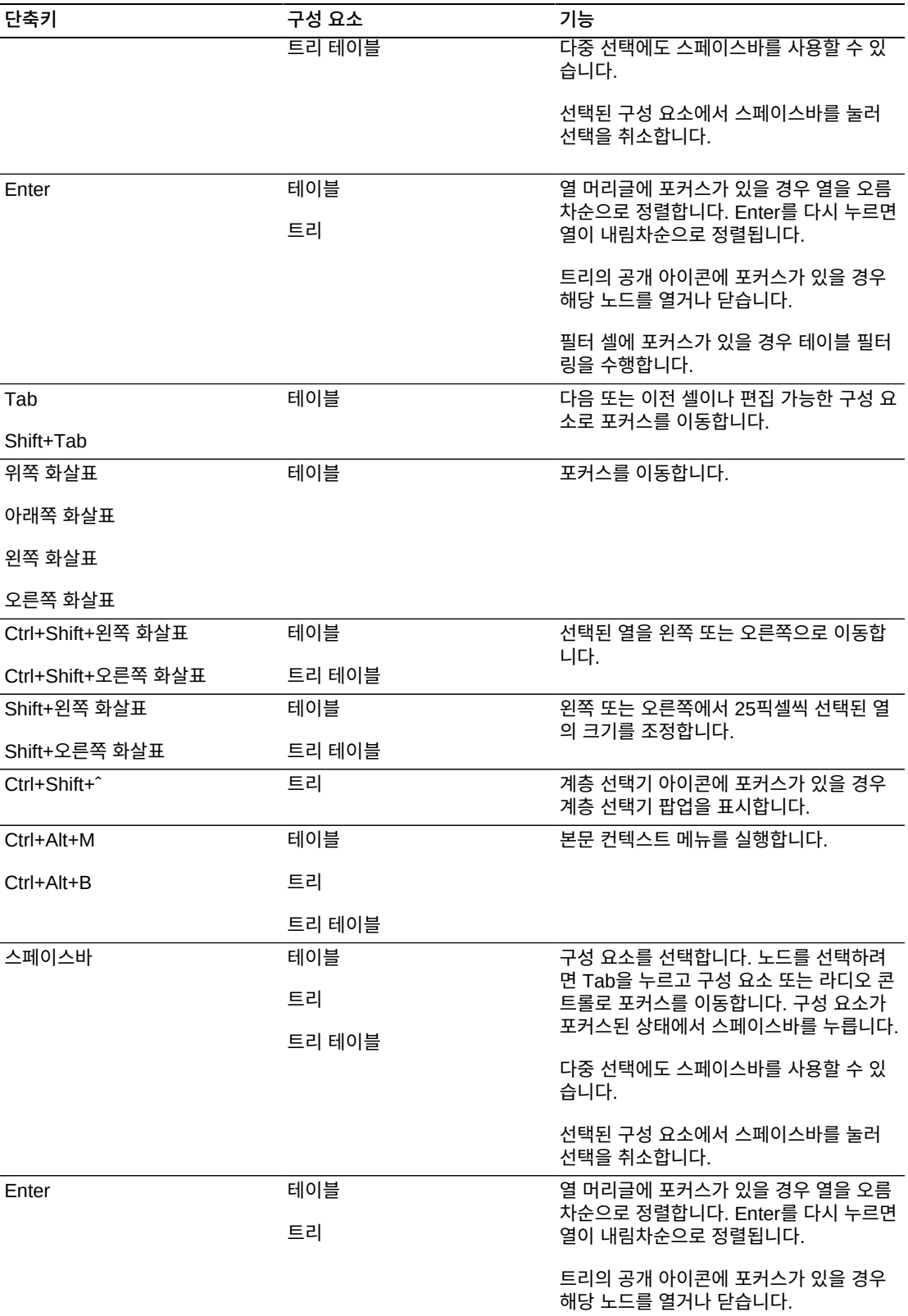

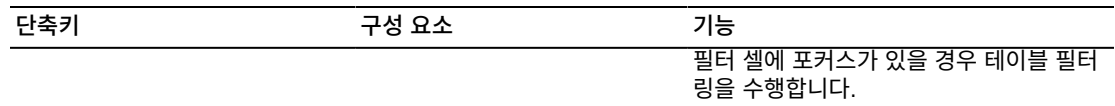

스크린 리더 모드에서 트리 구성 요소에는 행마다 트리 노드를 선택할 수 있도록 추가 라디오 콘트롤 열이 있습니다. 트리의 다음 열에는 트리 노드 자체가 포함되어 있습니다. 확장 가능 한 노드에는 열림 또는 닫힘 상태일 수 있는 공개 링크가 있습니다. 닫힌 공개 링크를 열면 더 많은 트리 노드가 표시되고 페이지에서 탐색 가능한 상태로 설정됩니다.

#### **주:**

스크린 리더 모드는 테이블 및 트리 테이블 구성 요소에 대해 다음 기능을 지원하지 않습니다.

- 편집하려면 누르기 모드
- 첫번째 행부터 현재 행까지 또는 현재 행부터 마지막 행까지의 모든 행 선택
- 모든 행 선택
- 모든 열에서 선택 항목 제거

### **1.3.2.5. 데이터 시각화 구성 요소용 단축키**

[표 1.5. "데이터 시각화 구성 요소에 지정된 단축키"에](#page-42-0)는 Gantt 차트, ADF 계층 뷰어 구성 요 소 및 ADF 지리 맵을 비롯하여 데이터 시각화 구성 요소에 지정된 단축키가 나열되어 있습 니다.

#### <span id="page-42-0"></span>**표 1.5. 데이터 시각화 구성 요소에 지정된 단축키**

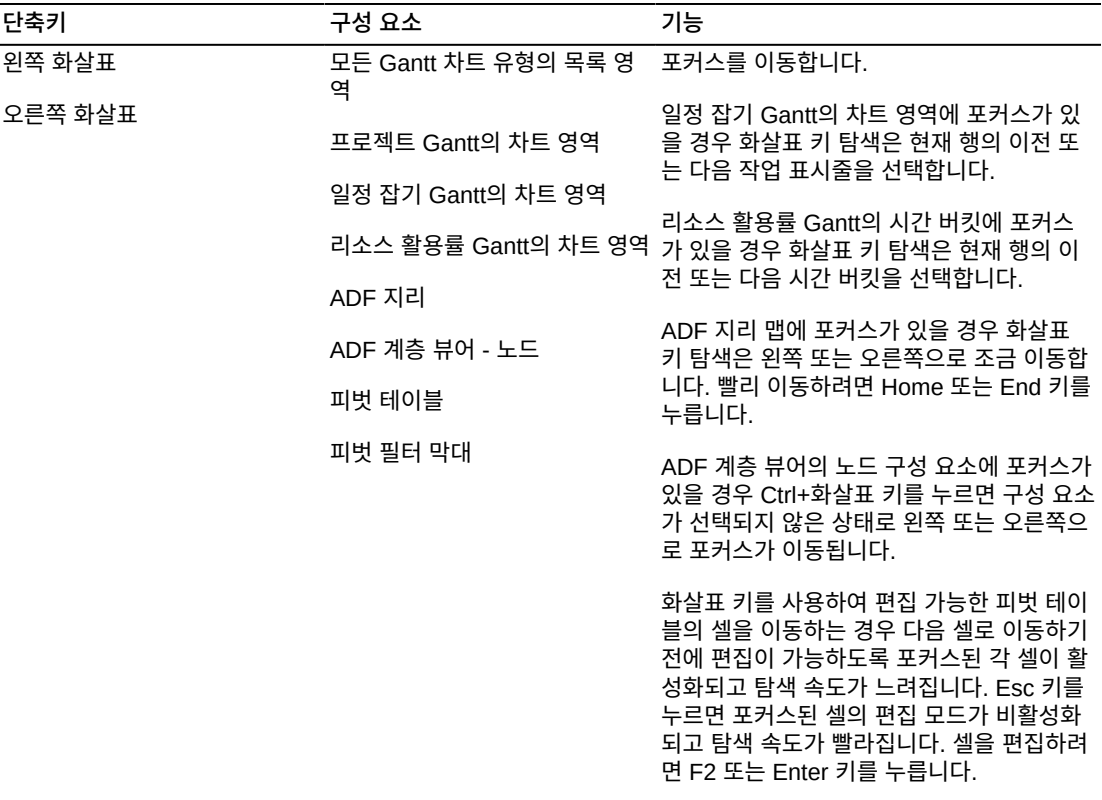

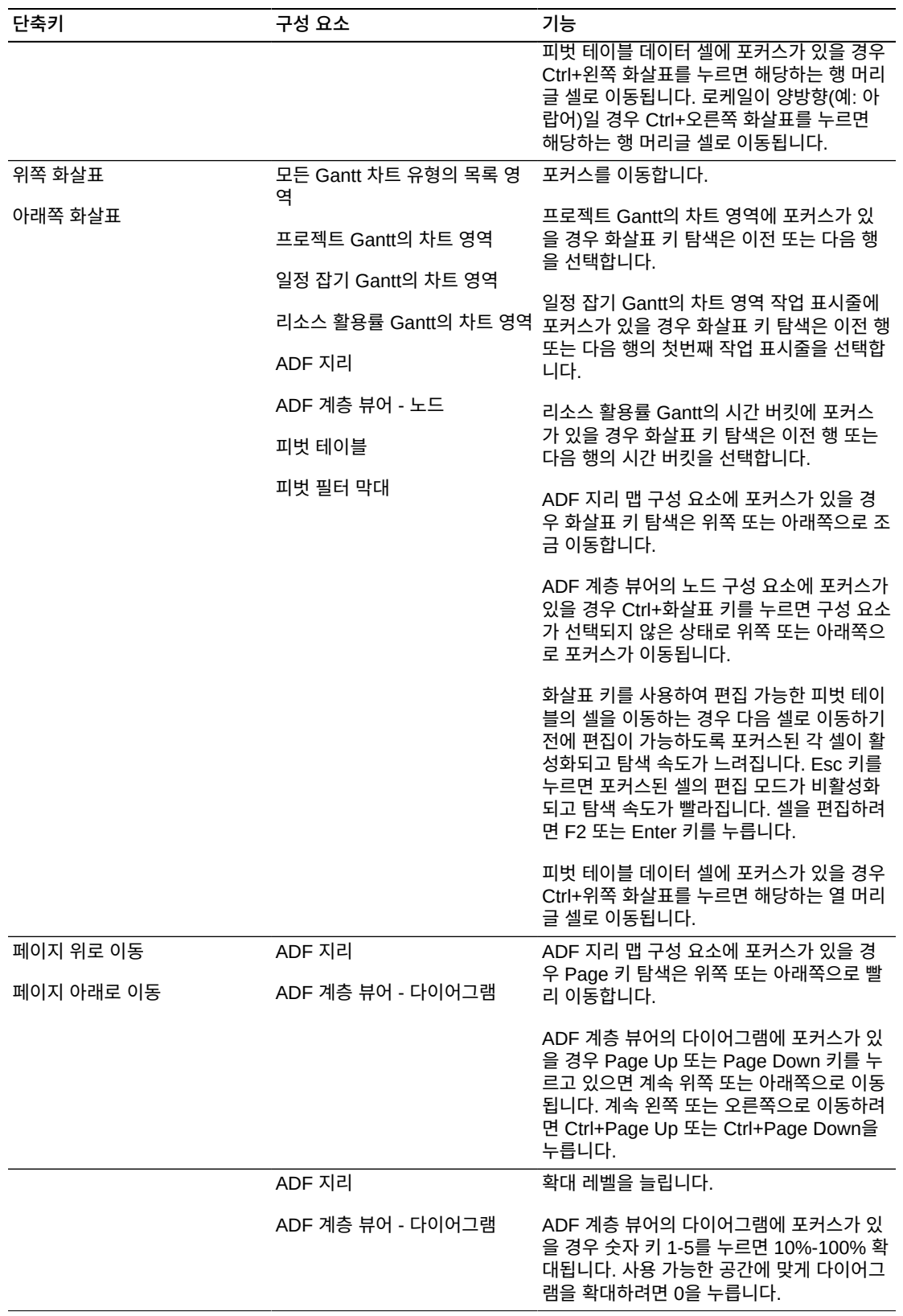

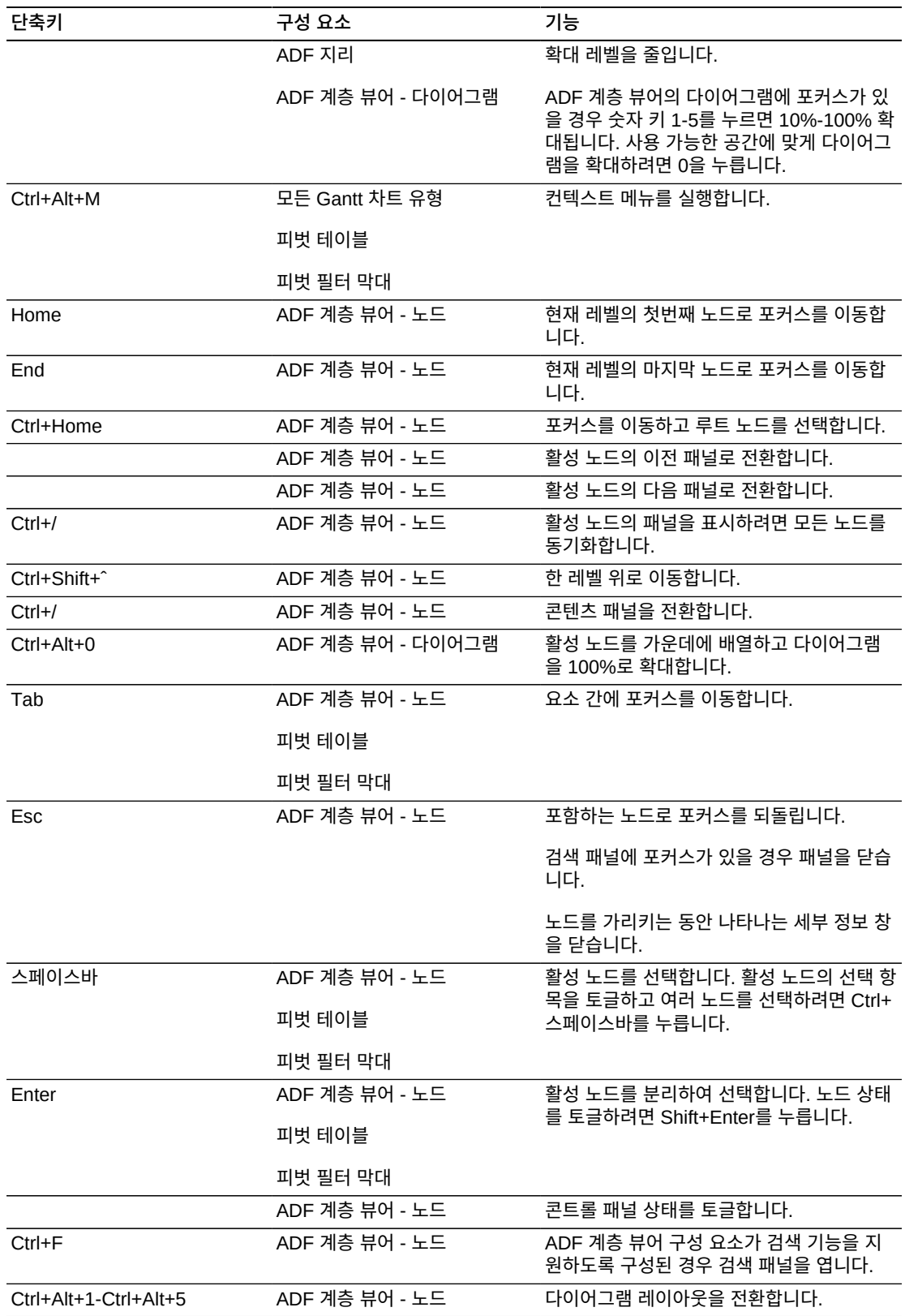

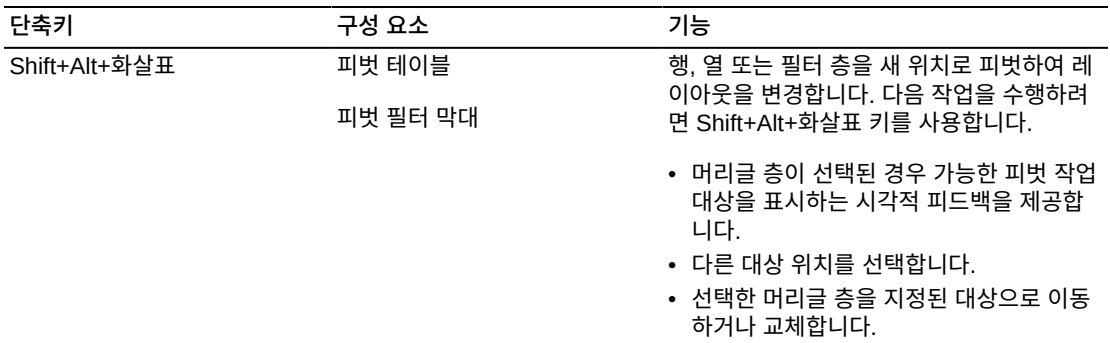

메뉴 모음, 작업 표시줄, 컨텍스트 메뉴 또는 내장된 작업 속성 대화상자를 통해 몇 가지 공통 기능을 제공하는 데이터 시각화 구성 요소도 있습니다. 이러한 기능을 표시하거나 숨기거나 바꿀 수 있습니다. 기능을 숨기거나 바꿀 경우 해당 기능에 대한 대체 키보드 접근성을 제공 해야 합니다.

스크린 리더 모드에서 데이터 시각화 구성 요소는 [표 1.6. "스크린 리더 모드의 데이터 시각](#page-45-0) [화 구성 요소에 대한 대체 ADF 구성 요소"](#page-45-0)에 설명된 액세스 가능한 다른 구성 요소로 대체됩 니다.

<span id="page-45-0"></span>**표 1.6. 스크린 리더 모드의 데이터 시각화 구성 요소에 대한 대체 ADF 구성 요소**

| 데이터 시각화 구성 요소     | 대체 항목                                                                                            |
|-------------------|--------------------------------------------------------------------------------------------------|
| 각 Gantt 유형의 차트 영역 | 하이퍼링크                                                                                            |
|                   | 차트 영역에서 포커스를 이동하려면 Tab 키를 사용합니다. 해당하는 속성 대<br>`화상자를 실행하거나 해제하려면 Enter 또는 Esc 키를 사용합니다.           |
| ADF 지리            | 테이블                                                                                              |
|                   | 데이터를 탐색하려면 표준 키보드 단축키를 사용합니다.                                                                    |
|                   | ADF 지리 맵 인스턴스가 여러 데이터 바운드 테마를 참조하는 경우 일반 사용<br>자가 해당 테이블 인스턴스 사이를 전환할 수 있도록 드롭다운 목록이 렌더링<br>됩니다. |
| 계층 뷰어             | 트리 테이블                                                                                           |
|                   | 데이터를 탐색하려면 표준 키보드 단축키를 사용합니다.                                                                    |
|                   |                                                                                                  |

스크린 리더 모드에서 피벗 테이블 및 피벗 필터 막대는 각 머리글 층과 필터에 대해 개별적 으로 추가 아이콘을 렌더링합니다. 스크린 리더 소프트웨어 사용자는 Tab 키를 사용하여 해 당 아이콘 간에 포커스를 이동하고 **Enter**를 눌러 지정된 피벗 작업을 수행할 수 있습니다.

#### **1.3.3. 제품 선택**

제품 목록에서 제품을 선택할 때 키보드 탐색과 스크린 리더를 사용할 수 있습니다.

#### **1.3.3.1. 키보드 탐색**

제품 목록으로 탭을 이동하면 제품 목록이 강조 표시됩니다. 제품 목록이 강조 표시되어 있을 때 목록을 필터링할 텍스트를 입력할 수 있습니다. 아래쪽 화살표 키를 눌러 첫번째 그룹 목

록을 강조 표시합니다. 위쪽/아래쪽 화살표 키를 사용하여 항목 사이를 이동할 수 있습니다. Tab 키를 눌러 최근, 라이센스 제품, 모든 제품과 같은 그룹 사이를 전환합니다. 선택하려는 항목이 강조 표시되어 있을 때 Enter를 눌러 선택합니다.

화살표 키를 사용으로 설정하려면 먼저 Tab 키를 사용하여 그룹을 선택해야 합니다. 그룹이 점선으로 둘러싸여 있으면 선택된 것입니다. 목록 끝에 도달했을 때 Tab(또는 Shift+Tab) 키 를 사용하여 다음(이전) 그룹으로 이동합니다.

목록의 바닥글에 있는 링크를 사용하여 목록 뷰와 계층 뷰 사이를 전환할 수 있습니다. 이러 한 링크에 액세스하려면 Tab 키를 사용합니다. 계층 뷰에서는 Tab 키를 사용하여 탐색을 제 어합니다. 최하위 노드를 선택한 후 Enter를 눌러서 최하위 노드를 선택합니다. 상위 노드 행 에서 사용 가능한 **선택** 링크를 사용하여 (구성 요소에서 허용된 경우) 그룹(상위) 노드를 선 택할 수 있습니다.

#### **1.3.3.2. 스크린 리더 모드**

스크린 리더 모드에서는 사용자가 입력 필드에서 아래쪽 화살표 키를 누를 때 자동 완성(자 동 제안) 목록이 표시됩니다. 목록 뷰에서는 위쪽/아래쪽 화살표 키를 사용하여 목록을 탐색 할 수 있습니다. Tab 키를 사용하여 최근, 모두 등의 그룹 목록을 변경합니다. 강조 표시된 행에서 Enter를 눌러 행을 선택합니다.

계층 뷰에서는 Tab 키를 사용하여 트리 계층을 탐색합니다. 최하위 노드를 선택한 후 Enter 를 눌러서 최하위 노드를 선택합니다. 상위 노드 행에서 사용 가능한 **선택** 링크를 사용하여 (구성 요소에서 허용된 경우) 그룹(상위) 노드를 선택할 수 있습니다.

### <span id="page-46-0"></span>**1.4. 접근성 옵션**

**고대비 지원**

[흰 바탕에 검정색]이나 [검정 바탕에 흰색]의 두 고대비 스타일 시트 중 하나를 선택합니다.

#### **텍스트 크기**

기본 글꼴 크기를 선택합니다. 텍스트 크기가 클수록 작은 모니터에서 더욱 많은 스크롤이 필 요합니다.

#### **메시지 형식**

화면에서 영역을 제거한 후 작업을 실행 취소하려 할 때 표시되는 메시지와 같은 응용 프로그 램 메시지는 기본적으로 창 오른쪽 상단의 슬라이드 아웃 영역에 나타나는데, 이는 화면 확대 소프트웨어를 사용 중인 사용자에게 명확하게 표시되지 않을 수 있으며 스크린 리더를 사용 중인 경우 전달되지 않습니다. 해당 상태 메시지와 옵션을 사용자에게 표시할 대화상자를 나 타내려면 이 옵션을 선택합니다.

이러한 옵션 설정을 완료했으면 **변경 사항 적용**을 누릅니다. 응용 프로그램이 재초기화되려 면 약간의 시간이 소요됩니다.

**키보드 사용자와 시각 장애가 있는 사용자를 위한 유용한 정보**

- 많은 영역이 있는 페이지에서 왼쪽-오른쪽 스크롤을 줄이기 위해 대시보드 레이아웃의 순 서를 재지정하고 대시보드의 레이아웃을 축소 및 변경할 수 있습니다. **페이지 사용자 정의** 링크는 해당 페이지를 구성할 수 있음을 나타냅니다.
- 영역을 축소하려면 영역 시작 부분에 있는 화살표를 누릅니다.
- 영역을 최대화하려면 영역 제목 표시줄 오른쪽에 있는 최대화 아이콘을 누릅니다.
- 페이지에서 영역의 순서를 재지정하려면 영역 제목을 눌러 영역을 끌어온 다음 새 위치에 놓습니다.
- 끌어다 놓을 수 없는 경우, 영역 맨 오른쪽의 닫기 아이콘을 눌러 영역을 제거합니다. **페이 지 사용자 정의**를 누른 다음 Tab 키를 눌러 영역을 선택한 다음 스페이스바를 눌러 영역을 전체 너비 영역에 추가합니다. 이렇게 하면 위에서부터 아래로 추가한 순서대로 영역이 추 가됩니다. 종종 영역을 레이아웃에서 제거할 수 없는 경우가 있는데, 이 영역은 원래 위치 에 계속 남아 있습니다. 더 빠른 탐색을 위해 모든 영역을 축소한 다음 해당 콘텐츠가 필요 한 경우 영역을 확장할 수 있습니다.
- 일반적으로 테이블에는 링크 및 다른 기능이 포함될 수 있습니다. 스페이스바를 누르면 첫 번째 열의 링크 누르기 같은 기본 링크 작업이 수행됩니다.

# **1.5. 비디오 교육**

등록 관련된 비디오 교육은 다음 리소스를 참조하십시오.

• 지식 문서 1543703.1, "What to do now you have your Support Identifier"

<https://support.oracle.com/rs?type=doc&id=1543703.1>

• 지식 문서 1544004.1, "Customer User Administrator (CUA) Role and Responsibilities"

<https://support.oracle.com/rs?type=doc&id=1544004.1>

• "How to Become a CUA"

<http://bcove.me/s4qjsals>

# **시작하기**

My Oracle Support는 개인설정 기능과 사전 예방적이고 협력적인 지원을 제공합니다. Oracle Support와 실시간으로 공유되는 통합 서비스 요청(SR) 워크플로우를 활용하여 시 스템 안정성을 향상하고 문제를 쉽게 해결할 수 있습니다.

이 설명서는 My Oracle Support 기능 및 개념에 대한 개요를 제공합니다. 다음 항목을 다룹 니다.

- [My Oracle Support 개념](#page-48-0)
- [My Oracle Support 개요](#page-59-0)
- [My Oracle Support 사용](#page-63-0)
- [MICROS 제품을 사용하는 고객](#page-68-0)
- [Mobile My Oracle Support](#page-68-1)
- [비디오 교육](#page-69-0)

# <span id="page-48-0"></span>**2.1. My Oracle Support 개념**

이 섹션은 My Oracle Support 개념과 전반적인 기능을 설명합니다. 다음 항목을 다룹니다.

- [고객 번호](#page-48-1)
- [기본 위치 전화 번호 정보](#page-50-0)
- [Message Center](#page-50-1)
- [PowerView](#page-52-0)
- [대시보드](#page-54-0)
- [온라인 도움말](#page-56-0)
- [즐겨찾기](#page-56-1)
- [지식](#page-57-0)
- [채팅](#page-57-1)

#### <span id="page-48-1"></span>**2.1.1. 고객 번호**

SI(고객 번호)로 회사가 구매한 제품을 식별할 수 있습니다. 일부 회사는 하나의 SI만 가지 고 있지만 대부분의 회사는 여러 SI를 가지고 있습니다. SI는 Oracle에서 회사 계약서에 적 힌 기술 연락처로 보낸 환영 레터에 포함되어 있습니다. My Oracle Support 및 전화 지원을 비롯한 오라클 고객지원센터에 액세스하는 데 필요합니다. 고객 번호 그룹을 사용할 수 있는 CUA(고객 사용자 관리자)는 My Oracle Support에서 필요에 따라 SI를 추가로 생성할 수 있습니다.

활성 SI는 현재 지원 계약과 연관된 SI입니다. SI와 연관된 지원 계약이 만료될 경우 SI도 만 료됩니다. 프로파일에 하나의 SI만 있고 해당 SI가 만료된 경우 [내 계정] 페이지를 통해 본인 의 사용자 프로파일에만 액세스할 수 있습니다. 사용자 프로파일에 포함된 마지막 SI의 지원 기간이 곧 만료될 예정인 경우 My Oracle Support에서 이를 알리고 필요한 조치를 제안하 는 메시지를 전송합니다.

**주:**

만료 메시지를 표시하지 않으려면 [설정] 탭의 [개인설정] 페이지로 이동한 다음 [사용자 정의 재설정] 섹션에서 **메 시지 및 경고**를 누르십시오. 나타나는 상자에서 **고객 번호 만료 경고**를 선택한 다음 **재설정**을 누릅니다.

SI는 My Oracle Support에 등록하는 데 사용되며, 서비스 레벨에서 허용하는 경우 My Oracle Support 또는 전화를 통해 서비스 요청을 기록하는 데도 사용할 수 있습니다. My Oracle Support에 처음으로 사인인할 경우 액세스하려는 SI를 입력하라는 메시지가 표시됩 니다. 사용자가 보내는 선택적 메시지를 포함한 요청이 CUA에게 전송됩니다.

[내 계정] 페이지에서 사용자 프로파일에 SI를 추가하거나 제거하도록 요청할 수 있습니다. 그러면 요청을 검토하고 승인 또는 거부할 회사 내에 지정된 CUA에게 메시지가 전송됩니다.

[내 계정] 페이지를 보려면 다음과 같이 하십시오.

- 1. My Oracle Support에 로그인합니다.
- 2. My Oracle Support 화면의 상단 오른쪽에서 사용자 이름을 선택하면 나타나는 메뉴에 서 [내 계정]을 선택합니다.

활성 SI를 찾으려면 다음과 같이 하십시오.

- 하드웨어 SI의 경우에는 [내 계정] 페이지에서 [액세스 요청]을 누르고 [고객 번호 찾기]를 선택한 다음 일련 번호와 조직을 입력하고 **검색**을 누릅니다.
- CUA에 문의하십시오. [내 계정] 페이지에서 프로파일에 SI가 있는 경우 [관리자] 열에서 [보기]를 누르면 CUA 세부 정보를 볼 수 있습니다.
- SI 목록이 포함된 지원 갱신 견적서를 참조합니다.
- 지원 제공 관리자에게 문의합니다. (일부 고객에게는 적용되지 않습니다.)
- 해당 지역 오라클 고객지원센터 영업 팀 담당자에게 문의합니다(다음 URL 참조).

<http://www.oracle.com/support/contact.html>

SI에 대한 액세스를 요청하려면 다음과 같이 하십시오.

- 1. [내 계정] 페이지에서 **액세스 요청**을 누릅니다.
- 2. [액세스 요청] 탭에 SI를 입력하고 원하는 경우 승인자에게 보내는 메모를 입력합니다.
- 3. **액세스 요청**을 누릅니다.

**참조:**

[내 계정] 페이지에 대한 자세한 내용은 [내 계정](#page-211-0) 도움말을 참조하십시오.

#### **2.1.1.1. 많은 수의 SI 작업**

관리자는 여러 SI를 단일 SI 또는 서로 다른 이름이 지정된 SI 집합으로 통합하여 사용해야 하는 SI를 더욱 명확하게 정리할 수 있습니다. CUA는 조직에 더욱 적절하게 상위 SI에 대한 권한 설정 집합을 생성할 수도 있습니다. 한 가지 유용한 전략은 회사에서 모든 SI를 하나의 이름이 지정된 SI로 결합하고 다른 모든 SI에서 모든 사용자를 제거하는 것입니다. 그러면 모든 사용자가 하나의 SI를 사용하고 작업할 수 있습니다(이 전략이 회사의 보안 및 관리 정 책에 부합하는 경우). 이 통합은 새로운 고객 지원 번호 그룹 기능을 통해 미리 수행됩니다.

**참조:**

SI 그룹에 대한 자세한 내용은 ["고객 지원 번호 그룹이란?"을](#page-221-0) 참조하십시오.

#### <span id="page-50-0"></span>**2.1.2. 기본 위치 전화 번호 정보**

**주:**

MLPN은 현재 Oracle MICROS 고객에게만 제공되며 지금은 My Oracle Support에서 표시되지 않습 니다.

MLPN(기본 위치 전화 번호)은 사용자 위치의 구매된 모든 제품과 관련하여 오라클 고객지 원센터에 액세스하는 데 사용되는 개인 설정된 간단한 참조 번호이며, 일반적으로 제품이 설 치되거나 사용되는 위치에 대한 기본 전화 번호입니다. 위치마다 별도의 MLPN을 가지며, 동 일한 위치의 모든 주문에 동일한 MLPN이 사용되는 것이 좋습니다. 사용자 위치의 신입 사원 이 오라클 고객지원센터 서비스에 문의해야 할 경우 MLPN을 사용하여 자신의 신분을 증명 할 수 있습니다.

기존 MICROS 고객의 경우 MLPN이 기록되어 있습니다. MLPN은 일부 제품 라인에 대한 주문 프로세스의 일부로 수집되기도 합니다. 주문이 생성될 때 MLPN이 제공되지 않을 경우 사용자에게 오라클 고객지원센터 서비스에 문의할지 여부를 묻는 메시지가 표시됩니다. 해 당하는 경우 신규 주문 확인을 위해 고객에게 전송되는 환영 레터에 MLPN 정보가 포함됩니 다.

MLPN이 업데이트되면 CUA에 자동 전자 메일 통지가 전송됩니다. 예를 들어, 사용자 조직 의 누군가가 오라클 고객지원센터 서비스에 문의할 때 새 MLPN을 제공했을 수 있습니다. 이 통지가 수신되면 CUA는 세부 정보를 확인해야 하며, 추가 질문이나 업데이트가 있을 경우 전화로 오라클 고객지원센터 서비스에 문의해야 합니다.

#### <span id="page-50-1"></span>**2.1.3. Message Center**

**주:**

Message Center는 CUA에게만 표시됩니다.

My Oracle Support Message Center(각 My Oracle Support 페이지의 오른쪽 상단에 사 용자 이름 옆에 있는 봉투 아이콘)에는 사용자가 수행해야 하는 작업 경보가 나타납니다. 아 이콘 옆에 있는 링크에 보류 중인 메시지 수가 나열됩니다.

Message Center는 My Oracle Support를 사용할 때 15분마다 자동으로 새로 고침됩니다. 언제라도 Message Center 아이콘 또는 카운트 링크를 눌러 Message Center를 새로 고칠 수 있습니다. 문제를 확인하거나 해결하려면 Message Center 메뉴에서 항목을 선택하십시 오.

**주:**

메뉴 항목 옆에 빨간색 화살표가 나타난 경우 메시지 수가 최신 상태가 아닐 수 있습니다.

다음 네 가지 유형의 메시지가 있습니다.

#### • **ASR 'Heartbeat 없음' 문제가 있는 자산 표시**

하나 이상의 자산에 연결할 수 없습니다. 시스템 환경의 네트워크 또는 소프트웨어 문제 때문인 것 같습니다. 메시지 링크를 눌러 [자산] 섹션으로 이동하면 비응답 자산 목록을 볼 수 있습니다. 이 문제를 해결하려면 <http://oracle.com/asr>에서 적절한 사용자 안내 서의 문제 해결 섹션에 문의하십시오.

**주:**

이 메시지는 ASR(자동 서비스 요청)을 사용으로 설정한 Sun 하드웨어 고객에게만 적용됩니다. Oracle ASR 서비스는 적격한 Sun 하드웨어에서 SR을 자동으로 생성하도록 합니다.

• **ASR 자산 승인**

하나 이상의 ASR 자산에 승인이 필요합니다. 메시지 링크를 눌러 [자산] 섹션으로 이동한 후 보류 중인 ASR 활성화 요청을 검토 및 승인합니다.

**주:**

이 메시지는 Oracle ASR을 사용으로 설정한 고객에게만 적용됩니다. Oracle ASR은 적격한 Oracle 하드웨어에서 SR을 자동으로 생성할 수 있도록 합니다. 자세한 내용은 <http://oracle.com/asr>을 참조하십시오.

#### **주:**

ASR은 적격한 제품에 대한 Oracle Premier Support 및 하드웨어 보증의 특징입니다. ASR 활성화 요청을 제 출한 자산은 My Oracle Support 자산에 보류 중 상태로 나타납니다.

ASR에 대한 자세한 내용은 12장. *[시스템](#page-182-0)* 도움말을 참조하십시오. 이 메시지는 자신의 팀을 위해 My Oracle Support에 대한 액세스 및 권한을 승인하는 CUA에게만 보입니다.

• **보류 중인 사용자 요청 승인**

하나 이상의 사용자 요청을 승인해야 합니다. 메시지 링크를 눌러서 [설정] 탭의 [사용자 보 기] 영역으로 이동한 다음 보류 중인 요청을 검토하십시오.

• **수집기 연관**

시스템을 SR과 연관시키고 구성 세부 정보 또는 내역을 확인하며 시스템이 건전성 검사 및 패치 권장 사항에 포함되도록 하려면 시스템이 SI(고객 지원 번호)와 연관되어 있어야 합니다. 업로드 작업 시에는 대부분의 경우 시스템의 SI가 지정되지 않았고 프로파일에 SI 가 두 개 이상 있기 때문에 이 작업이 수행되지 않았습니다. SI를 시스템과 연관시킨 다음 에는 My Oracle Support에서 시스템을 사용할 수 있습니다.

#### <span id="page-52-0"></span>**2.1.4. PowerView**

수천 개의 Oracle 제품 중 실제로 관심이 있는 것은 몇 개나 됩니까? PowerView를 사용하 면 다른 제품들을 신경쓰지 않아도 됩니다. 특정 제품 집합에 대해 PowerView를 생성/저장 하고, 설정을 켜고, 필터에 준하여 자동으로 지식 및 기타 영역을 필터링할 수 있습니다.

여러 PowerView를 생성하여 다양한 상황에서 필요한 정보를 확인할 수 있습니다. 예를 들 어, 특정 SI와 관련된 정보만 표시되도록 필터를 설정할 수 있습니다.

**참조:**

PowerView에 대한 자세한 내용 및 예는 지식 문서 ID 1544003.1, "Discover how to use My Oracle Support - Searching by Product or Support Identifier using PowerView"에서 제공되는 짧은 비디오를 확인하십시오.

<https://support.oracle.com/rs?type=doc&id=1544003.1>

**주:**

My Oracle Support에서 항목을 검색할 때 PowerView를 설정하지 않은 경우 PowerView에 대한 정보 및 **PowerView 생성...** 단추와 함께 메시지가 나타납니다.

PowerView 메뉴는 My Oracle Support 제목 표시줄에 있습니다. PowerView 메뉴를 열려 면 PowerView 단추 오른쪽에 있는 화살표를 누릅니다. 이 메뉴를 사용하여 PowerView를 설정/해제하고, 현재 PowerView를 편집하고, 새 PowerView를 생성하고, 최근 또는 이름이 지정된 PowerView 필터를 보고, PowerView 필터를 관리할 수 있습니다.

**주:**

• 모든 영역이 모든 가능한 PowerView에 응답하는 것은 아닙니다. 영역의 필터 도구 모음에서 현재 해 당 영역에 적용되는 PowerView의 속성을 확인할 수 있습니다.

PowerView를 설정하면 각 영역의 필터 도구 모음이 나타나 해당 영역에 적용되는 현재 PowerView 의 속성을 표시합니다. 예를 들어 [SR] 영역에서 SI별 필터링이 지원되고 필터가 이를 표시할 수 있지 만, 시스템 경보 영역에 PowerView 필터가 적용되지 않아 해당 영역에 필터 도구 모음이 나타나지 않 습니다.

- Configuration Manager를 사용하는 경우 추가 고급 PowerView 옵션을 사용할 수 있습니다. 자세한 수집 활용 방법은 [수집기] 탭을 참조하십시오.
- PowerView 필터는 유사한 로컬 필터보다 우선 적용됩니다. 이러한 로컬 필터는 PowerView가 설정 되면 사용 안함으로 설정됩니다. 일부 로컬 필터(예: 검색 필드)의 경우 PowerView가 설정된 경우에 도 사용할 수 있습니다.
- **참고: PowerView Off** 레이블을 사용하면 마지막으로 사용한 PowerView의 설정 및 **해제**를 빠르게 토글할 수 있습니다.

#### **2.1.4.1. PowerView 생성**

PowerView를 생성하려면 다음과 같이 하십시오.

- 1. **PowerView** 메뉴에서 **새로 만들기**를 선택합니다.
- 2. 필터 유형을 선택합니다.
- 3. 다른 두 메뉴에서 항목을 선택합니다.

이러한 메뉴의 내용은 선택한 필터 유형에 따라 달라집니다.

- 4. 선택적으로 더 많은 필터 행을 추가하려면 더하기 기호(+)를 누릅니다. 필터 행을 제거하 려면 빼기 기호(-)를 누릅니다.
- 5. PowerView에 이름을 지정하려면 **PowerView 이름 지정**을 누른 다음 상자에 이름을 입 력합니다.
	- **주:**

PowerView는 PowerView 내역에 자동으로 저장되기 때문에 구성할 필터가 많은 경우에만 PowerView의 이름을 지정할 필요가 있습니다.

6. **생성**을 눌러 필터를 저장하고 **영역**을 새로 고칩니다.

예를 들어, 사용하는 Oracle 제품만 표시하는 PowerView를 생성하려면 다음과 같이 하십 시오.

- 1. **PowerView** 메뉴에서 **새로 만들기**를 선택합니다.
- 2. **필터 유형 선택** 메뉴에서 [제품]을 선택합니다.
- 3. **다음의 일부임**을 선택하고 나타나는 메뉴에서 하나 이상의 제품을 선택한 다음 **선택**을 누릅니다.

검색 상자에 제품 이름이나 일부 이름을 입력하여 메뉴를 필터링할 수 있습니다.

4. **생성**을 눌러 필터를 저장하고 **영역**을 새로 고칩니다.

#### **2.1.4.2. PowerView 선택**

기존 PowerView를 선택하려면 **최근 PowerView** 또는 **이름이 지정된 PowerView** 하위 메 뉴에서 하나를 선택하십시오.

### **2.1.4.3. PowerView 편집**

PowerView가 설정되어 있으면 현재 PowerView의 이름이 제목 표시줄에 나타납니다. 현재 PowerView를 편집하려면 **PowerView** 메뉴에서 **편집**을 선택하십시오.

이름 또는 설명을 바로 가기로 눌러 현재 PowerView를 편집합니다.

**주:**

PowerView가 사용으로 설정되어 있으면 PowerView가 영역에 적용될 수 있는 모든 필터를 무효화합니 다. 영역 필터의 사용을 복원하려면 PowerView를 해제하십시오. 영역과 관련된 PowerView만 적용됩 니다. 어느 필터가 영역의 도구 모음에 적용되는지 확인할 수 있습니다. 모든 필터가 모든 영역에 적용되 는 것은 아닙니다.

#### **2.1.4.4. PowerView 제거**

PowerView를 제거하려면 다음과 같이 하십시오.

- 1. PowerView 메뉴에서 **PowerView 관리**를 선택합니다.
- 2. 목록에서 PowerView를 선택한 다음 **선택된 항목 제거**를 누릅니다. Shift 및 Ctrl(또는 Macintosh의 Command 키)을 사용하여 PowerView를 하나 이상 선택합니다.

**모두**, **이름 지정** 또는 **최근**별로 목록을 필터링할 수 있습니다. PowerViews의 목록을 추 가로 정의하려면 검색 상자에 텍스트를 입력한 다음 **검색** 아이콘을 누릅니다.

#### **2.1.4.5. PowerView 단추 사용**

세 가지 방법으로 PowerView 단추를 사용할 수 있습니다.

- PowerView가 설정된 경우 **PowerView는 설정 상태임**을 눌러 PowerView를 해제합니 다.
- PowerView가 해제된 경우 **PowerView는 해제 상태임**을 눌러 PowerView를 설정하고 마지막 활성 PowerView를 사용합니다.
- PowerView 단추의 화살표를 눌러 PowerView 메뉴를 표시하고 모든 PowerView 기능 에 액세스합니다.

PowerView가 설정된 경우 PowerView 단추 오른쪽의 텍스트는 활성 PowerView를 나타 냅니다. 설명을 눌러 해당 PowerView를 편집합니다.

#### <span id="page-54-0"></span>**2.1.5. 대시보드**

My Oracle Support는 My Oracle Support 창 상단의 탭에 나열되는 대시보드를 통해 정보 를 제공합니다. 주 대시보드인 [대시보드] 탭은 SR을 포괄적으로 보여줍니다.

**주:**

```
MICROS 제품 사용자에게는 영구 영역과 함께 간단한 대시보드가 표시됩니다.
```
다음 항목은 대시보드의 구성 요소에 대한 정보를 제공합니다.

#### **2.1.5.1. 영역**

영역은 SR 또는 검색 결과와 같은 정보를 표시합니다. 많은 영역에서 구체적인 정보로 드릴 다운하고 표시되는 정보를 사용자 정의할 수 있습니다.

#### **2.1.5.1.1. 영역 추가**

현재 보이지 않는 영역과 보이는 영역의 복사본을 추가하여 동일한 데이터 집합에 여러 개의 보기를 사용할 수 있습니다. 대시보드에 영역을 추가하려면 다음과 같이 하십시오.

1. 대시보드 페이지의 오른쪽 상단에 있는 **페이지 사용자 정의...**를 누릅니다. 페이지가 편 집 모드로 나타납니다.

**주:**

일부 대시보드 페이지는 사용자 정의할 수 없습니다.

2. 영역을 추가할 열에서 **콘텐츠 추가**를 누릅니다.

영역 목록이 나타납니다. 열이 두 개 이상인 경우 각 열에 고유의 **콘텐츠 추가** 단추가 제 공됩니다.

- 3. 추가하려는 영역 옆에 있는 **추가**를 누릅니다. 새 영역이 페이지에 나타납니다.
- 4. 페이지 오른쪽 맨 위에 있는 **닫기**를 눌러 보기 모드로 돌아갑니다.

#### **2.1.5.1.2. 영역 재배열**

필요에 맞게 페이지를 최적화하기 위해 가장 많이 사용하는 영역을 손쉽게 액세스할 수 있도 록 페이지 상단에 배치할 수 있습니다. 예를 들어 지식 문서를 주로 찾고 검색하는 경우 [지식 기반] 영역을 오른쪽 열의 상단으로 이동하여 바로 사용할 수 있습니다. 영역을 재배열하려면 다음 중 하나를 수행하십시오.

#### **주:**

편집 또는 보기 모드에서 영역을 재배열할 수 있습니다.

- 이동할 영역의 제목 표시줄을 누르고 끌어서 새 위치에 놓습니다.
- 영역 오른쪽 상단에서 **작업 메뉴 보기**(톱니바퀴 아이콘)를 누르고 **위로 이동** 또는 **아래로 이동**을 누릅니다.

#### **2.1.5.1.3. 영역 제거 및 복원**

페이지에서 영역을 제거하려면 페이지 오른쪽 상단 근처에 있는 **페이지 사용자 정의**를 누른 다음 영역의 상자 닫기(X)를 누르십시오.

페이지에서 제거한 영역을 복원하려면 ["추가 영역 보기"](#page-64-0) 절에 설명된 지침을 따르십시오.

#### **2.1.5.1.4. 기본값으로 재설정**

페이지를 기본 설정으로 복원하려면 편집 모드에 있는 동안 페이지 상단에서 **페이지 재설 정**을 누릅니다.

#### **2.1.5.1.5. 테이블 영역 작업**

테이블을 포함하는 영역에 다음 작업을 수행할 수 있습니다. 모든 변경 사항은 자동으로 저장 됩니다.

- **보기**를 누르고 **열**을 선택한 다음 목록에서 열을 선택 또는 선택 해제하여 열을 추가하거나 제거합니다.
- 열을 끌어 놓거나 **보기** 메뉴 항목인 **열 관리...**를 선택하여 열을 재정렬합니다.
- 열 머리글을 눌러 열을 정렬합니다.
- 영역의 크기를 늘리려면 **분리**를 누릅니다. 전체 브라우저 창을 채울 영역이 열립니다.

#### **2.1.5.2. 시간 기록**

시간 기록을 표시하는 영역의 경우, 영역에서 **보기** 메뉴를 선택하고 **상대 시간 표시**를 선택하 거나 선택 해제합니다. **상대 시간 표시**를 선택할 경우 다음과 같이 *요일* 또는 *x + 시간 단위* 형식으로 시간이 표시됩니다.

- 수요일
- 3 + 일 전
- 3 + 개월 전
- 3 + 년 전

그렇지 않으면 다음과 같은 절대(실제) 시간 형식으로 시간이 표시됩니다.

#### 2014년 5월 10일, 오전 6:32

<span id="page-56-0"></span>시간 기록 변경은 각 영역에서 수행해야 합니다. 기본 설정은 **상대 시간 표시**입니다.

#### **2.1.6. 온라인 도움말**

My Oracle Support는 포괄적이고 문맥에 따른 작업 기반의 온라인 도움말 시스템을 제공합 니다. 도움말 메뉴를 누르면 관련 작업 목록, 개념 정보 및 교육 비디오가 표시됩니다.

도움말 메뉴는 구분 기호에 의해 두 영역으로 나뉩니다.

- 첫번째 메뉴 항목은 현재 페이지와 관련된 도움말 항목에 대한 링크를 제공합니다.
- 구분 기호 아래의 메뉴 항목은 모든 My Oracle Support 페이지에서 사용 가능한 전역 도 움말 항목에 대한 링크를 제공합니다.

My Oracle Support 도움말에서 키워드를 검색하려면 다음과 같이 하십시오.

- 1. 도움말 페이지를 봅니다.
- 2. 도움말 창의 왼쪽에 있는 검색 상자에 텍스트를 입력한 다음 **검색**을 누릅니다.

온라인 도움말 외에도 **대시보드** 탭의 [시작하기] 영역에서 My Oracle Support 사용법에 대 한 정보와 함께 제품 문서, 참고 자료, 교육 및 뉴스 이벤트에 대한 링크를 제공합니다.

#### <span id="page-56-1"></span>**2.1.7. 즐겨찾기**

즐겨찾기를 사용하면 특정 영역 항목을 선택하여 **즐겨찾기** 메뉴에서 직접 액세스할 수 있습 니다. 즐겨찾기를 통해 선택한 정보에 빠르게 액세스할 수 있습니다.

**참조:**

즐겨찾는 지식 관리 문서에 대한 중요한 변경 사항이 최신 상태로 유지되도록 My Oracle Support에서 책갈피를 설정하는 방법은 지식 문서 ID 1590978.1, "My Oracle Support How to Manage content using Favorites"에서 제공되는 짧은 비디오를 확인하십시오.

<https://support.oracle.com/rs?type=doc&id=1590978.1>

# **즐겨찾기 생성 및 제거**

즐겨찾기를 생성하려면 별모양 아이콘이 있는 모든 영역에서 별모양 아이콘을 눌러 항목을 즐겨찾기로 설정합니다. 별모양 아이콘을 다시 누르면 즐겨찾기가 제거됩니다.

# **즐겨찾기 관리**

**즐겨찾기** 메뉴(탭 이름이 있는 별모양 아이콘)에서 **즐겨찾기 관리**를 선택하여 모든 즐겨찾 기를 확인하거나 즐겨찾기를 제거하거나 즐겨찾기 폴더를 관리하거나 즐겨찾기로 이동할 수 있습니다. Command 및 Ctrl 키를 사용하여 선택을 해제하거나 여러 항목을 선택하여 제거 할 수 있습니다.

# **즐겨찾기 폴더**

즐겨찾기 폴더는 [즐겨찾기 관리] 창의 왼쪽에 나열됩니다.

사용자 정의된 폴더를 생성하려면 다음 중 하나를 수행하십시오.

- 1. [즐겨찾기 관리]에서 폴더 목록 상단에 있는 **새 폴더...**를 누릅니다.
- 2. [새 폴더 생성] 화면에서 폴더 이름을 입력한 다음 **폴더 생성**을 누릅니다.
- 3. **내 폴더** 옆에 있는 화살표를 눌러 새 폴더를 확인합니다.

사용자 정의 폴더로 즐겨찾기를 이동하려면 즐겨찾기를 선택하고 **이동...**을 누른 다음 폴더를 선택하십시오. 즐겨찾기가 선택된 폴더로 이동합니다.

#### <span id="page-57-0"></span>**2.1.8. 지식**

[지식] 탭에서 Oracle 지식 기반의 문서를 검색하고 검토할 수 있습니다. 그러나 다음과 같이 대부분의 페이지에서 지식 기반을 검색할 수도 있습니다.

- 1. 대부분의 My Oracle Support 페이지의 오른쪽 상단에 있는 전역 검색 상자에서 검색할 텍스트를 입력합니다.
- 2. 검색 상자 오른쪽에 있는 검색 아이콘을 누릅니다.

**팁:**

PowerView를 사용하여 검색 결과를 줄임으로써 관심 있는 제품에 대한 [지식] 페이지만 표시할 수 있습니다.

### <span id="page-57-1"></span>**2.1.9. 채팅**

My Oracle Support에서는 오라클 지원 엔지니어가 미해결 SR에 대해 채팅을 통해 연락할 수 있는 채팅 기능을 제공합니다.

채팅 상태는 My Oracle Support 페이지 머리글의 오른쪽 상단에 표시됩니다. 상태를 [사용 가능] 또는 [사용할 수 없음]으로 변경할 수 있습니다. 상태가 [사용 가능]인 경우 오라클 지원 엔지니어가 사용자를 볼 수 있습니다.

### **2.1.9.1. 채팅 통지를 사용으로 설정하려면 어떻게 해야 합니까?**

Google Chrome 및 Mozilla Firefox 사용자는 데스크톱 채팅 통지를 사용으로 설정할 수 있 습니다. 사용으로 설정된 경우, 새 채팅 초대를 받거나 새 채팅 응답이 활성 채팅 창에 게시될 때 화면 오른쪽 하단 모서리에 통지가 나타납니다. 데스크톱 통지를 사용으로 설정하려면 다 음과 같이 하십시오.

- 1. 프롬프트가 표시되면 My Oracle Support 팝업 메시지에서 **통지 사용**을 누릅니다. 이 메 시지는 My Oracle Support에 로그인할 때 나타납니다.
- 2. 브라우저에서 프롬프트가 표시되면 통지를 허용/표시합니다.

통지 환경설정을 재설정하는 방법에 대한 지침은 지식 문서 1643038.1, "How to use Oracle Support Initiated Chat"의 Frequently Asked Questions 탭을 참조하십시오.

<https://support.oracle.com/rs?type=doc&id=1643038.1>

**주:**

채팅 창이 15분간 유휴 상태가 되거나 My Oracle Support 세션이 20분간 유휴 상태가 되면 통지 표시 가 정지됩니다.

#### **2.1.9.2. 누구와 채팅할 수 있습니까?**

채팅 기능은 오라클 지원 엔지니어가 미해결 SR을 처리하는 동안 사용자에게 연락할 수 있 도록 설계되었습니다.

이 릴리스에서는 사용자가 오라클 고객지원센터와 채팅을 시작할 수 없습니다. 내 상태가 [사 용 가능]이고 오라클 고객지원센터에서 SR 문제를 의논하기 위해 연락을 취하는 경우 수락/ 거부를 선택할 수 있는 채팅 초대장을 받게 됩니다. 초대에 응답이 없으면 10분 후 시간 초과 됩니다.

#### **2.1.9.3. 내 상태를 [사용할 수 없음]으로 설정하면 어떻게 됩니까?**

상태를 [사용할 수 없음]으로 설정하는 경우 오라클 고객지원센터에서 채팅 기능을 사용하여 연락을 취할 수 없습니다.

[사용 가능] 또는 [사용할 수 없음] 상태는 세션 간 유지됩니다. 미해결 SR을 빠르게 해결할 수 있도록 상태를 [사용 가능]으로 유지하는 것이 좋습니다. 미해결 SR에 대해서만 연락을 받게 됩니다.

#### **2.1.9.4. 채팅 창이 닫혔을 때 진행 중인 채팅에 어떻게 참여할 수 있습니 까?**

**채팅 종료** 단추를 사용하여 채팅 창을 닫았거나 창/탭의 오른쪽 상단에서 X를 눌렀으면 오라 클 지원 엔지니어가 사용자를 채팅 세션으로 다시 초대해야 합니다.

브라우저나 시스템 충돌로 인해 갑자기 채팅 창이 닫혔을 때 10분 내에 My Oracle Support 에 다시 로그인하면 충돌 당시 머물던 활성 채팅 세션을 복구할지 묻는 메시지가 나타납니다. 세션을 복구하지 않기로 선택하거나 10분 내에 My Oracle Support에 로그인하지 않으면 오라클 지원 엔지니어가 사용자를 채팅 세션으로 다시 초대해야 합니다.

#### **2.1.9.5. 채팅을 사용하려면 어떻게 해야 합니까?**

채팅 창은 탭 인터페이스입니다. 서로 다른 SR에 대한 여러 채팅에 참여하고 있는 경우 각 SR은 자체 탭에 표시됩니다.

**응답 입력** 상자에 메시지를 입력하십시오.

- Shift+Enter를 사용하여 메시지에 줄바꿈을 추가할 수 있습니다.
- 다른 참가자의 메시지와 쉽게 구별할 수 있도록 채팅에서 다른 참가자의 응답은 흐리게 표 시됩니다.
- 지식 문서 및 패치 ID는 하이퍼링크로 제공됩니다.
- 채팅 창에서는 마우스 오른쪽 단추를 눌러 표시되는 메뉴를 사용할 수 없지만 Ctrl+V를 사 용하여 다중 행 텍스트를 채팅 창에 붙여 넣을 수 있습니다.
- 파일 업로드, 웹 회의 등 일부 공통 협력 기능은 채팅 창에 통합되지 않았습니다. 이러한 작 업은 SR을 통해 수행하십시오.
- 채팅 세션을 닫으려면 **채팅 종료** 단추를 누릅니다. 이렇게 하면 추가 정보가 필요한 경우 엔지니어가 채팅을 재개할 수 있습니다. 피드백 링크도 채팅 창에 표시됩니다. 피드백 설 문 조사는 질문 두 개와 의견 상자로 이루어져 있습니다. 오른쪽 상단에 있는 X를 사용하 여 채팅 세션을 종료하면 대화 상자가 완전히 닫혀 채팅을 재개하거나 피드백을 제공할 수 없게 됩니다.

### **2.1.9.6. 내 채팅 세션이 어떻게 저장됩니까?**

오라클 지원 엔지니어가 SR 내의 채팅 대화 세부 사항을 저장하도록 선택할 수 있습니다. 더 불어, 엔지니어와의 채팅 저장 내용이 미해결 SR에 첨부됩니다. 저장 내용은 SR이 종결된 후 7일이 지나면 제거됩니다. 자세한 내용은 *Oracle 글로벌 고객 지원 보안 정책*을 검토하십 시오.

<http://www.oracle.com/us/support/library/customer-support-security-practices-069170.pdf>

#### **2.1.9.7. 내 채팅 세션에 대한 피드백을 제공할 수 있습니까?**

채팅 세션이 끝나면 마지막 응답 후 채팅 창에 피드백 링크가 게시됩니다. 링크를 눌러 새 창 에서 설문 조사를 여십시오.

# <span id="page-59-0"></span>**2.2. My Oracle Support 개요**

My Oracle Support는 응용 프로그램 상단의 탭 아래에 그룹화된 많은 기능을 포함합니다. 다음 항목은 My Oracle Support에서 찾아볼 수 있는 내용에 대해 간략하게 설명합니다

- [대시보드](#page-60-0)
- [지식](#page-60-1)
- [서비스 요청](#page-60-2)
- [패치 및 업데이트](#page-60-3)
- [My Oracle Support 커뮤니티](#page-61-0)
- [인증](#page-61-1)
- [관리 클라우드 서비스](#page-61-2)
- [CRM On Demand](#page-61-3)
- [시스템](#page-61-4)
- [수집기](#page-62-0)
- [고급 고객 서비스](#page-62-1)
- [사전 예방적 하드웨어 서비스](#page-62-2)
- <span id="page-60-0"></span>• [설정](#page-62-3)

#### **2.2.1. 대시보드**

[대시보드] 탭은 서비스 요청 및 Oracle Support와 상호 작용을 간결하고 개별화된 동적 뷰 로 보여줍니다. [대시보드] 탭은 상위 레벨의 대시보드와 서비스 요청, 지식, 뉴스 등의 다양 한 사용자 정의 가능 영역을 통해 구체적인 세부 정보를 제공하도록 구성됩니다.

**주:**

MICROS 제품 사용자에게는 영구 영역과 함께 간단한 대시보드가 표시됩니다.

**참조:**

[대시보드] 탭에 대한 자세한 내용은 3장. *[대시보드](#page-70-0)* 도움말을 참조하십시오.

#### <span id="page-60-1"></span>**2.2.2. 지식**

[지식] 탭의 지식 홈 페이지에서 Oracle Support 정보에 액세스할 수 있습니다. Oracle 지식 기반(My Oracle Support Community, 설명서, 결함, 패치, Oracle (Sun) 시스템 핸드북 포 함)에 대한 고급 검색 기능을 제공하고 최근 지식 작업을 추적하고 찾아보기 기능을 제공하 며, 정의된 제품에 대해 경보와 최근에 업데이트된 지식 문서를 제공하도록 페이지를 개별화 할 수 있습니다.

**참조:**

[지식] 탭에 대한 자세한 내용은 4장. *[지식](#page-76-0)* 도움말을 참조하십시오.

#### <span id="page-60-2"></span>**2.2.3. 서비스 요청**

[서비스 요청] 탭에서 SR을 보기, 관리, 업데이트할 수 있습니다. SR 상태 및 중요도의 요약 정보와 개별 SR의 세부 정보를 볼 수 있습니다. SR 뷰는 My Oracle Support 프로파일에 등록한 SI를 기반으로 합니다.

**참조:**

[서비스 요청] 탭에 대한 자세한 내용은 5장. *[서비스 요청](#page-84-0)* 도움말을 참조하십시오.

#### <span id="page-60-3"></span>**2.2.4. 패치 및 업데이트**

[패치 및 업데이트] 탭에서 사용 중인 Oracle 제품에 대해 패치를 확인하고 다운로드할 수 있 습니다. 패치 이름/번호별로 패치를 검색하거나 고급 검색을 사용하여 제품별로 검색할 수 있 습니다.

**참조:**

[패치 및 업데이트] 탭에 대한 자세한 내용은 6장. *[패치 및 업데이트](#page-110-0)* 도움말을 참조하십시오.

## <span id="page-61-0"></span>**2.2.5. My Oracle Support 커뮤니티**

[커뮤니티] 탭에서 고객은 거대한 네트워크의 동료, 업계 전문가, Oracle 제품 전문가에게 바 로 연락할 수 있습니다. 사용자는 토론에 참여하고, 문서를 교환하고, 참여도에 따라 인정을 받을 수 있습니다.

**참조:**

[커뮤니티] 탭에 대한 자세한 내용은 7장. *[커뮤니티](#page-144-0)* 도움말을 참조하십시오.

### <span id="page-61-1"></span>**2.2.6. 인증**

인증은 Oracle 및 타사 제품과, Oracle의 테스트를 거친 후 연동 가능한 운영 체제를 조합한 것입니다. 인증 탭에서 제품 인증 정보에 액세스할 수 있습니다. 제품은 특정 하드웨어 플랫 폼의 특정 운영 체제 릴리스에 대해 인증됩니다. 예를 들어, Sun Solaris 10(SPARC)에서 Oracle Database 10*g* 릴리스 2(10.2.0.1.0)이 작동할 수 있습니다.

**참조:**

[인증] 탭에 대한 자세한 내용은 9장. *[인증](#page-158-0)* 도움말을 참조하십시오.

### <span id="page-61-2"></span>**2.2.7. 관리 클라우드 서비스**

[관리 클라우드](이전의 On Demand) 탭에서 관리 클라우드 서비스 고객은 관리 클라우드 서비스 SR(서비스 요청) 및 RFC(변경 요청)를 추적할 수 있습니다. [관리 클라우드] 탭은 하 나 이상의 관리 클라우드 서비스 SI가 있는 고객에게 표시됩니다.

**참조:**

[관리 클라우드] 탭에 대한 자세한 내용은 10장. *[관리 클라우드 서비스](#page-166-0)* 도움말을 참조하십시오.

#### <span id="page-61-3"></span>**2.2.8. CRM On Demand**

[CRM On Demand] 탭에서는 Oracle CRM(Customer Relationship Management) On Demand 고객이 CRM On Demand SR을 기록하고 추적할 수 있습니다.

**참조:**

[On Demand] 탭에 대한 자세한 내용은 11장. *[CRM On Demand](#page-178-0)* 도움말을 참조하십시오.

### <span id="page-61-4"></span>**2.2.9. 시스템**

시스템은 데이터베이스, Oracle E-Business Suite 설치 또는 애플리케이션 서버와 같은 엔 티티입니다. [시스템] 탭에는 Configuration Manager가 실행 중인 모든 시스템이 표시됩니 다. 또한 [시스템] 탭에는 대상, 구성, 건전성 권장 사항 및 하드웨어 자산에 대한 정보와 인벤 토리 보고서가 포함되어 있습니다.

**참조:**

[시스템] 탭에 대한 자세한 내용은 12장. *[시스템](#page-182-0)* 도움말을 참조하십시오.

#### <span id="page-62-0"></span>**2.2.10. 수집기**

[수집기] 탭에서는 Configuration Manager에 대한 액세스 및 정보를 제공합니다. Configuration Manager는 Configuration Manager가 설치된 호스트 시스템에 대한 정보를 수집하여 Oracle로 전송합니다.

**참조:**

[수집기] 탭에 대한 자세한 내용은 8장. *[수집기](#page-154-0)* 도움말을 참조하십시오.

#### <span id="page-62-1"></span>**2.2.11. 고급 고객 서비스**

[고급 고객 서비스] 탭에서는 Oracle Advanced Customer Services에 대한 간단한 설명을 보고 그 가치를 확인할 수 있습니다. 기존 고급 고객 서비스 고객의 경우 서비스 전달 대시보 드에서 내 서비스 전달 계획에 온라인으로 액세스하여 서비스 전달 팀과 효율적으로 통신할 수 있습니다. 대시보드에는 계약 서비스, 현재 상태, 주요 연락처 등에 대한 세부 정보가 제공 됩니다. 또한 서비스 전달과 관련된 내용을 업로드하고 볼 수 있습니다.

**참조:**

고급 고객 서비스에 대한 자세한 내용은 [고급 서비스] 탭을 누르고 [고급 고객 서비스] 창에서 **도움말**을 누르십시오.

#### <span id="page-62-2"></span>**2.2.12. 사전 예방적 하드웨어 서비스**

[사전 예방적 하드웨어 서비스] 탭은 프로파일에 하나 이상의 하드웨어 고객 번호가 있는 고 객에게 표시됩니다.

사전 예방적 하드웨어 서비스는 OSSA(Oracle Sun System Analysis) 보고서를 제공합니 다. 이 보고서를 통해 서비스 가용성과 관련하여 미션 크리티컬 환경에 대해 시스템과 연관된 알려진 문제와 위험을 식별할 수 있습니다. 복구 소요 시간, 최초 통화 완성률을 개선하도록 설계되었으며 알려진 보안, 데이터 손상, 가용성, 상호 운용성, 호환성, 구성 문제 등을 확인 한 후 진단 데이터 캡처와 관련된 최상의 권장 사항을 적용하면 일부 통화를 줄일 수 있습니 다.

**참조:**

사전 예방적 하드웨어 서비스에 대한 자세한 내용은 [사전 예방적 하드웨어 서비스] 탭을 누르고 [사전 예 방적 하드웨어 서비스] 창에서 **도움말**을 누르십시오.

#### <span id="page-62-3"></span>**2.2.13. 설정**

**설정** 탭에서는 My Oracle Support 설정을 사용자 정의하고 계정을 관리할 수 있습니다. CUA는 [설정] 탭에서 사용자 및 SI를 관리하고 사용자 정의 시스템 속성을 생성할 수 있습니 다.

**참조:**

[설정] 탭에 대한 자세한 내용은 [15장.](#page-208-0) *설정* 도움말을 참조하십시오.

# <span id="page-63-0"></span>**2.3. My Oracle Support 사용**

이 섹션은 My Oracle Support에서 적용할 작업을 수행하는 방법을 보여줍니다.

#### **2.3.1. Oracle Support에 피드백 제공**

My Oracle Support에서 겪은 최근 경험에 대한 피드백을 제공해 주십시오. 피드백을 제공 하려면 다음과 같이 하십시오.

1. My Oracle Support 페이지의 오른쪽 상단에서 **피드백 보내기**를 누릅니다.

최근에 작업 중인 분야와 관련된 질문과 함께 피드백 페이지가 나타납니다.

2. 페이지를 완성하고 **제출**을 누릅니다.

**주:**

피드백은 선택 사항이며 My Oracle Support에 품질 향상 기회를 제공할 목적으로 수집됩니다.

지식 기반 콘텐츠에 피드백을 제공하려면 문서 뷰어 창의 오른쪽 상단에서 **이 문서 평가**를 누릅니다.

#### **2.3.2. 비기술적 서비스 요청 기록**

My Oracle Support에 대한 질의(비기술적 서비스 요청)를 제출하려면 다음과 같이 하십시 오.

1. My Oracle Support 페이지 상단에서 **일반 문의**를 누릅니다.

[일반 문의] 창이 열립니다.

- 2. [문제 요약] 상자에 질의를 입력합니다.
- 3. [문제 유형] 메뉴에서 문제와 일치하는 항목을 선택합니다.
- 4. [고객 지원 번호] 목록에서 고객 지원 번호를 선택하고 **다음**을 누릅니다.
- 5. 원하는 경우 첨부할 파일을 업로드합니다.
- 6. 필요한 경우 [추가 정보] 섹션을 완료하고 **다음**을 누릅니다.
- 7. 연락처 정보를 업데이트하고 필요에 따라 고객 참조 번호를 입력한 다음 원하는 경우 **제 출**을 누릅니다.

#### **2.3.3. 내 계정 및 사인아웃**

My Oracle Support 창의 오른쪽 위 섹션에 사인인 이름이 표시됩니다. 이름 옆에 있는 화살 표를 누르면 다음과 같은 메뉴 항목이 표시됩니다.

• 내 계정

[설정] 탭에서 [내 계정] 페이지를 보려면 **내 계정**을 누릅니다. [내 계정] 페이지에 대한 자 세한 내용은 [설정] 도움말의 ["내 계정"](#page-211-0) 절을 참조하십시오.

• 사인아웃

**사인아웃**을 누르면 My Oracle Support에서 사인아웃됩니다.

#### <span id="page-64-0"></span>**2.3.4. 추가 영역 보기**

추가 영역을 보려면 다음과 같이 하십시오.

- 1. 각 페이지의 오른쪽 상단에서 **페이지 사용자 정의...**를 누릅니다. 페이지가 편집 모드로 나타납니다.
- 2. **콘텐츠 추가**를 누릅니다. 영역 목록이 나타납니다.
- 3. 추가하려는 영역 옆에 있는 **추가**를 누릅니다. 새 영역이 페이지에 나타납니다.

#### **2.3.5. 영역 제거 및 복원**

페이지에서 영역을 제거하려면 페이지 오른쪽 상단 근처에 있는 **페이지 사용자 정의**를 누른 다음 영역의 상자 닫기를 누르십시오.

페이지에서 제거한 영역을 복원하려면 ["추가 영역 보기"](#page-64-0) 절에 설명된 지침을 따르십시오.

#### **2.3.6. 테이블 데이터 보기**

일부 테이블에는 My Oracle Support가 즉시 로드할 수 있는 양보다 더 많은 데이터가 포 함되어 있습니다. 테이블 사이를 이동하면 요청에 따라 로드 중인 추가 데이터를 확인할 수 있습니다. 맨 아래까지 이동하면 이동줄이 중간으로 튕겨져 올라갑니다. 이것은 My Oracle Support가 일부 데이터만 가져왔음을 의미합니다. 이는 검색에는 영향을 미치지 않습니다. 검색을 수행할 때는 My Oracle Support가 항상 전체 데이터 집합으로부터 결과를 가져옵니 다.

#### **2.3.7. 테이블 데이터 익스포트**

일부 테이블은 데이터를 Microsoft Excel(.xls) 파일로 익스포트할 수 있도록 **작업** 메뉴에 **익 스포트** 명령을 포함합니다.

**주:**

**익스포트**를 선택하기 전에 열을 추가 또는 제거하거나 원하는 날짜를 표시하도록 검색 필터를 설정하십 시오.

### **2.3.8. 여러 브라우저 창에서 동시에 My Oracle Support 열기**

여러 브라우저 창에서 My Oracle Support를 실행할 수 있습니다.

**주:**

각 브라우저에서 열린 My Oracle Support 세션이나 탭은 10개로 제한됩니다. 11번째 My Oracle Support 세션이나 탭을 열 경우 첫번째 My Oracle Support 세션이나 탭은 시간 초과됩니다.

My Oracle Support 세션은 45분 동안 사용하지 않으면 시간 초과됩니다.

문서에서 마우스 오른쪽 단추 누르기 메뉴를 사용하여 새 탭, 창 또는 전용 창에서 지식 문서 를 열 수 있습니다. 필요한 만큼 이 작업을 수행할 수 있습니다. 또한 문서를 볼 때 마우스 오 른쪽 단추로 문서의 링크를 눌러 새 창에서 해당 링크를 열 수 있습니다. (이 경우 표준 브라 우저에서 마우스 오른쪽 단추 누르기 메뉴가 표시됩니다.)

### **2.3.9. 접근성에 대한 유용한 정보**

#### **주:**

My Oracle Support의 접근성에 대한 자세한 내용은 ["키보드 단축키"](#page-36-0) 및 ["접근성 옵션"을](#page-46-0) 참조하십시오.

큰 글꼴 또는 고대비를 지정하거나 스크린 리더를 사용 중임을 지정하려면 [설정] 탭에서 **개 인 설정**을 선택합니다.

#### **주:**

브라우저 설정에서 이미 큰 텍스트를 사용하는 경우 이 옵션은 My Oracle Support 내의 특정 HTML 페 이지에만 적용됩니다. [설정]으로 이동하여 왼쪽의 영역에서 [개인 설정]을 선택합니다.

- 브라우저에서 큰 텍스트 또는 확대를 사용할 경우 **큰 글꼴 사용**을 선택합니다.
- 로컬 워크스테이션에서 고대비 설정을 사용할 경우 **고대비 설정 사용**을 선택해야 합니다.
- 보조 기술을 사용할 경우 **스크린 리더 사용**을 선택해야 합니다.

#### **2.3.10. 지식 기반 검색**

도구 모음 영역 오른쪽 상단에 있는 **지식 기반 검색**으로 Oracle의 지식 기반을 검색할 수 있 습니다. 검색 사용에 대한 자세한 내용은 [지식] 탭 도움말의 ["문서 검색"](#page-78-0) 절을 참조하십시오.

#### **2.3.11. 문서를 다운로드할 파일 형식**

문서는 주로 HTML 또는 PDF 형식으로 게시됩니다. 소프트웨어는 압축되어 있습니다. 플랫 폼 특정 파일의 경우 My Oracle Support에서 다음 형식을 사용할 수 있습니다.

- Macintosh BINHEX(.hqx)
- Macintosh 자동 압축 해제 파일(.sea)
- Windows 아카이브 파일(.zip)
- Windows 실행 파일/자동 압축 해제 파일(.exe)
- UNIX 아카이브 파일(.tar)
- UNIX 압축 아카이브(.tar.Z)
- Adobe Portable Document Format(.pdf)

링크된 항목(.hqx, .zip, .pdf)을 보거나 사용하려면 일반적으로 추가 소프트웨어가 필요합니 다. 링크를 따라가서 필요한 소프트웨어를 다운로드하십시오. Oracle은 이러한 소프트웨어 타이틀을 지원하지 않습니다.

PDF 파일을 보려면 Adobe Reader 뷰어와 같은 PDF 뷰어가 있어야 합니다.

# **2.3.12. 지원되는 브라우저**

다음 브라우저에서 My Oracle Support에 액세스할 수 있습니다.

- Internet Explorer 8, 9, 10, 11(데스크톱 버전, 호환성 모드는 지원되지 않음)
- Mozilla Firefox 33 이상
- Chrome 39 이상

**주:**

My Oracle Support의 다음 릴리스에서는 Chrome 40 이상만 지원될 예정입니다.

- Safari 5, 6, 7
- Safari iOS 5, 6, 7(iPad만 해당)

**주:**

My Oracle Support 릴리스 후 릴리스된 브라우저 버전은 다음 릴리스에서 지원되는 것으로 간주됩니 다.

#### **2.3.13. 오라클 고객지원센터와 웹 컨퍼런싱**

Oracle Web Conferencing 은 직원, 고객 및 파트너가 공통적인 유연한 환경에서 모든 유 형의 컨퍼런스를 온라인으로 수행할 수 있도록 모든 E-Business에 대해 실시간 온라인 공동 작업 기능을 제공합니다.

이 웹 기반 컨퍼런싱 응용 프로그램은 보안 인터넷 접속을 사용하여 오라클 지원 엔지니어가 채팅, 화이트보드, 데스크톱 및 응용 프로그램 공유를 통해 고객과 협력하여 문제를 해결할 수 있도록 지원합니다. 컨퍼런싱 세션은 SR을 처리하는 오라클 지원 엔지니어를 통해 수행 됩니다.

Oracle Web Conferencing에는 Internet Explorer 8 이상이 필요합니다.

추가 도움말 및 정보를 보려면 Oracle Web Conferencing 사이트를 방문하십시오.

<https://stbeehive.oracle.com/bconf/>

#### **2.3.14. 비밀번호 재설정**

Oracle Single Sign-On 비밀번호를 재설정하려면 다음과 같이 하십시오.

**주:**

Oracle Single Sign On 계정은 Oracle 응용 프로그램(OTN, Oracle University 등)에서 사용됩니다.

- 1. [My Oracle Support 사인인] 페이지에서 **사용자 ID/비밀번호를 잊었습니까?**를 누릅니 다. [비밀번호 재설정] 페이지가 나타납니다.
- 2. My Oracle Support 로그인에 사용할 전자 메일 주소(사용자 이름)를 입력하고 **재설정**을 누릅니다. 입력한 주소로 임시 비밀번호와 검증 링크가 포함된 전자 메일을 받게 됩니다.
- 3. 검증 링크를 누르고 임시 비밀번호를 입력합니다.

4. 나타나는 페이지에 원하는 비밀번호를 입력합니다.

### <span id="page-67-0"></span>**2.3.15. Oracle 글로벌 고객 지원 문의**

Oracle 글로벌 고객 지원에 문의하려면 **일반 문의**를 누르거나 Oracle 글로벌 고객 지원 연 락처 디렉토리에 나열된 해당 국가의 번호로 전화합니다.

<http://www.oracle.com/us/support/contact-068555.html>

고객 지원 전화 메뉴에 대한 자세한 내용을 보려면 다음에서 *Calling Oracle Support* 문서 를 다운로드하십시오.

[https://support.oracle.com/epmos/main/downloadattachmentprocessor?attachid=1448086.1:SUPPORT](https://support.oracle.com/epmos/main/downloadattachmentprocessor?attachid=1448086.1:SUPPORT_PHONE_MENU&clickstream=no) [\\_PHONE\\_MENU&clickstream=no](https://support.oracle.com/epmos/main/downloadattachmentprocessor?attachid=1448086.1:SUPPORT_PHONE_MENU&clickstream=no)

### **2.3.16. 문제 해결**

#### **2.3.16.1. My Oracle Support 사용 중에 오류가 발생하면 어떻게 해야 합니까?**

오류가 표시되면 다음과 같이 하십시오.

- My Oracle Support에서 사인아웃했다가 다시 사인인합니다.
- 다른 브라우저를 사용해 봅니다.
- 문제가 지속되면 서비스 요청을 생성하거나 오라클 고객지원센터에 문의하십시오. 자세한 내용은 [Oracle 글로벌 고객 지원 문의을](#page-67-0) 참조하십시오.

#### **2.3.16.2. SI를 추가했습니다. 나타나지 않는 이유는 무엇 때문입니까?**

**설정 > 내 계정**을 선택한 후 **액세스 요청...**을 누르고 SI를 입력한 다음 **액세스 요청**을 누르십 시오. 그러면 요청 상태가 [보류 중]으로 변경됩니다. Oracle은 이러한 요청을 승인하지 않습 니다. SI와 연관된 조직의 CUA가 요청을 승인해야 합니다. CUA가 요청을 승인할 때까지 보 류 중 메시지가 나타납니다.

승인된 것으로 판단되면 **설정 > 내 계정** 페이지에서 **새로 고침**을 눌러 프로파일 정보를 새로 고치십시오.

#### **2.3.16.3. SI가 만료되었습니까?**

SI에 대한 종료 날짜를 확인하려면 다음과 같이 하십시오.

- 1. [설정] 탭에서 **내 계정**을 누릅니다.
- 2. [고객 지원 번호] 열에서 SI 링크를 누르면 SI와 연관된 하드웨어 자산과 소프트웨어 라 이센스 및 만료 날짜를 볼 수 있습니다. SI는 마지막 하드웨어 자산이나 소프트웨어 라이 센스가 만료될 때 만료됩니다.

SI가 만료된 경우 다음 문의처에 추가 계약 정보를 문의할 수 있습니다.

- CUA
- 회사의 회계부
- 회사의 오라클 고객지원센터 영업 팀 담당자

### **2.3.16.4. 영역에 예상대로 데이터가 표시되지 않습니다.**

다음을 확인하십시오.

- 데이터가 계속 로드되고 진행 중임을 나타내는 커서가 영역 머리글에 나타납니까? 일부 보고 기능이나 큰 데이터 집합을 로드하려면 시간이 걸립니다. 그동안 다른 영역을 계속 사용할 수 있습니다.
- PowerView가 켜져 있고 뷰를 제한합니까? PowerView를 끄거나 설정을 변경하십시오.
- 프로파일의 SI가 정확합니까? 확인하려면 **설정** 탭으로 이동하여 **내 계정**을 선택하십시오.
- 검색 필드에 영역을 제한하는 항목이 있습니까? 검색 필드를 지우고 검색을 재실행하십시 오.

#### **2.3.16.5. 내 페이지가 제대로 렌더링되지 않습니다.**

페이지 렌더링과 관련된 문제가 발생할 경우 페이지 사용자 정의를 재설정하여 열 선택 사항 및 너비, 필터, 화면에서 영역의 선택 항목을 재설정하면 페이지가 원래 상태로 복원됩니다. [설정] 도움말에서 ["메시지 경고를 재설정하려면 어떻게 해야 합니까?"](#page-210-0)를 참조하십시오.

#### **2.3.16.6. 문제 해결을 위한 기타 리소스**

My Oracle Support에서는 대시보드 탭의 [시작하기] 영역을 통해 제품 문서, 교육 및 정보 검색 도구에 액세스할 수 있습니다. 이러한 방법으로 문제를 해결할 수 없으면 My Oracle Support 페이지의 오른쪽 상단 영역에 있는 **일반 문의** 링크를 사용하여 피드백을 보내주십 시오.

# <span id="page-68-0"></span>**2.4. MICROS 제품을 사용하는 고객**

MICROS 제품만 사용하는 경우 로그인한 후에는 SR 및 개인 세부 정보를 볼 수 있는 간단 한 MICROS 대시보드로 이동됩니다. MICROS 제품과 비MICROS 제품을 함께 사용하는 경우 오른쪽 상단에 'My Oracle Support로 전환' 링크가 표시되고 전체 기능이 제공되는 My Oracle Support 대시보드로 이동됩니다. My Oracle Support에도 MICROS 대시보드로 돌 아갈 수 있는 유사한 링크가 있습니다.

**주:**

MICROS 고객 번호에 대한 CUA인 경우 전체 기능이 제공되는 My Oracle Support 환경에서 CUA 작 업을 수행해야 합니다. 다음 번에 로그인하면 로그아웃할 때와 동일한 My Oracle Support 환경이 열립 니다.

# <span id="page-68-1"></span>**2.5. Mobile My Oracle Support**

Mobile My Oracle Support는 스마트 폰에서 다음과 같은 My Oracle Support 포탈 기능을 제공합니다.

- SR 확인 및 업데이트
- 지식 문서 및 버그 액세스
- 질의 저장 및 재사용을 가능하게 해주는 고급 검색 필터를 사용하여 SR, 문서 및 변경 요 청 검색
- 승인, 권고자 웹캐스트, 소셜 매체, 장치 및 기타 사전 예방적 서비스에 대한 콘텐츠 탐색
- Oracle 관리 클라우드 서비스 사용자에게 변경 요청 관리, 일정 잡기 및 승인 작업을 수행 할 수 있는 기능 제공
- CUA에게 보류 중인 사용자 요청을 관리, 승인 또는 거부할 수 있는 기능 제공

Mobile My Oracle Support에 액세스하려면 브라우저에 다음 URL을 입력하십시오.

<http://support.oracle.mobi>

Mobile My Oracle Support에 대한 자세한 내용은 My Oracle Support How-to Series에 속하는 지식 문서 1683083.2, "How to use Mobile My Oracle Support"를 참조하십시오.

<https://support.oracle.com/rs?type=doc&id=1683083.2>

# <span id="page-69-0"></span>**2.6. 비디오 교육**

My Oracle Support에 대한 비디오 교육은 다음 지식 문서를 참조하십시오.

• 지식 문서 1543719.1, "My Oracle Support Overview"

<https://support.oracle.com/rs?type=doc&id=1543719.1>

• 지식 문서 1543703.1, "What to do now you have your Support Identifier"

<https://support.oracle.com/rs?type=doc&id=1543703.1>

# **대시보드**

<span id="page-70-0"></span>이 문서에서는 다음 항목을 다룹니다.

- [대시보드 탭에서 어떤 영역을 사용할 수 있습니까?](#page-70-1)
- [고유한 대시보드를 생성할 수 있습니까?](#page-73-0)
- [대시보드에서 동일한 영역의 여러 버전을 유지 관리하려면 어떻게 해야 합니까?](#page-73-1)
- [비디오 교육](#page-73-2)

# <span id="page-70-1"></span>**3.1. 대시보드 탭에서 어떤 영역을 사용할 수 있습니까?**

대시보드 탭은 SR을 포괄적으로 보여줍니다. 다음 영역이 기본적으로 표시됩니다.

**주:**

서비스 요청을 추적하거나 관리하지 않을 경우 대시보드에서 서비스 요청 영역을 제거하면 페이지 로딩 속도가 개선됩니다. 또한 사용하지 않는 모든 영역에 대해 이렇게 하십시오. 나중에 언제라도 [대시보드] 탭에 다시 추가할 수 있습니다.

- 사이트 경보(표시할 사이트 경보가 있을 경우에만 표시됨)
- 뉴스
- 시작하기
- 지식 기반
- 지식 문서
- 서비스 요청

대시보드에 추가할 수 있는 영역은 다음과 같습니다.

**주:**

페이지 로드 성능을 최적화하려면 자주 사용하는 영역만 추가하십시오.

- 자산(하드웨어 고객 및 CUA만 해당)
- 버그 추적기
- 일반 문의 서비스 요청
- 작성중인 서비스 요청
- 최종 고객 서비스 요청(Oracle 파트너만 해당)
- 건전성 권장 사항
- 인벤토리 보고서
- 패치 권장 사항
- 패치 검색
- 시스템
- 대상

대시보드에 표시되지 않는 영역의 경우 창의 오른쪽 위에 있는 **페이지 사용자 정의...**를 누르 십시오. 페이지에 영역을 추가하는 방법은 ["추가 영역 보기"](#page-64-0) 절을 참조하십시오.

### **3.1.1. 자산 영역이란?**

자산 영역은 자신의 계정에 적합한 하드웨어 SI를 보유한 모든 사용자에게 표시됩니다. (하 드웨어) 자산 세부 정보는 CUA 또는 자산 관리자 권한을 보유한 사용자만 업데이트하거나 변경할 수 있습니다. 자세한 내용은 ["자산"을](#page-197-0) 참조하십시오.

### **3.1.2. 버그 추적기 영역이란?**

[버그 추적기] 영역(이전의 [버그 요약] 영역)은 즐겨찾기로 표시한 버그 목록으로 채워집니 다. 이 영역을 사용하여 버그 상태를 모니터합니다. [버그 추적기] 영역에 대한 자세한 내용은 ["버그 추적기 영역이란?"을](#page-87-0) 참조하십시오.

### **3.1.3. 일반 문의 서비스 요청 영역이란?**

SR은 기술적 또는 일반 문의 SR로 분류됩니다. 일반 문의 SR은 제품 지원 이외의 다른 문 제와 관련됩니다. 계정, 권한, 웹 사이트 문제, 라이센스 및 자격, 사인인 문제, 실제 매체 주 문 등과 관련된 문제 또는 기술적 SR 작성에 문제가 있는 경우 도움을 요청하려면 일반 문의 SR을 사용할 수 있습니다.

[서비스 요청] 영역에는 기술적 SR이 표시되며, [일반 문의 서비스 요청] 영역에는 일반 문의 SR이 표시됩니다. 서비스 요청에 대한 자세한 내용은 5장. *[서비스 요청](#page-84-0)* 을 참조하십시오.

### **3.1.4. 작성중인 서비스 요청 영역이란?**

작성중인 SR이란 시작되었지만 아직 제출되지 않은 SR입니다. 작성중인 SR은 [작성중인 서비스 요청] 영역에 나열됩니다. 서비스 요청에 대한 자세한 내용은 5장. *[서비스 요청](#page-84-0)* 을 참 조하십시오.

### **3.1.5. 최종 고객 서비스 요청 영역이란?**

Oracle 파트너일 경우 관리하는 고객에게 속한 SR이 [최종 고객 서비스 요청] 영역에 나열됩 니다. 서비스 요청에 대한 자세한 내용은 5장. *[서비스 요청](#page-84-0)* 을 참조하십시오.

### **3.1.6. 시작하기 영역이란?**

[시작하기] 영역은 My Oracle Support를 사용하는 데 유용한 정보에 대한 링크를 포함합니 다. 이 영역에는 My Oracle Support FAQ 및 My Oracle Support 교육 자료의 링크가 있습 니다.
## **3.1.7. 인벤토리 보고서 영역이란?**

인벤토리 보고서는 Configuration Manager 수집기에서 업로드한 데이터를 표시합니다. 자 세한 내용은 ["인벤토리 보고서"](#page-194-0)를 참조하십시오.

# **3.1.8. 건전성 권장 사항 영역이란?**

[건전성 권장 사항] 영역에는 수집기가 실행되었고, 권장 사항이 발견되었으며, 현재 숨겨져 있지 않은 모든 시스템에 대한 건전성 검사 정보가 표시됩니다. 건전성 검사는 업로드된 구성 을 기준으로 발생 가능한 문제를 알려줍니다. [건전성 권장 사항] 영역에 대한 자세한 내용은 ["건전성 권장 사항 정보"를](#page-188-0) 참조하십시오.

# **3.1.9. 지식 문서 영역이란?**

My Oracle Support는 [지식 문서] 영역에 [대시보드] 페이지의 컨텍스트와 관련된 뉴스, 참 고 사항 및 문서를 표시합니다. 특정 시스템으로 드릴하면 해당 시스템과 관련된 문서만 표시 됩니다. 지식 문서는 [경보] 또는 [최근에 업데이트됨]으로 분류됩니다.**.** 문서 링크를 누르면 지식 브라우저에서 문서를 볼 수 있습니다. 지식 문서에 대한 자세한 내용은 4장. *[지식](#page-76-0)* 을 참 조하십시오.

# **3.1.10. 지식 기반 영역이란?**

[지식 기반] 영역에서는 제품 라인 또는 제품을 찾아보고 관련 지식 문서를 찾을 수 있습니다. [지식 기반] 영역에 대한 자세한 내용은 ["지식 기반"](#page-77-0) 절을 참조하십시오.

# **3.1.11. 뉴스 영역이란?**

[뉴스] 영역은 오라클 발표 내용 및 고객 시스템에 영향을 줄 수 있는 기타 뉴스를 표시합니 다.

# **3.1.12. 패치 권장 사항 영역이란?**

[패치 권장 사항] 영역에는 권장 패치가 나열됩니다. 패치 권장 사항 영역에 대한 자세한 내용 은 ["권장 사항을 기준으로 한 구성을 사용한 검색"](#page-117-0)을 참조하십시오.

### **3.1.13. 패치 검색 영역이란?**

[패치 검색] 영역에서는 Oracle, PeopleSoft, Sun, Siebel 및 Hyperion 제품에 대한 패치를 검색할 수 있습니다. [패치 검색] 영역에 대한 자세한 내용은 ["패치 검색"](#page-111-0)을 참조하십시오.

### **3.1.14. 서비스 요청 영역이란?**

[서비스 요청] 영역에는 프로파일에 나열된 SI(고객 지원 번호)에 대한 미결 상태의 모든 기 술적 SR이 나열됩니다. [서비스 요청] 영역에서 SR을 생성, 표시, 업데이트 및 종결할 수 있 습니다. 서비스 요청에 대한 자세한 내용은 5장. *[서비스 요청](#page-84-0)* 을 참조하십시오.

# **3.1.15. 사이트 경보 영역이란?**

[사이트 경보] 영역은 My Oracle Support에 영향을 주는 예정된 운용중단을 나열합니다. 운 용중단에 대한 추가 정보를 보려면 운용중단 링크를 누르십시오.

**주:**

[사이트 경보] 영역은 사이트 경보를 사용할 수 있는 경우에만 나타납니다.

### **3.1.16. 시스템 영역이란?**

시스템은 데이터베이스, Oracle E-Business Suite 설치 또는 애플리케이션 서버와 같은 엔 티티입니다. [시스템] 영역에는 Configuration Manager가 실행 중인 모든 시스템이 표시됩 니다. [시스템] 영역에 대한 자세한 내용은 ["시스템, 대상 및 구성"](#page-182-0)을 참조하십시오.

#### **3.1.17. 대상 영역이란?**

대상 영역에는 SI와 연관된 시스템의 일부인 대상이 나열됩니다. 대상 영역을 사용하면 특정 시스템에 드릴 다운할 필요없이 대상에 직접 액세스할 수 있습니다. [대상] 영역에 대한 자세 한 내용은 ["시스템, 대상 및 구성"](#page-182-0)을 참조하십시오.

# **3.2. 고유한 대시보드를 생성할 수 있습니까?**

또 다른 대시보드 탭을 추가할 수는 없지만, **편집** 옵션을 사용하여 영역을 추가 및 제거하면 비슷한 결과를 얻을 수 있습니다. PowerView를 사용하여 영역에 표시할 콘텐츠를 지정할 수도 있습니다.

PowerView 사용에 대한 자세한 내용은 ["PowerView"](#page-52-0) 절을 참조하십시오.

영역 사용자 정의에 대한 자세한 내용은 ["영역"](#page-54-0) 절을 참조하십시오.

# **3.3. 대시보드에서 동일한 영역의 여러 버전을 유지 관리하려면 어떻게 해 야 합니까?**

영역의 각 복사본은 고유의 로컬 필터 및 검색을 유지 관리하므로 다양한 유형의 정보를 표 시하는 동일한 영역의 여러 버전을 유지 관리할 수 있습니다. 예를 들어, 한 영역은 중요도 1 SR의 전용 영역으로 사용(및 이름 바꾸기)하고 다른 영역은 모든 SR에 대해 사용(및 이름 바꾸기)할 수 있습니다.

**주:**

오라클은 대시보드에서 [뉴스] 영역을 제거하지 않을 것을 강력히 권장합니다. 오라클은 이 영역을 사용 하여 중요한 이벤트와 뉴스를 알립니다.

# **3.4. 비디오 교육**

대시보드 사용에 대한 비디오 교육은 지식 문서 1544002.1, "Discover how to use My Oracle Support - Dashboard"를 참조하십시오.

<https://support.oracle.com/rs?type=doc&id=1544002.1>

**지식**

<span id="page-76-0"></span>이 문서에서는 다음 항목을 다룹니다.

- [지식 환경설정](#page-76-1)
- [지식 탭](#page-76-2)
- [문서 검색](#page-78-0)
- [문서 보기](#page-81-0)
- [비디오 교육](#page-83-0)

# <span id="page-76-1"></span>**4.1. 지식 환경설정**

[설정] 탭의 [지식 환경설정] 섹션에서 지식 환경설정을 변경할 수 있습니다. 지식 환경설정 지정에 대한 정보는 [15장.](#page-208-0) *설정* 도움말을 참조하십시오.

# <span id="page-76-2"></span>**4.2. 지식 탭**

# **4.2.1. 지식 탭 개요**

[지식] 탭에서는 My Oracle Support에서 모든 창의 오른쪽 상단에 있는 검색 상자로도 액세 스할 수 있는 Oracle의 방대한 지식 기반에 액세스할 수 있습니다.

### **4.2.1.1. 지식 링크**

[지식 링크] 영역에서는 특정 범주의 정보를 찾아볼 수 있습니다. 범주를 선택하고 하위 메뉴 에서 보려는 링크를 선택하십시오.

**주:**

[지식 링크] 섹션은 릴리스 과정에서 변경될 수 있습니다.

- [링크] 섹션 상단의 Get **Proactive 포트폴리오**
- **수명 주기 권고자** 여러 제품들에 대한 업그레이드, 패치 적용 및 유지 관리 관련 정보를 찾습니다.
- **중요한 패치 업데이트 및 보안** 업데이트 및 보안에 대한 정보를 찾습니다.
- **일본어 지식 기반** Oracle 지식 관리에 대한 일본어 지식 기반의 관문으로 활용할 수 있습 니다.
- **온라인 제품 문서** 제품 영역의 온라인 문서에 액세스합니다.
- **Oracle 시스템 핸드북** Sun 시스템 제품에 대한 최신 지원 정보를 활용할 수 있습니다.
- **툴 및 교육** 정보 센터 웹캐스트, 진단 및 Guided Resolution 툴, 시작 센터 및 일반 교육 정보를 찾습니다.
- **Big Data 어플라이언스** Oracle Big Data 어플라이언스에 대한 정보를 볼 수 있습니다.

#### <span id="page-77-0"></span>**4.2.1.2. 지식 기반**

My Oracle Support는 현재 두 개의 별도 검색 엔진을 사용합니다. 지식 기반, 지식 기반 아 카이브, 패치, 설명서 및 커뮤니티 결과는 Oracle 지식 검색 엔진을 통해 반환됩니다. 이 엔 진은 높은 정밀도, 언어 능력, 자연어 인식 기능을 제공합니다. 먼저 지식 기반으로 검색을 시 작한 후 필요에 따라 범위를 넓히는 것이 좋습니다.

[지식 기반] 영역은 [검색 및 찾아보기], [최근에 봄], [최근 검색], [즐겨찾는 문서] 탭으로 구성 됩니다.

[지식 기반 검색 & 찾아보기] 탭에서는 제품 또는 제품 라인을 선택하여 검색 결과를 관심 분 야로 제한한 다음 지식 기반을 검색하거나 찾아볼 수 있습니다.

**최근 검색** 탭에는 최근 100개의 검색이 나열됩니다. 검색을 반복하려면 검색 링크를 누릅니 다.

**즐겨찾는 문서** 탭에는 문서 제목 옆의 별모양 아이콘을 선택하여 즐겨찾기로 표시한 문서가 나열됩니다. 즐겨찾기에서 문서를 제거하려면 별모양 아이콘을 다시 누릅니다. 별모양 가운 데가 주황색에서 흰색으로 바뀝니다.

#### **4.2.1.3. 지식 문서**

[지식 문서] 영역에는 [경보] 및 [최근 업데이트됨]의 두 가지 탭이 포함됩니다. [경보] 탭에는 최근 100개의 경보 문서가 나열됩니다. [최근에 업데이트됨] 탭에는 최근 100개의 업데이트 된 문서가 나열됩니다. 문서를 보려면 문서 링크를 누릅니다.

다른 지식 문서 영역을 추가하고 서로 다른 제품에 대한 필터를 지정하여 [지식] 페이지 를 사용자가 정의할 수 있습니다(예: Oracle 데이터베이스에 대한 한 영역 및 Fusion Middleware에 대한 다른 영역). 추가 영역에 대한 자세한 내용은 ["추가 영역 보기"](#page-64-0) 절을 참조 하십시오.

**주:**

이 영역은 PowerView 필터의 영향을 받습니다.

#### **4.2.1.4. 자료실**

[지식] 영역에는 최신 제품 릴리스와 패치, 진단 툴 및 예정된 정보 센터 웹캐스트에 대한 공 고가 포함됩니다.

### <span id="page-77-1"></span>**4.2.2. 지식 탭 및 검색에서 PowerView 사용**

페이지의 오른쪽 상단에서 사용할 수 있는 PowerView는 사용자가 제품, 제품 라인, SI 또 는 구성을 기준으로 필터링할 수 있게 해 줍니다. 이 제품 필터는 PowerView를 사용하는

지식 영역의 내용을 필터링합니다. PowerView 필터 도구 모음이 영역에 나타나며 적용된 PowerView 필터가 나열됩니다. 다른 PowerView 필터를 사용하여 특정 조건을 제외시킬 수 있지만, 제품 필터에는 이 기능이 없습니다.

**주:**

일부 지식 소스(예: 설명서 및 포럼)는 특정 제품에 국한되지 않고 제품 라인(예: E-Business Suite)에 관련될 수 있습니다. PowerView는 특정 제품에 지정되지 않은 소스를 포함하는 소스 집합에 대해 제품 PowerView 필터로 검색을 수행할 때 일치하는 제품 라인으로 자동으로 롤업됩니다.

#### **4.2.3. 진단 툴**

진단 툴을 통해 문제를 해결할 수 있습니다. 진단 툴을 시작하려면 다음과 같이 하십시오.

- 1. [지식 링크] 영역에서 **툴 및 교육**을 누른 다음 **진단 툴**을 선택합니다.
- 2. [진단 툴 카탈로그] 페이지에서 사용할 툴에 대한 링크를 누릅니다.

각 툴에는 사용 방법에 대한 정보가 포함되어 있습니다.

#### **4.2.4. Oracle Sun 콘텐츠**

Sun의 지식 기반과 멀티미디어 파일이 Oracle 지식 기반으로 통합되었습니다. Oracle 시스 템 핸드북은 다음 방법으로 사용할 수 있습니다.

- 지식 링크 영역에서 **Oracle 시스템 핸드북** 누르기
- 검색 소스로 Oracle 시스템 핸드북 선택하기

Oracle 시스템 핸드북 페이지에서 파트 번호를 검색할 수 있습니다.

My Oracle Support에 Sun 파트너로 로그인한 경우 Oracle 시스템 핸드북을 문서 소스로 선택하면 Oracle 시스템 핸드북의 Sun 파트너 버전이 검색됩니다. Sun 고객으로 사인인하 면 Oracle 시스템 핸드북의 Sun 고객 버전이 검색됩니다.

My Oracle Support에서는 이제 10MB 이상의 Sun 멀티미디어 파일 및 Sun 파일을 표시할 수 있습니다.

# <span id="page-78-0"></span>**4.3. 문서 검색**

My Oracle Support 창의 오른쪽 상단에 있는 전역 검색 도구 모음에서 검색 문구를 입력하 거나, 지식 기반 영역에서 제품 이름별 문서와 자연어 문구를 검색할 수 있습니다.

전역 검색 도구 모음에서 검색하려면 검색 문구를 입력하고 검색 아이콘(돋보기)을 누릅니 다. 번호로 SR(서비스 요청) 또는 문서를 검색하려면 SR 또는 문서 번호를 입력합니다. 패 치를 검색하려면 Patch *XXXXXXX*를 입력합니다. 여기서 *XXXXXXX*는 패치 번호입니다. 버그를 검색하려면 Bug *XXXXXXX*를 입력합니다. *XXXXXXX*는 버그 번호입니다.

필터를 사용하지 않으면 사용자가 구문을 검색하고 지식 기반 소스에 반환된 지식 콘텐츠가 없는 경우 아카이브, 커뮤니티, 제품 문서 및 버그 소스에서 검색이 재실행됩니다.

버그 또는 패치 ID를 검색하면 버그 및 패치 소스가 자동으로 설정됩니다. 19474371과 같이 버그나 패치 ID를 검색하는 경우 버그 및 패치 소스가 자동으로 활성화되고 검색 결과에 포 함됩니다. 하지만 단어 버그 또는 단어 패치 앞에 ID가 있으면 해당하는 버그나 패치가 직접 열립니다.

지식 기반 영역에서 검색하려면 다음 중 하나 이상을 수행하고 **검색**을 누릅니다.

• 선택적으로, 제품 또는 제품 라인을 선택합니다.

**주:**

이 영역은 PowerView 필터의 영향을 받습니다.

- **제품 또는 제품 라인 선택** 상자에 커서를 두고 나타나는 목록에서 제품을 선택합니다.
- 목록을 세분화하려면 제품 이름 또는 부분 제품 이름을 입력합니다. 목록에 제품이 나타 나면 선택합니다.
- 선택적으로, **검색어 입력** 상자에 텍스트를 입력합니다.
- 원하는 경우 날짜 범위를 지정합니다(설명서 및 Sun 시스템 핸드북을 제외한 모든 소스).

검색어를 입력하지 않고 **검색**을 누르면 선택한 제품 또는 제품 라인과 일치하는 지식 기반 부 분을 찾아볼 수 있습니다.

[KM 검색 결과] 페이지가 나타나고 선택한 조건과 일치하는 문서 목록이 표시됩니다. **권장 링크** 머리글 아래에 정보 센터(가능한 경우)가 나타납니다.

검색 결과가 반환되면 링크된 코드 조각이 표시됩니다. 링크를 누르면 문서와 일치하는 검색 어 중 하나의 첫 항목으로 이동합니다. 이러한 기능은 큰 문서에서 정보를 찾을 때 매우 유용 합니다.

다음 문서 소스가 검색어 상자 위에 나열됩니다.

- 지식 기반
- 아카이브
- 커뮤니티
- 설명서
- 버그
- 패치
- 시스템 핸드북

기본적으로 **지식 기반**이 선택됩니다. 문서 소스를 눌러 해당 소스를 선택하거나 선택을 해제 할 수 있습니다.

선택한 문서 소스에 따라 각 범주에 검색 조건과 일치하는 처음 10개 문서가 나열됩니다. 문 서 범주 옆의 화살표를 사용하여 범주 목록을 표시하거나 숨길 수 있습니다. 한 범주에서 10 개 이상의 문서가 발견된 경우 목록 아래쪽에 **추가 로드...** 링크가 나타납니다. 다음 10개 문 서를 보려면 **추가 로드...**를 누릅니다. **추가 로드...**를 계속 누르면 각 범주마다 최대 80개 문 서를 볼 수 있습니다.

검색 조건 상자 아래의 범주 링크를 누르면 해당 범주로 이동합니다.

각 문서 제목에는 문서가 업데이트된 날짜, 문서 ID 번호 및 관련성 평가가 나열됩니다. 각 문 서에는 연관된 아이콘이 있습니다. 아이콘 위로 마우스를 가져가면 문서 유형이 표시됩니다.

#### **4.3.1. 검색 세분화**

범주 링크 아래의 상자 및 메뉴를 사용하여 검색 조건을 변경할 수 있습니다. 다음 작업을 수 행할 수 있습니다.

- 검색 문자열 편집
- 제품 선택
- 제품 버전 선택
- 플랫폼 선택
- 항목이 마지막으로 업데이트된 시기 지정(시간 제한 없음, 최근 2주, 지난 달, 지난 해)

현재 지식 기반, 일부 아카이브, 일부 커뮤니티 문서는 문서 요약 아래에 **세분화 대상** 경로가 나열됩니다. 경로에는 문서와 관련된 4개 제품 또는 제품 라인 범주가 좁은 순으로 제공됩니 다. 제품 또는 제품 라인 범주를 누르면 선택한 범주 내에서 검색을 반복할 수 있습니다. 검색 결과를 복원하려면 문서 아래의 **세분화 대상** 줄에서 **모두**를 누릅니다.

#### **검색 결과가 너무 좁은 경우:**

PowerView에서 현재 검색과 관련성이 없는 단일 제품으로 결과를 제한하도록 선택했을 수 있습니다. My Oracle Support는 세션에 걸쳐 PowerView 선택을 보존합니다.

**주:**

지식 홈 페이지 및 검색에서 PowerView 사용에 대한 자세한 내용은 ["지식 탭 및 검색에서 PowerView](#page-77-1) [사용"](#page-77-1) 절을 참조하십시오.

#### **4.3.2. 효율적인 검색**

검색 결과를 향상하려면 다음 팁을 검토하십시오.

- **검색어:** 오류 메시지와 연관된 인수를 포함한 특정 검색어를 질의에 사용하십시오. 질의를 입력할 때 검색 제안을 받으려면 지식 환경설정을 설정하십시오. 지식 기반, 지식 기반 아 카이브, 커뮤니티의 경우 일상적으로 사용하는 단어가 검색하기 더 좋습니다. 자연어 검색 이 가장 잘 작동합니다.
- **제품 구체화:** 지식 기반 영역에서 제품 기반 검색을 수행할 수 있는 몇 가지 방법이 있습니 다. 이 중 하나를 수행하면 [지식] 페이지의 검색 결과가 선택한 제품 또는 제품 라인으로 제한됩니다.
	- PowerView를 생성하여 My Oracle Support의 모든 영역에 걸쳐 제품을 필터링합니 다.
	- 검색하기 전에 [지식] 탭에서 제품 라인 또는 제품을 선택합니다.
	- 검색을 수행한 후 제품 선택기를 사용하여 제품 이름을 입력하거나, 검색 결과 목록에서 제품 라인, 제품 영역 또는 제품 그룹을 선택합니다.

초기 검색을 수행한 후에 KM 결과 페이지 상단에서 제품 선택기를 사용하여 검색을 더 세 분화할 수 있습니다. 지식 범주의 각 검색 결과와 아카이브 및 커뮤니티 범주의 일부 문서 에는 인라인 제품 목록이 나열되는데, 이를 누르면 제품별로 검색 결과를 세분화할 수 있 습니다.

- **저장된 검색**: 특정 검색을 저장할 수 없지만 [지식 기반] 영역의 [최근 작업] 탭과 전역 검색 상자의 메뉴(모든 My Oracle Support 페이지의 상단에 있음)에 나열된 최근 검색 집합에 서 선택할 수 있습니다.
- **검색 참고 사항:** 검색 참고 사항을 검색어로 트리거할 수 있습니다. 문서를 추천하거나 결 과 집합을 계속 보기 위한 옵션을 제공합니다.

# <span id="page-81-0"></span>**4.4. 문서 보기**

문서를 보려면 해당 문서의 제목 링크를 선택합니다. 문서가 표시되고 화면이 분할되어 문서 뷰어에서 화면 오른쪽에는 문서 내용이 표시되고 왼쪽에는 현재 문서 목록이 표시됩니다. 현 재 문서 목록은 현재 지식 문서가 표시된 방법에 따라 검색 또는 찾아보기의 결과가 표시된 목록입니다. KM 검색 결과 화면으로 돌아가려면 **결과로 돌아가기** 링크를 누릅니다.

마우스 오른쪽 단추를 누르고 컨텍스트 메뉴에서 **새 문서에서 열기** 또는 **새 탭에서 열기**를 선 택하여 단일 탭에서 문서를 열 수 있습니다.

#### **주:**

문서를 표시할 수 없는 경우 오류 메시지가 표시됩니다. 문서를 표시할 수 없는 이유에 대한 가능한 원인 은 다음과 같습니다.

- 문서 ID를 잘못 입력했습니다.
- 문서 ID가 존재하지 않습니다(잘못 참조됨).
- 문서가 공개적으로 액세스할 수 있는 문서로 분류되지 않았습니다("비공개").
- 내용이 업데이트되고 있는 관계로 잠시 사용할 수 없지만 곧 다시 사용할 수 있습니다.

문서를 즐겨찾기로 표시하려면 문서 상단, 제목 왼쪽에 있는 별모양 아이콘을 누릅니다. 그런 다음 [즐겨찾기] 메뉴 또는 [지식 기반] 영역의 [즐겨찾는 문서] 탭에서 문서에 액세스할 수 있 습니다.

다른 사람과 문서를 공유하려면 상단 오른쪽에 있는 **이 문서에 대한 링크를 전자 메일로 보냅 니다** 아이콘을 누르십시오. 이렇게 하면 사용자의 전자 메일 클라이언트에서 새 메시지가 열 립니다.

콘텐츠를 직접 열려면 다음 형식 중 하나를 사용하여 (각 페이지의 오른쪽 상단에 있는) 전역 검색 상자에서 검색합니다.

- 지식 문서 ID
- SR 번호
- 'Bug *XXXXXXXX*' 형식의 버그 ID
- 'Patch *XXXXXXXX*' 형식의 패치 ID

항목이 열리고 검색 결과로 진행할 수 있는 옵션이 제공됩니다.

커뮤니티에 답변이 있는 경우 선택 표시 기호가 포함된 아이콘이 표시됩니다. 커뮤니티에 답 변이 없는 경우 아이콘에 선택 표시 기호가 포함되지 않습니다. 토론에 좋아요가 있으면 엄지 손가락을 위로 치켜든 모양의 아이콘과 좋아요 수가 표시됩니다.

My Oracle Support에서 버그를 열면 링크를 통해 해당 버그와 연관된 기타 버그 목록(버그 표), 해당 버그를 참조로 포함하는 지식 콘텐츠 및 해당 버그 수정을 위한 패치로 이동할 수 있습니다.

**주:**

일부 제품 설명서는 My Oracle Support 검색 기능을 통해 사용할 수 없습니다. 찾으려는 문서가 없는 경우 다음 URL에서 Oracle 설명서 라이브러리를 검색하십시오.

http://docs.oracle.com

#### **4.4.1. 문서에 피드백 제공**

문서를 볼 때 대부분의 문서 오른쪽 상단에 있는 "이 문서가 도움이 되었습니까?" 질문 아래 에 있는 [예] 또는 [아니오]를 선택하여 문서에서 피드백을 제공할 수 있습니다. 이 질문에 답 하면 문서를 개선할 수 있도록 Oracle 지식 팀에 의견을 전송할 수 있는 기회가 제공됩니다.

일부 문서에는 이 질문이 있는 사이드바가 포함되어 있지 않습니다. 이러한 문서에 대한 피드 백을 제공하려면 다음을 수행합니다.

- 1. 문서의 오른쪽 상단에 있는 **+/-** 단추를 누릅니다.
- 2. [문서 평가] 목록에서 항목을 선택하고, 원하는 설명을 입력한 후 **평가 전송**을 누릅니다.

문서에 대한 피드백을 제공하면 Oracle에서 문서 품질 및 효율성을 개선하는 데 도움이 됩니 다. 문서에 게시된 설명은 Oracle 지식 관리 팀에 의해 평가됩니다. 피드백을 통해 오류 또는 필요한 개선 사항이 보고되는 경우 지식 관리 팀에서 문서에 설명을 첨부하고 유지 관리 작업 을 위해 문서가 내부적으로 플래깅됩니다. 이 응답은 문서의 전체적인 효율성을 판별하고 추 가 유지 관리 작업을 위한 문서의 우선순위를 매기는 데 사용됩니다.

#### **4.4.2. 다국어 지식 기반 지원**

My Oracle Support는 중국어(간체), 일본어 및 한국어로 된 현지 언어 지식 기반을 지원합 니다. 현재는 적은 수의 중요한 문서만 번역되었지만 그 수가 점점 늘어나고 있습니다.

문서에 대한 번역이 있을 경우 표시된 문서의 오른쪽 윗부분에 [언어] 메뉴가 나타납니다. **언 어** 메뉴에서 해당 언어를 누르면 번역된 문서가 표시됩니다.

초기 사인인 창 또는 **설정** > **개인설정** 창의 [언어] 메뉴에서 중국어(간체), 일본어 또는 한국 어를 선택하면 선택한 언어로 지식 기반에서 문서를 검색할 수 있습니다. 검색 항목에는 지정 된 언어로 된 문서가 포함됩니다.

[KM 검색 결과] 페이지에서 [영어로 전환] 링크(선택한 언어로 표시됨)를 누르면 영어로 문서 를 검색할 수 있습니다.

# <span id="page-83-0"></span>**4.5. 비디오 교육**

My Oracle Support에서 검색을 수행하는 방법에 대한 비디오 교육은 다음 지식 문서를 참 조하십시오.

• 지식 문서 1543724.1, "Searching and Browsing Part 1"

<https://support.oracle.com/rs?type=doc&id=1543724.1>

• 지식 문서 1664698.1, "Searching and Browsing Part 2"

<https://support.oracle.com/rs?type=doc&id=1664698.1>

<span id="page-84-0"></span>이 문서에서는 다음 항목을 다룹니다.

을 사용하여 서비스 요청을 업데이트하면 안됩니다.

• [새 탭에서 서비스 요청을 보려면 어떻게 해야 합니까?](#page-85-3)

• [서비스 요청을 필터링하거나 검색하려면 어떻게 해야 합니까?](#page-86-0) • [서비스 요청 영역에서 더 많은 SR을 보려면 어떻게 해야 합니까?](#page-86-1)

• [상대 시간에서 실제 시간으로 시간 기록을 변경하려면 어떻게 해야 합니까?](#page-85-4)

• [서비스 요청 및 버그 보기](#page-84-1)

• [서비스 요청 생성](#page-90-0) • [서비스 요청 작업](#page-92-0) • [서비스 요청 마법사](#page-97-0)

• [비디오 교육](#page-108-0)

**주:**

<span id="page-84-1"></span>**5.1. 서비스 요청 및 버그 보기**

• [서비스 요청 영역이란?](#page-84-2) • [일반 문의 SR이란?](#page-85-0) • [작성중인 SR이란?](#page-85-1) • [최종 고객 SR이란?](#page-85-2)

**서비스 요청**

# • [버그 추적기 영역이란?](#page-87-0)

- [버그 상태 번호는 무엇을 의미합니까?](#page-87-1)
- [여러 중요도 분류는 어떤 의미입니까?](#page-90-1)

# <span id="page-84-2"></span>**5.1.1. 서비스 요청 영역이란?**

SR(서비스 요청)은 기술적 또는 일반 문의(비기술적) SR로 분류됩니다. 하드웨어 및 소프트 웨어 제품 관련 제품 지원을 받으려면 기술적 SR을 제출합니다.

전자 메일은 안전한 통신 수단이 아닙니다. 개인 정보 보호 및 정보의 기밀성 유지를 위해서는 전자 메일

[서비스 요청] 영역에는 가장 최근의 기술적 SR(서비스 요청)이 표시되면서 사용자의 SI(고 객 지원 번호)에 대해 가장 최근에 업데이트된 SR이 먼저 나열됩니다. SR 링크를 누르면 브 라우저 및 구성 설정에 따라 SR이 새 탭 또는 창에서 열립니다.

# <span id="page-85-0"></span>**5.1.2. 일반 문의 SR이란?**

일반 문의 SR은 제품 지원 이외의 다른 문제와 관련됩니다. 계정, 권한, 웹 사이트 문제, 라이 센스 및 자격, 사인인 문제, 실제 매체 주문 등과 관련된 문제 또는 기술적 SR 작성에 문제가 있는 경우 일반 문의 SR을 사용할 수 있습니다. 서비스 요청에 나열된 기본 및 대체 연락처 담당자는 모두 일반 문의 SR을 편집할 수 있습니다.

[서비스 요청] 영역에는 기술적 SR이 표시되며, [일반 문의 서비스 요청] 영역에는 일반 문의 SR이 표시됩니다.

**주:**

일반 문의 SR에 담당자로 나열된 사용자만 일반 문의 SR 영역에 나열된 일반 문의 SR을 볼 수 있습니 다. 일반 문의 SR에 대한 기본 연락처를 변경할 수 있습니다. My Oracle Support 창 오른쪽 위에 있는 Message Center에는 새로운 기본 연락처 이름이 표시됩니다.

# <span id="page-85-1"></span>**5.1.3. 작성중인 SR이란?**

SR을 생성하는 경우 제출 전 원하는 시점에 SR을 임시 저장할 수 있습니다. [작성중인 SR] 영역에는 표시된 SI와 연관된 작성중인 SR이 나열됩니다. 서비스 요청 마법사에서 **제출**을 누르면 SR이 [서비스 요청] 영역으로 이동됩니다.

ASR(자동 서비스 요청)은 일부 결함 이벤트와 Oracle Service Delivery 파트너가 관리하는 자산에 대해 작성중인 SR을 생성합니다. ASR로 생성된 작성중인 SR에 설명된 문제 해결에 도움이 필요하면 필수 정보를 추가하고 SR을 제출할 수 있습니다. ASR에 대한 자세한 내용 은 [자동 서비스 요청](#page-200-0) 도움말을 참조하십시오.

### <span id="page-85-2"></span>**5.1.4. 최종 고객 SR이란?**

Oracle 지원 제공자 파트너가 관리하는 SI인 경우 최종 고객 서비스 요청 영역에는 해당 오 라클 파트너가 자신이 관리하는 SI에 대해 연 SR이 나열됩니다.

Oracle 지원 제공자 파트너인 경우 서비스 요청 영역에는 최종 고객에 대한 SR이 나열됩니 다.

#### <span id="page-85-3"></span>**5.1.5. 새 탭에서 서비스 요청을 보려면 어떻게 해야 합니까?**

새 탭에서 서비스 요청을 보려면 SR 번호를 마우스 오른쪽 단추로 누른 다음 **새 탭에서 열 기**를 누르십시오.

# <span id="page-85-4"></span>**5.1.6. 상대 시간에서 실제 시간으로 시간 기록을 변경하려면 어떻게 해 야 합니까?**

기본적으로 SR과 연관된 시간 기록은 현재 시간에 상대적으로 표시됩니다. 시간 기록을 실 제 시간으로 변경하려면(SR 세부 정보 페이지의 시간 기록 포함) 시작하기 도움말의 ["시간](#page-55-0) [기록"](#page-55-0) 절을 참조하십시오.

# <span id="page-86-0"></span>**5.1.7. 서비스 요청을 필터링하거나 검색하려면 어떻게 해야 합니까?**

SR을 검색하려면 다음과 같이 하십시오.

- 1. SR 영역 중 하나에서 검색 상자 옆의 메뉴에서 검색 조건을 선택하고 검색 상자에 텍스 트를 입력한 다음 돋보기 아이콘을 누릅니다.
- 2. 원하는 경우 다음 중 하나 이상을 수행합니다.
	- **고급** 링크를 선택하여 추가 필터 환경설정을 지정합니다.

**주:**

"다음과 동일" 매개변수를 사용하여 날짜를 검색할 때 일치 항목을 찾으려면 (상대 날짜 표시가 선택 해제되었을 때 표시된) 정확한 날짜 및 시간이 필요합니다. 다른 매개변수에는 이 요구 사항 이 필요 없습니다.

**주:**

프로젝트 마일스톤 날짜 검색은 SI에 표시된 원래 날짜에 대해 진행됩니다. 해당 날짜가 업데이 트되면(업데이트 내역은 보존되지 않음) 검색 시 일치 항목을 찾지 못하고 날짜 사이, 이전, 이후 와 같은 다른 매개변수를 사용해야 합니다.

- **즐겨찾기** 아이콘(**커뮤니티에 질문하기** 단추 아래에 있는 별모양 아이콘)을 눌러 즐겨 찾기로 표시된 최근 100개의 SR을 확인합니다.
- **커뮤니티에 질문하기** 단추 아래에 있는 사람 아이콘을 눌러 자신이 생성한 SR만 표시 합니다.
- **커뮤니티에 질문하기** 단추 아래에 있는 오른쪽에서 4번째 항목을 눌러 종결된 SR을 검색에 포함시킵니다.

**주:**

지정한 검색 매개변수는 로그인 세션이 바뀌더라도 매개변수를 제거할 때까지 지속됩니다. 또한 이전 검 색 매개변수를 제거하기 전에 검색 값을 지운 후 돋보기를 눌러야 합니다.

# <span id="page-86-1"></span>**5.1.8. 서비스 요청 영역에서 더 많은 SR을 보려면 어떻게 해야 합니까?**

서비스 요청 영역에 표시되는 SR 수를 늘리려면 영역 상단에 있는 **분리**를 누르십시오.

기본적으로 My Oracle Support에는 서비스 요청 열기만 표시됩니다. 종결된 SR을 보려면 SR 영역에서 종결된 SR 포함 아이콘(**보기** 메뉴에서 세번째 아이콘)을 선택합니다. 이렇게 하면 시스템 성능이 느려질 수 있음에 유의하십시오.

My Oracle Support를 통해 정보가 제공되는 경우 고객은 2년 동안의 SR 데이터를 확인할 수 있습니다. My Oracle Support를 통해 정보가 제공되지 않는 경우 오라클 고객지원센터 에서는 요청이 제출된 날로부터 2년 이내의 SR을 고객에게 제공하기 위해 노력할 것입니다. 다음과 같은 예외가 있을 수 있습니다.

- 데이터가 My Oracle Support로 이전되지 않았으며 레거시 시스템을 보존할 수 없거나 더 이상 레거시 시스템에 액세스할 수 없습니다.
- 데이터(예: 2009년 1월 이전의 IBIS SR 데이터)를 신뢰할 수 없습니다.

# <span id="page-87-0"></span>**5.1.9. 버그 추적기 영역이란?**

버그 추적기 영역은 즐겨찾기로 표시되었거나 즐겨찾기 SR과 연관되어 있는 게시된 버그 및 향상된 기능 목록으로 채워집니다. 버그는 즐겨찾기 지정을 제거할 때까지 버그 추적기에 표 시됩니다. 이 영역에서 추적할 버그를 볼 수 있습니다.

**주:**

버그는 오라클 고객지원센터 엔지니어에 의해 생성됩니다. 게시된 버그 및 향상된 기능만 표시됩니다.

추적된 버그는 다음과 같습니다.

- SR 세부 정보 페이지 내에서 즐겨찾기로 표시한 버그
- 검색 중 즐겨찾기로 표시한 버그. 오라클 버그 데이터베이스에서 버그를 검색하려면 전역 검색 상자에서 [버그 데이터베이스]를 선택하고 검색 조건을 입력하고 돋보기를 누릅니다. 고급 검색 필터를 사용하려면 [고급]을 누릅니다.
- 즐겨찾기로 표시한 SR과 연관된 버그

버그를 즐겨찾기로 표시하면 SR 세부 정보 페이지에 또는 검색 도중 버그가 자동으로 버그 추적기 영역에 나타납니다. 버그가 미해결/종결된 상태인지 여부가 표시되며 즐겨찾기 표시 를 해제할 때까지 버그 추적기 영역에 남아 있습니다.

버그 추적기 영역에서 버그를 검색하려면 검색 상자에 검색 조건을 입력하고 돋보기를 누릅 니다. 표시된 버그를 필터링하려면 [고급]을 누릅니다. 예를 들어 SR, SI, 상태, 업데이트 날 짜, SR 중요도로 필터링할 수 있습니다. 고급 필터를 지우려면 버그 추적기 영역 왼쪽의 x를 누릅니다.

즐겨찾기 SR에서 버그 추적기 영역으로 버그를 추가하려면 **버그 추가**를 누르고 **즐겨찾기 SR x개와 연관된 버그** 옆에 있는 상자를 선택하고 [즐겨찾기로 추가]를 누릅니다.

버그 추적기 영역의 왼쪽 위에서 **보기** 메뉴를 눌러 데이터 열을 추가/조정하거나, 열의 순서 를 변경하거나, 버그 목록을 익스포트할 수 있습니다. 버그 세부 정보를 보려면 버그 번호 링 크를 누릅니다. 버그가 SR과 연관된 경우 세부 정보를 보려면 관련 SR 링크를 누릅니다.

### <span id="page-87-1"></span>**5.1.10. 버그 상태 번호는 무엇을 의미합니까?**

다음 테이블에 버그 상태 번호, 설명 및 사용이 나옵니다.

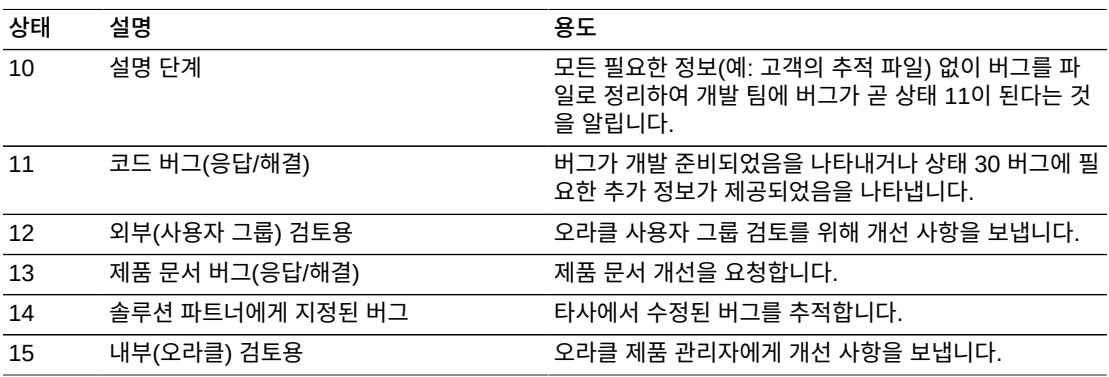

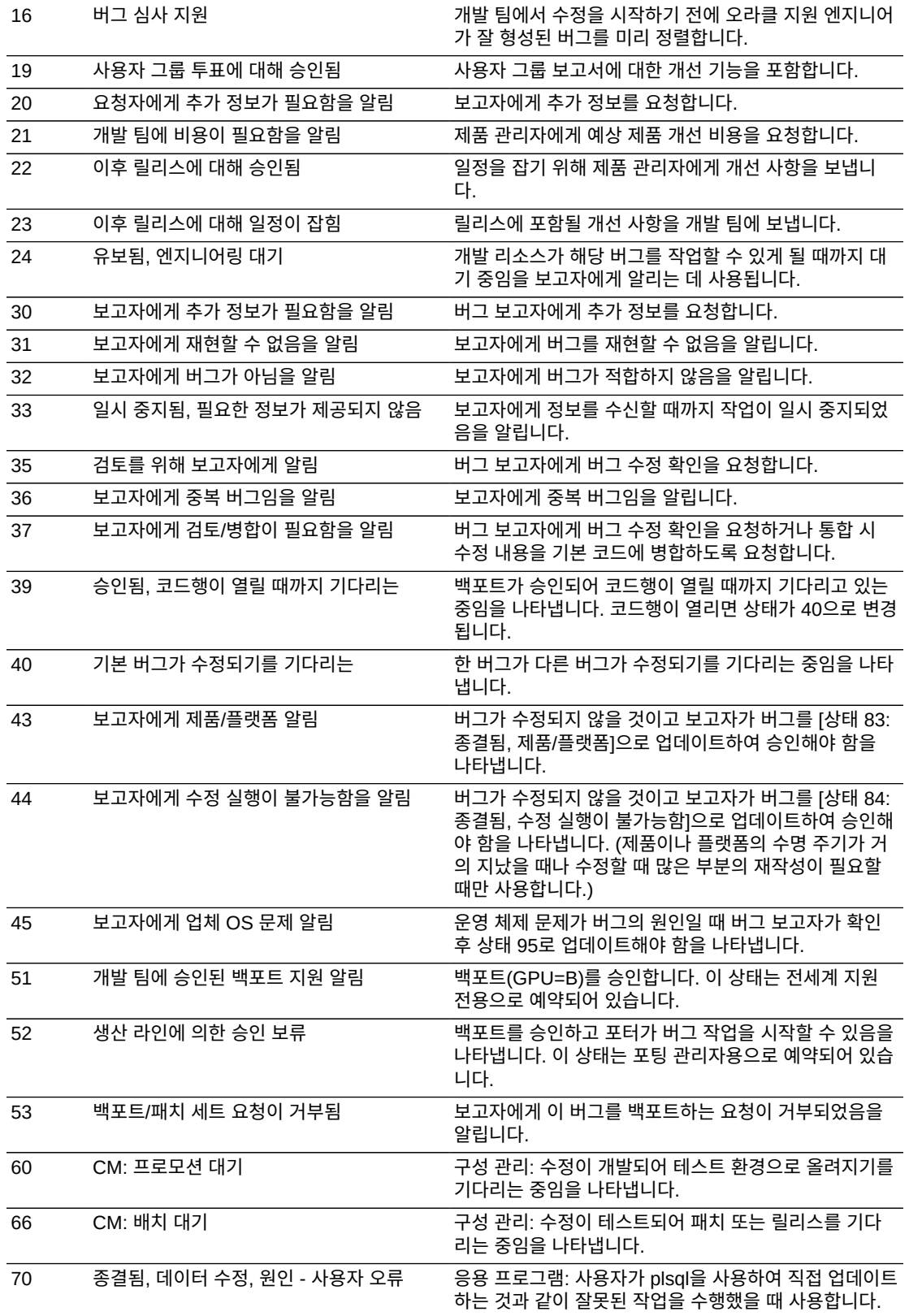

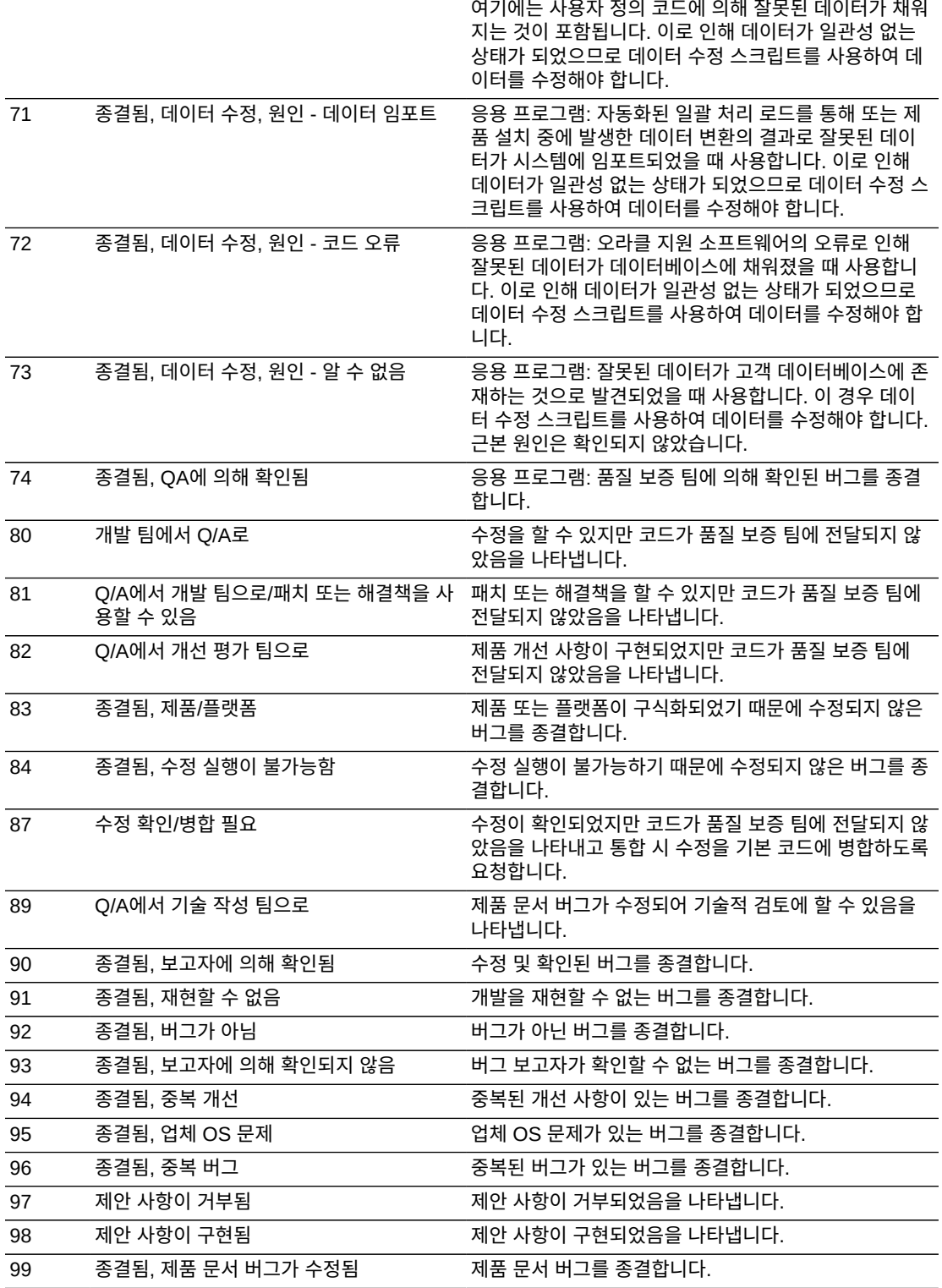

# <span id="page-90-1"></span>**5.1.11. 여러 중요도 분류는 어떤 의미입니까?**

SR 및 버그는 다음과 같이 분류됩니다.

• 중요도 1 - 작업을 올바르게 계속할 수 없는 미션 크리티컬 작업에 대한 전체적 서비스 손 실입니다.

**주:**

자세한 내용은 다음 URL에서 중요도 1 서비스 요청 관리를 참조하십시오.

<https://support.oracle.com/rs?type=doc&id=1495338.1>

- 중요도 2 서비스 또는 리소스의 상당한 또는 저하된 손실입니다.
- 중요도 3 서비스 또는 리소스의 사소한 손실입니다.
- 중요도 4 영향을 받는 작업이 없습니다. 정보가 요청되거나 보고됩니다.

SR 또는 버그 중요도는 비즈니스에 미치는 영향을 반영합니다. 긴급도는 비즈니스 문제를 해결하는 데 필요한 시간을 반영합니다. 이틀 내에 해결해야 하는 중요도 2 문제는 중요도 1 문제와 동일한 우선순위를 갖지 않습니다. 비즈니스에 미치는 영향을 이해하고 적절한 중요 도 레벨을 설정할 수 있도록 문제와 해결 시기를 오라클 지원 엔지니어와 함께 논의하십시오.

실제 비즈니스 영향이 변경된 경우 중요도를 변경하는 것이 적합합니다. 소속 조직, 글로벌 고객 지원 및 오라클 고객지원센터의 기타 모든 사용자의 입장에서 중요도 레벨에 실제 비즈 니스 영향을 반영하는 것이 중요합니다.

**참조:**

Oracle 지원 정책에 대한 자세한 내용은 다음 URL에서 제공하는 기술 지원 정책을 참조하십시오.

<http://www.oracle.com/us/support/policies/index.html>

중요도 정의에 대한 자세한 내용은 다음 URL에서 지식 문서 550822.1, "Severity Definitions for Service Requests / SLA / Service Level Agreement"를 참조하십시오.

<https://support.oracle.com/rs?type=doc&id=550822.1>

# <span id="page-90-0"></span>**5.2. 서비스 요청 생성**

- [커뮤니티에 질문하기란?](#page-90-2)
- [SR을 생성하려면 어떻게 해야 합니까?](#page-91-0)
- <span id="page-90-2"></span>• [작성중인 SR을 저장, 업데이트 및 삭제하려면 어떻게 해야 합니까?](#page-91-1)

### **5.2.1. 커뮤니티에 질문하기란?**

[서비스 요청] 영역에서 **커뮤니티에 질문하기**를 누르면 겪고 있는 문제에 대해 질문하는 게시 물을 생성할 수 있는 My Oracle Support Community로 이동합니다. 이렇게 하면 SR을 생 성하지 않아도 될 수 있습니다.

# <span id="page-91-0"></span>**5.2.2. SR을 생성하려면 어떻게 해야 합니까?**

기술적 SR을 생성하려면 [서비스 요청] 영역 상단에 있는 **SR 생성**을 누르십시오. 비기술적 문제와 관련된 피드백을 제출하거나 도움이 필요하면 일반 문의 SR을 제출하십시오. 일반 문의 SR을 생성하려면 [일반 문의 서비스 요청] 영역 상단에서 **"일반 문의" SR 생성**을 누르 거나 My Oracle Support 페이지 상단에서 [일반 문의]를 누르십시오. 기술적 서비스 요청을 생성하는 경우 프로파일에 등록된 SI에 따라 하드웨어 SR, 소프트웨어 SR, 클라우드, 관리 클라우드 SR을 생성할 수 있습니다.

**주:**

비기술적 문제의 경우 MICROS 고객은 전화로 MICROS 고객 지원 센터에 문의해야 합니다. MICROS 제품에 대한 기술적 SR을 기록하려면 [클라우드] 탭을 사용하십시오.

**주:**

[대시보드] 탭의 [서비스 요청] 영역에서도 기술적 SR을 생성할 수 있습니다.

**주:**

SR을 생성하는 동안이나 기술 또는 일반 문의 SR(SR 세부 정보 페이지)을 생성한 후, SR에서 기본 연 락처를 변경할 수 있습니다.

[서비스 요청 생성] 마법사의 안내에 따라 제품 정보를 지정하고 오라클 고객지원센터에서 채 워질 때 구성 정보를 SR에 연결합니다. 오라클 고객지원센터에 가장 정확한 시스템 구성 세 부 정보가 있는지 확인하려면 문제 페이지의 **문제가 어디에서 발생합니까?** 섹션에 있는 **구 성** 탭을 선택해야 합니다. 구성이 SR을 생성 중인 제품과 연관되어 있지 않은 경우 [하드웨 어] 탭 또는 [소프트웨어] 탭을 누르거나 기타 적절한 탭을 눌러 SR 생성 마법사 및 플로우를 시작합니다.

**문제가 어디에서 발생합니까?** 단원의 **SR 프로파일** 링크를 눌러 새 SR 프로파일을 생성합 니다. 이 링크를 통해 새 SR 프로파일을 생성할 수 있는 [설정] 탭에 [서비스 요청 프로파일] 페이지가 열립니다. SR 자체에서 복사되는 데이터가 없습니다.

SR 영역에서 SR 번호를 마우스 오른쪽 단추로 누른 다음 **SR 프로파일로 저장**을 선택하여 SR 프로파일을 생성할 수도 있습니다.

SR 프로파일에 대한 자세한 내용은 ["서비스 요청 프로파일"](#page-218-0) 절을 참조하십시오.

서비스 요청 마법사 사용에 대한 자세한 내용은 ["서비스 요청 마법사"](#page-97-0) 절을 참조하십시오.

**주:**

프로파일의 SI에 SR 생성 권한이 없으면 [SR 생성] 단추가 사용 안함으로 설정됩니다.

#### <span id="page-91-1"></span>**5.2.3. 작성중인 SR을 저장, 업데이트 및 삭제하려면 어떻게 해야 합니 까?**

작성중인 SR은 [작성중인 서비스 요청] 영역에 나열됩니다. SR을 생성할 때 오라클 고객지 원센터에 제출하기 전에 SR을 작성중인 상태로 저장하도록 선택할 수 있습니다. 작성중인

SR은 오라클 고객지원센터에 표시되지 않습니다. 작성중인 SR을 사용하여 제출 전에 정보 를 수집하고 정제할 수 있습니다. SR을 제출하기 전에 파일을 업로드할 때 작성중인 SR이 자동으로 생성됩니다. 작성중인 SR은 ASR(Auto Service Request) 및 Oracle Enterprise Manager를 통해서도 생성됩니다. 작성중인 SR을 확인하거나 업데이트하려면 [작성중인 서 비스 요청] 영역에서 작성중인 SR 번호 또는 [문제 요약] 링크를 누릅니다.

작성중인 SR을 삭제하려면 작성중인 SR 행에서 **삭제** 열에 있는 빨간색 x를 누르십시오. 작 성중인 SR은 프로파일의 작성중인 SR과 연관된 SI가 있는 모든 사용자에게 표시됩니다. 하 지만 작성중인 SR을 생성한 사용자 또는 관리자만 작성중인 SR을 삭제할 수 있습니다.

#### **주:**

- 작성중인 SR은 30일 동안 사용하지 않으면 삭제됩니다. 작성중인 SR을 유지하려면 30일 이내에 업 데이트하십시오.
- 작성중인 SR을 활성화하려면 완료해서 제출해야 합니다.
- SR을 생성한 사용자 또는 SR과 연관된 SI의 관리자만 작성중인 SR을 삭제할 수 있습니다.

# <span id="page-92-0"></span>**5.3. 서비스 요청 작업**

- [PowerView 및 고급 필터를 어떻게 적용할 수 있습니까?](#page-92-1)
- [선호 문의 방법이란?](#page-93-0)
- [SR의 기본 연락처는 어떻게 변경할 수 있습니까?](#page-94-0)
- [SR을 업데이트하려면 어떻게 해야 합니까?](#page-94-1)
- [SR에 대한 관리 주의를 요청하려면 어떻게 해야 합니까?](#page-94-2)
- [전자 메일에 SR 세부 정보 포함이란?](#page-95-0)
- [SR을 종결하려면 어떻게 해야 합니까?](#page-95-1)
- [종결된 SR을 재진행하려면 어떻게 해야 합니까?](#page-95-2)
- [파일을 업로드하려면 어떻게 해야 합니까?](#page-96-0)
- [업로드한 파일을 보려면 어떻게 해야 합니까?](#page-96-1)
- [업로드한 파일을 삭제하려면 어떻게 해야 합니까?](#page-96-2)
- <span id="page-92-1"></span>• [SR을 인쇄하려면 어떻게 해야 합니까?](#page-97-1)

### **5.3.1. PowerView 및 고급 필터를 어떻게 적용할 수 있습니까?**

PowerView를 사용하여 [서비스 요청], [최종 고객 서비스 요청], [일반 문의 서비스 요청] 및 [버그 추적기] 영역에 표시된 SR을 필터링할 수 있습니다. 기존 필터를 편집하고 삭제할 수 있을 뿐 아니라 PowerView 필터를 생성하고 저장할 수 있습니다. 다음과 같은 사용 가능한 필터 유형을 통해 영역에 반환된 데이터를 필터링할 수 있습니다.

- 고객 번호
- 최종 고객
- 제품
- 제품 라인
- 플랫폼
- 즐겨찾기
- 호스트 이름
- 시스템 설명
- 시스템 이름
- 수명 주기
- 대상 유형

PowerView가 설정된 경우 [서비스 요청] 탭의 모든 영역이 필터링됩니다. 각 영역에는 왼쪽 상단에 해당 영역에 어떤 필터가 사용되고 있는지가 나타납니다.

해당 영역에 있는 데이터만 필터링하려면 [서비스 요청], [일반 문의 서비스 요청], [최종 고객 서비스 요청] 또는 [버그 추적기] 영역에서 **고급**을 누르십시오. 프로파일에서 하나 이상의 SI 로 필터링하고, 날짜 범위(SR 개시 날짜, 종결 날짜, 업데이트 날짜, 마일스톤 날짜)별로 검 색하거나 SR 중요도별로 필터링할 수 있습니다. 또한 담당자 이름 및 성, 담당자 국가, SR 상태, SR 소스, 프로젝트 마일스톤별로 필터링할 수 있습니다.

#### **주:**

PowerView 필터를 사용으로 설정한 경우 영역에서 사용 가능한 추가 로컬 필터를 사용할 수도 있습니 다. 하지만 이러한 옵션은 상호 배타적이므로 PowerView와 [고급 검색] 기능을 동시에 사용할 수 없습 니다.

#### **주:**

"다음과 동일" 매개변수를 사용하여 날짜를 검색할 때 일치 항목을 찾으려면 (상대 날짜 표시가 선택 해 제되었을 때 표시된) 정확한 날짜 및 시간이 필요합니다. 다른 매개변수에는 이 요구 사항이 필요 없습니 다.

#### **주:**

프로젝트 마일스톤 날짜 검색은 SI에 표시된 원래 날짜에 대해 진행됩니다. 해당 날짜가 업데이트되면 (업데이트 내역은 보존되지 않음) 검색 시 일치 항목을 찾지 못하고 날짜 사이, 이전, 이후와 같은 다른 매 개변수를 사용해야 합니다.

#### <span id="page-93-0"></span>**5.3.2. 선호 문의 방법이란?**

SR 작업을 위해 다음 선호 문의 방법을 사용할 수 있습니다.

- 웹
- 전화
- 전자 메일

웹을 통한 연락이 선호되며, 오라클 고객지원센터와 안전한 통신이 가능합니다. 하지만 전자 메일로 서비스 요청 세부 정보를 수신하려면 SR 마법사의 중요도/연락처 페이지에서 연락 방법으로 **전자 메일**을 선택해야 합니다.

## <span id="page-94-0"></span>**5.3.3. SR의 기본 연락처는 어떻게 변경할 수 있습니까?**

SR에 대한 기본 연락처를 변경하려면 SR을 연 후 기본 연락처 옆에 있는 **편집** 링크를 누릅 니다.

#### <span id="page-94-1"></span>**5.3.4. SR을 업데이트하려면 어떻게 해야 합니까?**

[서비스 요청], [일반 문의 서비스 요청] 또는 [최종 고객 서비스 요청] 영역에서 SR을 업데이 트하려면 SR 링크를 누르고 **업데이트 추가**를 누른 다음 [업데이트 세부 정보] 상자에 정보를 입력하고 **업데이트 게시**를 누르십시오.

SR 업데이트 본문 내에 버그, 다른 SR 또는 지식 문서에 대한 링크를 포함시킬 수 있습니다. 항목을 링크로 만들려면 다음 형식 중 하나를 사용해야 합니다.

지식 문서: 여기서 *XXXXXXX.X*는 문서 ID입니다.

- note *XXXXXXX.X*
- doc id *XXXXXXX.X*
- document id *XXXXXXX.X*

버그: 여기서 *XXXXXXXX*는 버그 번호입니다.

• bug *XXXXXXXX*

SR: 여기서 *X-XXXXXXXXXX*는 SR 번호입니다.

- SR X-XXXXXXXXXX
- SR Number X-XXXXXXXXXX
- Service Request X-XXXXXXXXXX

접두어 뒤의 공백을 비롯하여 지식 문서, SR 또는 버그와 함께 선행 접두어 중 하나를 포함 시키는 경우 텍스트가 링크로 변환되며 이 업데이트를 확인할 수 있는 모든 사람이 링크를 눌 러 문서를 볼 수 있습니다.

### <span id="page-94-2"></span>**5.3.5. SR에 대한 관리 주의를 요청하려면 어떻게 해야 합니까?**

중요 업무 문제에 오라클의 보다 높은 레벨의 주의가 요구되는 경우 전화로 오라클 고객지원 센터에 연락하여 관리 주의 요청을 선택할 수 있습니다. 다음과 같은 경우 SR을 통한 관리 주의 요청이 적합합니다.

- 구현 또는 업그레이드 계획에 중대한 장애물이나 방해물 발생
- Oracle 글로벌 고객 지원의 관리자와 중요한 업무 사안으로 긴급한 논의 필요
- SR 해결이나 응답 결과가 만족스럽지 않음

SR을 통한 관리 주의 요청 시기 및 방법에 대한 자세한 내용은 지식 문서 199389.1, "How To Request Management Attention to a Service Request (SR) with Oracle Support Services"를 참조하십시오.

<span id="page-95-0"></span><https://support.oracle.com/rs?type=doc&id=199389.1>

#### **5.3.6. 전자 메일에 SR 세부 정보 포함이란?**

본인이 기본 연락처로 나열된 SR이 업데이트된 경우 전자 메일 통지를 받게 됩니다. 기본적 으로 통지에는 SR 세부 정보를 볼 수 있는 My Oracle Support의 SR 사인인 페이지에 대한 링크가 포함됩니다.

전자 메일로 SR 업데이트의 세부 정보(SR 로그에 대한 링크만이 아닌)를 수신하도록 선택 할 수 있습니다. 보안상의 이유로 이 옵션은 기본적으로 해제되어 있습니다. 메일을 통해 실 제 업데이트를 전송하는 것은 My Oracle Support에 로그인하여 업데이트를 보는 것만큼 안 전하지 않습니다.

전자 메일에 SR 세부 정보 포함 기능 사용으로 설정에 대한 자세한 내용은 다음 도움말 섹션 을 참조하십시오.

- 사용자 - ["전자 메일에 서비스 요청 세부 정보 포함이란\(사용자 SI\)?"](#page-214-0)
- CUA ["전자 메일에 서비스 요청 업데이트 포함이란?"](#page-229-0)

#### <span id="page-95-1"></span>**5.3.7. SR을 종결하려면 어떻게 해야 합니까?**

[서비스 요청], [일반 문의 서비스 요청] 또는 [최종 고객 서비스 요청] 영역에서 SR을 종결하 려면 SR 링크를 누르고 [SR 종결]을 누른 다음 목록에서 종결 사유를 선택하고 [업데이트 세 부 정보] 상자에 정보를 입력한 다음 **업데이트 게시**를 누르십시오.

오라클 고객지원센터에서 검토를 보류 중인 SR이 종결됩니다.

#### <span id="page-95-2"></span>**5.3.8. 종결된 SR을 재진행하려면 어떻게 해야 합니까?**

종결된 SR을 재진행하려면 다음과 같이 하십시오.

- 1. [서비스 요청], [일반 문의 서비스 요청] 또는 [최종 고객 서비스 요청] 영역에서 **종결된 SR 포함** 아이콘(**커뮤니티에 질문하기** 단추 아래에 있는 오른쪽에서 4번째 항목)을 누른 다음 종결된 SR을 검색합니다.
- 2. 종결된 SR 번호 링크를 누릅니다.
- 3. **SR 재진행**을 누릅니다.
- 4. 목록에서 **재진행 사유**를 선택한 다음 추가 세부 정보(원하는 경우)를 제공합니다.
- 5. **SR 재진행**을 눌러 요청을 제출합니다.

**주:**

**SR 재진행**을 누르면 요청을 검토하고 SR을 재진행할 수 있는지 또는 새 SR을 생성해야 하는지 판단할 지정된 엔지니어에게 요청이 전송됩니다. **SR 재진행**을 선택한다고 해서 반드시 SR이 재진행되는 것은 아닙니다. 다른 방법으로, SR을 새로 진행한 다음 문제 세부 정보에서 종결된 SR을 참조하십시오.

**참조:**

자세한 내용은 지식 문서 1088021.1, "How to Reopen a Closed Service Request (SR)"를 참조하십시오.

<https://support.oracle.com/rs?type=doc&id=1088021.1>

# <span id="page-96-0"></span>**5.3.9. 파일을 업로드하려면 어떻게 해야 합니까?**

SR로 파일을 업로드하려면 다음과 같이 하십시오.

- 1. 다음 중 하나를 수행하십시오.
	- 기존 SR로 파일을 업로드하려면 SR 영역 중 하나에서 SR에 대한 링크를 누른 다음 **첨부 파일 추가**를 누릅니다.
	- SR을 생성하면서 파일을 업로드하려면 서비스 요청 마법사의 추가 세부 정보 페이지 에서 **첨부**를 누릅니다.

이전 단계에서 선택한 제품 및 문제 유형에 준하여 Oracle 권장 파일을 업로드하거나, 오 라클 고객지원센터에서 문제 해결에 도움이 되는 파일을 다운로드할 수 있습니다.

2. [파일 첨부] 창에서 **찾아보기**를 누르고 첨부할 파일을 선택한 다음 **파일 첨부**를 누릅니 다.

**주:**

2GB 이상인 파일, Explorer, CORES 또는 Sun 진단 파일을 업로드하려면 지식 문서 1547088.2, "How to Upload Files to Oracle Support"를 참조하십시오.

<https://support.oracle.com/rs?type=doc&id=1547088.2>

업로드된 모든 파일은 바이러스가 있는지 스캔되는데 비밀번호로 보호된 파일은 스캔할 수 없으므로 업로드되지 않습니다.

첨부된 기존 파일과 이름이 동일한 파일을 SR에 첨부하면 새 파일의 이름이 *filename\_autorenamex.yyy*로 바뀝니다. 여기서 *x*는 업로드된 중복 파일 수이며 yyy는 문서 확장자입니다.

파일을 업로드하는 데 걸리는 시간이 2분을 초과하면 파일이 처리되고 있음을 알리는 메시지 가 SR에 추가됩니다. 해당 메시지를 보려면 **시스템 메시지 숨기기** 상자가 선택되어 있지 않 아야 합니다.

### <span id="page-96-1"></span>**5.3.10. 업로드한 파일을 보려면 어떻게 해야 합니까?**

SR로 업로드한 파일을 보려면 다음과 같이 하십시오.

- 1. SR에 대한 링크를 누릅니다.
- 2. [요약] 패널에서:
	- 업로드된 파일이 하나뿐인 경우 파일 이름을 누릅니다.
	- 여러 개의 파일이 업로드된 경우 **첨부 파일 보기**를 누르고 보려는 파일을 누릅니다.

#### <span id="page-96-2"></span>**5.3.11. 업로드한 파일을 삭제하려면 어떻게 해야 합니까?**

SR로 업로드한 파일을 삭제하려면 다음과 같이 하십시오.

- 1. SR에 대한 링크를 누릅니다.
- 2. [요약] 패널에서:
- 업로드된 파일이 하나뿐인 경우 파일 이름 옆에 있는 x를 누릅니다.
- 여러 개의 파일이 업로드된 경우 **첨부 파일 보기**를 누르고 삭제하려는 파일 옆에 있는 x를 누릅니다.
- 3. 확인 창에서 **확인**을 누릅니다.

### <span id="page-97-1"></span>**5.3.12. SR을 인쇄하려면 어떻게 해야 합니까?**

SR을 인쇄하려면 다음과 같이 하십시오.

1. SR에 대한 링크를 누릅니다.

[SR 세부 정보] 페이지가 나타납니다.

- 2. 페이지의 오른쪽 상단에서 [인쇄] 아이콘을 누릅니다. SR 세부 정보 페이지의 인쇄용 보기가 나타납니다.
- 3. 브라우저의 인쇄 옵션을 사용하여 페이지를 인쇄합니다.

# **5.4. 설정 사용자 정의**

### **5.4.1. 열을 표시하거나 숨기려면 어떻게 해야 합니까?**

열을 표시하거나 숨기려면 편집할 영역에서 **보기** 메뉴를 선택하고 **열**을 선택한 다음 표시하 거나 숨기려는 열을 선택하십시오. 옆에 선택 표시가 있는 열이 나타납니다.

# **5.4.2. SR 또는 버그를 정렬하려면 어떻게 해야 합니까?**

SR 또는 버그를 정렬하려면 정렬하려는 열의 열 머리글을 누릅니다.

# <span id="page-97-0"></span>**5.5. 서비스 요청 마법사**

[SR 생성]을 누르면 서비스 요청 마법사가 시작됩니다. 서비스 요청 마법사의 질문에 답하여 SR을 생성합니다.

- [서비스 요청 마법사에 대한 일반적인 질문](#page-97-2)
- [소프트웨어 SR을 어떻게 생성합니까?](#page-99-0)
- [플래티넘 또는 엔지니어링된 시스템 SR을 생성하려면 어떻게 해야 합니까?](#page-101-0)
- [하드웨어 SR을 어떻게 생성합니까?](#page-101-1)
- [Oracle Configuration Manager 구성을 사용하여 SR을 생성하려면 어떻게 해야 합니](#page-103-0) [까?](#page-103-0)
- [클라우드 서비스 SR을 생성하려면 어떻게 해야 합니까?](#page-104-0)
- [관리 클라우드 서비스 SR을 생성하려면 어떻게 해야 합니까?](#page-106-0)
- [파트너인 경우 SR을 생성하려면 어떻게 해야 합니까?](#page-107-0)

### <span id="page-97-2"></span>**5.5.1. 서비스 요청 마법사에 대한 일반적인 질문**

### **5.5.1.1. 서비스 요청 프로파일이란?**

SR 프로파일은 SR을 입력할 때 제품 정보를 자동으로 채우기 위해 사용됩니다.

기존 SR로부터 SR 프로파일을 생성하려면 다음과 같이 하십시오.

- 1. [서비스 요청] 또는 [일반 문의 서비스 요청] 영역에서 SR을 선택합니다. 단추 메뉴가 나타납니다.
- 2. **SR 프로파일로 저장**을 누릅니다.
- 3. SR 프로파일 정보를 입력하거나 편집하고 **저장**을 누릅니다.

새 SR 프로파일을 생성하려면 다음과 같이 하십시오.

- 1. [설정] 탭에서 **서비스 요청 프로파일**을 선택합니다.
- 2. **SR 프로파일 추가**를 누릅니다. 그러면 [서비스 요청 프로파일 추가] 화면이 나타납니다.
- 3. 폼을 완료한 다음 **저장**을 누릅니다.

# **5.5.1.2. SR 프로파일을 사용하여 SR을 생성하려면 어떻게 해야 합니 까?**

SR 프로파일은 SR을 입력할 때 제품 정보를 자동으로 채우기 위해 사용됩니다.

기존 SR로부터 SR 프로파일을 생성하려면 다음과 같이 하십시오.

- 1. 새 SR을 생성합니다.
- 2. [문제] 페이지의 [문제가 어디서 발생합니까?] 섹션에서 **SR 프로파일**을 누릅니다.
- 3. 목록에서 SR 프로파일을 선택합니다. [문제] 페이지가 다시 나타나고, 선택한 SR 프로파일의 정보로 채워집니다.

**주:**

기존 SR을 복사하여 새 SR을 생성할 수도 있습니다. 이렇게 하려면 [서비스 요청] 또는 [일반 문의 서비스 요청] 영역에서 SR 번호를 마우스 오른쪽 단추로 누르고 **선택한 SR과 같은 SR 생성**을 누릅 니다.

### **5.5.1.3. 잘못된 유형의 SR을 시작한 경우 어떻게 해야 합니까?**

소프트웨어 SR을 시작했지만 하드웨어 SR을 시작하려는 경우 또는 그 반대의 경우 올바른 탭을 선택하고 서비스 요청 유형 변경을 확인하여 새 SR을 시작하거나 **취소**를 눌러 원래 SR 로 돌아가십시오.

# **5.5.1.4. SR이 종결된 후 SR과 연관된 파일 및 첨부 파일이 삭제되려면 얼마나 걸립니까?**

SR 데이터 및 연관된 파일은 SR이 종결된 후 7일간 보관됩니다. 연관된 파일에는 추적 파 일, 운용 데이터 파일, 익스포트, 스크린샷 및 SR과 관련하여 고객으로부터 수집된 기타 시 스템 파일(예: 특정 SR과 연결된 RDA(원격 진단 에이전트) 데이터)이 포함됩니다.

# **5.5.1.5. 기존 SR을 복사하려면 어떻게 합니까?**

서비스 요청 또는 일반 문의 서비스 요청 영역에서 기존 SR을 복사하려면 다음과 같이 하십 시오.

- 1. SR을 선택합니다. 단추 메뉴가 나타납니다.
- 2. **선택한 SR과 같은 SR 생성**을 누릅니다.

서비스 요청 마법사가 나타나면서 SR 목록에서 선택한 SR로부터 복사된 정보가 표시됩 니다.

3. 필요에 따라 정보를 변경하거나 완성하고 SR을 완료합니다.

#### <span id="page-99-0"></span>**5.5.2. 소프트웨어 SR을 어떻게 생성합니까?**

소프트웨어 SR을 생성하려면 다음과 같이 하십시오.

1. [서비스 요청] 또는 [대시보드] 탭의 사용 가능한 [서비스 요청] 영역에서 **SR 생성**을 누른 다음 [서비스 요청 생성: 문제] 페이지의 **문제가 어디서 발생합니까?** 섹션에서 [소프트웨 어] 탭을 누릅니다.

**주:**

My Oracle Support 프로파일에서 기본 SR 언어를 변경하려면 [어떤 문제입니까?] 영역의 상단에 서 **편집** 링크를 누릅니다.

- 2. **어떤 문제입니까?** 섹션에서 필요한 문제 요약 및 문제 설명과 오류 코드 세부 정보를 입 력합니다. 문제가 특정 데이터베이스 오류와 관련된 경우 나중에 Guided Resolution 툴 을 시작할 수 있습니다.
- 3. **문제가 어디서 발생합니까?** 섹션에서 **제품** 상자에 커서를 놓습니다. 제공된 목록에서 제 품을 선택할 수 있습니다. 또는 제품 이름의 전부 또는 일부를 입력하고 반환된 일치 항 목 중에서 선택할 수 있습니다.
- 4. 기타 필수 필드에서 항목을 선택합니다.
- 5. 운영 체제, 데이터베이스 또는 데이터베이스 플랫폼 값을 선택하려면 해당 상자에 커서 를 놓습니다. 제공된 목록에서 값을 선택할 수 있습니다. 또는 텍스트나 부분 텍스트를 입력하고 반환된 일치 항목 중에서 선택할 수 있습니다.

**주:**

프로파일에 엔지니어링된 시스템 SI가 있고 [소프트웨어] 탭을 선택한 경우 다음 질문이 표시됩니다.

엔지니어링된 시스템에 소프트웨어 문제가 있습니까? 를 누르면 라이센스가 있는 엔지니어링된 시스템 목록 에서 선택해야 합니다.

엔지니어링된 시스템은 최소한의 설정과 운영비로 최대 성능을 발휘할 수 있도록 소프트웨어와 하드웨어가 함께 엔지니어링된 시스템입니다. 엔지니어링된 시스템의 예는 다음과 같습니다.

- Big Database Appliance(BDA)
- Oracle Database Appliance(ODA)
- Oracle Exadata
- Oracle Exalogic
- Oracle Exalytics
- SPARC SuperCluster

자세한 내용은 다음 URL에서 지식 문서 1392174.1, "Engineered Systems Resource Center"를 참조하십 시오.

<https://support.oracle.com/rs?type=doc&id=1392174.1>

6. 엔지니어가 문제를 쉽게 이해할 수 있도록 문제 유형을 선택합니다.

선택한 제품에 준하여 SI가 채워져 있습니다. 선택적으로, 프로파일의 승인된 SI 목록에 서 다른 SI를 선택합니다.

**주:**

SR이 제출된 후 정의된 프로젝트 마일스톤 세부 정보가 SR과 연관되고 요약 섹션에 표시됩니다. 이 정보는 오라클 지원 엔지니어에게도 제공됩니다.

7. **다음**을 눌러 계속합니다.

해결책 페이지에 선호 지식 문서가 표시되고, 문제 페이지에서 제공된 세부 정보와 연관 된 다른 모든 관련 지식 문서가 **지금 문제 해결**에 나열됩니다.

**주:**

선택한 문제 유형에 따라 적절한 해결책이 표시되기 전에 추가 질문이 제시될 수 있습니다.

**주:**

데이터 입력과 일치하는 문서가 없을 경우 [해결책] 페이지에 메시지가 표시됩니다.

- 8. 문제를 해결할 수 있는 권장 사항에 대한 문서를 검토합니다. 나열된 지식 문서로 문제가 해결되는 경우 **내 문제를 해결했습니다**를 눌러 서비스 요청을 취소합니다.
- 9. **다음**을 눌러 **추가 세부 정보**로 진행합니다.
- 10. 필요한 경우 문제 유형을 변경합니다.

문제 유형을 변경할 경우 관련 지식 문서, 권장 파일 및 요청된 추가 정보가 변경될 수 있 습니다.

11. **첨부**를 눌러 기록 중인 문제에 대해 요청된 권장 파일이나 서비스 요청 해결에 도움이 되 는 추가 파일을 업로드합니다.

**주:**

2GB 이상인 파일, Explorer, CORES 또는 Sun 진단 파일을 업로드하려면 지식 문서 1547088.2, "How to Upload Files to Oracle Support"를 참조하십시오.

<https://support.oracle.com/rs?type=doc&id=1547088.2>

- 12. 엔지니어가 문제에 관한 정보를 모두 알고 있는지 확인하려면 [추가 정보] 섹션에서 내용 을 검토하고 질문에 답합니다. 이러한 질문은 이전에 제공된 데이터에 관한 것입니다.
- 13. **다음**을 눌러 생성 프로세스를 완료합니다.
- 14. 중요도 레벨 설명을 검토하고 해당 문제에 대해 올바른 값을 선택합니다. [중요도 1] 옵션 을 선택한 경우 추가 연락처 정보가 필요합니다.
- 15. SR의 기본 연락처로 본인이 지정되어 있습니다. 생성 중인 SR에 해당하는 전화 번호 및 연락 방법을 제공할 수 있습니다.
- 16. 필요한 경우, SI에 대한 인증된 사용자 목록에서 다른 기본 연락처를 지정할 수 있습니 다.
- 17. 선택적으로 SR의 내부 추적 번호를 제공할 수 있습니다. SR을 생성한 후 [SR 세부 정 보] 페이지에서 내부 추적 번호를 편집하거나 추가할 수 있습니다.
- 18. 중요도/연락처 페이지의 정보를 완성했으면 **제출**을 누릅니다.

# <span id="page-101-0"></span>**5.5.3. 플래티넘 또는 엔지니어링된 시스템 SR을 생성하려면 어떻게 해 야 합니까?**

엔지니어링 시스템 또는 플래티넘 SR을 생성하려면 ["하드웨어 SR을 어떻게 생성합니](#page-101-1) [까?"](#page-101-1) 절의 지침에 따라 **문제가 어디서 발생합니까?** 영역에서 엔지니어링 하드웨어 시스템 을 선택합니다. 엔지니어링 시스템 SR 생성에 대한 자세한 내용은 지식 문서 1392174.1, "Engineered Systems Resource Center"를 참조하십시오.

<https://support.oracle.com/rs?type=doc&id=1392174.1>

플래티넘 SR을 생성하려면 ["Oracle Configuration Manager 구성을 사용하여 SR을 생](#page-103-0) [성하려면 어떻게 해야 합니까?"](#page-103-0) 절의 지침을 따릅니다. 플래티넘 시스템이나 호스트가 SR 과 연관되어야 합니다. 플래티넘 SR 생성에 대한 자세한 내용은 지식 문서 1554139.1, "Logging a Platinum Service Request"를 참조하십시오.

<span id="page-101-1"></span><https://support.oracle.com/rs?type=doc&id=1554139.1>

### **5.5.4. 하드웨어 SR을 어떻게 생성합니까?**

하드웨어 SR을 생성하려면 다음과 같이 하십시오.

**주:**

- 1. [서비스 요청] 또는 [대시보드] 탭에서 사용 가능한 [서비스 요청] 영역에서 **SR 생성**을 누 릅니다.
- 2. 서비스 요청 프로파일을 사용하도록 선택한 경우 메뉴에서 프로파일을 선택합니다. 이제 시스템 또는 호스트(구성)을 사용하여 하드웨어 SR 프로파일을 생성할 수 있습니다.

My Oracle Support 프로파일에서 기본 SR 언어를 변경하려면 [어떤 문제입니까?] 영역의 상단에 서 **편집** 링크를 누릅니다. 일련 번호를 알고 있으면 상자에 번호를 입력하거나 붙여넣고 **일련 번호 검증**을 누릅니다. 일련 번호를 모르면 **검색**을 눌러 프로파일의 일련 번호를 찾습니다.

3. [하드웨어] 탭의 [문제가 어디에서 발생합니까?] 영역에서 문제와 연관된 관련 일련 번호 및 운영 체제 세부 정보를 선택합니다.

입력한 일련 번호와 연관된 운영 체제, 엔지니어링된 시스템 또는 기타 소프트웨어 라이 센스가 있는 경우 제품 필드가 하드웨어 제품으로 기본 설정됩니다.

4. 제품을 일련 번호에 라이센스된 다른 제품으로 변경하려면(필요한 경우) 하드웨어 제품 옆에 있는 x를 누릅니다.

- 5. 적절한 제품을 선택합니다(필요한 경우).
- 6. 운영 체제 및 버전을 선택하려면 상자에 커서를 놓습니다. 제공된 목록에서 값을 선택할 수 있습니다. 또는 텍스트나 부분 텍스트를 입력하고 반환된 일치 항목 중에서 선택할 수 있습니다.
- 7. 엔지니어가 문제를 쉽게 이해할 수 있도록 문제 유형을 지정합니다.
- 8. 선택한 일련 번호에서 SI가 채워져 있습니다. 일련 번호가 둘 이상의 SI와 관련되어 있는 경우 관련 SI를 선택해야 합니다.
- 9. **다음**을 눌러 해결책 페이지로 진행합니다.
- 10. 해결책 페이지에 선호 지식 문서 및 문제 페이지에서 제공된 세부 정보와 연관된 다른 모 든 관련 지식 문서가 표시됩니다. 문제를 해결할 수 있는 문서에 대해 반환된 권장 사항 을 검토합니다. 반환된 지식 문서로 문제가 해결되는 경우 **내 문제를 해결했습니다**를 눌 러 서비스 요청을 취소합니다.

**주:**

선택한 문제 유형에 따라 해결책 페이지가 표시되기 전에 추가 질문이 제시될 수 있습니다.

**주:**

입력한 데이터와 일치하는 문서가 없는 경우 [권장 문서] 영역에 다음 메시지가 표시됩니다.

서비스 요청 세부 정보와 일치하는 문서가 없습니다.

- 11. **다음**을 눌러 추가 세부 정보 페이지로 진행합니다.
- 12. 필요한 경우 문제 유형을 변경합니다. 문제 유형을 변경할 경우 관련 지식 문서, 권장 파 일 및 요청된 추가 정보가 변경될 수 있습니다.
- 13. 작성 중인 문제에 대해 요청된 권장 파일이나 서비스 요청 해결에 도움이 되는 추가 파일 을 업로드합니다.

**주:**

2GB 이상인 파일, Explorer, CORES 또는 Sun 진단 파일을 업로드하려면 지식 문서 1547088.2, "How to Upload Files to Oracle Support"를 참조하십시오.

<https://support.oracle.com/rs?type=doc&id=1547088.2>

- 14. 엔지니어가 문제에 관한 정보를 모두 알고 있는지 확인하려면 [추가 정보] 섹션에서 내용 을 검토하고 질문에 답합니다. 이러한 질문은 이전에 제공된 데이터에 관한 것입니다.
- 15. **다음**을 눌러 생성 프로세스를 완료합니다.
- 16. 중요도 유형을 검토하고 올바른 값을 선택합니다. [중요도 1] 옵션을 선택한 경우 추가 연 락처 정보가 필요합니다.
- 17. SR의 기본 연락처로 본인이 지정되어 있습니다. 생성 중인 SR에 해당하는 전화 번호 및 연락 방법을 제공할 수 있습니다.
- 18. 필요한 경우, SI에 대한 인증된 사용자 목록에서 다른 기본 연락처를 지정할 수 있습니 다.
- 19. 선택적으로 SR의 내부 추적 번호를 제공할 수 있습니다.
- 20. 하드웨어 주소가 올바른지 확인하거나, **서비스 주소 추가/편집**을 눌러 다른 주소를 선택 하거나 기존 주소를 편집하거나 새 주소를 추가합니다.

주소를 편집할 경우 변경된 주소가 주소 변경 프로세스의 주소 검증 단계를 따를 수도 있 습니다. 이 자산과 연관된 다른 주소가 없거나 입력한 주소가 기존 주소와 정확히 일치할 경우 해당 주소가 허용됩니다. 그러나 입력한 주소의 일부만 기존 주소와 일치할 경우 발 견된 주소가 표시됩니다. 발견된 주소를 유지하려면 **이 주소 유지**를 누릅니다. 또는 입력 한 주소를 추가로 편집하거나, **이 주소 사용**을 눌러 **발견된 정보**에 나열된 주소를 사용할 수 있습니다.

**주:**

국가 또는 지역의 우편 번호가 필요한 경우 **우편 번호** 상자를 비워 두면 오류가 표시됩니다. 국가 또 는 지역에 우편 번호가 필요하지 않은 경우 **우편 번호** 상자에 텍스트를 입력해도 입력한 내용이 무 시됩니다.

<span id="page-103-0"></span>21. [단계 4: 중요도, 연락처]를 완료한 후 **제출**을 누릅니다.

### **5.5.5. Oracle Configuration Manager 구성을 사용하여 SR을 생성 하려면 어떻게 해야 합니까?**

OCM(Oracle Configuration Manager) 구성으로 SR을 생성하려면 다음과 같이 하십시오.

- 1. [서비스 요청] 또는 [대시보드] 탭에서 사용 가능한 [서비스 요청] 영역에서 **SR 생성**을 누 릅니다.
- 2. **문제가 어디서 발생합니까?** 영역에서 [구성] 탭을 누릅니다.
- 3. 다음 중 하나를 수행하십시오.
	- 구성('시스템 및 호스트' 또는 '호스트')을 사용하여 생성된 서비스 요청 프로파일을 사 용하려면 구성 탭의 **문제가 어디서 발생합니까?** 영역에서 **SR 프로파일**을 선택합니 다.
	- 관련 '시스템 및 호스트' 또는 '호스트'를 선택하려면 구성 탭의 **문제가 어디서 발생합 니까?** 영역에서 **구성 선택...**을 누릅니다.

**주:**

[구성 선택] 검색에서 수명 주기, 시스템 유형, 시스템 이름, 플래티넘, 즐겨찾기로 필터링하여 검 색을 세분화할 수 있습니다.

- 4. 적절한 제품을 선택합니다(필요한 경우).
- 5. 운영 체제 및 버전을 선택하려면 상자에 커서를 놓습니다. 제공된 목록에서 값을 선택할 수 있습니다. 또는 텍스트나 부분 텍스트를 입력하고 반환된 일치 항목 중에서 선택할 수 있습니다.
- 6. 엔지니어가 문제를 쉽게 이해할 수 있도록 문제 유형을 지정합니다.
- 7. 선택한 제품에 준하여 SI가 채워져 있습니다. 선택적으로, 프로파일의 승인된 SI 목록에 서 다른 SI를 선택합니다.
- 8. **다음**을 눌러 해결책 페이지로 진행합니다.
- 9. 해결책 페이지에 선호 지식 문서 및 문제 페이지에서 제공된 세부 정보와 연관된 다른 모 든 관련 지식 문서가 표시됩니다. 문제를 해결할 수 있는 문서에 대해 반환된 권장 사항 을 검토합니다. 반환된 지식 문서로 문제가 해결되는 경우 내 문제를 해결했습니다 를 눌 러 서비스 요청을 취소합니다.

**주:**

선택한 문제 유형에 따라 해결책 페이지가 표시되기 전에 추가 질문이 제시될 수 있습니다.

**주:**

입력한 데이터와 일치하는 문서가 없는 경우 [권장 문서] 영역에 다음 메시지가 표시됩니다.

*서비스 요청 세부 정보와 일치하는 문서가 없습니다*

- 10. **다음**을 눌러 추가 세부 정보 페이지로 진행합니다.
- 11. 필요한 경우 문제 유형을 변경합니다. 문제 유형을 변경할 경우 관련 지식 문서, 권장 파 일 및 요청된 추가 정보가 변경될 수 있습니다.
- 12. 작성 중인 문제에 대해 요청된 권장 파일이나 서비스 요청 해결에 도움이 되는 추가 파일 을 업로드합니다.

#### **주:**

2GB 이상인 파일, Explorer, CORES 또는 Sun 진단 파일을 업로드하려면 지식 문서 1547088.2, "How to Upload Files to Oracle Support"를 참조하십시오.

<https://support.oracle.com/rs?type=doc&id=1547088.2>

- 13. 엔지니어가 문제에 관한 정보를 모두 알고 있는지 확인하려면 [추가 정보] 섹션에서 내용 을 검토하고 질문에 답합니다. 이러한 질문은 이전에 제공된 데이터에 관한 것입니다.
- 14. **다음**을 눌러 생성 프로세스를 완료합니다.
- 15. 중요도 유형을 검토하고 올바른 값을 선택합니다. [중요도 1] 옵션을 선택한 경우 추가 연 락처 정보가 필요합니다.
- 16. SR의 기본 연락처로 본인이 지정되어 있습니다. 필요한 경우, SI에 대한 인증된 사용자 목록에서 다른 기본 연락처를 지정할 수 있습니다. 생성하려는 SR과 관련된 전화 번호 및 연락 방법을 제공할 수 있습니다.
- 17. 생성 중인 SR에 해당하는 전화 번호 및 연락 방법을 제공할 수 있습니다.
- 18. 선택적으로 SR의 내부 추적 번호를 제공할 수 있습니다.
- 19. 하드웨어 주소가 올바른지 확인하거나 대체 주소를 선택 또는 추가합니다.
- <span id="page-104-0"></span>20. [단계 4: 중요도, 연락처]를 완료한 후 **제출**을 누릅니다.

#### **5.5.6. 클라우드 서비스 SR을 생성하려면 어떻게 해야 합니까?**

클라우드 서비스 SR을 생성하려면 다음과 같이 하십시오.

- 1. [서비스 요청] 또는 [대시보드] 탭의 사용 가능한 [서비스 요청] 영역에서 **SR 생성**을 누른 다음 [서비스 요청 생성: 문제] 페이지의 **문제가 어디서 발생합니까?** 섹션에서 [클라우드] 탭을 누릅니다.
	- **주:**

My Oracle Support 프로파일에서 기본 SR 언어를 변경하려면 [어떤 문제입니까?] 영역의 상단에 서 **편집** 링크를 누릅니다.

- 2. **어떤 문제입니까?** 섹션에서 필요한 문제 요약 및 문제 설명과 오류 코드 세부 정보를 입 력합니다. 문제가 특정 데이터베이스 오류와 관련된 경우 나중에 Guided Resolution 툴 을 시작할 수 있습니다.
- 3. **문제가 어디서 발생합니까?** 섹션에서 **서비스 유형** 상자에 커서를 놓습니다. 제공된 목록 에서 서비스 유형을 선택하거나, 서비스 유형의 일부 또는 전체를 입력한 다음 반환되는 일치 항목 중에서 선택할 수 있습니다.
- 4. 기타 필수 필드에서 항목을 선택합니다.
- 5. 엔지니어가 문제를 쉽게 이해할 수 있도록 문제 유형을 선택합니다.

선택한 제품에 준하여 SI가 채워져 있습니다. 선택적으로, 프로파일의 승인된 SI 목록에 서 다른 SI를 선택합니다.

일부 문제 유형에는 사용자에게 일련의 작업 단계를 안내하고 일반적인 문제 해결을 지원하는 작업 기반 권고자인 Guided Resolution이 제공될 수 있습니다. Guided Resolution이 사용 가능하면 메 시지가 나타납니다.

- 6. 환경을 선택합니다(Fusion 제품만 해당).
- 7. **다음**을 눌러 계속합니다.

해결책 페이지에 선호 지식 문서가 표시되고 문제 페이지에서 제공된 세부 정보와 연관 된 다른 모든 관련 지식 문서가 **지금 문제 해결** 아래에 나열됩니다.

**주:**

**주:**

선택한 문제 유형에 따라 해결책 페이지가 표시되기 전에 추가 질문이 제시될 수 있습니다.

**주:**

데이터 입력과 일치하는 문서가 없을 경우 [해결책] 페이지에 메시지가 표시됩니다.

- 8. 문제를 해결할 수 있는 권장 사항에 대한 문서를 검토합니다. 나열된 지식 문서로 문제가 해결되는 경우 **내 문제를 해결했습니다**를 눌러 서비스 요청을 취소합니다.
- 9. **다음**을 눌러 **추가 세부 정보** 페이지로 진행합니다.
- 10. 필요한 경우 문제 유형을 변경합니다.

문제 유형을 변경할 경우 관련 지식 문서, 권장 파일 및 요청된 추가 정보가 변경될 수 있 습니다.

11. **첨부**를 눌러 기록 중인 문제에 대해 요청된 권장 파일이나 서비스 요청 해결에 도움이 되 는 추가 파일을 업로드합니다.

**주:**

2GB 이상인 파일, Explorer, CORES 또는 Sun 진단 파일을 업로드하려면 지식 문서 1547088.2, "How to Upload Files to Oracle Support"를 참조하십시오.

<https://support.oracle.com/rs?type=doc&id=1547088.2>

12. 엔지니어가 문제에 관한 정보를 모두 알고 있는지 확인하려면 [추가 정보] 섹션에서 내용 을 검토하고 질문에 답합니다. 이러한 질문은 이전에 제공된 데이터에 관한 것입니다.

- 13. **다음**을 눌러 생성 프로세스를 완료합니다.
- 14. 중요도 레벨 설명을 검토하고 해당 문제에 대해 올바른 값을 선택합니다. [중요도 1] 옵션 을 선택한 경우 추가 연락처 정보가 필요합니다.
- 15. SR의 기본 연락처로 본인이 지정되어 있습니다. 생성 중인 SR에 해당하는 전화 번호 및 연락 방법을 제공할 수 있습니다.
- 16. 필요한 경우, SI에 대한 인증된 사용자 목록에서 다른 기본 연락처를 지정할 수 있습니 다.
- 17. 선택적으로 SR의 내부 추적 번호를 제공할 수 있습니다. SR을 생성한 후 [SR 세부 정 보] 페이지에서 내부 추적 번호를 편집하거나 추가할 수 있습니다.
- 18. 중요도/연락처 페이지를 완성했으면 **제출**을 누릅니다.

#### <span id="page-106-0"></span>**5.5.7. 관리 클라우드 서비스 SR을 생성하려면 어떻게 해야 합니까?**

관리 클라우드 서비스 SR을 생성하려면 다음과 같이 하십시오.

1. [서비스 요청] 영역에서 **SR 생성**을 누릅니다.

**주:**

SR을 생성하려면 서비스 요청 생성 권한이 있어야 합니다. 권한이 없으면 [SR 생성] 단추가 표시되 지 않습니다.

**주:**

My Oracle Support 프로파일에서 기본 SR 언어를 변경하려면 [어떤 문제입니까?] 영역 상단에서 **편집** 링크를 누르십시오.

- 2. 문제 요약, 설명 및 오류 코드(선택 사항)를 입력합니다.
- 3. [관리 클라우드 서비스] 탭의 [문제가 어디서 발생합니까?] 영역에서 SR과 연관된 관리 클라우드 서비스의 서비스 또는 환경을 선택합니다.

선택한 서비스에서 SI가 채워져 있습니다. 둘 이상의 SI에 관련된 서비스인 경우 프로파 일에서 승인된 SI 목록에서 선택합니다.

**주:**

SR 프로파일에 저장된 정보로 이 섹션을 채우거나 기존 SR의 정보를 사용하려면 **SR 프로파일** 또 는 **기존 SR**을 누른 다음 프로파일이나 SR을 선택하십시오. SR 프로파일에 대한 자세한 내용은 [설 정] 도움말의 ["서비스 요청 프로파일"](#page-218-0) 절을 참조하십시오.

- 4. 운용중단, 서비스 문제 또는 요청이 발생했는지 여부나 Oracle 제품과 관련된 문제가 발 생했는지 여부를 지정하고 메뉴에서 적합한 항목을 선택한 후 **다음**을 누릅니다.
- 5. [추가 세부 정보]에서 보다 자세한 내용을 제공해야 할 수도 있으며, 관련 파일을 검토하 도록 업로드할 수 있습니다.
- 6. 문제를 해결할 수 있는 문서에 대해 반환된 권장 사항(사용 가능한 경우)을 검토하고 나 열된 지식 문서로 문제가 해결되는 경우 **내 문제를 해결했습니다**를 누릅니다.
- 7. 작성 중인 문제에 대해 요청된 권장 파일이나 서비스 요청 해결에 도움이 되는 추가 파일 을 업로드합니다.
	- **주:**

2GB 이상인 파일, Explorer, CORES 또는 Sun 진단 파일을 업로드하려면 지식 문서 1547088.2, "How to Upload Files to Oracle Support"를 참조하십시오.

<https://support.oracle.com/rs?type=doc&id=1547088.2>

- 8. 엔지니어가 문제에 관한 정보를 모두 알고 있는지 확인하려면 [추가 정보] 섹션에서 내용 을 검토하고 질문에 답합니다. 이러한 질문은 이전에 제공된 데이터에 관한 것입니다.
- 9.
- 10. [중요도/연락처]에서 문제의 중요도를 지정하고 필요한 경우 연락처 정보를 업데이트합 니다. SR의 기본 연락처로 본인이 지정되어 있습니다. [중요도 1] 옵션을 선택한 경우 추 가 연락처 정보가 필요합니다.
- 11. 선택적으로 생성 중인 SR과 관련된 전화 번호 및 연락 방법을 제공합니다.
- 12. 선택적으로 SR의 내부 추적 번호를 제공합니다. [SR 세부 정보] 페이지에서 내부 추적 번호를 편집하거나 추가할 수도 있습니다.
- 13. [임시 저장] 또는 **제출**을 누릅니다.

#### <span id="page-107-0"></span>**5.5.8. 파트너인 경우 SR을 생성하려면 어떻게 해야 합니까?**

지원 제공자 파트너인 경우 My Oracle Support에서 고객 또는 자신의 회사를 대신하여 SR 을 생성할 수 있습니다. 고객을 대신하여 SR을 생성하면 파트너 사용자 담당자가 고객 담당 자와의 최소 상호 작용을 통해 해당 SR을 진행합니다. 특정 고객에 대한 파트너로 SR을 생 성하려면 다음을 가진 적합한 My Oracle Support 계정이 있어야 합니다.

- 자산 정보에 매핑되는 적합한 서비스 제공자 파트너 SI
- 파트너와 고객에 대한 특정 제품 및 자산에 적합한 서비스 자격을 가진 프로파일 내 승인 된 하드웨어 또는 소프트웨어 SI
- 사용자 프로파일에서 선택된 SR 보기, SR 생성 및 SR 업데이트 권한(고객 담당자는 SR 을 생성할 수 없음)

파트너인 경우 SR을 생성하려면 다음과 같이 하십시오.

1. [서비스 요청] 또는 [대시보드] 탭에서 사용 가능한 [서비스 요청] 영역에서 **SR 생성**을 누 릅니다.

다음 질문이 나타납니다.

고객을 대신하여 이 서비스 요청을 생성하고 있습니까?

**예**를 선택하면 파트너 회사 및 해당 고객에 대한 SI 목록에서 SI를 선택하라는 메시지가 나타납니다. 이 목록에는 모든 승인된 파트너 SI와 선택한 파트너 SI에 관련된 모든 SI 목록이 들어 있습니다.

**주:**

파트너 SI 중 하나라도 하드웨어 자산 지원을 허용하는 경우 다음 질문이 나타납니다.

고객 번호를 모르십니까? 일련 번호별 검색.

이 옵션은 알려진 일련 번호를 검색하여 SI를 식별할 수 있습니다.
2. **예** 또는 **아니오**를 선택하여 다음 질문에 답합니다.

고객이 이 서비스 요청을 볼 수 있도록 하겠습니까?

SI와 연관된 고객에게 SR 보기 권한을 부여하려면 **예**를 선택합니다. SI와 연관된 고객에 게 SR 보기를 금지하려면 **아니오**를 선택합니다.

- 3. SR이 하드웨어 또는 소프트웨어 문제에 관련되어 있는지 여부에 따라, 다음 섹션 중 하 나에서 단계를 완료합니다.
	- ["소프트웨어 SR을 어떻게 생성합니까?"](#page-99-0)
	- ["하드웨어 SR을 어떻게 생성합니까?"](#page-101-0)

```
주:
```
현재 OPN 파트너는 전화로 오라클 고객지원센터에 클라우드 서비스 관련 SR을 보고해야 합니다.

**주:**

고객을 대신하여 SR을 생성하는 경우 다음 사항에 유의하십시오.

- 문제 페이지에서 고객을 대신하여 SR을 생성 중인 경우 계정 세부 정보 섹션이 표시되지 않습니 다.
- 중요도/연락처 페이지에서 고객에 대한 연락처를 더 추가할 수 있습니다.

# **5.6. 비디오 교육**

서비스 요청에 대한 비디오 교육은 다음 지식 문서를 참조하십시오.

• 지식 문서 1544005.1, "How to validate your access to create a HW SR, SW SR or Cloud SR and How to Update your SR"

<https://support.oracle.com/rs?type=doc&id=1544005.1>

• 지식 문서 1934337.1, "How to Update and Manage Service Requests in My Oracle Support"

<https://support.oracle.com/rs?type=doc&id=1934337.1>

6

# **패치 및 업데이트**

이 문서에서는 다음 항목을 다룹니다.

- [패치 적용 빠른 링크](#page-110-0)
- [패치 검색](#page-111-0)
- [패치 세부 정보](#page-127-0)
- [패치 및 업그레이드 계획](#page-129-0)
- [패치 다운로드](#page-136-0)
- [패치 관련 작업](#page-141-0)
- [비디오 교육](#page-142-0)

#### **주:**

*https://support.oracle.com*에서 패치 및 업데이트에 액세스하려면 방화벽을 통해 다음 사이트에 액세스할 수 있어야 합니다.

- *support.oracle.com(https, 포트 443)*
- *updates.oracle.com (https, 포트 443)*
- *aru-akam.oracle.com(포트 80)*

#### **참조:**

Oracle 풋 프린트 및 제품을 안전하게 최신 상태로 유지하는 방법은 지식 문서 1966784.2, "My Oracle Support Patches and Updates Tab"의 정보 센터를 참조하십시오.

<https://support.oracle.com/rs?type=doc&id=1966784.2>

# <span id="page-110-0"></span>**6.1. 패치 적용 빠른 링크**

[패치 적용 빠른 링크] 영역에서는 기타 매체 소스, 패치 소스 또는 패치 관련 문서에 빠르게 액세스할 수 있습니다.

**Sun 제품** 링크를 통해서는 지식 문서 1589780.2, "Information Center: Overview of Sun Patches and Updates"에 액세스할 수 있습니다.

<https://support.oracle.com/rs?type=doc&id=1589780.2>

**E-Business Suite 및 기술 패치를 찾는 방법** 링크를 통해서는 지식 문서 1633974.2, "How to Find E-Business Suite & E-Business Suite Technology Stack Patches"에 액 세스할 수 있습니다.

<https://support.oracle.com/rs?type=doc&id=1633974.2>

#### **주:**

다운로드 권한이 없을 경우 **Oracle Software Delivery Cloud**(이전의 eDelivery) 및 **Sun** 링크만 볼 수 있습니다.

# <span id="page-111-0"></span>**6.2. 패치 검색**

[패치 검색] 영역에서는 Oracle, PeopleSoft, Sun, Siebel 및 Hyperion 제품에 대한 패치를 검색할 수 있습니다. 고급 검색 옵션을 사용하면 해당 제품용 패치에 대한 복합 검색을 생성 할 수 있습니다.

**주:**

My Oracle Support에서 Siebel 유지 관리 릴리스, 수정 팩 또는 빠른 수정을 찾아서 다운로드하는 방법 에 대한 자세한 내용은 지식 문서 975535.1을 참조하십시오.

<https://support.oracle.com/rs?type=doc&id=975535.1>

# **6.2.1. 패치 이름, 번호 또는 버그 번호별 검색(단순)**

패치 번호를 알고 있으면 이것이 해당 패치를 검색하는 가장 빠른 방법입니다. 또한 여러 패 치 번호를 콤마로 구분하여 입력하면 다중 패치를 검색할 수 있습니다.

**주:**

Sun 패치를 6-2 형식으로 검색하는 경우 *XXXXXX*-\*, XXXXXX-% 또는 *XXXXXX*- 형식(예: 112233-\*, 112233-% 또는 112233-)으로 - 뒤에 별표(\*), 퍼센트 기호(%) 또는 아무것도 없이 와일드 카드 문자로 사용할 수 있습니다.

패치 번호를 사용하여 패치를 검색하려면 다음과 같이 하십시오.

- 1. [패치 검색] 영역에서 이름/번호 또는 버그 번호(단순)를 선택합니다. 필터에 대해 패치 이름 또는 번호를 선택합니다.
- 2. 텍스트 입력 필드에 하나 이상의 패치 번호를 입력합니다. 여러 번호를 입력할 경우 콤마 로 구분해야 합니다.
- 3. 원하는 경우 [플랫폼] 또는 [언어]를 선택합니다. 플러스(+) 기호를 눌러 이 필터를 추가해 야 할 수도 있습니다.

**주:**

플랫폼이나 언어로 검색할 수 있지만 둘 다로는 검색할 수 없습니다. [플랫폼]을 선택할 경우 최대 5개의 플랫 폼을 지정할 수 있습니다.

- 4. 이후 패치로 교체되지 않은 패치만 보려면 **교체된 패치 제외**를 선택합니다. 검색을 수행 한 다음 교체된 패치는 [패치 검색 결과] 창에 나열되어 있습니다
- 5. **검색**을 누릅니다. [패치 검색 결과] 목록이 나타납니다.

행을 누르면 Readme 파일을 확인하고 패치를 다운로드할 수 있는 컨텍스트 모음이 표 시되며, 구성이 있는 경우 계획을 생성할 수도 있습니다. Ctrl 또는 Shift 키를 사용하여 행을 두 개 이상 선택하면 여러 개의 패치를 다운로드하거나 계획에 추가할 수 있습니다. 여러 행을 선택하면 컨텍스트 모음에서 [Readme] 단추가 사용 안함으로 설정됩니다.

6. 패치 번호 링크를 눌러 결과 목록에 패치에 대한 세부 정보를 표시합니다.

패치 세부 정보 영역에서 패치를 다운로드하고, readme를 읽고, 패치로 해결된 버그를 볼 수 있으며, 구성이 있는 경우 패치 계획을 생성할 수 있습니다. 또한 교체 패치 및 교체 된 패치 정보, 관련 지식 문서 및 커뮤니티 리뷰를 볼 수 있고, 해당하는 경우 해당 패치에 대한 다운로드 추세, 인증 및 권장 사항 정보를 볼 수 있습니다. 서로 다른 릴리스, 플랫폼 또는 언어에 대해 동일한 이름의 패치를 볼 수도 있습니다.

#### **6.2.2. 제품 또는 제품군별 검색(고급)**

패치 번호를 모르면 제품 또는 제품군의 특정 릴리스에 해당하는 패치를 검색할 수 있습니다. 제품 또는 제품군의 검색 방법에는 차이가 없고 검색 결과만 다릅니다. 제품/제품군별로 검색 하려면 다음과 같이 하십시오.

- 1. [패치 검색] 영역에서 **제품 또는 제품군(고급)**을 선택합니다.
- 2. 원할 경우 다음을 선택합니다.
	- **제품군의 모든 제품 포함**
	- **권장 패치만 표시**
	- **교체된 패치 제외**

이 옵션을 선택하면 검색을 수행한 후 숨겨진 패치가 [패치 검색 결과] 창에 나열되지 않습니다.

3. [제품] 상자에 커서를 두고, 제품 또는 부분 제품 이름을 입력하고, [제품] 메뉴에서 제품 을 선택합니다(필수).

**주:**

과거에 My Oracle Support의 분야별로 제품에 조금씩 다른 이름이 사용되었습니다. 예를 들어, Oracle Database는 패치 및 업데이트 고급 검색에서 RDBMS Server로, 서비스 요청에서는 Oracle Database - Enterprise Edition으로 사용되었습니다.

Oracle은 My Oracle Support에서 제품 이름이 일관되게 사용되도록 업데이트했습니다. 예를 들 어, 이제 Oracle Database는 패치 및 업데이트와 서비스 요청에서 대부분 Oracle Database - Enterprise Edition으로 사용됩니다. 그러나 이전에 패치 검색을 이전 이름(예: RDBMS Server 12 .1.0.1.0)으로 저장한 경우 대부분 My Oracle Support에서 자동으로 새 이름으로 매핑합니다.

- 4. [릴리스] 메뉴에서 최대 10개의 릴리스를 선택합니다(필수). 이 메뉴는 적합한 제품 또는 제품군이 선택될 때까지 비활성화됩니다.
- 5. 원하는 경우 [플랫폼] 필터에서 최대 5개의 플랫폼을 선택합니다.
- 6. 원하는 경우 추가 필터를 지정합니다. 더 많은 필터를 추가하려면 플러스(+) 기호를 누릅 니다.
- 7. **검색**을 누릅니다. [패치 검색 결과] 목록이 나타납니다.

행을 누르면 Readme 파일을 확인하고 패치를 다운로드할 수 있는 컨텍스트 모음이 표 시되며, 구성이 있는 경우 계획을 생성할 수도 있습니다. Ctrl 또는 Shift 키를 사용하여 행을 두 개 이상 선택하면 여러 개의 패치를 다운로드하거나 계획에 추가할 수 있습니다. 여러 행을 선택하면 컨텍스트 모음에서 [Readme] 단추가 사용 안함으로 설정됩니다.

8. 패치 번호 링크를 눌러 결과 목록에 패치에 대한 세부 정보를 표시합니다.

패치 세부 정보 영역에서 패치를 다운로드하고, readme를 읽고, 패치로 해결된 버그를 볼 수 있으며, 구성이 있는 경우 패치 계획을 생성할 수 있습니다. 또한 교체 패치 및 교체 된 패치 정보, 관련 지식 문서 및 커뮤니티 리뷰를 볼 수 있고, 해당하는 경우 해당 패치에 대한 다운로드 추세, 인증 및 권장 사항 정보를 볼 수 있습니다. 서로 다른 릴리스, 플랫폼 또는 언어에 대해 동일한 이름의 패치를 볼 수도 있습니다.

**주:**

사용자는 단일 업데이트만 포함된 패치 대신 패치 세트, PSU(패치 세트 업데이트), SPU(소프트웨 어 패치 업데이트)(이전의 CPU(중요한 패치 업데이트)에 해당), 미니 및 유지 관리 팩을 설치하는 것이 좋습니다. 단일 업데이트만 포함하는 패치는 해당 업데이트가 대상 시스템에서 식별된 특정 문 제를 해결하는 경우에만 설치해야 합니다.

# **6.2.2.1. 지정된 시간 이후에 업데이트된 패치 또는 날짜 범위 내의 패치 로 검색을 제한하려면 어떻게 해야 합니까?**

최근 *n*일, 주, 개월 내에 업데이트된 패치를 검색하려면 다음과 같이 하십시오.

- 1. [고급 검색] 영역에서 [업데이트됨] 필터를 선택합니다.
- 2. **마지막**을 선택합니다.
- 3. 메뉴에서 [일], [주] 또는 [월]을 선택한 다음 메뉴 옆에 있는 상자에 숫자를 입력합니다.

지정된 날짜 범위 내의 패치를 검색하려면 다음과 같이 하십시오.

- 1. [고급 검색] 영역에서 [업데이트됨] 필터를 선택합니다.
- 2. [마지막]을 [사이]로 변경합니다.
- 3. 시작 및 종료 날짜를 입력합니다. 날짜 상자에 날짜를 직접 입력하거나 달력 아이콘을 눌 러서 날짜 범위를 지정할 수 있습니다.

이제 검색이 지정된 시간 또는 지정된 날짜 사이에 업데이트된 패치로 제한됩니다.

## **6.2.2.2. 제품 또는 제품군에 무엇을 입력합니까?**

패치 시스템에 사용된 제품 이름은 서비스 요청이나 지식 기반에 사용된 제품 이름과 같습 니다. 제품 이름을 찾으려면 [제품] 상자에 찾으려는 제품 이름을 입력하기 시작합니다. 그러 면 제품 선택기가 올바른 제품을 찾을 수 있도록 선택 범위를 좁혀줍니다. 예를 들어, Oracle Database - Enterprise Edition 제품을 찾으려면 "Oracle Database", "Database" 또는 별 칭 "RDBMS"를 입력합니다. 그러면 제품 선택기가 입력한 단어와 일치하는 선택 옵션을 제 시합니다. 검색할 제품 또는 제품군을 여러 개 선택할 수 없습니다.

# **6.2.2.3. 플랫폼과 언어를 동시에 선택할 수 없는 이유는 무엇입니까?**

플랫폼 및 언어는 패치가 적용되는 시스템을 참조합니다. 패치는 플랫폼이나 언어에 특정합 니다. 이 설정은 선택 사항입니다. 설정하지 않으면 패치의 모든 플랫폼과 언어가 나타납니 다.

드롭다운 메뉴를 사용하여 응용 프로그램 배치에 사용된 플랫폼(운영 체제 및 하드웨어 구 조)을 선택합니다. 플랫폼 패치는 기본적으로 영어 패치입니다. 여러 플랫폼 또는 여러 언어 를 선택할 수 있습니다.

플랫폼이 반드시 운영 체제의 단어 크기와 일치할 필요는 없습니다. 예를 들어, Solaris 64 비트 OS에 설치된 32비트 소프트웨어가 있을 수 있습니다. 패치는 운영 체제의 단어 크기가 아닌 설치의 단어 크기와 일치해야 하므로 이 경우 선택해야 하는 올바른 플랫폼은 Solaris 32비트입니다.

기본적으로 일반 플랫폼용 패치가 검색 결과에 포함됩니다. 일반 플랫폼용 패치는 플랫폼에 종속되지 않고 모든 플랫폼에 적용할 수 있습니다.

팁: 패치에 언어 팩이 있음을 알고 있으면 패치의 언어를 검색하십시오.

**주:**

HP-UX PA-RISC, IBM AIX, Sun Solaris SPARC의 Oracle Applications Release 11i의 경우 질의에 서 32비트 패치를 반환합니다. 이 패치는 32비트 및 64비트 운영 체제에 모두 적용할 수 있습니다.

Linux x86-64의 Oracle E-Business Suite Release 12의 경우 질의에서 Linux x86 패치를 반환합니 다. 이 패치는 32비트 및 64비트 운영 체제에 모두 적용할 수 있습니다.

Microsoft Windows x64(64비트)의 Oracle E-Business Suite Release 12의 경우 **Microsoft Windows(32비트)** 플랫폼을 선택하여 응용 프로그램 계층 패치를 질의합니다. 이러한 32비트 Windows 패치는 Oracle E-Business Suite를 호스트하는 64비트 Windows 2008 R2 시스템에 적용 할 수 있습니다.

# **6.2.2.4. 제품 또는 제품군별 검색에서 패치 검색 제품 이름이 지식 제품 이름과 동일합니까?**

예. 패치 검색 제품 이름은 지식 제품 이름과 동일합니다.

#### **6.2.3. 검색 결과 필터링**

검색 결과를 필터링하려면 플러스(+) 아이콘을 눌러 검색 필터를 추가합니다. 단순 검색에서 언어 또는 플랫폼 기준으로 필터링할 수 있습니다. 추가 필터를 위해서는 고급 검색을 사용하 십시오.

**6.2.4. 특정 제품 또는 플랫폼 검색**

# **6.2.4.1. My Oracle Support에서 BEA Smart Update 패치를 검색하 려면 어떻게 해야 합니까?**

BEA Smart Update 패치 검색에 대한 자세한 내용은 지식 문서 1302053.1, "How to Locate and Download Patches for WebLogic Using MOS?"를 참조하십시오.

<https://support.oracle.com/rs?type=doc&id=1302053.1>

# **6.2.4.2. My Oracle Support에서 Sun 패치를 검색하려면 어떻게 해야 합니까?**

대부분의 Sun 패치는 My Oracle Support로 이전되어 검색 및 다운로드할 수 있습니다. [패 치 검색] 영역에서 고급 검색을 사용하여 제품 또는 제품군별로 검색할 수 있습니다.

**주:**

단순 검색을 사용하여 Sun 패치를 검색하는 경우 정확한 일치만 지원됩니다. 또한 Sun 패치를 6-2 형 식으로 검색하는 경우 *XXXXXX*-\* , *XXXXXX*-% 또는 *XXXXXX*- 형식(예: 112233-\*, 112233-% 또는 112233-)으로 - 뒤에 별표(\*), 퍼센트 기호(%) 또는 아무것도 없이 와일드 카드 문자로 사용할 수 있습니 다.

사용 가능한 Sun 패치에 대한 자세한 내용은 지식 문서 1589780.2, "Information Center: Overview of Sun Patches and Updates"를 참조하십시오.

<https://support.oracle.com/rs?type=doc&id=1589780.2>

My Oracle Support에서 동일한 패치 개정을 여러 검색 범주에 대응할 수 있으므로 검색 결 과에 여러 번 나열될 수 있습니다. 예를 들어, 동일한 Sun 패치를 32비트와 64비트 시스템에 모두 적용하거나 여러 제품, 제품 버전, 운영 체제(Java 기반 패치의 경우)에 적용할 수 있습 니다. 각 경우 패치는 같은 패치입니다.

일부 Oracle 용어는 Sun 용어와 다릅니다. 예를 들면 다음과 같습니다.

- Sun 제품의 오래된 패치는 Oracle 제품의 교체된 패치에 해당합니다. 교체된 패치는 이후 개정을 사용할 수 있는 패치입니다. 패치는 누적되므로 최신 패치는 교체 전의 수정 사항 과 기능을 모두 포함합니다.
- Sun 용어의 취소 패치는 Oracle 용어에서 오래된 패치라고 합니다. 오래된 패치(Oracle 용어 사용)는 결함으로 인해 더 이상 다운로드할 수 없는 패치입니다.

Sun 패치의 이름 지정 규칙과 내용은 바뀌지 않았습니다. 예를 들어, My Oracle Support의 Sun 패치는 My Oracle Support 내에서 분류법이 교체될 수 있지만, Sun의 SVR4 기반 패 치 구조는 pkginfo 파일과 패치 readme 파일에서 기존 용어인 SUNW\_OBSOLETE를 사 용합니다.

다음 표는 Sun 검색 방법을 My Oracle Support 패치 검색에 매핑한 것입니다.

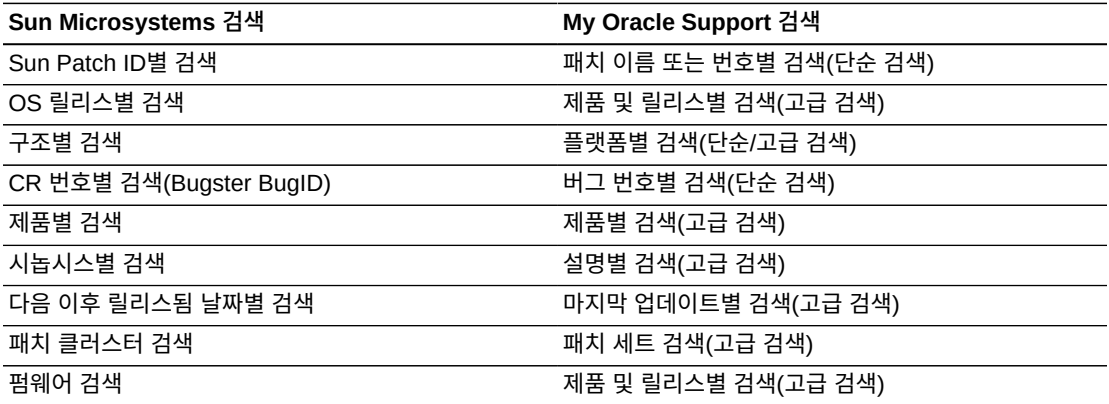

Sun 패치 세트(이전의 Sun 패치 클러스터)를 검색하려면 다음과 같이 하십시오.

- 1. [패치 검색] 영역에서 **제품 또는 제품군(고급 검색)** 링크를 누릅니다. [고급 검색] 창이 나 타납니다.
- 2. 제품을 [Solaris 운영 체제]로 설정합니다.
- 3. 릴리스를 선택합니다.
- 4. 세번째 메뉴에서 [유형]을 선택합니다.
- 5. 유형을 **패치 세트**로 설정한 다음 **검색**을 누릅니다.

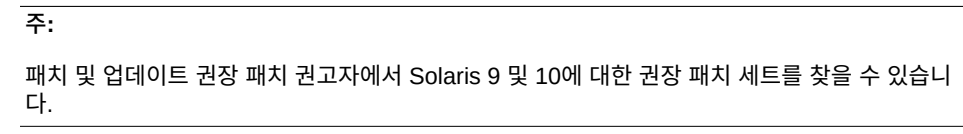

**주:**

Sun 패치 세트에 대한 자세한 내용은 다음에서 지식 문서 1272947.1을 참조하십시오.

<https://support.oracle.com/rs?type=doc&id=1272947.1>

# **6.2.4.3. E-Business Suite R12의 특정 릴리스에 속하는 제품의 패치 를 검색할 수 있습니까?**

E-Business Suite R12 제품의 패치를 검색하려면 패치 검색 영역에서 **제품 또는 제품 군(고급 검색)**을 누르십시오. **제품** 메뉴에서 제품 이름을 선택한 다음 **릴리스** 메뉴에서 [Applications R12.1], [Applications R12.0], [Applications R12(기타)] 또는 [Applications 11i]를 선택합니다.

E-Business Suite R12 제품의 경우 서로 다른 릴리스의 패치가 동일한 패치 번호를 갖는 경 우가 있습니다. 검색 결과의 릴리스 열에서 정확한 릴리스를 확인할 수 있습니다. 또한 패치 세부 정보 페이지의 오른쪽에 릴리스가 나열됩니다. 여러 개의 릴리스가 제공된 경우 목록을 사용하여 다른 사용 가능한 릴리스로 전환할 수 있습니다.

# **6.2.4.4. JD Edwards 패치를 검색할 수 있습니까?**

예. [패치 적용 빠른 링크] 영역에서 JD Edwards 제품의 패치 검색을 찾을 수 있습니다. 이 인터페이스를 사용하여 검색을 수행하면 [최근 활동] 또는 [최근 검색] 영역이 업데이트되지 않습니다. JD Edwards 패치는 [패치 검색] 영역에서 검색하여 찾을 수 없습니다.

# **6.2.4.5. Sun 펌웨어, BIOS 및 관련 업데이트, Solaris 패치, Solaris 권장 패치 세트는 어디에서 검색할 수 있습니까?**

Sun 패치 및 업데이트는 [패치 검색] 영역의 단순 검색 및 고급 검색을 모두 이용하여 검색 할 수 있습니다. 또한 [빠른 링크] 영역에는 지식 문서 1589780.2, "Information Center: Overview of Sun Patches and Updates"로 연결되는 Sun 링크가 포함됩니다.

<https://support.oracle.com/rs?type=doc&id=1589780.2>

**주:**

```
단순 검색을 사용하여 6-2 패치의 개정을 검색할 수 있습니다. patchid-* 또는 patchid-% 형식(예:
112233-* 또는 112233-%)으로 별표(*) 또는 퍼센트 기호(%)를 와일드 카드 문자로 사용할 수 있습니
다.
```
# **6.2.4.6. Sun 패치 및 업데이트는 어디에서 검색할 수 있습니까?**

Sun 패치 및 업데이트는 [패치 검색] 영역의 단순 검색 및 고급 검색을 모두 이용하여 검색 할 수 있습니다. 또한 [빠른 링크] 영역에는 지식 문서 1589780.2, "Information Center: Overview of Sun Patches and Updates"로 연결되는 **Sun 제품** 링크가 포함됩니다.

<https://support.oracle.com/rs?type=doc&id=1589780.2>

# **6.2.4.7. Sun 패치 Readme를 어디서 찾을 수 있습니까?**

패치 Readme는 [패치 세부 정보] 페이지에서, 그리고 하나의 패치만 선택할 때 나열되는 패 치 검색 결과의 컨텍스트 모음에서 사용할 수 있습니다.

# <span id="page-117-1"></span>**6.2.5. 권장 사항을 기준으로 한 구성을 사용한 검색**

- [패치 권장 사항 보기](#page-117-0)
- [권장 사항 숨기기](#page-120-0)

**주**: 패치 권장 사항은 Configuration Manager 릴리스 10.3.2 이상을 사용하는 고객만 사용 할 수 있습니다. 이 기능은 지원 계약의 일부로 제공됩니다. [패치 권장 사항] 영역이 주황색 상자 안에 있고 샘플을 표시하는 경우 실행 중인 Configuration Manager의 고객 번호가 사 용자의 프로파일에 포함되지 않은 것입니다.

## <span id="page-117-0"></span>**6.2.5.1. 패치 권장 사항 보기**

패치 권장 사항을 통해 Configuration Manager 릴리스 10.3.2 이상을 통해 업로드된 구성 중 Oracle에서 발행한 권장 패치가 누락된 대상을 식별할 수 있습니다. Oracle은 구성에 설 치된 패치를 Oracle 권장 패치와 비교하여 누락된 패치를 식별하는데, 이는 Configuration Manager가 매일 Oracle에 업데이트를 보내는 것이 매우 중요하기 때문입니다. [대시보드] 탭의 [대상] 및 [시스템] 영역에서 Configuration Manager 상태를 확인하십시오.

예를 들어, 분기별로 릴리스되는 SPU는 Oracle 제품에 대한 보안 수정을 제공하는 패치 번 들입니다. Oracle에서는 데이터 기밀성, 데이터 무결성 및 시스템 가용성에 영향을 주는 지 원 제품의 취약점을 분석하여 SPU를 발행합니다. 보안 환경을 보장하기 위해서는 SPU를 신속하게 확보하여 구현하는 것이 좋습니다. Configuration Manager를 사용하여 업로드한 시스템에서 SPU가 누락된 경우 패치 권장 사항이 표시됩니다.

초기 계획 단계에서 패치 권장 사항을 사용하여 SPU가 누락된 대상을 식별하고 이러한 대상 의 우선순위를 정하십시오. 패치 권장 사항 세부 정보를 통해 SPU 권고를 검토하고 패치 및 사전 설치 패치의 중요성을 평가하십시오. My Oracle Support에서 패치를 다운로드하여 배 치하려면 Enterprise Manager 또는 유사한 제품을 사용하십시오. 패치를 다운로드하여 배 치하려면 Enterprise Manager 또는 유사한 제품을 사용하십시오.

### **6.2.5.1.1. 패치 권장 사항 영역이란?**

[패치 권장 사항] 영역은 업로드된 구성에 적용할 수 있는 모든 권장 패치의 포탈입니다. 막대 그래프에서 권장 패치 목록으로 드릴 다운하거나, 이러한 패치에 대한 세부 정보를 보거나, 패치를 다운로드하거나, 패치 계획에 추가할 수 있습니다. 막대 그래프는 발견된 문제 수를 요약합니다(예를 들어, 하나의 문제는 한 대상에 대한 권장 사항을 의미함).

패치 권장 사항에 대한 자세한 내용은 ["권장 사항을 기준으로 한 구성을 사용한 검색"을](#page-117-1) 참조 하십시오.

# **6.2.5.1.2. 권장 사항이 없는 이유는 무엇입니까? 몇 개 정도 있어야 하 지 않나요?**

모든 권장 패치가 적용되어 권장 사항이 0개로 표시되는 것일 수도 있지만, 권장 사항이 표시 되지 않는 다른 이유가 있을 수 있습니다.

- Configuration Manager가 설치된 대상에 권장 사항이 게시되지 않습니다. 현재 권장 사 항은 Database, Enterprise Manager, Application Server 대상에 사용할 수 있습니다. 후속 릴리스에서 다른 Oracle 제품을 포함할 예정입니다.
- 제품, 플랫폼, 버전에 어떤 패치 권장 사항도 없습니다(예: Windows용 Oracle Database 10.2.0.3).
- Oracle Database에 대해 Configuration Manager가 설치되어 있지만 데이터베이스가 설치되지 않았습니다. Oracle 홈이 있지만 기능 사용 측정 단위를 사용할 수 없으며 권 장 사항을 제공해야 합니다. 자세한 내용은 *Oracle Configuration Manager Installation and Administration Guide*를 참조하십시오. Oracle Enterprise Manager 내에서 My Oracle Support에 액세스하는 경우 이 섹션이 적용되지 않습니다.
- 사용자가 모든 권장 사항을 숨겼습니다. [숨김 보기] 링크가 나타나면 일부 패치가 숨겨져 있는 것입니다. 필요에 따라 권장 사항을 검토하고 숨김을 해제하려면 **숨김 보기**를 누르십 시오.
- Configuration Manager 10.3.2 이상을 사용해야 합니다. 자동 업데이트를 해제한 경우 이전 버전의 Configuration Manager를 사용 중일 수 있습니다.
- 모든 적용 가능한 패치 권장 사항이 적용되었습니다.
- [패치 권장 사항] 영역에서, 패치 권장 사항에서 지원하지 않는 대상 유형의 권장 사항을 표 시하도록 편집하면 권장 사항 수가 0개가 됩니다.
- 업로드된 구성 정보가 없습니다.

**주:** 현재 My Oracle Support는 다음 제품 라인에 대한 패치 권장 사항을 제공합니다.

- Oracle Database
- Oracle Application Server
- Enterprise Manager Cloud Control(Management Agent/Oracle Management Service)
- Oracle Fusion Applications
- Oracle Fusion Middleware
- Oracle SOA Suite
- Oracle Real Applications Clusters
- Oracle Real Applications Clusters with Clusterware
- Oracle Dataguard
- Oracle Exadata 데이터베이스 시스템 및 Exadata Storage Server
- Oracle Exalogic
- Exalogic 이외의 시스템용 Oracle Coherence, Oracle WebLogic Server, Oracle **JRockit**
- Oracle Business Process Management
- Application Development Framework Runtime

Oracle은 다른 제품 라인에 대해서도 지원 범위를 확대하기 위해 노력하고 있습니다. 그때까 지 [패치 적용 빠른 링크] 영역에서 기존 패치 검색 사이트에 액세스하여 다른 제품 라인에 대 한 패치 정보를 얻을 수 있습니다.

# **6.2.5.1.3. 대상 유형 또는 분류와 연관된 모든 패치를 보려면 어떻게 해 야 합니까?**

[패치 권장 사항] 영역은 패치 분류 또는 대상 유형에 따라 패치 요약을 그래픽 및 숫자 형식 으로 표시합니다. 막대 그래프를 눌러 대상 유형 또는 분류에 대한 전체 패치 목록을 드릴 다 운하십시오.

[패치 권장 사항] 페이지에서 모든 사용 가능한 패치의 전체 목록을 보려면 **모든 권장 사항**을 누릅니다. 사용자가 패치를 숨겼을 경우 숨겨진 패치 목록을 보려면 **숨겨진 항목 보기**를 누릅 니다.

[패치 권장 사항] 페이지에서 필터를 사용하여 특정 분류를 선택합니다.

## **6.2.5.1.4. 패치 권장 사항을 필터링하려면 어떻게 해야 합니까?**

패치 권장 사항을 필터링하려면 필터 메뉴에서 옵션을 선택합니다. 여러 개의 필터를 선택할 수 있습니다. 옵션 선택을 해제하려면 다시 옵션을 선택하십시오.

## **6.2.5.1.5. 패치 권장 사항을 검색하려면 어떻게 해야 합니까?**

패치 권장 사항을 검색하려면 다음과 같이 하십시오.

- 1. 검색 메뉴에서 범주를 선택합니다(예: 대상 이름).
- 2. 검색 상자에 검색 조건을 입력하고 검색 아이콘을 누릅니다.

# **6.2.5.1.6. 패치 권장 사항에 Configuration Manager 버전 10.3.2 이 상이 필요한 이유는 무엇입니까?**

Configuration Manager 10.3.2 이상은 사용자 환경에 적용된 패치에 대한 추가 정보를 수집합니다. 이 정보는 패치 권장 사항을 제공하는 데 매우 중요합니다. Configuration Manager는 대개 자동으로 업데이트됩니다. 자동으로 업데이트되지 않을 경우 *Oracle*

*Configuration Manager Installation and Administration Guide*의 지침에 따라 수동으로 Configuration Manager를 업데이트하십시오.

<http://www.oracle.com/technetwork/documentation/ocm-092152.html>

갖고 있는 Configuration Manager 버전을 확인하려면

- 1. 대시보드 탭에서 사용 가능한 [대상] 영역에서 Oracle Configuration Manager 유형의 모든 대상을 찾습니다.
- 2. 각 대상의 홈 페이지 링크를 누릅니다.
- 3. Oracle 홈 및 호스트 정보를 참조하여 정보가 적용되는 Configuration Manager를 파악 합니다.
- 4. [구성] 영역에서 [CCR 패키지 버전] 측정 단위를 선택합니다.
- 5. 패키지 버전 열의 값에 scripts 패키지 이름 행이 보입니다. 이 정보가 Configuration Manager 버전입니다. 10.3.2 이상이어야 합니다.

#### <span id="page-120-0"></span>**6.2.5.2. 권장 사항 숨기기**

#### **6.2.5.2.1. 패치 권장 사항 숨김에 대해 알려주십시오.**

숨김은 패치 권장 사항을 일시적으로 또는 영구적으로 숨기는 방법입니다. 즉, 당장 보이지 않아도 되는 권장 사항을 숨기는 것입니다. 예를 들어, 개발 시스템의 패치(문제라고 함)를 숨 기도록 선택할 수 있습니다. 그러면 [패치 권장 사항] 영역에 나타나는 권장 사항 수가 줄어듭 니다.

다음 세 가지 숨김 옵션이 있습니다.

- 숨겨진 대상- 특정 대상에 대한 모든 권장 사항
- 숨겨진 패치 모든 대상에 대한 특정 패치
- 숨겨진 문제 특정 대상에서 발견된 특정 패치

선택한 옵션에 따라 숨겨진 항목 보기를 선택할 때 적절한 탭에 숨겨진 항목이 나타납니다.

하나 이상의 행을 선택할 수 있습니다. 또는 표준 Ctrl+Shift 키 조합을 누른 상태에서 행의 다른 곳(링크 제외)을 누르면 권장 사항 범위를 선택할 수 있습니다. [숨기기] 단추 메뉴가 선 택한 문제, 대상, 권장 사항의 고유 개수를 추적합니다.

세 가지 유형의 숨김에 대한 추가 정보:

- 숨겨진 문제: 특정 문제 숨김은 이 대상에 대해 이 권장 사항을 볼 수 없음을 의미하며 가장 작은 숨김 유형입니다. 하나의 대상에 대해 하나의 패치 권장 사항이 적용되며 따라서 개 발 대상에 대해 권장 사항을 숨길 수 있지만 운용 대상에 대해 활성 상태를 유지합니다. 가 장 작은 유형의 숨김이므로 다른 두 가지 유형의 숨김에 의해 무효화될 수 있습니다. 이 숨 김이 실행되면 해당 대상에 대해서만 문제가 숨겨집니다.
- 대상에 대한 모든 패치 권장 사항: 해당 대상의 패치 권장 사항을 볼 수 없습니다. 이는 개 발 서버에 매우 유용합니다. 이 대상에서 어떤 일을 하든지, 권장 사항을 숨김 해제하지 않 는 한 현재 또는 미래에 권장 사항이 표시되지 않습니다.

• 권장 사항에 해당하는 모든 항목: 특정 권장 사항에 해당하는 항목을 숨깁니다. 이는 패치 권장 사항이 사용자 환경에 적용되지 않을 때 유용합니다. 직접 인터넷 접속이 없는 보안 장소에 있는 경우 인터넷 보안과 관련된 패치 권장 사항을 숨길 수 있습니다. 이에 따라 나 중에 새 대상이 사용자 환경에 추가되더라도 이 권장 사항을 표시하지 않습니다.

[숨김] 페이지의 [숨겨진 대상] 및 [숨겨진 권장 사항] 탭에서 나열된 각 항목에 링크된 숫자가 있습니다. 이것은 숨겨진 권장 사항 또는 대상 수를 표시하고, 숫자를 누르면 세부 정보가 나 열됩니다. 이 방법으로 권장 사항의 숨김을 해제하지 않고 그 영향을 확인할 수 있습니다.

#### **6.2.5.2.2. 패치 권장 사항을 숨기려면 어떻게 해야 합니까?**

패치 권장 사항을 숨기려면 다음과 같이 하십시오.

- 1. [패치 권장 사항] 페이지에서 패치 권장 사항 행을 눌러 패치 권장 사항을 선택합니다. 원 하는 경우 여러 개의 패치를 선택하십시오.
- 2. 컨텍스트 메뉴에서 [숨기기]를 누릅니다.
- 3. 선택한 패치(문제)를 숨기거나, 선택한 패치의 대상에 대한 패치 권장 사항을 숨기거나, 선택한 패치에 해당하는 모든 항목을 숨기도록 선택합니다.
- 4. **숨겨진 항목 보기**를 누르고 관련 탭을 눌러 숨겨진 패치를 봅니다.

#### **숨김에 대한 유용한 정보**

- 다음 패치 배치 창에 포함하기 위해 문제를 분류합니다. 숨김을 사용하여 다음 창에서 수 행할 항목을 숨깁니다. 숨김 테이블의 [다음 이후 숨겨짐] 열을 사용하여 이전에 유보한 문 제를 다중 선택하고 숨김을 해제합니다.
- 대상과 시스템에 집중하기 위해 관리하지 않는 대상은 숨깁니다. 관리하지 않는 여러 그룹 에서 권장 사항을 다중 선택하고, [숨기기] 단추 메뉴를 선택하고, 두번째 옵션인 [다음 대 상에 대한 모든 패치 권장 사항(현재 및 미래)]를 선택하십시오.

#### **6.2.5.2.3. 패치 권장 사항 숨김을 해제하려면 어떻게 해야 합니까?**

패치 권장 사항 숨김을 해제하려면 다음과 같이 하십시오.

- 1. [숨겨진 항목 보기]를 누릅니다.
- 2. 관련 탭을 선택합니다.
- 3. 숨김 해제할 패치 권장 사항을 선택합니다.
- 4. [권장 사항 복원]을 누릅니다.

## **6.2.5.2.4. 내 팀의 다른 사람이 내 숨김을 볼 수 있습니까?**

아니오. 숨김 설정은 내 계정에만 영향을 미칩니다.

#### **6.2.5.2.5. 숨김은 패치 권장 사항 차트의 카운트에 어떤 영향을 줍니까?**

숨김은 패치 권장 사항을 일시적으로 또는 영구적으로 숨기는 방법입니다. 즉, 당장 보이지 않아도 되는 권장 사항을 숨기는 것입니다. 예를 들어, 개발 시스템의 패치(문제라고 함)를 숨 기도록 선택할 수 있습니다. 그러면 [패치 권장 사항] 영역에 나타나는 권장 사항 수가 줄어듭 니다.

패치 권장 사항 차트에 표시된 카운트는 문제에 해당합니다. 하나의 문제는 하나의 대상에 대 한 특정 권장 사항과 같습니다. 따라서 전체 대상을 숨기면 카운트에서 문제를 상당히 줄일 수 있습니다. 마찬가지로 패치 권장 사항을 숨기면 카운트에서 많은 문제를 제거할 수 있습니 다.

**숨겨진 항목 보기**를 눌러 [숨겨진 권장 사항] 페이지를 표시합니다.

#### **6.2.5.3. 권장 사항 인쇄**

권장 사항을 인쇄하려면 [패치 권장 사항] 막대로 드릴 다운하여 권장 사항 테이블을 표시합 니다. 인쇄하려면 맨 왼쪽의 테이블 아이콘을 누릅니다. 이렇게 하면 패치 권장 사항의 인쇄 용 테이블이 생성됩니다.

#### **6.2.6. 권장 패치 권고자 사용**

권장 패치 권고자를 통해 독립형 제품, 함께 사용되는 여러 제품 또는 제품 스택에 대한 제품 들에 대해 권장/필수 패치를 빠르게 찾을 수 있습니다. 현재는 제한된 데이터 집합만 사용할 수 있습니다. 앞으로 데이터가 더 추가될 예정입니다. 제품이나 릴리스를 검색할 수 없으면 현재 사용 가능한 데이터가 없음을 의미합니다.

입력 기능이 지원되므로 전체 목록을 통해 검색하는 것이 아니라 부분적 제품 이름을 입력할 수 있습니다.

목록에서 제품을 선택하면 적어도 하나 이상의 검색 결과가 반환됩니다. 함께 사용된 제품들 에서 제품을 선택하고 첫번째로 선택한 제품에 권장 패치가 없으면 두번째 제품을 선택해야 합니다. 제품을 찾을 수 없으면 권장 패치 권고자에 패치 권장 사항이 존재하지 않는 것입니 다.

## **6.2.6.1. 권장 패치 권고자 선택에서 원하는 제품을 찾을 수 없으면 어떻 게 해야 합니까?**

**제품 또는 제품군(고급 검색)**을 사용하여 [권장 패치 권고자] 검색으로 제공되지 않는 제품에 대한 권장 패치를 검색할 수 있습니다. 이렇게 하려면 **제품 또는 제품군(고급 검색)**을 사용하 여 검색하고 중요, 보안, 법률, 일반 범주 중 하나 이상을 사용하여 설정된 값에 분류 필터가 사용되었는지 확인합니다.

#### **6.2.6.2. 인증용 필수 패치를 찾으려면 어떻게 해야 합니까?**

권장 패치 권고자 검색 결과에는 권장 패치가 반환될 뿐 아니라 아이콘을 통해 패치가 인증에 필수인지 여부가 표시됩니다. 다른 제품과 함께 사용되는 제품을 검색할 때 종종 패치가 필 수로 나열됩니다. 필수 패치를 위한 특별한 질의는 없으며, 검색의 일부로 자동으로 반환됩니 다. 패치에 대한 자세한 정보를 보려면 패치를 선택하고 권장 사항/인증 섹션 으로 드릴 다운 하십시오.

# **6.2.6.3. 검색은 수행하지 않지만 현재 누락된 권장 패치가 무엇인지 정 확하게 확인하고 싶은 경우에는 어떻게 해야 합니까?**

Oracle Configuration Manager를 사용하여 구성을 오라클 고객지원센터에 업로드할 수 있 습니다. 업로드가 완료되면 오라클 고객지원센터에서 업로드된 구성을 평가하고 업로드 시 점에 누락된 모든 권장 패치를 확인합니다. 권장 패치는 대시보드 또는 [패치 및 업데이트] 탭 의 [패치 권장 사항] 영역을 통해 확인할 수 있습니다. 업로드된 구성에 대해 누락된 권장 패 치를 보려면 **모든 권장 사항**을 누릅니다.

# **6.2.6.4. 권장 패치 권고자에서 제품을 찾기 위해 별칭을 사용하려면 어 떻게 해야 합니까?**

일부 경우에는 제품의 이름을 이해하기가 쉽지 않을 수 있습니다. 예를 들어, Oracle Database를 사용한다고 생각할 수도 있지만 패치 적용 관점에서 볼 때 Oracle Database 의 이름은 RDBMS Server입니다. 오라클은 단일 제품을 찾기 위해 사용자가 입력할 수 있 는 용어를 여러 가지로 제공하기 위해 노력하고 있습니다. 여러 My Oracle Support 시스템 에서 별칭을 사용하면 오라클에서 해당 제품의 이름을 변경하더라도 제품을 쉽게 찾을 수 있 습니다. 또한 여러 단축 용어(예: Oracle Database의 경우 DB)도 별칭으로 포함되어 있어 서 단축 용어를 입력하여 올바른 제품을 찾을 수도 있습니다. 이러한 별칭은 입력 기능을 통 해 제품 검색 범위를 좁히거나 제품 목록에서 제품을 식별하는 데 사용할 수 있습니다.

**주:** [권장 패치 권고자] 검색에서 제품 이름은 **제품 또는 제품군(고급 검색)** 또는 **번호/이름 또 는 버그 번호(단순)** 검색의 결과에 사용되는 제품 이름과 다를 수 있습니다.

# **6.2.7. 검색 결과 링크 공유**

특정 패치 검색에 대한 패치 검색 결과 페이지의 링크를 저장하거나 공유하려면 **링크 공유**를 누릅니다. 특정 검색 링크가 포함된 창이 열립니다. 이 링크를 복사하여 문서에 저장하거나 동료에게 전자 메일로 보낼 수 있습니다.

# **6.2.8. 자주 묻는 검색 질문**

# **6.2.8.1. 어떤 이름으로 제품을 검색했다가 다른 곳에서 또 다른 이름을 사용하는 이유는 무엇입니까?**

Oracle은 제품 이름 표준화를 진행 중입니다. 그때까지 제품 이름이 영역별로 다를 수 있습 니다. 예를 들어, 어떤 곳에서는 "Oracle Database - Enterprise Edition"으로 표시되고 다 른 곳에서는 "Oracle Database"를 검색할 수 있습니다. 제품을 찾지 못했으면 제품에 사용 될 또 다른 이름으로 검색해 보십시오.

# **6.2.8.2. 이전 검색 목록을 보려면 어떻게 해야 합니까?**

[패치 검색] 영역에서 이전에 실행한 검색 목록을 보려면 [최근] 탭을 누릅니다. 과거 검색 목 록이 검색 방법(번호 또는 제품군), 패치 검색 대상, 시간 기록과 함께 표시됩니다.

패치 검색의 [최근] 탭은 이전 20개의 검색을 표시합니다. 검색 목록을 문자순 또는 시간순으 로 정렬할 수 있습니다.

최대 20개의 검색을 저장할 수 있습니다. [저장된 검색] 탭을 통해 저장된 검색에 액세스하십 시오.

#### **6.2.8.3. 패치 유형별로 검색하는 이유는 무엇입니까?**

[패치 및 업데이트] 탭에서 사용 중인 Oracle 제품에 대해 권장되는 패치 및 업데이트를 확인 하고 다운로드할 수 있습니다. 다운로드할 수 있는 패치 유형은 다음과 같습니다.

- Interim 패치 단일 버그 수정 또는 필요에 따라 제공된 버그 수정 모음을 포함합니다.
- 보안 버그 수정용 Interim 패치 고객 특정 보안 버그 수정을 포함합니다.
- 진단 패치 수정 또는 버그 수정 모음을 진단하거나 확인하기 위한 용도입니다.
- BPU(번들 패치 업데이트) 특정 제품 또는 구성 요소에 대한 누적 수정 모음입니다.
- PSU(패치 세트 업데이트) 특정 제품 또는 구성 요소에 대한 영향도가 높고 위험도가 낮 으며 입증된 누적 수정 모음입니다.
- 보안 패치 업데이트 누적 보안 버그 수정 모음입니다.
- Sun 하드웨어 및 펌웨어

오라클은 개별 패치 대신 패치 세트를 적용할 것을 권장합니다. 개별 패치 수가 매우 많기 때 문에 패치 집합 검색을 제한하면 신속하게 결과를 얻을 수 있습니다.

#### **6.2.8.4. 설명별 검색이 패치 제목과 같은 것입니까?**

예. 패치 검색은 자동으로 '다음을 포함' 검색을 사용하여 패치 설명에 입력한 내용과 일치하 는 단어를 찾습니다. 패치 이름 또는 ID 필드는 검색하지 않습니다. SPU, ORA-00600, 올바 르지 않은 값 등이 여기에 해당합니다.

**주:**

패치의 이름 지정 규칙은 시간에 따라 바뀔 수 있으므로 설명별 검색을 패치를 찾는 유일한 방법으로 의 존해서는 안됩니다.

#### **6.2.8.5. 최신 PSU 또는 SPU를 찾으려면 어떻게 해야 합니까?**

최신 PSU 또는 SPU를 찾으려면 다음 중 하나를 수행하십시오.

- [권장 패치 권고자]를 선택하고 [제품] 목록에서 [Oracle Database] 또는 [RDBMS]를 선 택한 다음 릴리스를 선택하고 필요에 따라 플랫폼을 선택합니다.
- [고급 검색]을 선택하고 [제품] 목록에서 [Oracle Database] 또는 [RDBMS]를 선택한 다 음 릴리스를 선택합니다. 필요에 따라 플랫폼을 선택한 다음 설명을 [PSU 또는 SPU 포 함]으로 설정합니다.
- [고급 검색]을 선택하고 [제품] 목록에서 [Oracle Database] 또는 [RDBMS]를 선택한 다 음 릴리스를 선택합니다. 필요에 따라 플랫폼을 선택한 다음 [분류] 목록에서 [보안](SPU 의 경우) 또는 [일반](PSU의 경우)을 선택합니다.

[패치 적용 빠른 링크] 영역에서 **중요한 패치 업데이트 및 보안 경보** 링크를 사용할 수도 있습 니다. 이 링크를 누르면 CPU 및 보안 경보에 대한 최신 정보로 이동합니다.

## **6.2.8.6. 각 패치 분류에는 무엇이 있습니까?**

패치는 다음 유형으로 분류됩니다.

- **일반**: 특정 분류에 속하지 않는 패치입니다. 일반적으로 고객의 특정 비즈니스 문제를 해 결하는 일회용 패치입니다.
- **중요**: 응용 프로그램의 매끄러운 작동에 필요한 E-Business Suite 패치입니다. 중요한 패 치는 즉시 설치해야 합니다.
- **보안:** 제품의 보안 취약성을 해결하는 패치입니다.
- **법률**: 이러한 패치는 응용 프로그램에서 시간에 따라 바뀔 수 있는 값을 정확히 계산하는 데 필요합니다. 예를 들어, 신년 세율표, 급여의 원천세 계산 등이 있습니다.
- **교체됨**: 더 최근 패치로 교체된 패치입니다. [교체됨] 영역에는 교체된 패치와 교체 패치가 나열됩니다. 교체 패치를 사용해야 합니다.

**주:**

버그 번호나 패치 ID를 알면 교체된 패치를 검색할 수 있습니다. 제품 검색으로도 교체된 패치를 찾을 수 있습니다.

• **오래됨**: 수명이 다된 패치입니다. **교체 옵션** 아래에 나열된 패치를 사용하십시오.

**주:**

버그 번호나 패치 ID를 알면 오래된 패치를 검색할 수 있습니다. 제품 검색으로는 오래된 패치를 찾을 수 없습니다.

### **6.2.8.7. 각 검색 필터에는 무엇이 있습니까?**

다음 검색 필터에 대한 조건을 지정할 수 있습니다. 플랫폼 및 언어 필터만 번호/이름 또는 버 그 번호(단순) 검색에 사용할 수 있습니다. 제품 또는 제품군(고급) 검색의 경우 지정한 제품 에 따라 일부 필터를 적용할 수 없습니다.

**주:**

```
기본 필터는 [모두]입니다. 필터가 설정되거나 선택되지 않으면 해당 필터는 검색 조건에 포함되지 않습
니다.
```
#### **분류**

분류는 패치의 중요도에 따라 결과를 제한합니다. 분류를 설정하지 않으면 일반 분류를 갖는 패치를 비롯한 모든 패치가 검색됩니다. 검색 가능한 패치 분류는 다음과 같습니다.

- **보안:** 제품의 보안 취약성을 해결하는 패치입니다.
- **법률:** 응용 프로그램에서 시간에 따라 바뀔 수 있는 값을 정확히 계산하는 데 필요한 패치 입니다. 예를 들어, 신년 세율표, 급여의 원천세 계산 등이 있습니다.
- **일반:** 특정 분류에 속하지 않는 패치입니다.

### **호환되는 코드행(R12만 해당)**

[호환되는 코드행]은 결과를 Oracle E-Business Suite(응용 프로그램) 설치(예: R12.FIN \_PF.A 또는 R12.SCM\_PF.B)의 코드행과 호환되는 패치로 제한합니다.

**주:**

선택적인 필터입니다. 코드행을 선택하지 않으면 검색 시 선택한 릴리스의 모든 패치가 반환됩니다.

#### **설명**

입력한 텍스트가 포함되는 설명(또는 Sun 패치의 경우 시놉시스)이 있는 패치로 검색 결 과를 제한하려면 설명 상자에 텍스트를 지정하십시오. 예를 들어, *Patch 11i.MSD* 또는 *5.9\_x86* 또는 *booking*이 있습니다. 설명 필드는 대소문자 구분 검색이 아닙니다. \* 또는 % 와 같은 와일드 카드 문자는 필요하지 않습니다.

**주:**

패치의 이름 지정 규칙은 시간이 지나면 바뀔 수 있으므로 설명/시놉시스에 포함된 텍스트로 결과를 제한 하는 방법을 유일한 필터 매개변수로 사용해서는 안됩니다.

### **파일 포함(응용 프로그램만 해당)**

[파일 포함]은 특정 파일, 부분 파일 이름 일치 또는 특정 파일 버전을 포함하는 패치 로 결과를 제한합니다. 이 필터는 Oracle E-Business Suite(응용 프로그램) 검색(예: GenCartComm.java, 버전: 11.5.3)에 대해서만 사용할 수 있습니다.

정확한 파일 버전을 지정하여 결과를 더욱 제한할 수 있습니다. 버전 필터에는 와일드 카드 문자를 사용할 수 없습니다. 모든 파일 버전과 일치하도록 하려면 버전을 비워 둡니다.

#### **언어**

지정된 언어로 된 패치로 결과를 제한하려면 하나 이상의 언어를 지정하십시오. 드롭 목록을 사용하여 응용 프로그램 인스턴스의 언어를 선택할 수 있습니다.

**주:**

미국 영어 또는 번역(영국 영어 포함) 중 하나(둘 다는 안됨)를 선택해야 하는 PeopleSoft 제품을 제외하 고 영어는 항상 플랫폼별 패치와 함께 제공되므로 다른 언어 패치보다 먼저 설치해야 합니다.

#### **패치 세트에 포함되지 않음(11i 및 R12만 해당)**

[패치 세트에 포함되지 않음]은 Oracle 응용 프로그램 검색에 대해서만 사용할 수 있습니다. 이 옵션은 포함되지 않는 것으로 알려졌거나 지정된 패치 세트에 의해 교체된 패치로 검색을 제한합니다. 이 검색 필터는 대규모 패치 세트를 설치한 후에도 관련이 있는 결과를 반환하는 데 도움이 됩니다. 목록에서 하나 이상의 항목을 선택합니다.

#### **패치 대상**

패치 대상은 선택한 기능, 구성 요소, 작업에 대한 패치 결과를 제한합니다.

예를 들어, 데이터베이스용 Data Guard 패치만 원하는 경우 Data Guard를 선택합니다. OC4J와 관련된 Fusion Middleware(iAS) 패치를 검색할 때 FMW - OC4J를 선택합니다.

**주:**

패치 대상을 지정할 때 주의하십시오. 패치 대상을 사용할 경우 예상된 결과가 나타나지 않을 수 있습니 다.

#### **플랫폼**

특정 운영 체제로 결과를 제한하려면 최대 5개 플랫폼을 지정하십시오.

**주:**

HP-UX PA-RISC, IBM AIX, Sun Solaris SPARC에서 반환된 Oracle Applications 릴리스 11i 32비트 패치는 32비트 및 64비트 운영 체제에 모두 적용될 수 있습니다. Linux x86-64에서 Oracle Applications 릴리스 12를 검색할 때 반환된 Linux x86 패치는 32비트 및 64비트 운영 체제에 모두 적 용될 수 있습니다.

#### **제품**

제품은 필수 필드입니다. 값 목록에서 제품을 선택합니다.

# **유형**

패치 또는 패치 세트로 검색 결과를 제한하려면 유형을 지정하십시오.

- **패치:** 한 가지 문제를 해결하는 단일 업데이트입니다. 기존 패치 세트로 해결되지 않는 문 제로 ReadMe 파일에 나열된 경우에만 설치해야 합니다.
- **패치 세트:** Sun 패치 클러스터/번들과 같은 업데이트 모음입니다.

**주:**

가능한 경우 개별 패치 대신 패치 세트를 적용해야 합니다.

#### **업데이트됨**

[업데이트됨]은 지정된 기간 내에 업데이트된 패치로 검색을 제한합니다.

**주:**

Readme에 대한 변경 사항 정도로 업데이트 사항이 미미할 수 있습니다.

# <span id="page-127-0"></span>**6.3. 패치 세부 정보**

**6.3.1. 관련 지식 문서 보기**

# **6.3.1.1. 패치 관련 지식은 무엇입니까?**

Oracle은 고객이 언제 어떤 패치를 적용할지 결정하는 데 도움이 되는 자료를 제공합니다. 패치에서 해결된 버그를 공개하고 패치와 관련된 문서를 지식 기반에서 검색하는 서비스를 제공합니다. 이러한 패치 관련 자료를 검토하면 보다 현명한 결정을 내릴 수 있습니다.

#### **6.3.1.2. 패치 세부 정보 페이지의 권장 사항/인증 섹션은 무엇입니까?**

[패치 세부 정보] 페이지의 [권장 사항/인증] 섹션에는 패치가 권장되는 제품 및 인증에 패치 가 필수인지 여부에 대한 정보가 나열됩니다. 인증에 대한 패치 정보를 보려면 인증 링크를 눌러 인증을 확인합니다. 이 섹션은 표시 중인 패치에 관련 권장 사항 또는 인증 정보가 있는 경우에만 표시됩니다.

## **6.3.2. 추세 및 다운로드 보기**

## **6.3.2.1. 패치에 따라 다운로드 추세 데이터가 있고 없고 차이가 나타나 는 이유는 무엇입니까?**

가능한 경우 Oracle은 고객의 최근 패치 다운로드 횟수를 나타내는 내역을 제공합니다. 이는 패치 설치 여부를 결정하는 중요한 자료로 활용됩니다. 보안 패치의 경우 이 정보를 커뮤니티 와 공유하지 않습니다.

#### **6.3.3. 커뮤니티 피드백 보기**

# **6.3.3.1. 패치 검토란 무엇이며, 패치 검토가 표시되는 이유는 무엇입니 까?**

패치 검토란 개별 패치와 플랫폼의 조합과 관련하여 고객으로부터 받는 피드백입니다. Oracle은 다양한 고객 환경에서 작동하는 패치를 제공하기 위해 패치 개발을 담당하는 개발 및 지원 팀과 연락하는 피드백 채널로 패치 검토를 제공해 왔습니다.

# **6.3.3.2. 게시된 기존 검토에 응답할 수 있습니까? 내 검토 원본에 대해 유용한 응답이 많습니다.**

예. [패치 세부 정보] 영역의 [커뮤니티 토론] 영역에서 **토론에 회신**을 누른 다음 설명을 더 추 가하십시오.

메인 커뮤니티 사이트에서도 응답할 수 있습니다. 패치를 검색하고 스레드에 응답하면 됩니 다. 각 패치와 플랫폼의 조합에는 별도의 스레드가 있습니다. 스레드를 찾은 후 원하는 게시 물에 응답할 수 있습니다.

#### **6.3.3.3. 커뮤니티 피드백을 패치 페이지에 제공하는 이유는 무엇입니 까?**

올바른 패치를 찾기란 때로 어려울 수 있습니다. 여러분의 의견과 전문 지식을 커뮤니티 공간 에 개진해 주십시오. 패치에 직접 공간을 링크하면 커뮤니티를 통해 패치 품질 개선에 기여할

수 있고 다른 커뮤니티 구성원과 유용한 정보를 공유할 수 있습니다. Oracle은 고객 피드백 을 수렴하고자 노력하고 있습니다.

# **6.3.3.4. 커뮤니티에 게시물을 올렸는데 지금 보이지 않습니다. 무슨 일 입니까?**

패치 공간이 생성되면 각 플랫폼에 대해 제품별로 각 패치가 그룹화됩니다. 이는 설치 지침과 같은 플랫폼 특정 게시물이 뒤죽박죽 섞이는 것을 피하기 위한 조치입니다. 지금 이 패치의 올바른 플랫폼을 보고 있는지 확인하십시오.

고객이 첫번째 게시물을 올리면 패치 스레드가 자동으로 생성됩니다. 특정 패치/플랫폼의 패 치 스레드는 [패치 세부 정보] 페이지에서만 생성할 수 있습니다. 이 공간은 메인 커뮤니티 사 이트에서도 사용할 수 있고, 마찬가지로 메인 커뮤니티 사이트에서 추가 스레드를 올리면 [패 치 세부 정보] 페이지에 나타납니다. 메인 커뮤니티 사이트에서 직접 주제 스레드를 생성한 경우 이 페이지에 링크되지 않습니다. 또한 부적절한 게시물은 임의로 삭제될 수 있습니다.

# <span id="page-129-1"></span>**6.4. My Oracle Support 충돌 검사 툴**

패치 검색 결과 페이지와 패치 세부 정보 페이지에서 사용할 수 있는 My Oracle Support 충 돌 검사 툴을 사용하면 OPatch 인벤토리를 업로드하여 사용자 환경에 적용할 패치에서 충돌 이 발생하는지 검사할 수 있습니다.

충돌이 발견되지 않으면 해당 패치를 다운로드할 수 있습니다. 충돌이 발견되면 이 툴에서 안 내하는 기존 해결 방법을 다운로드할 수 있습니다. 해결 방법이 발견되지 않는 경우 해결책을 요청하고 계획 영역에서 해당 요청을 모니터할 수 있습니다.

자세한 내용은 지식 문서 1091294.1, "How to use the My Oracle Support Conflict Checker Tool"을 참조하십시오.

<https://support.oracle.com/rs?type=doc&id=1091294.1>

# <span id="page-129-0"></span>**6.5. 패치 및 업그레이드 계획**

# **6.5.1. 계획 사용**

계획은 패치 계획과 업그레이드 계획의 두 가지 유형이 있습니다.

**주:**

현재 하드웨어 시스템 또는 운영 체제 패치에서 사용 가능한 패치 계획이 없습니다.

**주:**

계획은 10.3.2 이상의 Configuration Manager를 사용할 경우에만 사용할 수 있습니다. 자세한 내용은 8장. *[수집기](#page-154-0)* 을 참조하십시오.

Configuration Manager를 사용하지 않는 경우에도 OPatch 인벤토리 파일에 대해 My Oracle Support 충돌 검사 툴을 사용하여 계획을 생성할 수 있습니다. 자세한 내용은 ["My Oracle Support 충돌 검사 툴"](#page-129-1) 절을 참조하십시오.

#### **패치 계획**

패치 계획은 하나 이상의 대상에 대해 하나의 그룹으로 적용하도록 고려할 수 있는 패치 모음 입니다. 각 대상은 별개의 패치 그룹을 포함할 수 있습니다. 패치 계획은 계획에 대한 설명 및 배치 날짜와 하나 이상의 패치를 포함할 수 있습니다. 패치의 릴리스 및 플랫폼이 패치를 추 가하려는 대상과 동일한 경우에만 계획의 대상에 패치를 추가할 수 있습니다. 추가 중인 패치 의 제품이 패치를 추가 중인 대상과 연관된 제품과 다른 경우 경고가 표시됩니다. 경고가 발 생해도 패치를 계획에 추가할 수 있습니다.

임의 대상의 임의 패치를 계획에 포함시킬 수 있습니다. 또한 계획은 사용자 환경에 대해 Oracle Database, Fusion Middleware, Enterprise Manager 패치를 검증하여 설치된 패 치와 충돌하는지 확인합니다.

#### **업그레이드 계획**

업그레이드 계획은 패치 계획과 비슷합니다. 주로 한 릴리스에서 동일 플랫폼, 동일 제품의 다른 릴리스로 업그레이드를 계획하는 데 사용됩니다. 패치를 포함할 뿐 아니라, 업그레이드 에 필요한 매체와 패치 세트를 포함합니다. 업그레이드 계획은 단일 대상에만 생성할 수 있습 니다.

업그레이드 계획은 설치된 제품 릴리스를 동일 플랫폼의 다른 제품 릴리스로 업그레이드하 는 데 필요한 패치와 소프트웨어를 결정합니다. Oracle Enterprise Manager 내에서 My Oracle Support에 액세스하지 않는 한 업그레이드 계획은 수집기를 사용하는 고객에게만 제공됩니다. 현재 모든 대상 유형이 지원되는 것은 아니지만 꾸준히 증가하고 있습니다. 대상 을 지정하면 업그레이드 플래너가 선택한 대상의 구성 세부 정보를 분석하여 제공합니다.

업그레이드 계획은 계획 생성의 시작점으로 대상을 사용합니다. 대상을 지정하면 업그레이 드 플래너가 대상의 구성 정보를 분석하여 다음 정보를 제공합니다.

- 필수 소프트웨어
- 권장 패치
- 이전 릴리스에서 발견된 기존 패치에 대응하는 새 릴리스의 패치

업그레이드 가능 대상을 선택한 후 업그레이드에 사용할 수 있는 현재 지원되는 릴리스 목록 이 표시됩니다. 목록에서 릴리스를 선택하면 지원 세부 정보가 표시되어 적절한 릴리스를 선 택할 수 있도록 도와줍니다. 예를 들어, 릴리스 상태가 터미널 릴리스인 경우 이 제품 라인에 더 이상 새 릴리스가 생성되지 않음을 알 수 있습니다. 패치 정보가 제공되어 업그레이드 결 정에 미치는 영향을 판단할 수 있도록 도와줍니다.

패치 계획처럼 업그레이드 계획을 분석하여 충돌을 검사합니다. 충돌이 발견되면 사용자는 새 패치를 요청하고 요청된 교체 패치를 사용할 수 있을 때 현재 패치를 교체할 수 있습니다. 교체와 동시에 재분석이 필요합니다.

#### **6.5.2. 계획 마법사 사용**

계획 마법사에서는 계획을 생성, 검토 및 수정할 수 있습니다. 업그레이드 계획을 생성할 때 [계획] 영역에서 업그레이드 계획 또는 패치 계획을 선택하거나, 계획을 보면 계획 마법사가

열립니다. 패치 권장 사항에 따라 패치 계획을 생성한 다음 Message Center에서, 그리고 패 치 검색 영역과 패치 세부 정보 영역에서 **계획 보기**를 누르면 이 마법사를 열 수 있습니다.

## **6.5.2.1. 단계 1: 계획 정보**

**주:**

계획마다 고유한 이름을 사용해야 합니다.

계획에 대한 일반 정보를 업데이트하려면 **단계 1: 계획 정보**를 누릅니다. 계획된 배치 날짜를 알면 여기에 입력할 수 있습니다.

단계 1은 계획에 관련된 문서 목록도 제공합니다. 지식 기반의 문서를 보려면 문서 링크를 누릅니다. 업그레이드 계획의 경우 사용 가능한 업그레이드 권고자 목록을 보려면 "Oracle Support Upgrade Advisor" 문서를 참조하십시오.

<https://support.oracle.com/rs?type=doc&id=250.1>

업그레이드 권고자는 단계별 지침을 통해 업그레이드 전과정을 안내하는 동적 문서입니다. 각 업그레이드 권고자는 특정 버전 간에 제품이나 제품군의 특정 업그레이드 경로에 따라 다 릅니다.

### **6.5.2.2. 단계 2: 패치**

업그레이드 계획의 경우 구성에 대한 권장 패치가 있으면 **단계 2: 패치**에서 자동으로 계획에 추가됩니다. 또한 수동으로 추가한 패치와 숨겨진 패치(계획에 보존하되, 검증에 사용되지는 않는 패치)도 나열됩니다.

계획에 패치를 수동으로 추가하려면 다음과 같이 하십시오.

- 1. **단계 2: 패치**에서 **패치 추가...**를 누릅니다. [검색 편집] 상자가 나타납니다.
- 2. 검색 조건을 입력하고 **검색**을 누릅니다. 검색 옵션에 대한 자세한 내용은 ["패치 검색"를](#page-111-0) 참조하십시오.
- 3. 추가할 패치를 선택하고 **이 계획에 추가**를 누릅니다. 계획 마법사가 선택한 패치를 검증 하고, 계획의 대상에 패치를 연관시키는 데 문제가 있을 경우 이를 보고합니다. 부적합한 패치(예: 다른 플랫폼의 패치)는 계획에 추가할 수 없지만 경고가 있는 패치(예: 다른 릴 리스나 제품의 패치)는 추가할 수 있습니다.

**주:** 계획에 패치를 추가하기 전에 경고를 평가해야 합니다.

#### **6.5.2.2.1. 패치가 계획에 추가되는 이유는 무엇입니까?**

계획 마법사의 테이블 [이유] 열에 다음과 같은 패치 포함 이유가 나열됩니다.

- 권장됨 Oracle이 이 패치를 새 환경의 권장 사항으로 플래깅했습니다.
- 고객 추가됨 누군가 수동으로 패치를 검색하여 계획에 추가했습니다.
- 무시됨 계획의 다른 패치가 수정 사항을 모두 포함하므로 이 패치가 필요하지 않습니다. 대개 PSU도 계획에 포함되어 있을 때 SPU에서 이러한 경우가 발생합니다.
- 교체 패치 계획에 권장/추가된 패치가 올바르게 설치되지 않으므로 동일한 문제를 수정 하는 패치로 교체되었습니다.
- 수동으로 제거됨 고객이 패치를 숨겼으므로 아직 계획에 있지만 분석 과정에 속하지 않 고, 검토 및 다운로드 화면에 나타나지 않습니다.
- 기존 수정 유지 원래 릴리스와 함께 설치된 패치로 해결된 것과 동일한 문제를 수정하는 패치가 분석 결과 추가되었습니다. 이는 패치된 수정 사항이 업그레이드하려는 새 릴리스 에 반영되지 않았기 때문에 발생합니다.

#### **6.5.2.2.2. 권장 패치를 계획에서 제거하려면 어떻게 해야 합니까?**

권장 패치를 삭제하거나 숨기려면 **단계 2: 패치**에서 패치 행을 누르고 메뉴에서 **숨기기** 또는 **삭제**를 선택합니다. **삭제**를 선택하면 패치가 계획에서 제거되고, **숨기기**를 선택하면 패치가 계속 계획에 포함되지만 **단계 3: 검증**에서 분석되지 않습니다. 메뉴에서 **계획으로 복원**을 누 르면 숨겨진 패치를 복원할 수 있습니다.

#### **6.5.2.2.3. 계획에서 패치를 숨기는 이유는 무엇입니까?**

"what-if" 시나리오에 따라 패치를 숨길 수 있습니다. 병합 패치를 기다릴 시간이 없을 경우 패치를 숨기면 분석이 어떻게 바뀌는지 확인할 수 있습니다. 병합 패치 때문에 나중에 유지 관리 기간에 패치를 적용할 수도 있습니다.

# **6.5.2.2.4. 기존 업그레이드 계획에 있는 동안 업그레이드 계획의 릴리스 전환을 시도하면 어떻게 됩니까?**

릴리스를 전환하면 계획에서 새 릴리스에 더 이상 적용되지 않는 패치가 단계 2의 숨겨짐 테 이블로 이동합니다. 원래 릴리스로 다시 전환하면 해당 패치가 계획으로 다시 자동으로 이동 합니다.

#### **6.5.2.2.5. 기존 수정 유지 상태로 패치를 숨길 수 있습니까?**

이 릴리스에서 숨길 수 없는 수정을 동일한 수준으로 유지하기 위해 원래 릴리스에 패치를 설 치한 후 새 릴리스에 추가할 것 같습니다.

#### **6.5.2.3. 단계 3: 검증**

검증은 새 소프트웨어와 패치 조합으로 인해 설치에 기존 수정이 유지되고 설치가 올바르게 수행될지를 확인합니다. 업그레이드 계획의 경우 **단계 3: 검증**에서 분석을 실행하면 이전 환 경에서 식별되었으나 새 환경에 없어서 다시 적용해야 하는 패치도 나열됩니다.

마법사의 가장 중요한 기능은 계획을 검증하는 것입니다. My Oracle Support는 계획을 검 증할 때 Oracle의 패치 정보, 시스템에 보관(Configuration Manager를 통해 수집)된 패치 인벤토리, 후보 패치의 정보 등을 사용하여 충돌을 검사합니다. 검증 기능은 계획에 나열된 패치 간의 패치 병합 충돌을 검사하는 것 외에, 나열된 계획 패치와 이미 적용된 패치 간의 충 돌도 검사합니다.

업그레이드 계획의 경우 이전 환경에 적용되었다가 새 환경에 없는 패치가 [분석에서 추가됨] 테이블에 나열됩니다. 이와 같이 추가된 패치는 **단계 2: 패치**에도 나열됩니다.

무시된 패치는 모두 다음 이유 중 하나로 인해 정보 메시지 테이블에 나열됩니다.

- 패치가 교체하는 설치된 패치와 동일한 문제를 수정합니다.
- 다른 패치에서 동일한 문제를 수정하므로 무시됩니다.
- 패치가 분석 중에 사용된 다른 패치의 일부입니다.

#### **6.5.2.3.1. 패치 분석**

#### **계획을 검증해야 하는 이유는 무엇입니까?**

모든 제품에 대해 계획을 검증할 수 있는 것은 아닙니다. 현재 검증 기능은 Oracle Database, Oracle Fusion Middleware, Oracle Enterprise Manager 제품에만 제공됩니 다. 이러한 제품에 대해 패치를 검증하면 나중에 패치를 배치할 때 도움이 됩니다. 검증 프로 세스는 다양한 문제를 보고하여 패치를 배치할 때 보다 쉽게 문제를 해결할 수 있도록 해줍니 다. 검증 프로세스를 사용하면 충돌로 인해 교체 패치(병합 패치 또는 MLR이라고도 함)가 필 요한 패치, 사전 설치 패치 누락, 특정 릴리스에 부적합한 패치 및 기타 설치 시 문제를 일으 키는 조건을 파악할 수 있습니다.

#### **사전 계획 검증 없이 계획을 적용할 수 있습니까?**

제품에 검증 기능이 제공되는 경우 계획을 검증해야 합니다. 검증하지 않을 경우 패치를 설치 하려고 하면 설치를 완료할 수 없게 하는 문제가 발생할 수 있으며, 이는 계획 마법사에서 충 분히 식별 가능한 문제일 수 있습니다.

#### **6.5.2.3.2. 병합 패치 식별 및 요청**

#### **패치 요청이란?**

패치 요청이란, 특정 구성 요구 사항에 맞는 패치를 만들어 달라고 Oracle에 요청하는 것입 니다. 이전에 설치한 패치가 지금 설치하려는 패치와 충돌할 경우 또는 이전에 설치했고 지금 도 필요한 패치가 아직 업그레이드 릴리스에 사용할 수 없는 경우 패치 요청을 해야 합니다. 이전 패치 위에 새 패치를 설치하려고 했으므로 문제가 발생하고, 대개 이전 패치로 돌아가는 기능은 지원되지 않으므로 교체 패치를 요청해야 합니다. 교체 패치는 안전하게 설치할 수 있 고, 기존 패치의 버그 수정을 그대로 유지하고, 새 패치에서 수정된 문제를 처리합니다. 업그 레이드 시 기존 버그 수정을 그대로 유지하려면, 경우에 따라 이동하려는 릴리스에 대한 패치 를 요청해야 합니다.

계획 마법사의 **단계 3: 검증**에서 대상 릴리스에 패치가 제공되지 않는 경우 [해결할 문제] 테 이블의 [문제] 열에 고지됩니다. 패치가 아직 요청되지 않았을 경우 패치 번호와 같은 줄에 있 는 테이블의 [해결책] 열에서 **패치 요청** 단추를 사용할 수 있습니다. 선택한 대상에 패치를 요 청하려면 **패치 요청**을 누르십시오. 일반적으로 패치 요청은 일주일 이내에 처리되지만, 대부 분의 데이터베이스 패치 요청은 하루만에 처리됩니다. 패치가 사용 가능한 경우 해결책 열에 [교체 사용 가능]이 나타납니다. 패치를 선택하고 **분석**을 누르면 패치가 분석된 후 계획에 추 가됩니다.

#### **교체 패치는 무엇입니까?**

Oracle에서 사용자 시스템을 분석할 때 지원 엔지니어가 이미 설치된 패치가 지금 설치하려 는 패치와 충돌한다는 것을 인지할 수 있습니다. 이전 패치 위에 새 패치를 설치하려고 하여 문제가 발생하고, 대개 이전 패치로 돌아가는 기능은 지원되지 않으므로 교체 패치를 요청해 야 합니다. 교체 패치는 안전하게 설치할 수 있고, 기존 패치의 버그 수정을 그대로 유지하고, 새 패치에서 수정된 문제를 처리할 수 있어야 합니다. 교체 패치를 요청한 후에 교체 패치가 생성됩니다. 교체 패치가 생성되면 계획에 나열됩니다. 그런 다음 교체 패치를 계획에 추가하 고 분석을 재실행해야 합니다.

#### **차단된 패치란?**

패치 계획에서는 설치하려는 패치가 차단되었다고 보고될 수 있습니다. 이 경우는 패치 구성 요소가 현재 분석 중인 다른 하나 이상의 패치와 충돌할 때 발생합니다.

#### **교체 패치가 내 계획에 언제 나타납니까?**

일반적으로 일주일 이내에 이루어집니다. 어떤 경우에는 즉시 가능합니다. 이전에 생성된 교 체 패치를 요청하면(다른 고객이 같은 상황에 직면했을 것으로 예상) 내 계획에서 즉시 다른 패치로 교체됩니다. 패치를 기다려야 하는 경우 [계획] 영역의 **패치 요청** 탭에 모든 교체 패치 요청과 해당 상태가 나열됩니다.

#### **내 Windows 환경에서 교체 패치를 얻을 수 없는 이유는 무엇입니까?**

교체 패치를 얻을 수는 있지만 자동화 프로세스로 처리되지 않습니다. 또한 Windows에 대 해 지원되는 패치 충돌 검사가 없습니다. 따라서 기존의 서비스 요청 제출 프로세스를 따라야 합니다. 후속 릴리스에서는 패치 계획에서 Windows용 교체 패치의 자동 요청이 지원될 예 정입니다.

#### **6.5.2.4. 단계 4: 검토 및 다운로드**

**주:**

단계 4에서 검토 및 다운로드 테이블이 비어 있으면 사용 중인 Configuration Manager 버전이 10.3.2 이상인지 확인하십시오.

패치 계획에 대해 제공한 세부 정보를 검토한 다음 **배치**를 누릅니다.

CUA(고객 사용자 관리자)로부터 다운로드 권한을 부여받은 경우 Oracle에서 제공하는 패치 를 다운로드할 수 있습니다.

항목을 하나 이상 선택하거나, **모두 다운로드**를 눌러 표시된 패치, 패치 세트 및 매체를 모두 다운로드합니다. 다운로드 옵션에 대한 자세한 내용은 ["패치 다운로드"](#page-136-0)를 참조하십시오.

#### **계획은 언제 완료됩니까?**

계획은 모든 교체 패치(및 업그레이드 계획의 소프트웨어)가 사용자의 계획에 배치될 때 완 료됩니다. 즉, 검증 검사가 성공하면 계획에 모든 패치 및 소프트웨어를 다운로드하고 설치할 수 있습니다.

#### **6.5.3. 패치 및 업그레이드 계획 보기**

[패치 권장 사항] 및 [계획] 영역에서 계획을 볼 수 있습니다. "교체 패치" 영역의 두번째 탭은 해당 계획에 대한 모든 미결 패치 요청을 추적합니다.

내가 생성한 계획만 보려면 즐겨찾기 아이콘 옆에 있는 사람 아이콘을 누릅니다.

#### **계획 영역**

[계획] 영역에서 패치 및 업그레이드 계획을 보려면 패치 또는 업그레이드 계획을 선택합니 다. 이렇게 하면 계획을 편집하고 계획 내에 있는 패치 간 병합 충돌이 없도록 보장하기 위해 사용하는 직관적인 툴인 계획 마법사가 시작됩니다.

- 계획 테이블을 필터링하려면 메뉴에서 **모든 계획 유형**, **패치 작업** 또는 **업그레이드**를 선택 합니다.
- 계획을 검색하려면 검색 상자에 계획 이름이나 부분 계획 이름을 입력하고 검색 단추를 누 릅니다.
- 테이블을 머리글 기준으로 정렬하려면 테이블 머리글을 누릅니다.

### **패치 권장 사항 테이블**

**주**: 대시보드에 패치 권장 사항 영역이 보이지 않으면 **페이지 사용자 정의**를 누르고 패치 권 장 사항 영역을 대시보드로 끌어오십시오. 패치 권장 사항 영역에 대한 자세한 내용은 ["권장](#page-117-1) [사항을 기준으로 한 구성을 사용한 검색"을](#page-117-1) 참조하십시오.

[패치 권장 사항] 테이블에서 이미 계획에 속한 패치는 **계획 내 항목** 열에 계획 아이콘으로 표 시됩니다. 아이콘을 눌러 패치가 연관되어 있는 모든 계획을 표시하고, 계획을 눌러 계획 마 법사를 엽니다.

이렇게 하면 두 개 이상의 계획에 패치를 추가할 수 있습니다(예: 한 계획에 패치를 추가하고 다른 계획에서 제거). 일반적으로는 한 계획의 특정 대상에 대한 패치만 표시됩니다.

계획 마법사에 대한 자세한 내용은 ["패치 및 업그레이드 계획"](#page-129-0) 도움말을 참조하십시오.

#### **6.5.4. 기타 계획 질문**

# **6.5.4.1. 업그레이드 플래너 영역의 릴리스 목록에 특정 릴리스가 표시되 지 않는 이유는 무엇입니까?**

업그레이드 플래너는 Configuration Manager가 수집한 지정된 대상의 구성 정보를 사용하 여 적합한 릴리스 목록을 생성합니다. 릴리스가 표시되지 않으면 다음을 확인합니다.

- 업그레이드 경로를 사용할 수 없습니다.
- 릴리스로 업그레이드할 수 있지만 소프트웨어 또는 패치가 Oracle에서 로드되지 않았기 때문에 릴리스가 목록에 표시되지 않습니다. Oracle은 대부분의 유명 업그레이드 계획을 먼저 지원할 예정입니다.

**주:** Oracle Database 릴리스 10.2.0.4는 업그레이드 플래너의 [업그레이드할 릴리스] 섹션 에 있는 [릴리스 선택] 메뉴에 없습니다. Windows의 경우, [업그레이드할 릴리스], [릴리스 선택] 메뉴는 11.2.0.1 및 이후 버전에서 지원됩니다.

# **6.5.4.2. 계획에 패치를 추가할 수 있습니까?**

계획에 패치를 추가할 때 패치를 대상과 연결해야 합니다. 해당 대상이 있는 패치만 추가할 수 있습니다.

[패치 권장 사항] 또는 [패치 검색] 결과에서 임의 패치를 선택하고 [계획에 추가] 옵션 중 하 나를 선택합니다. 지침에 따라 새 계획 또는 기존 계획에 패치를 추가합니다.

[패치 권장 사항] 영역에서 계획에 패치를 추가할 때 My Oracle Support는 패치가 적용될 대상을 파악하여 계획에 패치를 올바르게 추가합니다. 잘못된 계획에 패치를 추가한 경우에 는 확인 메시지가 나타날 때 **실행 취소**를 누르거나 패치 계획 아이콘을 누르고 [계획에서 제 거] x를 누르면 됩니다.

## **6.5.4.3. 내 즐겨찾기에 계획을 추가하려면 어떻게 해야 합니까?**

계획을 즐겨찾기에 추가하려면 계획 마법사의 단계 1에서 즐겨찾기로 추가하거나 설정하려 는 계획의 행에서 별모양을 누릅니다. 즐겨찾기를 보려면 계획 메뉴 옆에 있는 즐겨찾기 아이 콘을 누릅니다.

## **6.5.4.4. 계획에 특정 대상이 표시되지 않는 이유는 무엇입니까?**

해당 대상에 대해 필요한 보기 권한이 없기 때문입니다. 조직 내 다른 사용자가 사용자보다 많은 대상에 대한 보기 권한을 갖고 있고(프로파일에 있는 고객 번호가 더 많은 경우) 그러한 대상에 대해 일부 패치를 이 계획에 추가했기 때문일 수 있습니다.

**주:** 관리자가 사용자의 계정에서 SI를 제거한 경우 해당 SI로 된 대상에 액세스할 수 없습니 다. Oracle Enterprise Manager 내에서 My Oracle Support에 액세스할 경우에는 이 내용 이 적용되지 않습니다.

# <span id="page-136-0"></span>**6.6. 패치 다운로드**

다음 경우 [세부 정보] 페이지에서 패치를 다운로드할 수 있습니다.

• CUA로부터 다운로드 권한을 부여받았습니다. CUA는 회사의 정책을 기준으로 패치 다운 로드 권한을 설정할 수 있습니다. 패치 다운로드 권한이 없더라도(보기 권한만 있는 경우) [패치 검색] 영역에서 패치 세부 정보와 Readme 문서를 볼 수 있습니다.

CUA를 찾으려면 **설정** 탭으로 이동한 다음 **내 계정**을 선택하십시오. 고객 지원 번호 테이 블(관리자 열)에서 고객 지원 번호의 **보기...** 링크를 누르면 관리자 목록이 표시됩니다. 이 름 중 하나를 선택하여 전자 메일을 전송하고 다운로드 권한을 요청하십시오.

• 내 계정에 SI(고객 지원 번호)와 연관된 필요한 지원 레벨이 있습니다. 패치의 [패치 다운 로드 액세스] 값이 내 계정의 [패치 다운로드 액세스] 값 목록에 포함되어야 합니다. 예를 들어, [패치 다운로드 액세스] 값이 [운영 체제]이지만 내 SI에 운영 체제 패치를 다운로드 할 수 있는 액세스 권한이 없으면 패치를 다운로드할 수 없습니다.

패치 다운로드 권한에 대한 추가 정보는 지식 문서 1369860.1, "How Patches and Updates Entitlement Works"를 참조하십시오.

<https://support.oracle.com/rs?type=doc&id=1369860.1>

일부 패치의 경우 이러한 패치를 다운로드하려면 라이센스를 수락해야 합니다. 이 범주(자물 쇠 아이콘으로 식별)에서 패치를 다운로드할 경우 [다운로드] 팝업에서 **라이센스 수락**을 누 릅니다. 패치에 대한 라이센스가 표시됩니다. 라이센스를 수락합니다. 라이센스를 수락하면 패치를 다운로드할 수 있습니다.

# **6.6.1. Extended Support는 어떤 지원입니까?**

일부 패치의 경우 패치를 다운로드할 수 있는 권한을 얻으려면 Oracle에서 제공하는 Extended Support 계약이 필요합니다. Extended Support 연락처가 없어도 Extended Support 패치에 대한 패치 세부 정보 및 패치 Readme 파일을 볼 수 있지만 Extended Support 패치를 다운로드할 수 없습니다.

다음에서 Extended Support에 대해 자세히 알아볼 수 있습니다.

<http://www.oracle.com/us/support/lifetime-support/index.html>

# **6.6.2. 직접 다운로드**

[패치 검색] 결과 페이지 또는 [패치 세부 정보] 페이지에서 직접 패치를 다운로드할 수 있습 니다.

## **6.6.2.1. [패치 검색 결과] 페이지에서 다운로드**

단일 패치를 다운로드하려면 다음과 같이 하십시오.

- 1. [패치 검색 결과] 테이블에서 패치 이름 링크를 제외한 아무 곳이나 눌러서 관심이 있는 패치 행을 강조 표시합니다. 컨텍스트 메뉴가 나타납니다.
- 2. **다운로드**를 누릅니다.
- 3. [파일 다운로드] 창에서 패치 파일 이름 링크를 누릅니다.

패치를 두 개 이상 다운로드하려면 [패치 검색 결과] 테이블에서 패치 이름 링크를 제외한 아 무 곳이나 눌러서 관심이 있는 패치 행을 강조 표시합니다. 행을 여러 개 선택하려면 Shift 또 는 Ctrl 키를 사용합니다. 컨텍스트 메뉴에서 **다운로드**를 누릅니다. [파일 다운로드] 창에서 패치 이름 링크를 누르거나 **모두 다운로드**를 선택하여 패치를 다운로드할 수 있습니다. 또는 WGET 옵션을 사용하십시오.

## **6.6.2.2. [패치 세부 정보] 페이지에서 다운로드**

패치 세부 정보 페이지에서 패치를 다운로드하려면 다음과 같이 하십시오.

- 1. [패치 검색 결과] 테이블에서 패치 이름 링크를 눌러 패치 세부 정보 페이지를 표시합니 다.
- 2. **다운로드**를 누릅니다.
- 3. [파일 다운로드] 창에서 패치 파일 이름 링크를 누릅니다.

### **6.6.3. WGET을 사용한 다운로드**

WGET는 UNIX 다운로드 유틸리티입니다. WGET 옵션을 사용하여 파일로 저장하거나 클 립보드로 복사할 수 있는 WGET 다운로드 스크립트를 생성할 수 있습니다.

**주:**

WGET 다운로드 스크립트는 고급 사용자를 위한 것입니다. 대부분의 경우 오류가 발생했음을 나타내는 메시지가 없습니다. WGET 스크립트를 사용하려면 WGET 명령과 WGET 로그 파일에 대해 잘 알고 있 어야 합니다. 또한 UNIX 파일 관리에 능숙하고, UNIX 파일을 편집/삭제/복사하는 방법을 알고, 셸 스크 립트를 생성 및 편집하고, UNIX의 실행 권한을 변경하고, HTTP 오류 코드를 이해해야 합니다. 다른 방 법으로, 다운로드 관리자를 사용하여 여러 패치를 다운로드할 수도 있습니다. 이를 위해 패치를 다운로드 하는 동안 My Oracle Support 세션을 유지 관리 및 활성화해야 합니다.

#### **주:**

현재는 My Oracle Support에서 생성한 WGET 스크립트가 Sun 패치를 지원하지 않습니다. My Oracle Support 외부에서 WGET 유틸리티를 사용하여 Sun 패치를 다운로드하는 방법은 노트 1199543.1, *Patch Download Automation for Sun Products Using WGET*를 참조하십시오

<https://support.oracle.com/rs?type=doc&id=1199543.1>

- 1. [파일 다운로드] 창에서 **WGET 옵션**을 누릅니다. [WGET 옵션] 창이 나타납니다. 인증 토큰 만료 시간에 유의하십시오. 그 시간이 지나면 이 스크립트를 사용할 수 없습니다.
- 2. **.sh 다운로드**를 눌러 셸 스크립트(sh.) 파일을 다운로드하거나, **클립보드로 복사**를 눌러 스크립트 내용을 클립보드로 복사합니다. **.sh 다운로드**를 눌렀으면 다운로드 대화상자 가 열립니다.
- 3. WGET 옵션 창에서 **파일 창으로 돌아가기**를 누릅니다.
- 4. 텍스트 편집기에서 .sh 파일을 열거나 클립보드 내용을 텍스트 편집기로 복사합니다.
- 5. SSO\_PASSWORD= 줄을 찾아서 SSO 비밀번호를 입력합니다. 이것은 My Oracle Support에 로그인할 때 사용한 비밀번호입니다. SSO\_USERNAME= 줄에는 이미 사 용자 이름이 채워져 있습니다. 올바른 비밀번호를 입력하지 않으면 스크립트를 실행할 때 오류 메시지가 나타납니다. 비밀번호는 대소문자를 구분합니다.
- 6. WGET 스크립트에 제어된 패치가 포함된 경우 PASSWORD\_*patchnumber*= 줄에서 패치 비밀번호를 입력합니다. 여기서 patchnumber는 다운로드하려는 제어된 패치의 번 호입니다. 올바른 비밀번호를 입력하지 않으면 스크립트를 실행할 때 오류 메시지가 나 타납니다.
- 7. 필요한 경우 WGET=/usr/bin/wget 줄에서 경로를 편집합니다. WGET가 사용자 환경의 다른 위치에 설치된 경우 이 줄을 편집하십시오.
- 8. 필요한 경우 로그 디렉토리의 경로를 편집합니다.
- 9. WGET 스크립트를 저장합니다.
- 10. chmod 명령을 사용하여 스크립트에 실행 권한을 추가합니다. 예: chmod u+x *filename* .sh 여기서 *filename*은 WGET.sh 파일의 이름입니다.
- 11. 다음 명령을 입력하여 스크립트를 실행하고 패치를 다운로드합니다. \$sh *filename*.sh

**주**: WGET 다운로드 스크립트는 스크립트 성공 여부에 대한 피드백을 제공하지 않습니다. 다운로드가 성공했는지 확인하거나 문제를 해결하려면 로그 파일을 참조하십시오. 로그 파 일 위치는 스크립트의 LOGFILE= 줄에 적혀 있습니다.

WGET 스크립트의 가능한 결과:

- 다운로드를 성공했습니다.
- 0바이트 파일이 반환됩니다. 0바이트 파일은 스크립트 실패를 나타냅니다. 0바이트 파일 은 스크립트 실패를 나타냅니다. 예: -rw-r--r-- 1 userx g920 0 Sep 2 17:10 p8290402 \_111060\_SOLARIS64.zip

**주:** 스크립트를 다시 실행하기 전에 0바이트 파일을 삭제하십시오.

- 일부 패치 파일이 성공적으로 다운로드되었지만, 여러 0바이트 파일이 반환됩니다. Oracle에서 허용한 접속 수를 초과할 경우 후속 요청이 거부됩니다. 다음 메시지가 로그 파일에 나타납니다. 프록시 요청을 보냈습니다. 응답을 기다리는 중... 403 사용 권한 없음
- SSO 비밀번호가 비어 있다는 메시지가 나타납니다.
- 비밀번호가 부정확하거나 대소문자가 틀립니다. 다음 메시지가 나타납니다. HTTP 요청을 보냈습니다. 응답을 기다리는 중... 401 권한이 없음: 권한 부여에 실패했습니다.
- 회사 방화벽이 WGET의 패치 다운로드를 차단할 수 있습니다.

#### **6.6.4. 여러 개의 패치 다운로드**

패치를 두 개 이상 다운로드하려면 [패치 검색 결과] 테이블에서 패치 이름 링크를 제외한 아 무 곳이나 눌러서 관심이 있는 패치 행을 강조 표시합니다. 행을 여러 개 선택하려면 Shift 또 는 Ctrl 키를 사용합니다. 컨텍스트 메뉴에서 **다운로드**를 누릅니다. [파일 다운로드] 창에서 패치 이름 링크를 누르거나 **모두 다운로드**를 선택하여 패치를 다운로드할 수 있습니다. 또는 WGET 옵션을 사용하십시오.

### **6.6.5. 언어 패치 다운로드**

모든 패치 세부 정보 페이지에서 다운로드할 패치의 언어를 선택할 수 있습니다.

**주:**

언어 또는 플랫폼을 선택할 수 있지만 둘 다 선택할 수는 없습니다.

#### **6.6.6. 자주하는 다운로드 질문**

#### **6.6.6.1. 다운로드 단추가 사용 안함으로 설정된 이유는 무엇입니까?**

패치에는 다음과 같은 다운로드 액세스 유형 중 하나 이상이 포함됩니다.

- 소프트웨어
- 운영 체제
- 펌웨어
- Vintage Solaris
- Extended Support

패치의 다운로드 액세스 유형은 [패치 세부 정보] 페이지에 나열됩니다. SI에 필요한 패치 다 운로드 액세스 권한이 없으면 패치를 다운로드할 수 없습니다. 예를 들어, 패치에 운영 체제

다운로드 액세스가 포함되지만 SI에 운영 체제 패치를 다운로드할 수 있는 액세스 권한이 없 으면 패치를 다운로드할 수 없습니다. 필요한 다운로드 액세스 권한을 요청하려면 CUA(고 객 사용자 관리자)에게 문의하십시오.

또한 CUA가 프로파일의 SI에 대해 다운로드 패치 권한을 **아니오**(보기 전용)로 설정한 경우 프로파일의 다른 SI에 패치 다운로드 권한이 **예**(다운로드)로 설정되어 있지 않는 한 패치를 다운로드할 수 없습니다.

패치 다운로드 권한에 대한 추가 정보는 지식 문서 1369860.1, "How Patches and Updates Entitlement Works"를 참조하십시오.

<https://support.oracle.com/rs?type=doc&id=1369860.1>

## **6.6.6.2. 패치의 파일과 언어 팩을 모두 다운로드하는 가장 빠른 방법은 무엇입니까?**

언어 메뉴가 나타나면 이 패치에 언어 팩을 사용할 수 있습니다. 먼저 플랫폼 패치(영어 버전) 를 설치하고 적용 가능한 언어를 선택해야 합니다. 패치를 다운로드하려면 **다운로드**를 누른 후 다운로드할 각 패치 파일 링크를 누르고 원하는 위치에 저장하거나 다운로드 관리자를 사 용하여 프로세스 속도를 높일 수 있습니다. 또는 [다운로드] 창에서 선택한 모든 패치에 대해 wget 스크립트를 생성할 수 있습니다.

**주:**

PeopleSoft 제품의 경우 미국 영어 또는 번역(영국 영어 포함) 중 하나(둘 다는 안됨)를 선택해야 합니 다.

#### **6.6.6.3. [패치 세부 정보] 페이지에서 어떻게 패치를 다운로드합니까?**

모든 [패치 세부 정보] 페이지에는 패치 Readme를 보고 패치를 다운로드하는 옵션이 제공 됩니다. 또한 [패치 검색] 또는 [패치 권장 사항] 페이지의 패치 검색 결과에서 개별 패치를 선 택할 수도 있습니다.

[패치 세부 정보] 페이지에서 패치를 다운로드하려면 다음과 같이 하십시오.

- 1. [패치 검색 결과] 테이블에서 패치 이름 링크를 눌러 패치 세부 정보 페이지를 표시합니 다.
- 2. **다운로드**를 누릅니다.
- 3. [파일 다운로드] 창에서 패치 파일 이름 링크를 누릅니다.

각 패치의 컨텍스트 모음에 다운로드 옵션이 있습니다. Ctrl 키 또는 Shift 키를 사용하여 목 록에서 패치를 여러 개 선택할 수 있습니다.

### **6.6.6.4. 다운로드 관리자 사용을 권장하는 이유는 무엇입니까?**

이 방법이 대다수 고객이 많은 파일을 다운로드하는 가장 효과적인 방법이기 때문입니다. 파 일 크기가 매우 큰 경우 다운로드 관리자를 사용하면 훨씬 쉽고 편리하게 많은 파일을 다운로 드할 수 있습니다. 여러 다운로드 관리자를 사용할 수 있습니다. 오라클은 특정 다운로드 관 리자를 사용하도록 권장하지 않습니다.

# **6.6.6.5. 현재 단일 패치를 보고 있을 때 왼쪽 목록에서 둘 이상의 패치를 다운로드하려면 어떻게 합니까?**

둘 이상의 패치를 다운로드하려면 다음과 같이 하십시오.

- 1. 패치 검색 결과로 돌아가려면 패치 세부 정보 위의 [닫기] 링크를 선택합니다.
- 2. 패치 검색 결과에서 링크를 제외한 행의 아무 부분이나 눌러서 해당 행을 선택합니다. 행 을 여러 개 선택하려면 Ctrl 키 또는 Shift 키를 사용합니다.
- 3. 컨텍스트 모음에서 [다운로드] 단추를 선택합니다.
- 4. [파일 다운로드] 창에서 패치 이름 링크를 누르거나 **모두 다운로드**를 선택하여 패치를 다 운로드할 수 있습니다.

# **6.6.6.6. 패치를 다운로드할 때 비밀번호를 묻는 이유는 무엇입니까?**

일부 패치는 배포가 제한되어 있습니다. 이러한 패치는 [제어됨] 분류를 사용하고 비밀번호로 보호됩니다. 제어된 패치를 다운로드하려고 하면 비밀번호를 묻습니다. 제어된 패치에 대한 비밀번호를 요청하려면 기술적 SR(서비스 요청)을 기록하십시오.

# **6.6.6.7. 패치 및 업데이트에서 제공하는 하드웨어 관련 다운로드에는 무 엇이 있습니까?**

패치 이외에도 [고급 검색]을 사용하여 펌웨어 업데이트, 드라이버 및 다음 지원 관련 다운로 드를 다운로드할 수 있습니다.

- ASR(Auto Service Request)
- STB(Services Tools Bundle) Explorer, SNEEP, LWAC, RDA 등 포함
- SASM(Sun Automated Service Manager)
- SFT(Secure File Transport)

Sun 디스크 스토리지 패치 및 업데이트에 대한 자세한 내용은 지식 문서 1350703.1을 참조 하십시오.

<https://support.oracle.com/rs?type=doc&id=1350703.1>

# <span id="page-141-0"></span>**6.7. 패치 관련 작업**

[패치 관련 작업] 영역에는 패치와 관련된 최근 작업이 나열됩니다. 패치 세부 정보를 확인하 려면 패치 링크를 누릅니다. 이 영역에는 다음과 같은 탭이 있습니다.

- **다운로드됨** 다운로드된 패치를 나열합니다. 패치를 즐겨찾기로 표시하려면 별모양 아이 콘을 선택합니다. 즐겨찾기 패치가 [즐겨찾기] 탭에 나열됩니다.
- **확인됨** 봤던 패치를 나열합니다. 패치를 즐겨찾기로 표시하려면 별모양 아이콘을 선택합 니다. 즐겨찾기 패치가 [즐겨찾기] 탭에 나열됩니다.
- **토론됨** 사용자가 메시지를 게시한 패치를 나열합니다.
- **즐겨찾기** 즐겨찾기 패치를 나열합니다. 즐겨찾기에서 패치를 제거하려면 별모양 아이콘 을 누릅니다. 패치를 보려면 패치 링크를 누르십시오. 즐겨찾기에 대한 자세한 내용은 ["즐](#page-56-0) [겨찾기"](#page-56-0)를 참조하십시오.

# <span id="page-142-0"></span>**6.8. 비디오 교육**

패치 및 업데이트에 대한 비디오 교육은 다음 지식 문서를 참조하십시오.

• 지식 문서 1543731.1, "Discover how to use My Oracle Support - Patches and Updates"

<https://support.oracle.com/rs?type=doc&id=1543731.1>

• 지식 문서 1941934.1, "My Oracle Support Patch Conflict Checker Overview"

<https://support.oracle.com/rs?type=doc&id=1941934.1>
# 7

**커뮤니티**

이 문서에서는 다음 항목을 다룹니다.

- [My Oracle Support Community는 무엇입니까?](#page-145-0)
- [오라클로부터 지원을 받으려면 My Oracle Support Community를 이용해야 합니까?](#page-145-1)
- [My Oracle Support Community에 참여할 수 있는 사람은 누구입니까?](#page-145-2)
- [My Oracle Support Community에 액세스하려면 어떻게 해야 합니까?](#page-145-3)
- [My Oracle Support Community는 어떤 소프트웨어에서 실행됩니까?](#page-145-4)
- [올바른 커뮤니티 에티켓은 무엇인가요? 행동 강령 및 기타 지침을 어디서 찾을 수 있습니](#page-145-5) [까?](#page-145-5)
- [사용 약관은 어디에서 볼 수 있습니까?](#page-146-0)
- [My Oracle Support Community 콘텐츠는 어떻게 구성됩니까?](#page-146-1)
- [지원되는 언어는 무엇입니까?](#page-147-0)
- [이름이나 전자 메일 주소와 같은 My Oracle Support Community 프로파일 정보를 변경](#page-147-1) [할 수 있습니까?](#page-147-1)
- [토론을 시작하거나 질문을 게시하려면 어떻게 해야 합니까?](#page-148-0)
- [내 콘텐츠를 커뮤니티와 공유하려면 어떻게 해야 합니까?](#page-148-1)
- [필요한 정보나 게시된 내용을 찾으려면 어떻게 해야 합니까?](#page-149-0)
- [콘텐츠, 사람 또는 장소를 팔로우할 수 있습니까?](#page-149-1)
- [My Oracle Support에서 지식 문서 또는 버그에 대한 링크를 생성하려면 어떻게 합니까?](#page-151-0)
- [권고자 웹캐스트는 무엇입니까?](#page-151-1)
- [공식 지원되는 브라우저는 무엇입니까?](#page-151-2)
- [내 관심 분야와 관련된 커뮤니티가 없습니다. 커뮤니티를 추가하려면 어떻게 해야 합니](#page-152-0) [까?](#page-152-0)
- [사용자 평가 모델 및 보상 & 인정 프로그램이란?](#page-152-1)
- [내 사용자 이름을 변경하고 내 프로파일 및 환경설정을 지정하려면 어떻게 해야 합니까?](#page-152-2)
- [현재 겪고 있는 문제를 설명하기 위해 이미지를 첨부하거나 토론 스레드에 업로드할 수](#page-152-3) [있습니까?](#page-152-3)
- [질문 스레드에서 대답에 표시되는 색상 차이는 무엇을 의미합니까?](#page-152-4)
- [주요 콘텐츠란?](#page-153-0)
- [기술적 문제가 있을 경우 어떻게 해야 합니까?](#page-153-1)
- [비디오 교육](#page-153-2)

# <span id="page-145-0"></span>**7.1. My Oracle Support Community는 무엇입니까?**

My Oracle Support Community는 프리미엄 지원 고객이 정보를 공유하고 질문과 대답을 게시하고 오라클 제품, 서비스 및 관련 기술에 대해 동료들과 협업할 수 있는 다채널 대화식 비공개 커뮤니티입니다. 오라클 고객 지원 담당자가 중재하는 특권 공간입니다. My Oracle Support 사용자만 이용할 수 있습니다.

# <span id="page-145-1"></span>**7.2. 오라클로부터 지원을 받으려면 My Oracle Support Community를 이용해야 합니까?**

예. My Oracle Support Community에서는 강력한 지식 기반, 서비스 요청(SR), 구성 관리 기능을 사용할 수 있을 뿐만 아니라 업계 동료들과 지식, 아이디어, 전문 기술을 공유할 수 있 습니다. 또한 오라클 전문가를 비롯한 검증된 업계 전문가들의 확장 네트워크에 실시간으로 액세스할 수 있으므로 보다 빠르고 효율적으로 필요한 정보를 얻을 수 있습니다.

## <span id="page-145-2"></span>**7.3. My Oracle Support Community에 참여할 수 있는 사람은 누구입 니까?**

Premier Support 계약에 My Oracle Support Community 액세스가 포함됩니다. 오라클 고 객 지원 포탈 My Oracle Support에 대한 액세스 권한이 있을 경우 자동으로 멤버가 됩니다. 추가 등록은 필요 없습니다.

## <span id="page-145-3"></span>**7.4. My Oracle Support Community에 액세스하려면 어떻게 해야 합 니까?**

My Oracle Support에 사인인하고 [커뮤니티] 탭을 누르십시오. My Oracle Support Community가 새 브라우저 창에서 열립니다. My Oracle Support의 다른 영역으로 돌아가 려면 이전 브라우저 세션을 선택하십시오.

또는 브라우저에 다음 URL을 입력하십시오.

<https://community.oracle.com/community/support>

# <span id="page-145-4"></span>**7.5. My Oracle Support Community는 어떤 소프트웨어에서 실행됩니 까?**

2014년 7월 18일 현재, My Oracle Support Community는 Jive Engage Platform, 버전 7 .0에서 실행됩니다.

# <span id="page-145-5"></span>**7.6. 올바른 커뮤니티 에티켓은 무엇인가요? 행동 강령 및 기타 지침을 어 디서 찾을 수 있습니까?**

항상 예의를 지키십시오. 각자 느끼는 경험은 서로 다를 수 있습니다.

행동 강령 전문을 보려면 지원 공간의 시작하기 영역에서 **커뮤니티 시작하기** 공간을 누르거 나 [시작하기] 공간을 누릅니다. 또한 다음 지침을 따르십시오.

- 토론: 토론을 생성하려면 페이지 상단에서 [생성] 탭을 누르거나 오른쪽 열의 작업 영역에 서 [토론 시작] 옵션을 누릅니다. 토론 기능을 사용하여 질문할 때는 커뮤니티의 다른 멤버 가 쉽게 이해할 수 있도록 데이터베이스 버전(예: Oracle 10.2.0.4)을 비롯한 세부 항목을 자세히 기입하십시오. 다른 멤버가 질문한 내용이 부실한 경우 질문하는 커뮤니티 멤버에 게 더욱 명료한 표현을 제공하라고 제안하십시오.
- 문서: 문서를 생성하려면 페이지 상단에서 [생성] 탭을 사용하거나 오른쪽 열의 작업 영역 에서 **파일 업로드** 또는 **문서 작성**을 누릅니다. doc, pdf, txt, html 형식의 파일을 업로드하 거나 커뮤니티 편집기를 사용하여 문서를 생성할 수 있습니다.
- 기밀 또는 사유 콘텐츠: My Oracle Support Community에 게시한 정보는 다른 고객에게 표시됩니다. 소유 정보 또는 기밀 정보는 게시하지 마십시오. 또한 계정, 비밀번호, 서버 IP 주소 등의 중요한 정보를 공개할 때는 신중해야 합니다.
- 교정: 맞춤법과 문법 검사기를 사용하여 철자를 교정하고 몇 분 정도 문서를 재검토하십시 오. 자동 맞춤법 검사기에는 한계가 있으므로 최종 검토는 반드시 직접 수행해야 합니다.
- 다른 오라클 콘텐츠에 대한 참조: 항상 다른 멤버에게 제공하는 정보의 출처를 밝히십시 오. 다음 지침을 따르십시오.
	- 다른 문서에서 복사하여 붙여 넣는 경우 텍스트를 큰 따옴표로 둘러싸고 텍스트 인용을 표시합니다.
	- 다른 문서 내용을 부연 설명하는 경우 정보를 찾은 페이지 번호를 표시하고 해당 문서를 참조로 넣습니다.

## <span id="page-146-0"></span>**7.7. 사용 약관은 어디에서 볼 수 있습니까?**

커뮤니티의 사용 약관을 포함하는 문서는 My Oracle Support Community 시작하기 페이 지에 게시됩니다.

<https://community.oracle.com/community/support/getting-started>

그러나 스팸 메일, 타인 비방, 음란 내용, 편협한 사고 등은 허용되지 않으며 위반자는 커뮤니 티에서 강제 탈퇴 처리됩니다. 중재자가 모든 커뮤니티를 면밀히 관찰하고 있습니다.

My Oracle Support Community의 [시작하기] 영역에 있는 행동 강령을 참조하십시오 토론 게시물 또는 커뮤니티 문서에 표시된 콘텐츠에 이의가 있을 경우 콘텐츠가 보이는 오른쪽 열 에서 **신고**를 누르십시오.

## <span id="page-146-1"></span>**7.8. My Oracle Support Community 콘텐츠는 어떻게 구성됩니까?**

My Oracle Support Community 콘텐츠는 공간 및 하위 공간(이전에 범주 및 커뮤니티로 알 려짐)이라는 곳으로 구성됩니다.

• 제품 영역, 주제, 업종 등으로 정의된 공간마다 개별 하위 공간이 있습니다. 어떤 하위 공간 은 다양한 관련 제품이나 주제를 폭넓게 다룹니다. 단일 제품이나 영역만 집중적으로 다루 는 하위 공간도 있습니다.

- 하위 공간은 개별 토론을 진행하고 지식을 공유하고 제품 관련 최근 작업을 볼 수 있는 영 역입니다.
- 스레드는 하나 이상의 메시지로 구성된 토론이나 질문 모음입니다. 이러한 메시지는 환경 설정에서 "토론 보기 스타일" 또는 "의견 보기 스타일"을 선택했는지 여부에 따라 평면 구 조나 스레드 구조로 표시됩니다.
- 게시물은 커뮤니티 멤버가 작성한 개별 토론 메시지입니다.
- 콘텐츠의 키워드가 태그로 지정되며 해당 태그는 여러 범주로 그룹화되므로 특정 범주의 태그를 기반으로 유사한 콘텐츠를 쉽게 찾을 수 있습니다.

## **7.9. My Oracle Support Community에서 콘텐츠를 평가하려면 어떻게 해야 합니까?**

다른 사람이 콘텐츠의 유용성을 알 수 있도록 등급을 매기거나 좋아요를 누를 수 있습니다. 토론, 문서 또는 기타 유형의 콘텐츠에 등급을 매기거나 좋아요를 눌러서 인기도를 높일 수 있습니다. 인기도에 따라 [최상위 좋아요 콘텐츠] 및 [최상위 등급 콘텐츠] 위젯과 같은 특정 콘텐츠 위젯으로 콘텐츠 조각을 승격할지 여부가 결정됩니다. 콘텐츠 조각을 보거나 좋아하 거나 3~5 별점을 주는 사람이 많을수록 인기도가 높아집니다.

콘텐츠에 좋아요를 표시하려면 **좋아요** 링크를 누릅니다. 좋아요 카운터는 하나씩 증분합니 다. 콘텐츠를 좋아한 다른 사람을 보려면 좋아요 카운터를 누릅니다. 좋아요는 콘텐츠를 생성 한 사람의 순위 상태에 기여하며, 좋아요를 받은 콘텐츠가 작업 스트림의 **최신 좋아요** 및 **최 신 호평** 아래에 진열됩니다.

콘텐츠에 등급을 매기려면 문서나 기타 유형의 콘텐츠 끝에서 **내 등급** 아래의 별점을 누릅니 다. 등급 카운터가 하나씩 증분하고 콘텐츠가 받은 평균 별점이 업데이트됩니다. 질문의 대답 이 문제 해결에 도움이 되었을 경우 이를 공유하려면 대답을 **맞음** 또는 **유용**으로 표시할 수 있습니다.

# <span id="page-147-0"></span>**7.10. 지원되는 언어는 무엇입니까?**

지금은 영어와 중국어가 지원됩니다. 다른 지원 언어를 추천하려면 [커뮤니티 제안] 커뮤니티 에 제안을 적어 주십시오.

# <span id="page-147-1"></span>**7.11. 이름이나 전자 메일 주소와 같은 My Oracle Support Community 프로파일 정보를 변경할 수 있습니까?**

오라클의 개인 정보 보호 정책에 따라 사용자는 자신의 식별 정보를 관리할 수 있습니다. 이 름, 전자 메일 주소(개인 메시지 전자 메일 수신 용도로 국한되며 My Oracle Support 로그 인 사용자 이름이 아님) 등 제공된 정보에 관한 전권은 사용자에게 있습니다.

Community 프로파일을 편집하려면 My Oracle Support Community 창의 사용자 이름 옆 에 있는 화살표를 누른 다음 **프로파일 편집**을 선택합니다. 그런 다음 [프로파일 편집] 페이 지에서 [내 프로파일] 탭을 선택하십시오. 나열되는 정보를 수정한 다음 수정한 영역에서 **저 장**을 누르십시오.

#### **프로파일 보안**

개인 정보가 걱정된다면 다음과 같이 프로파일 개인 정보 설정을 사용하여 부분별로 프로파 일을 볼 수 있는 사람을 제한할 수 있습니다.

- 1. 내 이름을 눌러 프로파일을 표시합니다.
- 2. 사용자 이름 옆에 있는 화살표를 누르고 **프로파일 편집**을 선택한 다음 [개인 정보 보호] 탭을 선택합니다.
- 3. 각 프로파일 필드에 대해 프로파일을 볼 수 있는 사용자 유형을 선택합니다. 모든 사람을 선택하면 모든 사용자가 필드의 내용을 볼 수 있습니다. 다른 사람과 교류하려면 개인 정 보를 너무 많이 숨기지 마십시오. 관리자는 **볼 수 있음...** 옵션 없이 특정 필드를 볼 수 있 는 사람을 제어할 수 있습니다.

**주:**

**프로파일 미리보기** 도구를 사용하여 다른 사람에게 프로파일이 어떻게 표시되는지 미리 볼 수 있습 니다. 프로파일 뷰를 보려는 사람을 선택하면 됩니다. 변경 사항을 저장하려면 **저장 및 완료**를 누르 고, **개인 정보 설정** 페이지로 돌아가려면 **닫기**를 누릅니다.

4. 아직 개인 정보 설정 페이지에 있는 경우 **저장**을 누릅니다.

## <span id="page-148-0"></span>**7.12. 토론을 시작하거나 질문을 게시하려면 어떻게 해야 합니까?**

토론을 시작하거나 질문을 게시하려면 다음 작업 중 하나를 수행하십시오.

- 관심 있는 하위 공간으로 이동합니다. **작업** 메뉴에서 **생성**, **토론**을 차례로 선택합니다.
- 창 상단의 검색 상자 옆에 있는 **생성** 링크를 누릅니다. **내용**, **토론**을 차례로 선택합니다. 내 용을 입력한 다음 토론을 게시할 공간을 선택합니다.

#### **콘텐츠 모니터링**

프로파일 설정을 완료하고 통지를 전달할 위치를 지정합니다. 예를 들어, 누군가 내 콘텐츠에 응답하거나 내가 소유한 문서를 변경할 때 통신 탭에 모든 통지가 표시되도록 설정할 수 있습 니다.

그러면 고유의 사용자 정의 스트림을 생성하고 사이트에서의 작업 확인 방법을 사용자가 정 의할 수 있습니다. 사이트 전체의 작업이 [작업]에 표시되고 설정한 모든 관계의 작업이 [관 계] 스트림에 강조 표시되지만, 사용자 정의 스트림 기능을 사용하면 대상을 확실히 지정하 는 방식으로 팔로우할 사람 및 장소를 선택하여 뷰를 더 세분화할 수 있습니다. 팀, 개인, 특 정 스레드 등에 대한 사용자 정의 스트림을 설정할 수 있습니다.

프로파일에서 환경설정을 변경하여 콘텐츠에 대한 전자 메일 통지를 설정할 수 있습니다. 환 경설정에 액세스하려면 오른쪽 상단에서 사용자 이름 옆의 메뉴를 누르고 **환경설정**을 선택 합니다. 콘텐츠 유형에 따라 전자 메일 통지의 옵션 수가 나타납니다.

## <span id="page-148-1"></span>**7.13. 내 콘텐츠를 커뮤니티와 공유하려면 어떻게 해야 합니까?**

커뮤니티에서 지식이나 콘텐츠를 공유하려면 다음 중 하나를 수행하십시오.

#### **옵션 1** - **문서 업로드**

- 1. 콘텐츠를 공유할 커뮤니티 하위 공간으로 이동합니다.
- 2. **작업** 메뉴에서 **업로드**를 선택합니다.
- 3. 파일을 업로드하고 편집기를 사용하여 문서에 설명을 추가합니다.

#### **옵션 2** - **문서 생성**

- 1. **작업** 메뉴에서 **문서 작성**을 선택합니다.
- 2. 문서에 대한 텍스트를 추가합니다.
- 3. 페이지 하단으로 스크롤하고 [협업 옵션]을 사용하여 문서에 대한 편집 및 의견 게시 권 한 설정을 지정합니다.
- 4. 선택적으로, 문서를 게시하기 전에 다른 사용자가 문서를 승인하도록 지정합니다.

문서를 게시한 공간의 모든 그룹 멤버가 문서를 볼 수 있습니다. 문서를 편집할 수 있는 사람 을 제어할 수 있습니다. 다른 방법으로, **내 문서**를 선택하여 문서의 가시성을 본인이나 지정 한 사람들로만 제한합니다.

## <span id="page-149-0"></span>**7.14. 필요한 정보나 게시된 내용을 찾으려면 어떻게 해야 합니까?**

효율적으로 정보를 찾으려면 검색, 찾아보기, 필터링, 책갈피를 포함한 전략과 통신 페이지를 조합해서 사용합니다.

**참고:** 비슷한 관심사를 가진 동료나 지인의 프로파일로 이동하여 이들이 팔로우하는 콘텐츠, 사람, 장소를 찾아봅니다. 이 방법으로 내가 팔로우하려는 사물과 사람을 빠르게 찾을 수 있 습니다.

**구체적 항목 검색:** 공간 또는 하위 공간 페이지의 오른쪽에 검색 상자가 있습니다. 예측적 검 색으로 입력을 시작할 때 제안이 표시됩니다.

**일반적 항목 찾아보기:** 찾아보기 탭에서 콘텐츠, 사람, 장소, 책갈피 중 찾을 내용을 선택합 니다. 콘텐츠를 작성했습니까? 토론에 참여했습니까? 책갈피를 생성했습니까? 그 밖의 모든 콘텐츠를 찾겠습니까? 권한 부여됨, 참여함, 본인 또는 모두를 누릅니다.

**찾아볼 내용 필터링:** 콘텐츠를 찾아볼 때 더 많은 정렬, 필터링, 키워드 검색 옵션이 있습니 다. 여기에는 날짜별 정렬, 태그별 필터링, 특정 텍스트 검색이 포함되며 가능한 빠르게 필요 한 내용을 찾을 수 있습니다.

**책갈피:** 책갈피를 사용하고 책갈피된 콘텐츠로 돌아가는 과정이 한 번 누르기로 간소화되었 습니다. 아무 콘텐츠 조각에서 **책갈피**를 누르면 책갈피를 생성할 수 있습니다. **찾아보기**를 누 를 때 본인이나 다른 사람의 책갈피를 찾아볼 수도 있습니다. 책갈피된 콘텐츠를 찾으려면 오 른쪽 상단에서 검색 상자 옆에 있는 책갈피 아이콘을 누르면 됩니다.

**내역:** 최근에 확인한 내역 및 자주 확인한 내역을 찾으려면 창 오른쪽 상단의 검색 상자 옆에 있는 내역 아이콘을 눌러 Jive 찾아보기 내역 및 책갈피를 검토하십시오.

## <span id="page-149-1"></span>**7.15. 콘텐츠, 사람 또는 장소를 팔로우할 수 있습니까?**

콘텐츠, 사람, 장소 인식을 작업 스트림에 추가하려면 이들을 팔로우해야 합니다. 콘텐츠나 장소를 팔로우하면 [팔로우된 작업] 스트림을 해당 작업으로만 채워서 주변에 둘 수 있습니 다. 사람을 팔로우하려면 친구가 되어야 합니다. 팔로잉은 개인적으로 선택한 콘텐츠 스트림 을 분리할 수 있습니다. 작업 페이지에서 **모든 작업**과 **팔로우됨** 사이를 토글하여 스트림 범위 를 좁힐 수 있습니다. 콘텐츠, 사람, 장소를 찾아볼 때마다 또는 프로파일이나 개요 페이지를 열 때 팔로우를 시작할 수 있습니다. 사람에는 두 가지 관계 모델이 있습니다. 본 커뮤니티는 "친구" 모델로 설정되어 친구들이 쌍방향 관계를 공유합니다. 한 사람이 친구 요청을 보내고 상대방이 이를 수락하면 두 사용자는 서로 연결됩니다.

**팁:**

비슷한 관심사를 가진 사람의 프로파일로 이동하여 이들이 팔로우하는 콘텐츠, 사람, 장소를 찾아봅니다. 이 방법으로 내가 팔로우하려는 사물과 사람을 빠르게 찾을 수 있습니다.

커뮤니티의 설정에 따라 친구 또는 관계/팔로워를 가질 수 있습니다. 커뮤니티가 "친구" 모델로 설정된 경우 친구들이 쌍방향 관계를 공유합니다. 두 사용자는 서로 연결됩니다. 커뮤니티가 "관계" 모델로 설정 된 경우 관계/팔로워가 일방적 관계를 갖습니다. 사용자 A는 사용자 B를 팔로우하지만, 사용자 B가 사용 자 A를 팔로우할 필요는 없습니다. 기본적으로 내부 커뮤니티의 경우 조직도에서 같은 레벨의 동료들을 이미 팔로우하고 있습니다. 이름을 누르고 직함 옆의 **조직도 보기**를 누르면 조직도에서 내 위치를 볼 수 있습니다.

활동이 많은 바쁜 그룹이나 사람을 팔로우하는 경우, 통신이나 찾아보기 탭 아래의 모든 팔로 우된 작업에 대해 전자 메일을 사용하기보다는 개별 콘텐츠 조각에 전자 메일 통지를 설정하 는 것이 훨씬 쉽습니다. 이를 변경하려면 커뮤니티 오른쪽 상단에서 이름 옆에 있는 화살표를 누르고, **환경설정**을 선택하고, **내가 팔로우하는 사람, 장소, 콘텐츠**(팔로우된 작업)를 설정해 서 팔로우된 콘텐츠에 대해 요약 형식이나 무형식으로 알림을 받습니다. 통신이나 찾아보기 탭 아래의 작업 페이지에서 팔로우된 콘텐츠를 계속 볼 수 있습니다.

몇 가지 방법으로 커뮤니티에서 콘텐츠, 사람 또는 장소 팔로잉을 시작할 수 있습니다.

**모든 작업** 스트림에서 원하는 사람의 이름이나 아바타, 콘텐츠 항목 또는 장소 이름을 누른 다음 [팔로우] 아이콘을 누르십시오. 그런 다음 장소 또는 콘텐츠 항목을 팔로우할 스트림을 선택할 수 있습니다. 원하는 사람을 친구로 추가할 수도 있습니다. 요청이 수락되면 자동으로 해당 상대에 대한 팔로잉이 시작됩니다.

찾기 기능을 사용하여 관심 있는 대상의 키워드를 검색할 수 있습니다. 팔로우할 대상을 찾을 때 장소 또는 항목을 누른 다음 [팔로우] 아이콘을 누르고 장소 또는 항목을 팔로우할 스트림 을 선택하십시오.

팔로잉을 정지하려면 항목 또는 장소를 스트림에서 누르거나 [찾기] 탭에서 검색하여 해당 항 목 또는 장소로 이동한 다음 [팔로우] 아이콘을 누르십시오. 여기서 사람, 장소 또는 콘텐츠 항목 팔로잉을 정지할 스트림을 선택하십시오. 스트림 옆에 선택 표시 기호가 더 이상 나타나 지 않으며 이러한 스트림에서 해당하는 사람, 장소 또는 콘텐츠 항목에 대한 업데이트가 더 이상 표시되지 않습니다. 하지만 [모든 작업] 스트림에는 커뮤니티의 공개 작업이 모두 표시 되므로 업데이트가 계속 나타납니다.

## **7.16. 사람, 장소, 사물에 큰소리로 외치려면 어떻게 합니까?**

@mention을 사용하면 사람과 장소에 대해 내가 말하는 내용을 알릴 수 있습니다. 예를 들 어, @을 입력한 후 제목에 몇 단어를 입력하면 문서나 그룹에 링크를 추가할 수 있습니다. 심 지어 양쪽 형식을 동일한 상태 업데이트에 사용할 수 있습니다. 예를 들어, "Joey Ramone

and Johnny Ramone, check out my new Album Review of Rocket to Russia in the community!"라고 말합니다.

@mention을 사용하려면 다음과 같이 하십시오.

- 1. "@" 기호를 입력하거나, 가능한 경우 "@" 아이콘을 누릅니다. 검색 대화상자가 열리고 가능한 일치 항목을 제안합니다. 일치 범위를 좁히려면 공백 기능으로 밑줄(\_)을 사용합 니다. 예를 들어, @Mike\_D는 성이 "D"로 시작하는 Mikes와 일치합니다. 선택기에는 문 서, 토론, 장소, 사람이 포함됩니다.
- 2. 선택 범위를 더 좁히려면 입력을 계속합니다.
- 3. 목록에서 정확한 일치를 선택합니다. 새 링크가 콘텐츠에 표시됩니다.

# <span id="page-151-0"></span>**7.17. My Oracle Support에서 지식 문서 또는 버그에 대한 링크를 생성 하려면 어떻게 합니까?**

지식 문서에 대한 링크를 생성하려면 *Note XXXXXX.X* 형식을 사용합니다. 여기서 *XXXXXX.X*는 지식 문서 번호입니다.

버그에 대한 링크를 생성하려면 *Bug XXXXXX* 형식을 사용합니다. 여기서 *XXXXXX*는 버그 번 호입니다.

# <span id="page-151-1"></span>**7.18. 권고자 웹캐스트는 무엇입니까?**

권고자 웹캐스트는 주제에 따라 숙련된 기술 전문가와 상호 작용하는 편리한 방법으로, 전문 가 집단의 지원 서비스로부터 원하는 정보를 얻을 수 있습니다. 오라클의 지원 전문가는 문제 해결 팁, 최적 사례, 최신 정보 등을 제공합니다. 프리미어 지원 계약에 포함된 각 웹캐스트는 오라클 웹 컨퍼런싱 기술을 사용하여 제공되며 실시간 Q&A 세션도 마련됩니다. 권고자 웹캐 스트는 정기적으로 제공되며 언제 어디서든 녹화된 방송을 필요할 때마다 볼 수 있습니다. 유 익한 리소스를 활용하고 오늘 세션에 참여하십시오. 권고자 웹캐스트의 날짜 및 시간을 알아 보려면 다음과 같이 하십시오.

- 1. My Oracle Support에 로그온합니다.
- 2. [지식] 탭을 선택합니다.
- 3. [지식 링크] 영역에서 **툴 및 교육**을 선택합니다.
- 4. **교육(웹 세미나)**를 선택합니다.

# <span id="page-151-2"></span>**7.19. 공식 지원되는 브라우저는 무엇입니까?**

My Oracle Support Community는 Jive Engage Platform, 버전 7.0에서 실행됩니다. Jive 는 가장 최신 웹 브라우저에서 작동하지만 지원되는 브라우저 목록을 보려면 다음 URL을 참 조하십시오.

[http://docs.jivesoftware.com/jive/7.0/community\\_admin/index.jsp?topic=/com.jivesoftware.help](http://docs.jivesoftware.com/jive/7.0/community_admin/index.jsp?topic=/com.jivesoftware.help.sbs.online/admin/SupportedBrowsers.html) [.sbs.online/admin/SupportedBrowsers.html](http://docs.jivesoftware.com/jive/7.0/community_admin/index.jsp?topic=/com.jivesoftware.help.sbs.online/admin/SupportedBrowsers.html)

다른 브라우저도 작동할 수 있지만 비정상적으로 작동할 경우 지원되는 브라우저 중 하나를 사용하십시오.

# <span id="page-152-0"></span>**7.20. 내 관심 분야와 관련된 커뮤니티가 없습니다. 커뮤니티를 추가하려 면 어떻게 해야 합니까?**

[커뮤니티 제안] 하위 공간에 가능한 자세히 요청 사항을 기재하십시오.

## <span id="page-152-1"></span>**7.21. 사용자 평가 모델 및 보상 & 인정 프로그램이란?**

이 프로그램에 대한 정보를 보려면 My Oracle Support Community 홈 페이지의 [시작하기] 영역에 있는 오라클의 보상 & 인정 프로그램을 검토하십시오.

# <span id="page-152-2"></span>**7.22. 내 사용자 이름을 변경하고 내 프로파일 및 환경설정을 지정하려면 어떻게 해야 합니까?**

사용자 이름을 변경하고 프로파일 및 환경설정을 지정하려면 다음과 같이 하십시오.

- 1. https://community.oracle.com/community/support에 로그인합니다.
- 2. 페이지 오른쪽 상단에서 사용자 이름 옆의 화살표를 누릅니다.
- 3. **프로파일 편집**을 선택한 다음 [내 프로파일] 탭을 선택합니다.
- 4. 핸들 이름/사용자 이름을 변경하려면 [프로파일 편집] 탭에서 사용자 이름 옆의 **편집**을 누르고 핸들 이름을 업데이트하고 **저장**을 누릅니다.
- 5. 페이지 아래로 스크롤하여 [OTN 커뮤니티 표시 이름] 섹션 아래에 새 공용 표시 이름을 입력합니다.

**주:**

[내 커뮤니티 멤버십] 섹션 아래에서 Oracle Technology Network 옆의 상자를 선택해야 합니다.

- 6. **확인**을 누릅니다.
- 7. 로그아웃하고 단계 1-3을 반복하여 새 핸들 이름/사용자 이름을 확인합니다.
- 8. [프로파일 편집] 탭에서 원하는 대로 프로파일 정보를 업데이트하고 **저장**을 누릅니다.
- 9. [개인 정보 설정] 탭을 누르고 원하는 대로 프로파일 공유 환경설정을 업데이트하고 **저 장**을 누릅니다.

# <span id="page-152-3"></span>**7.23. 현재 겪고 있는 문제를 설명하기 위해 이미지를 첨부하거나 토론 스 레드에 업로드할 수 있습니까?**

예. 스레드(토론 또는 질문) 및 해당 회신을 통해 사용자가 비디오(최대 50MB), 문서 및 그림 을 업로드할 수 있게 되었습니다. Windows 탐색기 창에서 편집기 창으로 이미지를 끌어 놓 을 수도 있고, 편집기의 아이콘을 사용하여 이미지를 첨부할 수도 있습니다.

# <span id="page-152-4"></span>**7.24. 질문 스레드에서 대답에 표시되는 색상 차이는 무엇을 의미합니까?**

금색/노란색 테두리는 유용한 대답을 나타내며, 금색/노란색 별모양으로도 표시됩니다. 녹색 테두리는 정확한 대답을 나타내며, 녹색 별모양으로도 표시됩니다.

# <span id="page-153-0"></span>**7.25. 주요 콘텐츠란?**

주요 콘텐츠는 커뮤니티에 관련된 토론 스레드나 문서로 구성됩니다. 주요 콘텐츠 영역에 표 시됩니다.

# <span id="page-153-1"></span>**7.26. 기술적 문제가 있을 경우 어떻게 해야 합니까?**

My Oracle Support 커뮤니티 웹 사이트에서 기술적인 문제가 발생한 경우 Oracle \_Support\_Community\_ww@oracle.com으로 전자 메일을 전송하거나 [My Oracle Support 사용] 또는 [커뮤니티 제안] 커뮤니티에 스레드를 게시하십시오.

# <span id="page-153-2"></span>**7.27. 비디오 교육**

비디오 교육을 포함하여 My Oracle Support 커뮤니티에 대한 자세한 내용은 지식 문서 1616733.1, "My Oracle Support Community"를 참조하십시오.

<https://support.oracle.com/rs?type=doc&id=1616733.1>

# **수집기**

이 문서에서는 다음 항목을 다룹니다.

- [Configuration Manager 수집기를 사용해야 하는 이유는 무엇입니까?](#page-154-0)
- [지원을 받기 위해 Configuration Manager 수집기가 필요합니까?](#page-154-1)
- [특정 플랫폼용 Configuration Manager 수집기를 다운로드했지만 파일이 다른 플랫폼용](#page-155-0) [인 이유는?](#page-155-0)
- [새 수집이 아직 보이지 않는 이유](#page-155-1)
- [Configuration Manager 수집기를 설치 해제하는 방법](#page-155-2)
- [Oracle Harvester를 사용할 경우 OCM이 필요합니까?](#page-156-0)

# <span id="page-154-0"></span>**8.1. Configuration Manager 수집기를 사용해야 하는 이유는 무엇입니 까?**

연관된 구성을 사용하여 작성하는 모든 서비스 요청에 대한 우선순위 처리를 제공하는 것 이 외에 Configuration Manager 수집기를 사용할 경우 My Oracle Support에서 다음과 같은 서비스를 활용할 수 있습니다.

- 건전성 권장 사항 업로드된 구성을 기준으로 발생 가능한 문제를 알려줍니다.
- 패치 권장 사항 구성에 적합한 누락된 Oracle 권장 패치를 알려줍니다.
- 패치 계획 하나 이상의 대상에 패치 모음을 적용할 수 있습니다.
- 업그레이드 플래너 설치된 제품 릴리스를 동일 플랫폼의 다른 제품 릴리스로 업그레이드 하는 데 필요한 패치와 소프트웨어를 결정합니다.
- 구성 내역, 변경 사항 및 비교 시간에 따라 시스템이 어떻게 변경되었는지 이해하여 문제 를 식별하고 해결하는 데 도움을 줍니다.
- 인벤토리 추적 데이터 센터가 어느 위치에서 증가하고 어디를 통합 또는 업그레이드해야 하는지 알 수 있습니다.
- PowerView를 사용하여 고급 필터링 대규모 환경의 보기를 세분화하고, 대상의 특정 유 형을 기준으로 검색 초점을 맞추며, 시스템의 완벽한 사용자 보기를 설정합니다.

# <span id="page-154-1"></span>**8.2. 지원을 받기 위해 Configuration Manager 수집기가 필요합니까?**

대부분의 제품의 경우 필요하지 않습니다. Platinum Support 서비스에 속한 고객은 수집기 를 사용해야 합니다. 자세한 내용은 오라클 플래티넘 서비스 웹 페이지를 참조하십시오.

[http://www.oracle.com/us/support/premier/engineered-systems-solutions/platinum-services/](http://www.oracle.com/us/support/premier/engineered-systems-solutions/platinum-services/overview/index.html) [overview/index.html](http://www.oracle.com/us/support/premier/engineered-systems-solutions/platinum-services/overview/index.html)

# <span id="page-155-0"></span>**8.3. 특정 플랫폼용 Configuration Manager 수집기를 다운로드했지만 파일이 다른 플랫폼용인 이유는?**

특정 수집기 다운로드는 선택한 플랫폼을 비롯한 다양한 플랫폼에서 실행됩니다.

# <span id="page-155-1"></span>**8.4. 새 수집이 아직 보이지 않는 이유**

프로파일에 SI(고객 지원 번호)가 두 개 이상 있는 경우 Message Center(페이지 상단 오른 쪽의 사용자 이름 옆에 있는 봉투 아이콘)에서 [수집기 연관] 메시지를 확인합니다.

시스템을 서비스 요청과 연관시키려면 구성 세부 정보 또는 내역을 검토하고, 건전성 권장 사 항 및 패치 권장 사항에 포함하려면 시스템이 SI와 연관되어 있어야 합니다. 시스템의 SI가 지정되지 않고 프로파일에 SI가 두 개 이상 있을 경우 업로드 시 이 작업이 수행되지 않습니 다. SI를 시스템과 연관시킨 다음에는 My Oracle Support에서 시스템을 사용할 수 있습니 다.

# <span id="page-155-2"></span>**8.5. Configuration Manager 수집기를 설치 해제하는 방법**

Configuration Manager 수집기 설치 해제에 대한 정보는 다음을 참조하십시오.

1. Oracle Configuration Manager Documentation 웹 페이지에서 설치 해제할 릴리스에 해당하는 **Oracle Configuration Manager Online Documentation Library** 링크를 누릅니다.

<http://www.oracle.com/technetwork/documentation/ocm-092152.html>

- 2. Configuration Manager Documentation 페이지에서 *Installation and Administration Guide*의 HTML 또는 PDF 링크를 누르고 Installing Oracle Configuration Manager 장으로 이동합니다.
- 3. "Uninstalling Oracle Configuration Manager" 절의 지침을 따릅니다.
- 4. 수집기를 사용 안함으로 설정한 후 다음을 수행하여 My Oracle Support에서 더 이상 확 인하지 않을 시스템을 비활성화할 수 있습니다.
	- 1. [시스템] 영역에서 **이름** 열의 링크를 눌러 비활성화할 시스템을 선택합니다.
	- 2. [시스템 세부 정보] 영역에서 최상위 레벨 시스템을 마우스 오른쪽 단추로 누른 다음 **시스템 비활성화**를 선택합니다.

그러면 최상위 레벨 시스템과 해당 시스템을 구성하는 모든 대상이 비활성화됩니다.

시스템에 포함되지 않은 대상을 비활성화하려면 [대상] 영역에 있는 비활성화할 대상의 행에서 [이름] 또는 [호스트] 링크나 [즐겨찾기] 열 이외의 공간을 누른 다음 [기타 작업] 메뉴 항목에서 **대상 비활성화**를 선택합니다. 시스템을 비활성화하려면 시스템 소유자이 거나 시스템을 업로드하는 데 사용한 SI를 담당하는 CUA(고객 사용자 관리자)여야 합니 다. 대상을 비활성화하려면 대상을 업로드하는 데 사용한 SI를 담당하는 CUA여야 합니 다. 수집기를 먼저 사용 안함으로 설정하지 않으면 수집기가 Oracle에 다시 업로드할 수 있습니다. 이런 경우 시스템과 대상이 자동으로 다시 활성화되어 [시스템 및 대상] 영역 에 다시 나타납니다.

**주**: 시스템 또는 대상과 연관된 SI를 담당하는 CUA만 해당 시스템이나 대상을 다시 활 성화할 수 있습니다.

# <span id="page-156-0"></span>**8.6. Oracle Harvester를 사용할 경우 OCM이 필요합니까?**

Oracle Harvester를 사용 중인 경우 데이터를 수집하려는 시스템에 OCM을 설치하고 구성 해야 합니다. Oracle Harvester에 대한 자세한 내용은 *Enterprise Manager Cloud Control Advanced Installation and Configuration Guide*의 "Collecting OCM Data Using Oracle Harvester" 절을 참조하십시오.

[https://docs.oracle.com/cd/E24628\\_01/install.121/e24089/data\\_collection.htm#EMADV11808](https://docs.oracle.com/cd/E24628_01/install.121/e24089/data_collection.htm#EMADV11808)

**인증**

이 문서에서는 다음 항목을 다룹니다.

- [인증](#page-158-0)
- [인증 검색](#page-159-0)
- [인증 정보 이해](#page-162-0)
- [비디오 교육](#page-164-0)

## <span id="page-158-0"></span>**9.1. 인증**

#### **주:**

연동되는 제품 조합을 확인하는 방법 등 인증에 대한 자세한 내용은 지식 문서 1945326.2, "How to Use My Oracle Support Certifications"를 참조하십시오.

<https://support.oracle.com/rs?type=doc&id=1945326.2>

# **9.1.1. 인증이란?**

인증은 Oracle 및 타사 제품과, Oracle의 테스트를 거친 후 연동 가능한 운영 체제 또는 하 드웨어를 조합한 것입니다. 인증 탭에서 제품 인증 정보에 액세스할 수 있습니다. 제품은 특 정 하드웨어 플랫폼의 특정 운영 체제 릴리스에 대해 인증됩니다. 예를 들어, Oracle Solaris 11(SPARC)에서 Oracle Database(11.2.0.3.0)가 작동할 수 있습니다.

## **9.1.2.** *인증됨***과** *지원됨***의 차이점은 무엇입니까?**

*인증됨*과 *지원됨*은 다릅니다. 각 제품에는 인증과 완전히 별개로, 고유의 지원 정책과 시간 프레임이 있습니다. 예를 들어, 1995년 Oracle에서 인증한 제품 조합이 있을 수 있지만, 해 당 인증의 제품 중 하나 이상을 Oracle이나 타사 업체에서 더 이상 지원하지 않을 수 있습니 다.

오라클의 평생 제품 지원 정책에 대한 자세한 내용을 보려면 브라우저에서 다음 URL로 이동 하십시오.

<http://www.oracle.com/us/support/lifetime-support>

## **9.1.3. 제품 전달 링크란?**

[빠른 링크] 영역의 [제품 전달] 링크를 누르면 Oracle 제품을 다운로드할 수 있는 Oracle Software Delivery Cloud 웹 사이트에 액세스할 수 있습니다.

#### **9.1.4. 평생 제품 지원 정책 링크란?**

[빠른 링크] 영역의 [평생 제품 지원 정책] 링크를 누르면 Oracle 지원 정책에 대한 정보에 액 세스할 수 있습니다.

#### **9.1.5. 어디서 인증에 대해 자세히 알아볼 수 있습니까?**

새로운 기능을 확인하려면 페이지 상단에 있는 [인증에 대한 최신 업데이트] 배너의 목록을 검토한 다음 **최신 추가 사항 보기**를 누르십시오.

인증에 대한 자세한 내용은 **인증 빠른 링크**에서 다음 정보를 검토하십시오.

• 인증의 새로운 기능

<http://blogs.oracle.com/certify>

• 인증 사용에 대한 유용한 정보(지식 문서 1945326.2)

<https://support.oracle.com/rs?type=doc&id=1945326.2>

• 비디오 자습서 둘러보기(지식 문서 1948539.1)

<https://support.oracle.com/rs?type=doc&id=1948539.1>

특정 인증에 대한 질문이 있거나 찾으려는 내용을 찾을 수 없는 경우 적합한 제품 그룹을 사 용하여 기술적 SR(서비스 요청)을 기록하십시오.

# <span id="page-159-0"></span>**9.2. 인증 검색**

## **9.2.1. 인증을 찾으려면 어떻게 해야 합니까?**

특정 플랫폼 및 릴리스의 제품에 대한 인증을 찾으려면 다음과 같이 하십시오.

**주:**

**릴리스 및 플랫폼 비교** 옵션이 선택되어 있지 않은지 확인하십시오.

1. [인증 검색] 영역의 **제품** 상자에 제품 또는 부분 제품 이름을 입력합니다. 입력하자마자 텍스트와 일치하는 제품 목록이 나타납니다. 제품 이름 입력을 계속하거나 목록에서 제 품을 선택할 수 있습니다.

**주:**

인증 검색에는 제품의 별칭이 포함됩니다. 예를 들어, iAS를 입력하면 Fusion Middleware가 목록 에 나타납니다.

2. **릴리스** 목록에서 릴리스를 선택합니다.

3. 선택적으로 **플랫폼** 목록에서 플랫폼을 선택합니다.

기본값 [임의]는 선택한 제품이 인증된 모든 플랫폼을 선택한 제품이 인증된 제품의 플랫 폼과 함께 결과로 반환합니다.

예를 들어, 다음 시나리오에서 플랫폼 P1 및 P2가 제품 A 플랫폼 목록에 나타납니다.

- 제품 A가 플랫폼 P1에서 인증됩니다.
- 제품 B가 플랫폼 P2에서 인증됩니다.
- 제품 A가 제품 B로 인증됩니다.
- 4. **검색**을 누릅니다. 화면 아래쪽에 범주별로 그룹화된 결과가 나타납니다.
- 5. [운영 체제] 목록을 확장한 다음 플랫폼 및 운영 체제 버전을 선택합니다. 선택한 운영 체 제의 제품에 대한 인증이 나타납니다.

## **9.2.2. 한 제품이 다른 제품과 함께 사용하도록 인증되었는지 확인하려면 어떻게 해야 합니까?**

다음 두 가지 방법으로 인증된 제품 조합을 확인할 수 있습니다.

• **검색**을 누른 후:

제품 및 릴리스 조합에 대한 인증을 검색하면 **인증 대상** 열의 결과 영역에 제품 범주가 나열 됩니다. 지정된 제품 릴리스로 인증된 다른 제품을 찾으려면 다음과 같이 하십시오.

- 1. 범주 중 하나(예: 관리 및 개발 툴)를 확장합니다.
- 2. 제품에 대한 릴리스 번호 링크(예: Oracle Internet Directory 10.1.4.2.0)를 선택합니다.

사용 가능한 경우 제품 조합에 대한 플랫폼 목록이 인증 상태와 함께 나타납니다.

3. 플랫폼 링크를 눌러 인증을 확인합니다.

첫번째 제품과 선택된 플랫폼의 두번째 제품이 조합된 인증이 나타납니다.

• **검색**을 누르기 전:

초기 제품 검색을 수행하기 전에 다음과 같이 하십시오.

- 1. 제품과 릴리스를 지정합니다.
- 2. **다른 제품의 인증 확인**을 누릅니다.
- 3. **임의**, **제품** 또는 **제품 범주**를 선택합니다. **임의**를 선택하면 검색에서 첫번째 **제품** 상자에 지정된 제품으로 인증된 모든 제품과 운영 체제가 반환됩니다. **제품**을 선택할 경우 두번 째 [제품] 상자에 제품 이름 또는 부분 이름을 입력하거나 목록에서 제품을 선택합니다. 원하는 경우 릴리스와 플랫폼을 지정합니다.

**제품 범주**를 선택할 경우 **범주** 목록에서 인증을 찾을 범주(예: 운영 체제, 미들웨어 등)를 선택합니다.

- 4. **검색**을 누릅니다.
- 5. 범주 중 하나(예: 관리 및 개발 툴)를 확장합니다.

6. 제품에 대한 릴리스 번호 링크(예: Oracle Internet Directory 10.1.4.2.0)를 선택합니다.

사용 가능한 경우 제품 조합에 대한 플랫폼 목록이 인증 상태와 함께 나타납니다.

7. 플랫폼 링크를 눌러 인증을 확인합니다.

#### **9.2.3. 인증을 비교하려면 어떻게 해야 합니까?**

여러 제품, 릴리스 및 플랫폼 조합에 대한 인증을 검색하려면 다음과 같이 하십시오.

- 1. [인증 검색] 영역에서 **릴리스 및 플랫폼 비교**를 선택합니다.
- 2. **제품** 상자에 제품 또는 부분 제품 이름을 입력합니다. 입력하자마자 텍스트와 일치하는 제품 목록이 나타납니다. 제품 이름 입력을 계속하거나 목록에서 제품을 선택할 수 있습 니다.
- 3. **릴리스** 목록에서 릴리스를 하나 이상 선택하거나 **모두**를 선택하여 선택된 제품에 대한 모든 릴리스를 찾습니다.
- 4. **플랫폼** 목록에서 최대 다섯 개의 플랫폼을 선택합니다.

[인증 결과] 테이블에 결과가 나타납니다. 각 플랫폼에 대한 상태와 함께 제품, 릴리스 및 플랫폼 조합이 각 행에 나열됩니다.

**주:**

릴리스와 플랫폼을 하나만 선택한 경우 **릴리스 및 플랫폼 비교**를 선택하지 않고 단일 제품, 릴리스 및 플랫폼 조합을 선택한 것과 동일하게 [인증 결과] 페이지가 나타납니다.

5. 플랫폼의 상태가 [인증됨]인 경우 **인증됨** 링크를 눌러 인증 세부 정보를 볼 수 있습니다.

**주:**

[제품 릴리스] 열에서 제품 링크를 누르면 해당 단일 제품에 대한 인증을 검색한 것과 동일하게 [인증 결 과] 페이지가 나타납니다.

## **9.2.4. 인증 상태에는 어떤 것들이 있습니까?**

인증 상태는 다음 중 하나입니다.

- 인증됨 제품 조합이 현재 인증되어 있습니다.
- 계획됨 제품 조합이 아직 인증되지 않았지만 앞으로 인증될 수 있습니다.
- 인증되지 않음 제품 조합이 인증되지 않습니다. 인증되지 않음 상태의 인증은 검색할 수 없습니다. 계층적 인증에 대한 예외 사항으로서 세부 정보 페이지에만 나타납니다.
- 취소됨 제품 조합이 이전에 인증되었지만 인증이 철회되었습니다. 대개는 제품 조합이 인증될 수 없는 문제가 발견되었기 때문입니다. 업체 제품이나 플랫폼에 대한 지원이 종료 되었기 때문일 수도 있습니다.

#### **9.2.5. 인증 검색을 저장하려면 어떻게 해야 합니까?**

인증 검색을 저장하려면 검색을 수행한 후 [인증 검색] 영역에서 **저장**을 누르고 검색에 대한 이름을 제공하십시오. **저장됨** 탭에 저장된 검색이 나타납니다.

#### **9.2.6. 인증 검색을 인쇄 또는 익스포트하려면 어떻게 해야 합니까?**

인증 검색 결과를 인쇄하려면 [인증 결과] 창의 **보기** 메뉴에서 **인쇄**를 선택하십시오.

인증 검색 결과를 Microsoft Excel 파일(.xls)로 익스포트하려면 [인증 결과] 창의 **보기** 메뉴 에서 [XLS로 익스포트]를 선택하십시오.

#### **9.2.7. 인증 검색 링크를 공유하려면 어떻게 해야 합니까?**

인증 검색 링크를 공유하려면 [인증 결과] 영역에서 **링크 공유**를 누른 다음 표시되는 링크를 복사하십시오.

#### **9.2.8. 이전에 찾은 인증에 액세스하려면 어떻게 해야 합니까?**

시스템은 [인증 검색] 영역의 [최근] 탭에 가장 최근의 검색 목록을 보관합니다. 인증을 다시 찾으려면 검색을 누르십시오.

## <span id="page-162-0"></span>**9.3. 인증 정보 이해**

이 섹션에서는 [인증 결과] 페이지의 정보에 대해 설명합니다. 선택한 인증에는 이 섹션에 나 열된 모든 범주가 포함되지 않을 수도 있습니다.

## **9.3.1. Oracle E-Business Suite에 대한 운영 체제 인증이 갖는 의미 는 무엇입니까?**

Concurrent Manager를 실행하는 플랫폼과 릴리스가 [운영 체제] 범주에 표시됩니다. 해당 하는 제품과 지원되는 플랫폼 및 버전은 [응용 프로그램], [데이터베이스] 및 [미들웨어] 범주 를 확인하십시오.

#### **9.3.2. 참고 섹션에는 어떤 정보가 있습니까?**

[참고] 섹션에는 인증 제품 조합에 대한 정보가 포함되어 있습니다. 사용 가능한 경우 이 섹션 에는 인증 세부 정보를 비롯하여 관련 문서에 대한 링크도 포함되어 있습니다.

#### **9.3.3. 필수 패치란?**

필수 패치는 인증을 적합하게 유지하기 위해 제품 또는 운영 체제에 적용해야 하는 패치입니 다. 각 필수 패치는 [인증 결과] 페이지에 나열됩니다. 패치 및 다운로드 옵션을 보려면 패치 번호 링크를 눌러 [패치 및 업데이트] 탭의 [패치 세부 정보] 페이지로 이동하십시오.

패치 다운로드에 대한 자세한 내용은 [패치 다운로드](#page-136-0) 도움말을 참조하십시오.

#### **9.3.4. 다운로드 섹션이란?**

확인 중인 인증에 다운로드할 수 있는 소프트웨어 제품이 연관된 경우 [다운로드] 섹션이 표 시됩니다.

## **9.3.4.1. 소프트웨어를 다운로드하려면 어떻게 해야 합니까?**

[다운로드] 섹션에서 소프트웨어를 다운로드하려면 다음과 같이 하십시오.

- 1. 테이블에서 소프트웨어 제품을 선택하거나 선택 열 상단에 있는 상자를 선택하여 테이블 에서 사용 가능한 모든 소프트웨어 제품을 다운로드합니다. 다운로드할 수 있는 소프트 웨어 제품이 하나뿐일 수도 있습니다.
- 2. **다운로드**를 누릅니다.

사용 가능한 파일 목록이 포함된 [파일 다운로드] 창이 나타납니다. 파일에 라이센스가 필요한 경우 창 오른쪽에 라이센스 계약서가 나타납니다.

3. 창에 라이센스 계약서가 포함되어 있을 경우 **더 보기...**를 눌러 전체 라이센스를 확인한 다음 **수락**을 눌러 라이센스 조항을 수락합니다.

그러면 파일을 다운로드할 수 있습니다.

- 4. 원하는 경우 **Digest 세부 정보 표시**를 눌러 각 파일에 대한 MD5 message-digest 해시 값을 확인합니다.
- 5. 각 파일에 대한 링크를 눌러 해당 파일을 다운로드합니다.

#### **9.3.4.2. WGET 옵션이란?**

WGET는 UNIX 다운로드 유틸리티입니다. 파일로 저장하거나 클립보드로 복사할 수 있는 WGET 스크립트를 다운로드하려면 [WGET 옵션]을 누르십시오. WGET에 대한 자세한 내 용은 패치 및 업데이트 도움말의 ["WGET을 사용한 다운로드"](#page-138-0) 절을 참조하십시오.

#### **9.3.4.3. 다운로드 관리자 사용을 권장하는 이유는 무엇입니까?**

이 방법이 대다수 고객이 많은 파일을 다운로드하는 가장 효과적인 방법이기 때문입니다. 파 일 크기가 매우 큰 경우 다운로드 관리자를 사용하면 훨씬 쉽고 편리하게 많은 파일을 다운로 드할 수 있습니다. 여러 다운로드 관리자를 사용할 수 있습니다. 오라클은 특정 다운로드 관 리자를 사용하도록 권장하지 않습니다.

#### **9.3.4.4. 패치를 다운로드할 때 비밀번호를 묻는 이유는 무엇입니까?**

일부 소프트웨어 제품은 배포가 제한되어 있습니다. 이러한 제품은 [제어됨] 분류를 사용하고 비밀번호로 보호됩니다. 제어된 소프트웨어 제품을 다운로드하려고 시도하면 비밀번호를 묻 는 메시지가 표시됩니다. 제어된 소프트웨어 제품에 대한 비밀번호를 요청하려면 기술적 SR 을 기록하십시오.

## **9.3.5. 각 지원 유형에는 무엇이 있습니까?**

지원 정보 섹션에는 여러 수준별 지원이 종료되는 날짜가 나열됩니다.

- **Premier Support**: 일반 공개 날짜로부터 5년 동안 Oracle Database, Oracle Fusion Middleware, Oracle Applications에 대한 유지 관리와 지원을 제공합니다.
- **오류 수정**: 패치를 통해 제품에 대한 업데이트를 제공합니다. 오류 수정에 대한 자세한 내 용은 다음 문서를 참조하십시오.

◦ 지식 문서 209768.1, "Database, FMW, EM Grid Control and OCS Software Error Correction Support Policy"

<https://support.oracle.com/rs?type=doc&id=209768.1>

◦ 지식 문서 1195034.1, "Oracle E-Business Suite Error Correction Support Policy"

<https://support.oracle.com/rs?type=doc&id=1195034.1>

- **Sustaining Support**: Oracle 제품의 라이센스 기간 동안 이용할 수 있습니다. Sustaining Support를 통해 온라인 지원 툴, 지식 기반, 기술 지원 전문가 등의 기술적 지 원을 받을 수 있습니다.
- **Extended Support**: 추가 비용으로 특정 Oracle 릴리스에 대해 3년간의 추가 지원을 제 공합니다.

Premier, Sustaining, Extended Support에 대한 자세한 내용은 평생 제품 지원 정책을 참 조하십시오.

<http://www.oracle.com/us/support/lifetime-support/index.html>

## **9.3.6. 예외 사항은 무엇입니까?**

[인증] 페이지의 [예외 사항] 영역에는 인증에 포함되지 않은 제품이나 구성 요소가 나열됩니 다. 일반적으로 제품 라인이 대부분 인증되었지만 라인 내의 한 제품이 인증되지 않은 경우에 만 발생합니다.

## **9.3.7. 제품이 플러스 릴리스에 대해 인증된 경우 인증이 포함하는 릴리 스가 무엇인지 어떻게 알 수 있습니까?**

일부 제품의 경우 인증에 릴리스와 그 상위 릴리스가 포함됩니다(예: JRE 1.5\_16+). 이 예 에서는 인증에 JRE 1.5\_16, JRE 1.5\_17, JRE 1.5\_18이 포함되지만 JRE 1.6은 포함되지 않습니다. 릴리스 번호가 별표(\*)로 끝나는 경우 새 릴리스가 출시되면 바로 인증됩니다. 예 를 들어, JRE 1.6 \*는 1.6으로 시작하는 모든 릴리스가 인증되고 JRE 1.\*는 1.1, 1.5 또는 모든 1.6 릴리스가 인증되지만 JRE 2.0은 인증되지 않습니다.

#### **9.3.8. 32/64비트 호환성이란?**

해당하는 경우 [인증 결과] 페이지에서는 제품을 32비트나 64비트 모드에서 실행할 수 있고 제품이 64비트 운영 체제에서 인증되어 이러한 두 모드 중 하나로 실행할 수 있음을 설명합 니다. 32비트 운영 체제에서는 64비트 모드로 실행할 수 없습니다.

## <span id="page-164-0"></span>**9.4. 비디오 교육**

인증에 대한 비디오 교육은 지식 문서 1948539.1, "How to Use My Oracle Support Certifications"를 참조하십시오.

<https://support.oracle.com/rs?type=doc&id=1948539.1>

# 10

# **관리 클라우드 서비스**

이 문서에서는 다음 항목을 다룹니다.

- [관리 클라우드 서비스](#page-166-0)
- [관리 클라우드 홈](#page-167-0)
- [서비스](#page-169-0)
- [요청](#page-169-1)
- [운용중단](#page-171-0)
- [액세스 제어](#page-171-1)
- [보고서](#page-172-0)
- [문서](#page-174-0)
- [달력](#page-175-0)
- [조직](#page-176-0)
- [정책](#page-177-0)
- [CEMLI](#page-177-1)

# <span id="page-166-0"></span>**10.1. 관리 클라우드 서비스**

## **10.1.1. 관리 클라우드 탭이란?**

[관리 클라우드] 탭에서는 Oracle 관리 클라우드 고객이 자신의 서비스 및 RFC(변경 요청) 를 추적할 수 있습니다.

## **10.1.2. 관리 클라우드 탭은 누구에게 표시됩니까?**

[관리 클라우드] 탭은 하나 이상의 관리 클라우드 SI(고객 지원 번호)가 있는 고객에게 표시 됩니다.

## **10.1.3. 관리 클라우드 탭에서 PowerView를 사용해야 합니까?**

예. 특정 SI에 대한 정보를 필터링하려면 PowerView가 필요합니다. [관리 클라우드] 탭을 사용하려면 단일 고객과 연관된 SI를 선택할 때 PowerView를 사용해야 합니다. 여러 고객 과 연관된 SI가 있을 경우 PowerView를 사용하여 단일 고객에 대한 필터링을 수행하지 않 으면 오류가 발생합니다. PowerView 생성에 대한 정보는 2장. *[시작하기](#page-48-0)* 도움말을 참조하 십시오.

# <span id="page-167-0"></span>**10.2. 관리 클라우드 홈**

## **10.2.1. 관리 클라우드 홈 페이지란?**

[관리 클라우드 홈] 페이지에서는 일반적인 공고, 보류 중인 요청, 계획된 변경(RFC)에 대한 정보, SI와 연관된 SR(서비스 요청)을 제공합니다.

#### **10.2.2. 공고 영역이란?**

[공고] 영역에는 관리 클라우드 서비스 사용자를 위한 My Oracle Support에 대한 정보가 포 함됩니다. 각 제목을 누르면 서로 다른 항목에 대한 정보가 표시됩니다. 중요한 뉴스의 제목 옆에는 느낌표(!)가 표시된 노란색 삼각형이 나타납니다. 날짜는 이 공고가 게시된 날짜를 나 타냅니다.

#### **10.2.3. 보류 중인 요청 영역이란?**

[보류 중인 요청] 영역에는 승인 대기 중인 RFC가 나열됩니다. RFC를 보려면 RFC 링크를 누르십시오.

#### **10.2.4. 계획된 변경 영역이란?**

[계획된 변경] 영역에는 SI에 대해 계획된 RFC가 나열됩니다.

#### **10.2.4.1. RFC를 검색하려면 어떻게 해야 합니까?**

**주:**

종결된 RFC를 표시하거나 검색하려면 검색 상자 위에 있는 **종결된 RFC 포함**을 선택하십시오. 검색 속 도가 느려지므로 종결된 RFC를 검색하려는 경우에만 이 옵션을 사용하십시오. 직접 생성한 RFC만 보 려면 **내 RFC**를 선택하십시오.

RFC를 검색하려면 다음과 같이 하십시오.

- 1. 검색 상자 옆에 있는 목록에서 **RFC 번호**, **대상**, **RFC 유형**, **요약**, **담당자 성** 또는 **상태**를 선택합니다. 기본 범주는 **RFC 번호**입니다.
- 2. 검색 상자에 검색 조건을 입력하고 검색 아이콘을 누릅니다. My Oracle Support에서 SI 가 있는 모든 RFC를 검색합니다.

**주:**

검색은 대소문자를 구분하고 입력한 처음 몇 개의 문자를 기반으로 일치하는 항목을 찾습니다. RFC 또 는 부분 RFC의 경우 *XXXXXX* 형식을 사용하십시오. 여기서 는 숫자이며 X는 영숫자입니다.

## **10.2.4.2. RFC를 생성하려면 어떻게 해야 합니까?**

**주:**

RFC 생성 권한이 있는 사용자만 RFC를 생성할 수 있습니다.

RFC를 생성하려면 다음과 같이 하십시오.

- 1. **계획된 변경** 영역에서 **RFC 생성**을 누릅니다. RFC 생성 마법사가 나타납니다.
- 2. RFC 생성 마법사에서 단계를 완성합니다.
- 3. [세부 정보] 페이지에서 적절히 변경 작업을 수행한 다음 **제출**을 누릅니다. 선택한 필터 에 따라 계획된 변경 영역에 RFC가 나타납니다.

#### **10.2.4.3. 내 RFC를 보려면 어떻게 해야 합니까?**

RFC를 보려면 [계획된 변경] 영역에서 RFC를 누르십시오.

#### **10.2.4.4. RFC를 업데이트하려면 어떻게 해야 합니까?**

직접 생성한 RFC를 업데이트하려면 다음과 같이 하십시오.

- 1. [계획된 변경] 영역에서 RFC를 누릅니다. 선택한 RFC의 페이지가 나타납니다.
- 2. 제공된 단추 중 하나를 선택하여 업데이트를 수행합니다.

#### **10.2.4.5. RFC를 종결하려면 어떻게 해야 합니까?**

직접 생성한 RFC를 종결할 수 있습니다. RFC를 종결하려면 다음과 같이 하십시오.

```
주:
```
직접 생성한 RFC만 종결할 수 있습니다.

- 1. [계획된 변경] 영역에서 종결할 RFC를 누릅니다. 선택한 RFC의 페이지가 나타납니다.
- 2. **종결**을 누릅니다. [RFC 종결] 페이지가 나타납니다.
- 3. 원하는 경우 설명을 입력한 다음 **확인**을 누릅니다.

#### **10.2.4.6. RFC를 취소하려면 어떻게 해야 합니까?**

RFC를 취소하려면 다음과 같이 하십시오.

- 1. [계획된 변경] 영역에서 취소할 RFC를 누릅니다. 선택한 RFC의 페이지가 나타납니다.
- 2. **작업** 메뉴에서 **취소**를 선택합니다. [RFC 취소] 페이지가 나타납니다.
- 3. 원하는 경우 설명을 입력하고 **RFC 취소**를 누릅니다.

#### **10.2.5. 서비스 요청 영역이란?**

[서비스 요청] 영역에는 관리 클라우드 서비스 SI에 대한 SR이 나열됩니다. PowerView를 설정한 경우 PowerView에 지정된 SI에 대한 SR이 나열됩니다.

영역의 열 크기를 조정할 수 있고, 열 이름 옆에 있는 삼각형을 눌러 영역을 정렬할 수 있으 며, **열**을 누른 다음 **보기** 메뉴에서 **열 관리**를 선택하여 열을 추가하거나 숨기고 재배열할 수 있습니다.

서비스 요청 영역을 확장하려면 **분리**를 선택하십시오.

#### **10.2.5.1. SR을 검색하려면 어떻게 해야 합니까?**

SR을 검색하려면 검색 상자 옆의 목록에서 검색 조건을 선택하고 검색 상자에 텍스트를 입 력한 다음 검색 화살표를 누르십시오.

**주:**

종결된 SR을 표시하거나 검색하려면 검색 상자 위에서 **종결된 SR 포함**을 선택하십시오. 검색 속도가 느 려지므로 종결된 SR을 검색하려는 경우에만 이 옵션을 사용하십시오. 자신이 생성한 SR만 보려면 **내가 생성한 SR**을 선택합니다.

#### **10.2.5.2. SR을 생성하려면 어떻게 해야 합니까?**

SR을 생성하려면 [서비스 요청] 영역에서 **SR 생성**을 누르십시오.

**주:**

관리 클라우드 서비스 SR 생성에 대한 자세한 내용은 서비스 요청 도움말의 **[관리 클라우드 서비스 SR을 생성하려](#page-106-0) [면 어떻게 해야 합니까?](#page-106-0)** 절을 참조하십시오.

#### **10.2.5.3. SR을 보려면 어떻게 해야 합니까?**

SR을 보려면 [서비스 요청] 영역에서 SR 링크를 누르십시오.

#### **10.2.5.4. SR을 업데이트하려면 어떻게 해야 합니까?**

SR을 업데이트하려면 SR 링크를 누르고 **업데이트 추가**를 누른 다음 [업데이트 세부 정보] 상자에 정보를 입력하고 **업데이트 게시**를 누르십시오.

#### **10.2.5.5. SR을 종결하려면 어떻게 해야 합니까?**

SR을 종결하려면 SR 링크를 누르고 **SR 종결**을 누른 다음 목록에서 종결 사유를 선택하고 필요에 따라 [업데이트 세부 정보] 상자에 정보를 입력한 다음 **업데이트 게시**를 누르십시오.

## <span id="page-169-0"></span>**10.3. 서비스**

[서비스] 페이지에서는 연결된 서비스별로 정렬된 환경을 표시합니다. 환경에 대한 기본 정보 (예: 가동 날짜 및 환경 유형)를 보려면 환경을 누릅니다.

## <span id="page-169-1"></span>**10.4. 요청**

#### **10.4.1. 관리 클라우드 서비스 요청 페이지란?**

관리 클라우드 서비스의 [요청] 페이지에서는 계획된 변경(RFC) 및 SR에 대한 정보를 제공 합니다.

#### **10.4.2. 변경 페이지란?**

[변경] 페이지에서는 계획된 변경 및 RFC 프로파일에 대한 정보를 제공합니다.

#### **10.4.2.1. 계획된 변경 영역이란?**

[계획된 변경] 영역에는 SI에 대한 RFC(변경 요청)가 나열됩니다. [계획된 변경] 영역에 대한 자세한 내용은 [관리 클라우드 홈](#page-167-0) 도움말을 참조하십시오.

#### **10.4.2.2. RFC 프로파일 영역이란?**

프로파일에는 인스턴스 이름, 연락처 정보, RFC 유형과 같은 RFC 헤더 정보가 포함됩니다. 프로파일을 사용하면 RFC를 생성할 때 드는 시간과 노력을 절약할 수 있습니다. 예를 들어, 운용 환경에서 개발 환경을 업데이트하기 위해 RFC를 생성할 때 사용할 프로파일을 만들 수 있습니다.

RFC 프로파일을 생성하려면 다음과 같이 하십시오.

- 1. 필요한 경우 [RFC 프로파일] 영역 제목 옆에 있는 화살표를 눌러 영역을 확장합니다.
- 2. **RFC 프로파일 생성**을 누르고 프로파일 세부 정보를 입력한 다음 **프로파일 생성**을 누릅 니다.

[RFC 프로파일] 영역에 새 프로파일이 나타납니다.

RFC 프로파일을 확인 또는 삭제하려면 다음과 같이 하십시오.

- 1. 필요한 경우 [RFC 프로파일] 영역 제목 옆에 있는 화살표를 눌러 영역을 확장합니다.
- 2. [프로파일 이름] 열에서 프로파일 링크를 누르고 필요에 따라 프로파일 세부 정보를 편집 한 다음 **프로파일 업데이트** 또는 **프로파일 삭제**를 누릅니다.

#### **10.4.3. 인시던트 페이지란?**

관리 클라우드의 [인시던트] 페이지에서는 SR에 대한 정보를 제공합니다. [변경] 페이지를 확인 중인 경우 [인시던트] 페이지를 보려면 **클라우드 서비스 요청 - 변경** 위에 있는 **인시던 트**를 누르십시오.

#### **10.4.3.1. 서비스 요청 영역이란?**

SR(서비스 요청)은 기술적 또는 일반 문의(비기술적) SR로 분류됩니다. 하드웨어 및 소프트 웨어 제품 관련 제품 지원을 받으려면 기술적 SR을 제출합니다. [서비스 요청] 영역에는 가 장 최근의 기술적 SR(서비스 요청)이 표시되면서 사용자의 SI(고객 지원 번호)에 대해 가장 최근에 업데이트된 SR이 먼저 나열됩니다. SR 링크를 누르면 브라우저 및 구성 설정에 따라 SR이 새 탭 또는 창에서 열립니다.

#### **10.4.3.2. 관리 클라우드 서비스 SR을 생성하려면 어떻게 해야 합니까?**

관리 클라우드 서비스 SR 생성에 대한 자세한 내용은 서비스 요청 도움말의 ["관리 클라우드](#page-106-0) [서비스 SR을 생성하려면 어떻게 해야 합니까?"](#page-106-0)를 참조하십시오.

## **10.4.3.3. 일반 문의 서비스 요청 영역이란?**

일반 문의 SR은 제품 지원 이외의 다른 문제와 관련됩니다. 계정, 권한, 웹 사이트 문제, 라이 센스 및 자격, 사인인 문제, 실제 매체 주문 등과 관련된 문제 또는 기술적 SR 작성에 문제가 있는 경우 일반 문의 SR을 사용할 수 있습니다. 서비스 요청에 나열된 기본 및 대체 연락처 담당자는 모두 일반 문의 SR을 편집할 수 있습니다.

[서비스 요청] 영역에는 기술적 SR이 표시되며, [일반 문의 서비스 요청] 영역에는 일반 문의 SR이 표시됩니다.

#### **10.4.3.4. 자동으로 생성된 서비스 요청 영역이란?**

[자동으로 생성된 서비스 요청] 영역에는 관리 클라우드 서비스 환경(예: Oracle Enterprise Manager)에 대해 자동으로 생성된 SR이 나열됩니다. 수동으로 생성된 SR과 마찬가지로, 자동 SR에서 동일한 작업을 수행할 수 있습니다. SR 관리에 대한 자세한 내용은 ["관리 클라](#page-167-0) [우드 홈"](#page-167-0) 페이지 도움말을 참조하십시오.

#### **10.4.3.5. 작성중인 SR 영역이란?**

SR을 생성할 때 제출 전에 초안으로 저장하도록 선택할 수 있습니다. [작성중인 SR] 영역에 는 표시된 SI와 연관된 작성중인 SR이 나열됩니다. 서비스 요청 마법사에서 **제출**을 누르면 SR이 [서비스 요청] 영역으로 이동됩니다.

## <span id="page-171-0"></span>**10.5. 운용중단**

#### **10.5.1. 관리 클라우드 서비스 운용중단 페이지란?**

관리 클라우드의 [운용중단] 페이지에서는 지난 365일간 PowerView SI에 나열된 환경과 관 련된 서비스 운용중단에 대한 정보를 제공합니다.

#### **10.5.2. 표시되는 운용중단을 필터링하려면 어떻게 해야 합니까?**

기본적으로 [운용중단] 영역에는 모든 유형의 운용중단이 표시됩니다. **표시** 메뉴 옆에 있는 화살표를 누른 다음 **새로 만들기**, **계획됨** 또는 **계획되지 않음**을 선택하여 다른 유형의 운용 중단을 확인할 수 있습니다. 운용중단에 대한 추가 정보를 보려면 환경 이름 링크를 누르십시 오.

## <span id="page-171-1"></span>**10.6. 액세스 제어**

[액세스 제어] 페이지에서는 비밀번호를 변경하고 관리 클라우드 환경에 대한 액세스를 요청 할 수 있습니다.

#### **10.6.1. 권한이 있는 승인자 페이지란?**

[권한이 있는 승인자] 페이지에는 선택된 SI에 대한 승인자 및 승인자 권한을 나열하는 [권한 이 있는 승인자] 영역이 포함되어 있습니다.

SI를 변경하려면 [고객 지원 번호] 메뉴에서 다른 SI를 선택하십시오.

승인자를 추가하려면 **추가**를 누르고 [권한이 있는 승인자 추가] 화면에서 세부 정보를 입력한 다음 **확인**을 누르십시오.

#### **10.6.2. 환경 페이지란?**

[환경] 영역에는 프로파일에 나열된 SI와 연관된 관리 클라우드 환경이 나열됩니다. [권한이 있는 승인자] 페이지를 확인 중인 경우 [환경] 페이지를 보려면 **클라우드 서비스: 액세스 제어 - 환경** 위에 있는 **환경**을 누르십시오. [작업] 메뉴에서 다음을 수행할 수 있습니다.

- 환경 별칭 저장
- 모든 호스트(운용) 계정에 대한 비밀번호 재설정
- 모든 계정에 대한 액세스 정책 재설정
- 액세스 요청 내역 보기

또한 **모든 계정에 대한 액세스 정책 재설정**을 선택할 수도 있습니다. 사용자 롤이 추가 또는 취소될 때 Oracle의 액세스 프로비전 시스템과 동기화하려면 이렇게 합니다.

## <span id="page-172-0"></span>**10.7. 보고서**

#### **10.7.1. 관리 클라우드 보고서 페이지란?**

관리 클라우드의 [보고서] 페이지에는 다음과 같은 대화식 보고서가 포함되어 있습니다.

- 변경 요청 보고서
- 가용성 보고서
- 평가 보고서
- 보안 스코어카드
- Exadata 보고서

보고서를 보려면 [보고서] 페이지에서 보고서 이름을 누르십시오.

#### **10.7.2. 변경 요청 보고서란?**

변경 요청 보고서 페이지에는 실행 일정이 잡히거나 이미 실행된 모든 작업에 대한 정보가 표 시됩니다.

변경 요청 보고서를 생성하려면 다음과 같이 하십시오.

- RFC 상태를 선택합니다. 기본적으로 [모두]가 선택되어 있습니다.
- 생성 날짜 또는 계획된 시작 날짜를 기준으로 검색하도록 선택합니다.
- 특정 범위 내에서 시작된 모든 변경 사항에 대한 날짜 범위를 선택합니다.
- **구성** 옵션에서 모든 구성을 선택하거나 서비스 유형 또는 인스턴스를 선택하여 해당 구성 과 연관된 변경 사항을 확인합니다.

• **보고서 가져오기**를 누릅니다.

#### **10.7.3. 가용성 보고서란?**

가용성 보고서 페이지는 환경 레벨에서 계획되지 않은 운용중단 이벤트 및 서비스 중단 이벤 트에 대한 보고서를 제공합니다.

가용성 보고서를 생성하려면 다음과 같이 하십시오.

- 1. 보고서 유형을 선택합니다.
- 2. 환경을 선택합니다.
- 3. 기간을 지정합니다.
- 4. **보고서 가져오기**를 누릅니다.

#### **10.7.4. 평가 보고서란?**

[평가 보고서] 페이지에서는 운용 평가에 대한 정보를 제공합니다. 운용 평가는 각 고객 프로 젝트의 전 주기에 걸쳐 이루어집니다. Oracle 관리 클라우드는 고객 구현 유형, 구현된 모듈, 서비스 제공 및 계획된 가동 날짜에 준하여 자동으로 운용 평가 확인 목록의 일정을 잡습니 다.

평가 보고서 페이지에서 다음을 수행할 수 있습니다.

- 확인 목록 영역, 확인 목록 이름, 평가된 인스턴스, 평가 개시자, 평가 검토자 보기
- [익스포트]를 눌러 확인 목록 파일 및 실행 프로세스 다운로드
- 평가가 적용되는 배치 및 구현 확인

#### **10.7.5. 보안 스코어카드 보고서란?**

[보안 스코어카드]에는 업로드된 모든 보안 스코어카드가 표시됩니다. 스코어카드는 [보안 스 코어카드] 하위 폴더의 [문서]에도 표시됩니다.

#### **10.7.6. Exadata 보고서란?**

#### **주:**

Exadata 보고서는 SI가 Exadata 서비스와 연관된 고객에게 표시됩니다.

Exadata 대시보드라고도 하는 [Exadata 보고서] 페이지에는 Exadata 클라우드에 대한 다 음과 같은 정보가 표시됩니다.

- 기본 서비스 정보
- 인스턴스, 호스트 및 저장소 셀별 상태
- 시스템 측정 단위

Exadata 보고서는 다음 네 부분으로 구성됩니다.

• 개요 - Exadata 서비스에 대한 일반 정보가 포함됩니다.

- 전체 통계 -초당 평균 트랜잭션 수 및 평균 응답 시간이 포함됩니다.
- 서버 [개요] 섹션에 지정된 인스턴스와 연관된 서버가 포함됩니다.
- 저장소 셀 [개요] 섹션에 지정된 인스턴스와 연관된 저장소 셀이 포함됩니다.

## <span id="page-174-0"></span>**10.8. 문서**

#### **10.8.1. 관리 클라우드 문서 페이지란?**

관리 클라우드의 [문서] 페이지에서는 확인 중인 고객과 관련된 문서를 보고 관리할 수 있습 니다.

#### **10.8.2. 폴더 트리를 확장하려면 어떻게 해야 합니까?**

[문서] 페이지가 표시될 때 폴더 트리가 축소되어 있을 수도 있습니다. 폴더 트리를 확장하려 면 ROOT 폴더 옆에 있는 화살표를 누르십시오. 그러면 추가된 하위 폴더가 표시됩니다.

#### **10.8.3. 새 폴더를 추가하려면 어떻게 해야 합니까?**

**주**: CUA(고객 사용자 관리자) 전용 섹션입니다.

새 폴더를 추가하려면 다음과 같이 하십시오.

- 1. 새 폴더가 들어갈 폴더를 선택합니다.
- 2. **작업**을 누르고 목록에서 **새 폴더**를 선택합니다.
- 3. 대화상자가 나타나면 폴더 이름을 입력하고 **확인**을 누릅니다.
- 4. **작업**을 누르고 목록에서 **새로 고침**을 선택합니다.

#### **10.8.4. 파일을 업로드하려면 어떻게 해야 합니까?**

파일을 업로드하려면 다음과 같이 하십시오.

- 1. 파일을 추가할 폴더를 선택합니다.
- 2. **작업**을 누르고 목록에서 **파일 업로드**를 선택합니다. 대화상자가 나타나면 **찾아보기...**를 눌러 파일을 찾습니다.
- 3. 원하는 경우 파일의 설명을 입력하고 **업로드**를 누릅니다.
- 4. **작업**을 누르고 목록에서 **새로 고침**을 선택합니다.

#### **10.8.5. 파일을 보려면 어떻게 해야 합니까?**

파일을 보려면 **파일 이름** 열에서 링크를 누릅니다.

#### **10.8.6. 파일이나 폴더의 이름을 바꾸려면 어떻게 해야 합니까?**

파일이나 폴더의 이름을 바꾸려면 다음과 같이 하십시오.

1. 파일이나 폴더를 선택합니다.

- 2. **작업**을 누르고 목록에서 **이름 바꾸기**를 선택합니다.
- 3. 새 이름을 입력하고 **이름 바꾸기**를 누릅니다.

## **10.8.7. 파일이나 폴더를 삭제하려면 어떻게 해야 합니까?**

**주**: CUA 전용 섹션입니다.

파일이나 폴더를 삭제하려면 다음과 같이 하십시오.

- 1. 파일이나 폴더를 선택합니다.
- 2. **작업**을 누르고 목록에서 **삭제**를 선택합니다.
- 3. 확인 대화상자에서 **확인**을 누릅니다.

## **10.8.8. 페이지를 새로 고치려면 어떻게 해야 합니까?**

최신 변경 사항을 보려면 브라우저의 [새로 고침] 단추를 누릅니다.

## <span id="page-175-0"></span>**10.9. 달력**

## **10.9.1. 관리 클라우드 달력이란?**

관리 클라우드 달력에는 선택된 Oracle SI에 대해 일정이 잡힌 모든 RFC가 표시되며 고유 의 달력 항목을 생성할 수 있는 기능이 제공됩니다. 2009년 11월을 기점으로 현재 달력 날짜 로부터 1년 동안의 달력 항목을 볼 수 있습니다. 관리 클라우드 달력은 [보기] 또는 [생성 및 업데이트] 변경 요청 권한이 있는 사용자에게 제공됩니다. 수동 달력 항목은 지정된 환경에 대해 권한이 부여된 승인자만 지정할 수 있습니다. 달력 항목을 보려면 시간대를 선택해야 합 니다.

## **10.9.2. 달력 시간대를 변경하려면 어떻게 해야 합니까?**

시간대를 변경하려면 [시간대] 메뉴에서 다른 시간대를 선택합니다.

## **10.9.3. 특정 환경에 대한 데이터를 볼 수 있습니까?**

예. 기본적으로 달력에는 지정된 Oracle SI와 연관된 모든 환경의 데이터가 표시됩니다. 한 환경에 대한 데이터를 보려면 [환경] 메뉴에서 환경을 선택하십시오.

## **10.9.4. 달력 항목을 수동으로 추가하려면 어떻게 해야 합니까?**

변경을 계획할 때는 달력 항목을 수동으로 생성하고 RFC를 항목에 추가하여 미리 변경에 대 한 일정을 잡거나 우선순위를 매길 수 있습니다.

**주:**

지정된 환경에 대해 권한이 부여된 승인자인 사용자만 해당 환경에 대해 수동 달력 항목을 생성 또는 편 집할 수 있습니다.

달력 항목을 수동으로 추가하려면 다음과 같이 하십시오.

- 1. 시간대를 선택합니다.
- 2. [달력] 페이지에서 빈 공간을 누르거나 마우스 오른쪽 단추를 누른 다음 **이벤트 생성**을 누릅니다. [이벤트 생성] 대화상자가 열립니다.
- 3. 필요한 정보를 입력합니다.

**주:**

권한이 부여된 승인자인 환경만 [환경] 메뉴에 나타납니다.

- 4. 원하는 경우 [일정을 잡을 RFC] 상자에 RFC 또는 콤마로 구분된 RFC 목록을 입력합니 다. RFC 목록이 표시됩니다.
- 5. 목록에서 RFC 번호를 눌러 [일정을 잡을 RFC] 상자에 추가합니다.
- 6. **확인**을 누릅니다. 항목이 달력에 표시됩니다.

**주:**

[일정을 잡을 RFC] 상자에 입력된 RFC는 수동 항목과 연관된 SI에 대해 검증되지 않습니다.

#### **10.9.5. 수동 항목을 삭제 또는 편집하려면 어떻게 해야 합니까?**

달력 항목을 수동으로 삭제하려면 달력에서 항목을 마우스 오른쪽 단추로 누르고 **이벤트 삭 제**를 선택한 다음 **확인**을 누르십시오.

달력 항목을 수동으로 편집하려면 달력에서 항목을 마우스 오른쪽 단추로 누른 다음 **이벤 트 업데이트**를 선택하거나 달력 항목을 누르십시오. 나타나는 창에서 정보를 편집한 다음 **확 인**을 누릅니다.

## <span id="page-176-0"></span>**10.10. 조직**

#### **10.10.1. 조직 페이지란?**

관리 클라우드의 [조직] 페이지에서는 확인 중인 SI와 관련된 회사, 관리 클라우드 서비스 및 Oracle 연락처를 볼 수 있습니다.

#### **10.10.2. 연락처 영역이란?**

[연락처] 영역에는 확인 중인 SI와 연관된 모든 연락처가 나열됩니다. 서비스 전달 관리자 (SDM)가 연락처를 유지 관리합니다.

#### **10.10.3. 위치 영역이란?**

[위치] 영역에는 확인 중인 SI와 연관된 회사의 주소가 나열됩니다.

#### **10.10.4. 고객 관리 팀 영역이란?**

[고객 관리 팀] 영역에는 확인 중인 SI와 연관된 모든 Oracle 연락처가 나열됩니다. 서비스 전달 관리자(SDM)가 연락처를 유지 관리합니다.

# <span id="page-177-0"></span>**10.11. 정책**

## **10.11.1. 정책 페이지란?**

[정책] 페이지에서는 관리 클라우드 정책 및 참조 문서에 대한 링크를 제공합니다.

**관리 클라우드 서비스에 대한 My Oracle Support 정보**(MOS-MCS) 링크를 누르면 MOS-MCS 관련 릴리스 노트 및 MOS-MCS에 대한 자세한 프로세스 제품 문서로 이동됩니다.

## <span id="page-177-1"></span>**10.12. CEMLI**

Oracle CEMLI 서비스를 통해 Oracle E-Business Suite 배치의 CEMLI(구성/사용자 정의, 확장, 수정, 지역화 및 통합)을 관리할 수 있습니다.

CEMLI 도움말을 보려면 CEMLI 페이지 왼쪽에 있는 **도움말 목차**를 누르십시오.

# **CRM On Demand**

이 문서에서는 다음 항목을 다룹니다.

- [CRM On Demand 탭이란?](#page-178-0)
- [CRM On Demand 탭은 누구에게 표시됩니까?](#page-178-1)
- [SR을 검색하려면 어떻게 해야 합니까?](#page-178-2)
- [SR을 생성하려면 어떻게 해야 합니까?](#page-179-0)
- [내 SR을 보려면 어떻게 해야 합니까?](#page-179-1)
- [다른 사람이 생성한 SR을 보려면 어떻게 해야 합니까?](#page-180-0)
- [SR을 업데이트하려면 어떻게 해야 합니까?](#page-180-1)
- [SR을 종결하려면 어떻게 해야 합니까?](#page-180-2)
- [종결된 SR을 재진행하려면 어떻게 해야 합니까?](#page-181-0)

# <span id="page-178-0"></span>**11.1. CRM On Demand 탭이란?**

CRM On Demand 탭을 사용하면 Oracle CRM(Customer Relationship Management) On Demand 고객이 CRM On Demand SR(서비스 요청)을 기록하고 추적할 수 있습니다. [CRM On Demand] 페이지의 [내 SR] 영역에는 직접 생성한 미해결 SR이 표시되고, [내 회사의 SR] 영역에는 SR 보기 권한이 부여된 고객 서비스 번호가 있는 SR이 표시됩니다. [CRM On Demand] 페이지에서 다음 작업을 수행할 수 있습니다.

- SR 생성
- SR 보기
- SR 업데이트
- SR 종결
- SR 재진행

# <span id="page-178-1"></span>**11.2. CRM On Demand 탭은 누구에게 표시됩니까?**

CRM On Demand 탭은 프로파일에 하나 이상의 CRM On Demand SI(고객 지원 번호)가 있는 고객에게 표시됩니다.

# <span id="page-178-2"></span>**11.3. SR을 검색하려면 어떻게 해야 합니까?**

[내 SR] 또는 [내 회사의 SR] 영역에서 SR을 검색할 수 있습니다. SR을 검색하려면 다음과 같이 하십시오.

- 1. [내 SR] 또는 [내 회사의 SR] 영역의 검색 상자 옆에 있는 목록에서 검색 범주를 선택합 니다. 기본 범주는 [제목]입니다.
- 2. 검색 상자에 검색 조건을 입력하고 검색 아이콘을 누릅니다.

결과는 [내 SR] 또는 [내 회사의 SR] 영역에 나타납니다.

- [내 SR] 영역에서 검색 중인 경우 CRM On Demand가 생성한 모든 SR을 검색합니 다.
- [내 회사의 SR] 영역에서 검색 중인 경우 CRM On Demand가 SI가 있는 모든 SR을 검색합니다.

**주:** 검색은 대소문자를 구분하고 입력한 처음 몇 개의 문자를 기반으로 일치하는 항목을 찾 습니다. SR 번호 또는 부분 번호의 경우 *X*-*XXXXXX* 형식을 사용하며 여기서 *X*는 숫자입니 다.

## <span id="page-179-0"></span>**11.4. SR을 생성하려면 어떻게 해야 합니까?**

SR을 생성하려면 다음과 같이 하십시오.

1. **내 SR** 영역에서 **SR 생성**을 누릅니다. [서비스 요청 생성] 마법사가 나타나고 [문제 식별] 페이지가 표시됩니다.

**주: SR 생성** 단추는 프로파일에 하나 이상의 CRM OD SI가 없는 경우 표시되지 않습니 다.

- 2. 해당 정보를 입력하거나 선택하고 **다음**을 누릅니다. [완료 및 제출] 페이지가 나타납니 다.
- 3. **지금 문제 해결** 섹션에 관련 지식 문서 목록이 표시되면 해당 문서 목록을 검토한 후 필 요하면 문서를 선택합니다. 그러면 선택된 문서가 화면에 나타납니다.
- 4. 문서를 선택한 경우 다음과 같이 할 수 있습니다.
	- **이 문서 평가** 옆에 있는 아이콘을 눌러 문서 관련 질문에 대한 대답을 완료한 다음 **문 서 평가**를 누릅니다.
	- 평가를 선택하고 **설명** 상자에 설명을 입력한 다음 **평가 전송**을 누릅니다.
	- 다음 중 하나를 선택합니다.

**이 문서가 내 문제를 해결했습니다.** - 이 링크를 선택하면 SR에 대한 변경 사항이 손실 됨을 알리는 메시지가 표시됩니다. SR을 취소하고 지식 기반의 문서를 보려면 **확인**을 누릅니다.

다음 - **다음**을 누르면 [완료 및 제출] 페이지가 나타납니다.

5. [완료 및 제출] 페이지에서 해당 사항을 선택한 다음 **제출**을 누릅니다. [내 SR] 및 [내 회 사의 SR] 영역에 SR이 나타납니다.

# <span id="page-179-1"></span>**11.5. 내 SR을 보려면 어떻게 해야 합니까?**

내가 생성한 SR을 보려면 [내 SR] 영역에서 **제목** 열의 링크를 누릅니다. SR 페이지가 나타 납니다.
현재 직접 생성한 SR을 보고 있을 때는 다음을 수행할 수 있습니다.

- SR 업데이트
- SR 종결
- 종결된 SR 재진행
- SR에 첨부 파일 추가

# **11.6. 다른 사람이 생성한 SR을 보려면 어떻게 해야 합니까?**

내가 생성한 SR과 내 사용자 프로파일에 포함된 SI에 대해 다른 사람이 생성한 SR이 [내 회 사의 SR] 영역에 나열됩니다. [내 회사의 SR] 영역에 있는 SR을 보려면 **제목** 열의 링크를 누릅니다. SR 페이지가 나타납니다.

SR 페이지에 선택된 SR이 표시됩니다. 이 SR을 직접 생성하지 않았다면 이 페이지는 읽기 전용입니다.

**주:**

Oracle 고객 지원에서 내 회사의 SR을 보기 전에 Oracle 프로파일에서 SR 보기 권한을 사용으로 설정 해야 합니다.

## **11.7. SR을 업데이트하려면 어떻게 해야 합니까?**

직접 생성한 SR을 업데이트하고 첨부 파일을 추가할 수 있습니다. SR을 업데이트하려면 다 음과 같이 하십시오.

- 1. SR을 확인합니다. SR 페이지가 나타납니다. 직접 생성한 SR을 확인하는 방법은 ["내](#page-179-0) [SR을 보려면 어떻게 해야 합니까?"](#page-179-0)를 참조하십시오.
- 2. **업데이트 추가**를 누릅니다. [업데이트] 페이지가 나타납니다.
- 3. 업데이트 정보를 추가한 다음 **업데이트 게시**를 누릅니다.
- 4. [업데이트] 페이지의 [요약] 섹션에서 필요에 따라 다음 섹션을 업데이트합니다.
	- 전자 메일 통지 옵션 중 **SR이 업데이트될 때**를 선택합니다.
	- **대체 전화 번호** 상자에서 대체 전화 번호를 업데이트합니다. **대체 전화 번호** 상자 옆의 [편집]을 누르고 전화 번호를 입력한 다음 **저장**을 누릅니다.
- 5. 첨부 파일을 추가하려면 **첨부 파일 추가**, **업데이트**..., **파일 선택**을 차례로 눌러 파일을 선 택하고 **확인**을 누른 다음 **파일 첨부**를 누릅니다.
- 6. 첨부 파일을 보려면 [요약] 영역의 **첨부 파일 보기** 링크를 누른 후 첨부 파일 링크를 누릅 니다.

# **11.8. SR을 종결하려면 어떻게 해야 합니까?**

직접 생성한 SR을 종결할 수 있습니다. SR을 종결하려면 다음과 같이 하십시오.

**주**: 직접 생성한 SR만 종결할 수 있습니다.

- 1. CRM On Demand 페이지의 [내 SR] 영역에서 종결하려는 SR을 선택합니다.
- 2. **SR 종결**을 누릅니다. [업데이트] 페이지가 나타납니다.
- 3. **업데이트 세부 정보** 상자에 설명을 입력한 다음 **업데이트 게시**를 누릅니다. SR 페이지가 다시 나타나고 [요약] 상자의 상태가 [고객에 의한 종결]로 표시됩니다.

# **11.9. 종결된 SR을 재진행하려면 어떻게 해야 합니까?**

직접 생성한 SR은 종결 후 14일 이내에 다시 열 수 있습니다. 14일이 지난 후에는 SR을 다 시 열 수 없습니다. 종결된 SR을 재진행하려면 다음과 같이 하십시오.

**주**: 직접 생성한 SR만 재진행할 수 있습니다.

- 1. [내 SR] 영역에서 재진행할 SR을 확인합니다. SR 페이지가 나타납니다. 직접 생성한 SR을 확인하는 방법은 ["내 SR을 보려면 어떻게 해야 합니까?"를](#page-179-0) 참조하십시오.
- 2. **SR 재진행** 을 누릅니다.
- 3. **업데이트 세부 정보** 상자에 설명을 입력한 다음 **업데이트 게시**를 누릅니다. [요약] 상자 의 상태가 **고객에 의한 업데이트**로 표시된 SR 페이지가 다시 나타납니다.

# **시스템**

이 문서에서는 다음 항목을 다룹니다.

#### **주:**

[시스템] 탭은 다음 사용자만 볼 수 있습니다.

- CUA(고객 사용자 관리자)
- 프로파일에 하나 이상의 하드웨어 SI(고객 지원 번호) 및 자산 보기 권한을 가진 사용자
- 프로파일의 하드웨어 또는 소프트웨어 SI와 연관된 활성 대상을 가진 사용자
- [시스템, 대상 및 구성](#page-182-0)
- [패치 권장 사항](#page-188-0)
- [건전성 권장 사항](#page-188-1)
- [인벤토리 보고서](#page-194-0)
- [자산](#page-197-0)
- [수집기에서 식별된 하드웨어](#page-202-0)

# <span id="page-182-0"></span>**12.1. 시스템, 대상 및 구성**

시스템은 데이터베이스, Oracle E-Business Suite 설치 또는 애플리케이션 서버와 같은 엔 티티입니다. 시스템은 OC4J(애플리케이션 서버의 일부), Enterprise Manager Agent, 호스 트 또는 Oracle E-Business Suite 설치를 구성하는 구성 요소와 같은 하위 항목인 다른 시 스템 및 대상을 포함할 수 있습니다.

[시스템] 영역에는 Configuration Manager가 실행 중인 모든 시스템이 표시됩니다. 서로 다 른 열을 표시하거나, 시스템 목록을 필터링하거나, 속성별로 시스템을 그룹화하거나, 시스템 간을 검색하도록 [시스템] 영역을 사용자 정의할 수 있습니다. 또한 [즐겨찾기] 메뉴를 통해 필터링하고 신속하게 액세스할 수 있도록 개별 시스템을 즐겨찾기로 표시할 수도 있습니다. 시스템과 함께 PowerView를 사용하고 [시스템] 페이지에서 SR(서비스 요청)을 생성할 수 있습니다. 시스템에 대해 수집되는 구성 데이터는 문제를 찾는 데 사용되거나 고객 센터에서 문제를 진단하고 해결하는 데 사용됩니다.

시스템을 선택하여 [시스템] 대시보드로 드릴 다운할 수 있습니다.

**주:**

효과적인 관리를 위해서는 Configuration Manager 수집 정보를 등록하고 업로드하는 데 사용되는 SI에 대해 관리자 권한을 가지고 있어야 합니다. 시스템이나 대상을 비활성화, 삭제, 제거, 재활성화하는 방법 은 다음 노트를 참조하십시오.

<https://support.oracle.com/rs?type=doc&id=1175546.1>

기본적으로 Oracle 홈에 Configuration Manager 수집기가 설치된 경우 각 Oracle 홈에 수 집기를 추가하면 수집기가 구성 정보를 Oracle로 업로드합니다. 이 정보는 대상 간의 논리적 관계를 도출하는 데 사용된 다음 [대시보드] 탭의 [시스템] 영역에 시스템으로 표시되는 논리 적 그룹을 생성하는 데 사용됩니다. 시스템은 관리 가능한 엔티티로 구성되는데, 이를 대상 이라고 합니다. 시스템 이름은 일반적으로 밑줄 다음에 시스템 유형을 식별하는 문자로 끝납 니다(예: Oracle Database 시스템의 경우 \_dbsys 또는 Oracle WebLogic 시스템의 경우 \_wbl). 대상 이름에는 일반적으로 단축명이 포함됩니다. 예를 들어, A1332DIS\_apps\_cm은 Oracle Concurrent Manager 대상입니다. 각 대상은 항목의 범주를 포함하는 구성을 포함 합니다. 각 항목은 하나의 이름과 하나 이상의 속성을 가집니다. 시스템은 다른 시스템을 포 함할 수 있습니다. 예를 들어, Oracle E-Business Suite 시스템에 Oracle Database 시스 템이 포함됩니다.

OCM 수집기를 "접속 해제" 모드로 구성할 수도 있습니다. 이 모드에서는 구성 데이터 파일 을 작성중인 SR로 수동으로 업로드해야 합니다.

Oracle E-Business Suite는 시스템인 Oracle RAC(Real Application Clusters) 설치를 포 함할 수 있습니다. 또한 Oracle Concurrent Manager 대상도 포함할 수 있습니다. 이 대상 은 대상의 세부 정보 영역에 표시된 구성을 포함합니다. 이 구성은 Concurrent Manager 작 업 교대 범주를 포함합니다. 이 범주에는 일련의 속성에 대한 값을 사용하는 응용 프로그램 ID 테이블이 있습니다.

#### **주:**

시스템에 대한 편집 권한이 있는 경우 시스템 이름을 보다 의미 있는 이름으로 편집할 수 있습니다. 이 이 름은 시스템 또는 대상에 대한 액세스 권한을 가진 다른 사용자에게도 표시됩니다.

#### **12.1.1. 시스템 영역**

**주**: [시스템] 영역을 데이터로 채우려면 Configuration Manager 수집기를 배치해야 합니다.

[시스템] 영역에는 프로파일에 나열된 SI와 연관된 모든 시스템(최대 2000개)이 나열됩니다. 검색 기능, 고급 로컬 필터 또는 PowerView를 사용하여 관심 있는 시스템을 찾을 수 있습니 다.

[시스템] 영역에서 시스템을 선택하여 해당 시스템에 대한 자세한 정보로 드릴 다운할 수 있 습니다. 예를 들어, Oracle E-Business Suite 시스템을 드릴 다운하면 SR, 시스템 세부 정 보 및 관련 지식 기반 문서를 포함한 해당 Oracle E-Business Suite 시스템에 대한 내용을 볼 수 있습니다.

#### **시스템 세부 정보 영역**

[시스템] 영역에서 시스템을 드릴 다운하면 [시스템 세부 정보] 영역에 선택한 시스템을 구성 하는 구성 요소 대상이 표시됩니다. [시스템 세부 정보] 영역에서 개별 대상을 드릴 다운하면 해당 대상에 대한 세부 정보를 표시할 수 있습니다.

#### **12.1.2. 대상 영역**

**주**: [대상] 영역을 데이터로 채우려면 Configuration Manager 수집기를 배치해야 합니다.

대상 영역에는 SI와 연관된 시스템의 일부인 대상이 나열됩니다. 대상 영역을 사용하면 특정 시스템에 드릴 다운할 필요없이 대상에 직접 액세스할 수 있습니다. 이 방법을 통해 대상이 있는 호스트, 대상 홈 위치 또는 현재 시스템의 일부가 아닌 대상과 같은 대상 정보에 바로 액 세스할 수 있습니다. 수집기가 연관된 SI의 관리자인 경우 이 영역에서 직접 대상을 비활성화 할 수도 있습니다.

[대상] 영역에는 Configuration Manager 수집기가 검색하는 모든 개별 구성 요소가 표시되 는데, 애플리케이션 서버의 일부인 OC4J, Enterprise Manager 에이전트, 호스트, Oracle E-Business Suite 설치를 구성하는 구성 요소 등이 이러한 구성 요소에 해당합니다. 여러 열 을 표시하거나, 이름이 지정된 대상을 검색하거나, 대상 목록을 필터링하거나, 속성별로 대 상을 그룹화하도록 [대상] 영역을 설정할 수 있습니다. 또한 나중에 필터링할 수 있도록 중요 한 대상을 즐겨찾기로 표시하여 [즐겨찾기] 메뉴를 통해 신속하게 액세스할 수도 있습니다. PowerView와 연동하며 테이블을 익스포트할 수 있는 다른 기능도 제공됩니다. 대상에 대해 수집되는 구성 데이터는 문제를 찾거나 고객 지원 센터에서 문제를 진단하고 해결하는 데 유 용합니다.

[대상] 영역은 2000개의 대상 표시로 제한됩니다. 검색 기능, 고급 로컬 필터 또는 PowerView를 사용하여 관심 있는 대상을 찾을 수 있습니다.

대상 영역을 통해 주어진 시점에서 대상의 스냅샷을 보고 과거 스냅샷을 현재 스냅샷이나 다 른 과거 스냅샷과 비교할 수 있습니다.

개별 대상 페이지로 드릴 다운하면 이 특정 대상이 있는 호스트 대상이나 이 특정 대상이 있 는 Oracle 홈 대상으로 바로 이동할 수 있습니다. Oracle 홈은 적용된 패치 정보를 포함하고 있기 때문에 특히 유용합니다.

일반적으로 시스템의 세부 정보를 검색한 다음 해당 시스템 내에 있는 대상의 세부 정보를 검 색할 수 있습니다. 해당 대상을 즐겨찾기로 설정한 다음 언제든지 [즐겨찾기] 메뉴에서 액세 스할 수 있습니다.

#### **12.1.3. 구성 영역**

시스템이나 대상을 드릴 다운할 경우 [구성] 영역에서 현재 구성 설정을 볼 수 있습니다.

**주:**

일부 시스템은 구성 정보를 표시하지 않으므로 [구성] 영역이 표시되지 않습니다.

또한 과거 특정 시점의 구성 설정을 보고, 두 시점 사이의 구성 설정을 비교하며, 시간에 따른 구성 변경을 확인할 수도 있습니다. 이러한 기능은 문제의 원인이 될 수 있는 구성 설정 변경 사항을 찾아내는 데 도움이 됩니다.

#### **12.1.4. 시스템 및 대상 작업**

#### **12.1.4.1. 시스템 및 대상 구성을 확인하려면 어떻게 합니까?**

[시스템] 영역 내에서 특정 시스템 구성을 찾고, [대상] 영역 내에서 특정 대상 구성을 찾을 수 있습니다. [시스템] 및 [대상] 영역은 [대시보드] 및 [시스템] 탭에서 사용할 수 있습니다.

이러한 영역에서 특정 시스템이나 대상을 찾기 위한 유용한 방법은 그룹화 또는 검색 필터를 사용하는 것입니다. 시스템이나 대상을 찾았으면 언제든지 [즐겨찾기] 메뉴에서 바로 빠르게 액세스할 수 있도록 시스템이나 대상을 즐겨찾기로 설정할지 여부를 결정할 수 있습니다.

특정 시스템이나 대상을 선택한 후 해당 시스템이나 대상 구성으로 드릴 다운하여 구성 설정 을 볼 수 있습니다.

## **12.1.4.2. 구성을 사용하여 문제를 진단하려면 어떻게 합니까?**

때때로 최근 구성 변경 사항으로 인해 시스템에 문제가 발생할 수 있습니다. 원하는 특정 시 스템이나 대상으로 드릴 다운하여 발생한 구성 변경 사항을 확인할 수 있습니다. [구성] 영역 내에서 현재의 구성을 시스템이 올바르게 작동했던 날짜의 구성과 비교할 수 있습니다. 구성 을 비교하려면 다음과 같이 하십시오.

- 1. [구성] 영역의 [비교] 메뉴에서 **다른 날짜 기준으로 최신**을 선택합니다.
- 2. 나타나는 달력에서 날짜를 선택한 다음 **날짜 적용**을 누릅니다.

선택한 날짜에 수집이 없었던 경우 가능한 가장 가까운 날짜의 수집이 사용됩니다.

왼쪽에 범주 목록이 나타나고, 오른쪽에 차이가 있는 항목 목록이 나타납니다. 사용 안함 으로 설정된 범주는 변경 사항이 없는 것입니다.

#### **12.1.4.3. 시스템 또는 대상을 찾으려면 어떻게 합니까?**

시스템 또는 대상을 찾을 수 없다면 이전에는 있던 것으로 확인되었는지, 또는 비활성화되었 기 때문인지, Oracle 홈이 업그레이드되어 수집에 문제가 있을 수도 있습니다. 먼저 **설정 > 비활성화된 모음 관리(또는 보기)** 테이블을 확인하십시오. 여기에 없으면 이름이 변경되었는 지 확인하십시오. 또는 [수집기] 탭에서 수집 관리자에 대한 FAQ 문서를 찾아보십시오.

#### **12.1.4.4. 더 이상 사용되지 않는 대상을 제거하려면 어떻게 합니까?**

**주:** 대상과 연관된 모든 SR이 종결되었는지 확인하십시오. 대상을 비활성화하려면 사용자가 대상을 업로드할 때 사용한 SI를 담당하는 CUA(고객 사용자 관리자)여야 합니다.

- 1. 대상 영역에서 대상을 선택합니다. 컨텍스트 메뉴가 나타납니다.
- 2. **기타 작업**을 선택합니다.
- 3. **대상 비활성화**를 선택합니다.

#### **12.1.4.5. 내 시스템이 시스템 영역에 나타나지 않는 이유**

수집기가 업로드를 수행하면 시스템이 저장소측에 생성됩니다. 시스템이 표시되지 않을 경 우 다음과 같은 원인이 발생했는지 살펴보십시오.

1. 데이터베이스, iAS 및 Oracle E-Business Suite의 경우 데이터베이스 장치가 실행 되고 수집이 수행되었는지 확인하십시오. 단계는 [수집기] 탭에서 제공되는 *Oracle Configuration Manager Installation and Administration Guide*에 설명되어 있습니다.

- 2. 수집기가 정확한 Oracle 홈에 설치되지 않았습니다. [수집기] 탭에서 제공되는 *Oracle Configuration Manager Installation and Administration Guide*를 참조하십시오.
- 3. 업로드용으로 생성된 시스템이 없습니다(예: 호스트).
- 4. 여러 SI를 가진 사용자가 업로드를 수행했지만 업로드가 SI와 연관되지 않았습니다. 창 위쪽에 있는 Message Center에서 [수집기 연관] 메시지를 확인하도록 사용자에게 요청 합니다. 자세한 내용은 ["Message Center"](#page-50-0) 도움말을 참조하십시오.
- 5. ORACLE\_HOME/ccr.logs 파일 아래의 로그 파일에서 발생한 오류가 있는지 확인합니 다.

**주**: 사용자 프로파일에서 SI와 연관된 시스템만 볼 수 있습니다. 자신의 프로파일을 보려면 [설정] 탭을 선택한 다음 **내 계정**을 선택하여 SI가 나열되는지 확인하십시오. 나열되지 않는 경우 SI를 입력한 다음 **요청 전송**을 누르십시오.

#### **12.1.4.6. 일부 사용자에 대해 시스템이나 대상을 제한할 수 있습니까?**

단일 시스템이나 대상은 SI를 볼 수 있는 다른 사용자로부터 숨길 수 없습니다. 그러나 CUA 는 SI에서 사용자를 제거할 수 있으며 그러면 해당 SI 내의 시스템과 대상에 대한 액세스 권 한이 제거됩니다.

## **12.1.4.7. 수명 주기 속성이란?**

수명 주기는 시스템 및 대상에 대해 지정할 수 있는 속성입니다. 이 속성을 사용하면 대상의 수명 주기 스테이지에 따라 건전성 권장 사항을 포함하여 여러 보기를 필터링할 수 있습니다. 다음 단계 중 하나를 지정할 수 있습니다.

- 핵심
- 운용
- 스테이지
- 테스트
- 개발
- 지정되지 않음

예를 들어, 개발 시스템의 건전성 권장 사항은 많은 고객들에게 보여줄 필요가 없을 것입니 다.

시스템과 연관된 모든 대상은 시스템의 수명 주기(설정된 경우)를 상속합니다. 또한 특정 대 상의 상속성을 무효화할 수도 있습니다. 대상에 대해 설정된 마지막 수명 주기 스테이지가 표 시됩니다.

## **12.1.4.8. 수명 주기 속성은 누가 설정할 수 있습니까?**

모든 CUA(고객 사용자 관리자)는 시스템 또는 대상에 대한 수명 주기 속성을 설정하거나 설 정 해제할 수 있습니다.

시스템 또는 대상에 대한 소유자 또는 업데이트 권한이 있으면 시스템 개요 영역에서 시스템 또는 대상에 대한 수명 주기 속성을 설정하거나 설정 해제할 수 있습니다.

## **12.1.4.9. 여러 대상 및 시스템에 대해 수명 주기 속성을 설정하려면 어 떻게 해야 합니까?**

여러 대상 및 시스템에 대해 수명 주기 속성을 설정하려면 다음과 같이 하십시오.

- 1. [대상] 또는 [시스템] 영역에서 행의 왼쪽을 눌러서 여러 행을 선택합니다.
- 2. 수명 주기 속성을 설정하려는 대상 또는 시스템을 모두 선택했으면 도구 모음에서 선택 한 행에 대해 **기타 작업**을 누른 다음 [속성 편집]을 선택합니다.
- 3. 표시된 [속성 편집] 대화상자에서 다음 수명 주기 옵션 중 하나를 선택한 후 **저장**을 누릅 니다.
	- 핵심
	- 운용
	- 스테이지
	- 테스트
	- 개발
	- 지정되지 않음
- 4. 선택한 항목 중에서 자신이 CUA인 대상 또는 시스템에 대한 기존 수명 주기 값의 요약 을 보려면 **기존 항목 표시**를 누릅니다.

**주**: 개수에는 선택 목록에서 자신이 CUA인 시스템 또는 대상만 포함됩니다.

- 5. 안내에 따라 선택을 확인합니다. 선택한 대상 또는 시스템 수에 따라 작업을 수행하는 데 10초 이상 최대 1분까지 걸릴 수 있습니다.
- 6. 작업이 완료되면 페이지 오른쪽 위에 있는 My Oracle Support 메시지 모음에 메시지가 표시됩니다. 메시지는 작업이 성공했는지 또는 오류로 인해 일부 또는 모든 대상 또는 시 스템에서 수명 주기 속성을 변경하지 못했는지를 나타냅니다.

항목을 변경하기 전에 수명 주기 속성을 검토하려면 다음 중 하나를 수행하십시오.

- 영역 테이블 머리글의 왼쪽에서 **편집**을 눌러 적용 가능한 대상 또는 시스템 영역에 대해 수명 주기 열이 표시되는지 확인합니다.
- 대상 또는 시스템 세부 정보 페이지를 직접 연 다음 수명 주기 속성이 표시되는 [대상 개요] 또는 [시스템 개요] 영역을 확인합니다.

## **12.1.4.10. 특정 시스템에 수명 주기 속성을 설정한 경우 해당 시스템과 연관된 멤버 대상은 어떻게 됩니까?**

시스템과 연관된 모든 멤버 대상은 시스템에 대해 설정된 최신 수명 주기를 상속합니다. 두 개 이상의 시스템과 연관된 대상은 단일 수명 주기 속성만 포함할 수 있습니다.

단일 대상의 수명 주기 속성을 해당 '상위' 시스템과 다르게 만들려면 먼저 시스템 수명 주기 속성을 설정한 다음 **대상**을 선택하고 해당 수명 주기 속성을 편집하여 개별 대상에서 수명 주 기 속성을 무효화합니다.

## **12.1.4.11. 대상과 시스템의 차이점은 무엇일까요?**

시스템은 하나의 논리적 그룹을 구성하는 대상의 모음입니다. 시스템 이름은 일반적으로 밑 줄 다음에 시스템 유형을 식별하는 문자로 끝납니다(예: Oracle Database 시스템의 경우 \_dbsys 또는 Oracle WebLogic 시스템의 경우 \_wbl). 대상 이름에는 일반적으로 단축명이 포함됩니다. 예를 들어, ADIS\_apps\_cm은 Oracle Concurrent Manager입니다.

#### **12.1.4.12. 특정 날짜의 구성 항목 값을 확인하려면 어떻게 합니까?**

구성 변경이 새로운 성능 문제의 원인인지 확인하고자 합니다. [구성] 영역의 **작업** 메뉴에서 **변경 내역**을 선택한 다음 구성을 보려는 날짜를 선택합니다. 오늘과 첫번째 수집 날짜 사이의 임의 날짜를 볼 수 있습니다.

수집이 발생하지 않은 날짜를 선택한 경우 수집 날짜 이전의 최신 날짜가 표시됩니다. 일반적 으로 이는 요청된 날짜에 변경 사항이 없음을 의미하므로 요청된 날짜에 대한 값은 표시된 날 짜와 같습니다. 수집은 변경이 감지되는 경우에만 발생하므로 표시된 날짜는 변경, 즉 수집이 발생했음을 나타냅니다.

#### **12.1.4.13. 구성 값이 변경되었는지 여부를 확인하려면 어떻게 합니까?**

원하는 대상으로 이동한 다음 **작업** 메뉴에서 **비교**를 선택하여 비교를 수행하십시오. 날짜 범 위를 선택하면 차이가 있는 항목의 범주만 표시됩니다. 다른 범주는 사용 안함으로 설정됩니 다.

구성 내에서 검색을 수행할 수 없습니다. 항목 범주가 많은데 이 중 한 범주를 찾으려는 경우 마우스 오른쪽 단추를 눌러 테이블을 복사한 다음 스프레드시트나 문서로 붙여 넣으십시오. 테이블 역시 정렬할 수 있습니다.

## <span id="page-188-0"></span>**12.2. 패치 권장 사항**

패치 권장 사항 영역에 대한 자세한 내용은 패치 및 업데이트 도움말의 [패치 권장 사항 영역](#page-118-0) [이란?](#page-118-0) 절을 참조하십시오.

## <span id="page-188-1"></span>**12.3. 건전성 권장 사항**

이 섹션에서는 건전성 권장 사항 및 건전성 권장 사항 숨김에 대해 설명합니다.

#### **12.3.1. 건전성 권장 사항 정보**

**주**: [건전성 권장 사항] 영역은 Configuration Manager 수집기를 사용하는 경우에만 사용할 수 있습니다. 자세한 수집 활용 방법은 [수집기] 탭을 참조하십시오.

[건전성 권장 사항] 영역에는 수집기가 실행되었고, 권장 사항이 발견되었으며, 현재 숨겨져 있지 않은 모든 시스템에 대한 건전성 검사 정보가 표시됩니다. 건전성 검사는 업로드된 구성 을 기준으로 발생 가능한 문제를 알려줍니다. 새 검사와 업데이트된 검사는 정기적으로 릴리 스됩니다. 시스템에 대한 건전성 검사를 정기적으로 검토하고 권장 사항을 따르십시오. 건전 성 검사가 필요하지 않거나 나중으로 연기하려는 경우 건전성 검사를 숨길 수 있습니다.

건전성 권장 사항 영역은 시스템 또는 대상으로 드릴 다운한 경우에도 사용할 수 있습니다. 이 경우 선택한 시스템 또는 대상에 대한 정보만 영역에 표시됩니다.

[건전성 권장 사항] 영역에서 [건전성 권장 사항] 페이지로 드릴 다운하면 건전성 권장 사항의 세부 정보를 볼 수 있습니다. [건전성 권장 사항] 페이지는 2000개의 권장 사항으로 제한됩니 다. 필터를 사용하여 관심 있는 권장 사항을 찾을 수 있습니다.

**12.3.1.1. 내 건전성 권장 사항 영역이 비어 있는 이유는 무엇 때문입니 까?**

건전성 권장 사항 영역은 다음과 같은 이유로 비어 있을 수 있습니다.

- 업로드한 대상 구성에 대해 식별된 건전성 권장 사항이 없습니다.
- 구성을 업로드한 대상 유형에 대해 현재 사용 가능한 건전성 검사가 없습니다. 현재 My Oracle Support는 Oracle Database, Middleware, Oracle E-Business Suite, Oracle Enterprise Manager, Siebel, PeopleSoft 및 JD Edwards에 대해서만 건전성 검사를 제 공합니다.
- 대상 정보 표시에 영향을 주는 PowerView 필터를 사용하고 있습니다.

#### **12.3.1.2. 권장 사항을 해제하려면 어떻게 합니까?**

권장 사항을 해제하거나 숨기려면 [건전성 권장 사항] 테이블에서 권장 사항을 선택하고 **숨기 기**를 누릅니다.

권장 사항은 문제가 해결된 후에 자동으로 제거됩니다. 수집기가 새 구성을 업로드한 후에 구 성 분석을 통해 수정 사항이 발견되면 권장 사항이 더 이상 문제로 나타나지 않습니다. 기본 수집기는 구성 변경 사항을 매일 업로드합니다. 분석은 변경 사항이 감지되면 완료됩니다. 특 정 권장 사항을 숨겼는데 Oracle이 해결된 것으로 판별하면 권장 사항이 지워지고 숨김이 숨 겨집니다. 나중에 권장 사항이 나타나면 숨김이 계속 적용됩니다. 전체 검사 또는 대상을 숨 긴 경우 대상이나 검사가 적용되지 않더라도 계속 적용됩니다.

## **12.3.1.3. 건전성 권장 사항을 선택할 때 아무 작업도 수행되지 않는 이 유는 무엇 때문입니까?**

일반적으로 건전성 권장 사항 테이블에서 행을 선택하면 아래 세부 정보가 나타납니다. 영역 이 표시되지 않는 경우 영역 크기를 0에 가깝게 줄인 것일 수 있습니다. 창 하단 중간에 있는 크기 조정 핸들을 위로 끌면 세부 정보 영역이 표시됩니다. 세부 정보 영역은 구성 속성 변경 또는 설치 조정에 필요한 권고를 제공합니다 (예: SGA에 대해 기본값 늘림, 데이터베이스에 서 2개 이상의 리두 로그 사용 또는 데이터베이스 감사 사용으로 설정과 같은 최적의 방법 규 칙 적용). 세부 정보는 각 항목에 대한 이유와 지식 문서 또는 패치에 대한 링크(해당되는 경 우)를 제공합니다.

#### **12.3.1.4. 문제 해결 후 건전성 검사가 언제 해제됩니까?**

하루에 변경 작업을 여러 번 수행할 경우 최신 건전성 권장 사항 정보를 볼 수 있도록 Configuration Manager 수집기를 수동으로 재실행합니다.

건전성 검사는 대기열 기준으로 실행되므로 업데이트된 구성을 업로드한 시간과 건전성 권 장 사항의 새로 고침 시간 사이에 시간차가 있을 수 있습니다. 구성 업로드 후 24시간 내에 새로 고침이 발생합니다. 따라서 시스템 변경으로 해제된 위반은 시스템 수집이 발생한 후에 반영됩니다. 수정 사항을 즉시 확인하려면 수집기를 수동으로 실행하여 수집을 수행하면 수 집기를 트리거할 수 있습니다. 수집기를 수동으로 재실행하지 않는 경우 변경 사항이 나타나 려면 최대 48시간이 걸릴 수도 있습니다.

각 플랫폼에 대해 수동 수집을 수행하는 방법은 *Oracle Configuration Manager Installation and Administration Guide*를 참조하십시오.

<https://support.oracle.com/rs?type=doc&id=728989.5>

수집기 설명서에 대한 링크는 [수집기] 탭에 있습니다.

#### **12.3.1.5. 특정 검사의 영향을 받는 대상을 어떻게 확인할 수 있습니까?**

테이블 [그룹화 기준] 기능을 사용합니다. 테이블 왼쪽 상단에 있는 아이콘을 누르고 **그룹화 기준 건전성 검사**를 선택합니다. 이제 각 권장 사항에 영향을 주는 모든 대상을 확인할 수 있 습니다.

## **12.3.1.6. 데이터베이스와 같은 한 대상 유형에 대해서만 검사를 보려면 어떻게 해야 합니까?**

테이블 [그룹화 기준] 기능을 사용합니다. 테이블 왼쪽 상단에 있는 아이콘을 누르고 **그룹화 기준 대상** 또는 **그룹화 기준 유형**을 선택합니다. 이제 각 권장 사항에 영향을 주는 각 유형별 그룹화를 볼 수 있습니다. 유형의 하위 집합만 보려면 PowerView를 사용합니다. 유형 필터 를 사용하여 새 필터를 생성하고 원하는 유형을 선택합니다.

### **12.3.1.7. 다중 선택 시 숨김을 선택할 수 없는 경우가 있습니다.**

[그룹 기준]을 설정했다면 그룹 머리글이 선택되어 있을 것입니다. 테이블은 그룹 머리글 선 택을 처리하는 방법을 모릅니다. 해당 행의 선택을 해제하면(Control 키 누름) [숨김] 옵션을 사용할 수 있게 됩니다.

#### **12.3.1.8. 인증 검사 실패 메시지는 무엇을 의미합니까?**

[인증 검사 실패] 메시지를 받으면 이 시스템이나 대상에 인증되지 않은 구성이 감지된 것입 니다. [정보 건전성 검사] 섹션에 자세한 정보가 제공됩니다. 건전성 검사 도중에 보통은 인증 된 구성을 볼 수 있는 옵션이 있습니다. 여러 인증 방법을 볼 수 있는 Certify 응용 프로그램 을 열려면 **인증된 구성 보기**를 누르십시오.

**주:** Configuration Manager 릴리스 10.3.4 이상이 설치되지 않았고 제품과 플랫폼 조합이 인증되지 않은 경우 [인증 검사 실패] 메시지가 표시되지 않을 수 있습니다.

#### **12.3.1.9. 중요도, 작업/의도 및 수명 주기 분류란?**

각 건전성 권장 사항에는 권장 사항이 발생한 컨텍스트를 이해할 수 있도록 중요도, 작업/의 도 및 수명 주기 분류가 포함됩니다.

중요도 분류는 권장 사항의 상대적 중요도 및 처리되어야 하는 긴급도를 나타냅니다.

- 심각: 시스템 중단, 오류 또는 심각한 보안 문제를 일으킬 가능성이 있습니다.
- 경고: 환경이 불안정해질 수 있습니다.
- 정보: 이후 시스템 유지 관리를 위해 최적 사례 권고를 따르는 것이 좋습니다.

작업/의도 분류는 권장 사항이 존재하는 컨텍스트를 나타냅니다. 이 분류는 권장 사항을 오라 클 제품의 수명 주기 전체에 걸쳐 일반적으로 수행되는 작업과 연관 짓습니다. 작업/의도 범 주에는 가용성, 인증, 구성, 설치, 패치, 성능, 확장성, 보안, 지원 정책 및 업그레이드가 포함 됩니다.

수명 주기 분류는 연관된 대상의 수명 주기 상태를 나타냅니다. 이 분류는 대상이 운용, 스테 이지, 개발 또는 테스트 환경 내에 있는지를 의미합니다. 대상의 수명 주기가 설정되지 않은 경우 값은 "지정되지 않음"입니다.

중요도, 작업/의도 및 수명 주기 필터를 조합하여 표시되는 권장 사항 집합을 제한할 수 있습 니다. 권장 사항, 대상 이름 또는 대상 유형 검색 필터를 사용하면 반환되는 권장 사항 집합을 더욱 세분화할 수 있습니다. 또한 PowerView 필터를 사용하여 뷰를 제한할 수도 있습니다.

#### **12.3.1.10. 건전성 권장 사항 토론이란?**

건전성 권장 사항 토론은 피드백, 팁 및 해결 방법을 보고 공유할 수 있을 뿐만 아니라 오라클 고객 지원 담당자 및 기타 전문가로부터 응답을 받을 수 있게 해주는 [커뮤니티] 탭의 토론 스 레드입니다.

건전성 권장 사항의 세부 정보를 보면 건전성 권장 사항에 대해 다른 사용자가 작성한 의견을 보거나, 자신의 의견을 입력하거나, 특정 건전성 권장 사항에 대한 토론이 없는 경우 해당 토 론을 시작할 수 있습니다.

토론에 포함된 모든 응답을 보려면 **모두 읽기**를 누릅니다.

#### **12.3.1.11. 토론에 가입하거나 가입 해제하려면 어떻게 해야 합니까?**

[건전성 권장 사항 세부 정보] 영역에서 토론에 가입하려면 토론 영역의 맨 아래에서 **토론에 가입**을 누릅니다. 토론에서 가입을 해제하려면 **가입 해제**를 누릅니다. Oracle 커뮤니티 사이 트에서 토론에 가입하려면 토론이 표시된 상태로 [작업] 영역에서 **토론 가입**을 누릅니다. 토 론에서 가입을 해제하려면 **토론 가입 해제**를 누릅니다.

토론에 가입하면 해당 토론에 대한 전자 메일 통지가 수신됩니다.

가입에 대한 자세한 내용은 7장. *[커뮤니티](#page-144-0)* 도움말을 참조하십시오.

#### **12.3.1.12. Sustaining Support란?**

대부분의 오라클 제품은 Sustaining Support를 제공합니다. Sustaining Support는 Oracle 의 온라인 지원 툴, 지식 기반, 기존 솔루션 수정, 기술 지원 전문가의 도움 등 시스템을 운영 하는 동안 기술적 지원을 제공합니다.

Sustaining Support에 대한 자세한 내용은 평생 제품 지원 정책을 참조하십시오.

## **12.3.1.13. Extended Support가 필요한 이유는 무엇입니까?**

Extended Support는 원하는 시간에 자유롭게 업그레이드할 수 있습니다. 추가 비용으로 특 정 Oracle 릴리스에 대해 추가 3년간의 지원을 제공합니다. 원하는 아무 때나 시스템을 확장 할 수 있으므로 보안상 유리합니다.

Extended Support에 대한 자세한 내용은 평생 제품 지원 정책을 참조하십시오.

## **12.3.1.14. 운용 시스템에 대한 건전성 권장 사항을 먼저 영구적으로 처 리하고 스테이지, 테스트 및 개발 시스템을 무시하면 어떻게 됩니까?**

이렇게 하려면 각 대상 및 시스템의 대상 수명 주기를 설정하고 숨김을 사용하여 모든 건전성 권장 사항 활동을 운용 시스템으로 제한합니다.

**주:** 대상 및 시스템에 대해 대상 수명 주기 지정을 최신 상태로 유지하는 것이 중요합니다. My Oracle Support 또는 OCM(Oracle Configuration Manager)에서는 시스템의 의도된 수명 주기를 자동으로 알 수 없습니다. 숨김에 대한 자세한 내용은 ["권장 사항 숨기기"을](#page-120-0) 참 조하십시오.

## **12.3.1.15. 특정 건전성 권장 사항이나 특정 대상에 대한 건전성 권장 사 항을 빠르게 찾으려면 어떻게 해야 합니까?**

특정 건전성 권장 사항이나 특정 대상에 대한 건전성 권장 사항을 빠르게 찾으려면 다음과 같 이 하십시오.

- 1. 기본 [건전성 권장 사항] 페이지에 있는 필터 행의 오른쪽 끝에 있는 메뉴에서 [건전성 권 장 사항] 또는 [대상 이름]을 선택합니다.
- 2. 권장 사항 제목 또는 대상 이름 전체 또는 일부를 텍스트 입력 상자에 입력한 다음 **검 색**을 누릅니다. 테이블에는 무엇을 선택했는지에 따라 사용자의 입력 내용과 일치하는 권장 사항 또는 대상이 표시됩니다.

## **12.3.1.16. 특정 건전성 권장 사항에 대한 세부 정보는 어디에서 찾을 수 있습니까? 그런 다음에는 어떻게 해야 합니까?**

특정 건전성 권장 사항에 대한 세부 정보를 찾으려면 [건전성 권장 사항] 페이지의 테이블에 서 단일 건전성 권장 사항을 선택합니다. 테이블 아래 창에는 다음을 비롯하여 선택한 권장 사항에 대해 제공되는 모든 세부 정보가 표시됩니다.

- 해당 속성이 모두 포함된 머리글
- 수명 주기(설정된 경우)를 포함하여 권장 사항이 검색된 대상의 키 속성
- 권장 사항의 위험에 대한 설명
- 권장 사항 자체에 대한 전체 설명과 자세한 지침

창의 오른쪽 측면에는 선택한 건전성 권장 사항에 대해 다른 사용자가 작성한 설명도 표시됩 니다. 원하는 경우 설명을 작성할 수 있습니다.

#### **12.3.2. 건전성 권장 사항 숨김 정보**

숨김은 당장 처리하지 않으려는 건전성 검사 권장 사항을 숨길 수 있는 툴입니다. 숨김은 사 용자 레벨 설정으로, 동일한 건전성 정보를 볼 수 있는 사용자에게 영향을 주지 않습니다.

**주**: 건전성 검사가 모두 숨겨진 경우 차트에 표시된 카운트는 0입니다. **숨겨진 건전성 검사 보기**를 누르면 숨겨진 건전성 검사를 볼 수 있습니다.

#### **12.3.2.1. 숨김은 어떻게 사용합니까?**

숨김은 관련이 없는 건전성 검사, 개발 시스템과 같은 특정 대상에 대한 모든 검사 또는 특정 대상(권장 사항)에서 발견된 특정 건전성 검사를 임시로 또는 영구적으로 숨기는 방법입니 다. 숨김은 대시보드의 [건전성 권장 사항] 영역 및 대상 페이지에서 찾은 [건전성] 영역에 나 타나는 권장 사항 수를 줄입니다.

다음 네 가지 유형의 숨김이 있습니다.

- 1. 특정 권장 사항 숨김은 이 대상에 대해 이 확인을 볼 수 없음을 의미합니다. 가장 작은 숨 김 유형입니다. 하나의 대상에 대해 하나의 확인이 적용되며 따라서 개발 대상에 대해 확 인을 숨길 수 있지만 운용 대상에 대해 활성 상태를 유지합니다. 가장 작은 유형의 숨김 이므로 다른 두 가지 유형의 숨김에 의해 무효화될 수 있습니다. 그러면 권장 사항 숨김 이 제거됩니다.
- 2. 건전성 검사 숨김은 대상에서 나타나는 건전성 검사를 볼 수 없음을 의미합니다. 이 기능 은 검사가 작업 환경에 적용되지 않을 경우에 유용합니다. 직접 인터넷 접속을 사용하지 않는 보안 위치에 있고 따라서 인터넷 보안과 관련된 검사가 숨겨질 수도 있습니다. (이 러한 종류의 접속 해제된 환경에서 계속 권장 사항을 받을 수 있습니다.)
- 3. 대상의 숨김은 해당 대상에 대한 모든 검사를 표시하지 않음을 의미합니다.
- 4. 대상 수명 주기를 숨기면 해당 수명 주기를 공유하는 대상에 대한 모든 권장 사항이 표시 되지 않습니다. 이러한 동작은 수동으로 정의된 시스템의 수명 주기에 따라 달라집니다.

**주**: 전체 검사 또는 전체 대상을 숨기면 숨겨진 권장 사항이 있는 경우 영구적으로 제거됩니 다. 검사 또는 대상 숨김을 제거해도 권장 사항 숨김이 다시 나타나지는 않습니다.

#### **12.3.2.2. 숨김을 설정하려면 어떻게 해야 합니까?**

[건전성 권장 사항] 영역에서 단일 행 또는 여러 행을 선택한 후 숨김을 설정하려면 컨텍스트 모음의 [숨기기] 메뉴에서 옵션을 선택합니다.

## **12.3.2.3. 숨겨진 대상, 숨겨진 건전성 검사, 숨겨진 권장 사항, 수명 주기 로 숨겨짐 탭의 차이점은 무엇입니까?**

숨김 모델은 상당히 복잡하므로 단순하게 나타내려고 합니다. 즉, 숨김 유형은 자체 탭을 가 지고 있습니다. 숨겨진 내용을 완벽히 이해하려면 4개의 탭을 모두 검토해야 하지만 다행히 자주 검토할 필요는 없습니다. 왼쪽에서 오른쪽으로 탭을 사용합니다. 숨겨진 권장 사항이 있 는 탭만 사용으로 설정됩니다.

[숨겨진 대상] 탭에는 건전성 검사를 위한 열이 포함되어 있습니다. 이 창에는 해당 대상에 대 한 현재 권장 사항이 모두 표시됩니다. 하지만 이러한 권장 사항은 [숨겨진 권장 사항] 탭에는 표시되지 않습니다. 특별히 숨겨진 권장 사항만 여기에 나타납니다.

[숨겨진 건전성 검사] 탭에서 숨겨진 검사가 있는지 확인합니다. 대상 열에서 연결된 번호를 사용하여 현재 이 확인에 의해 영향을 받는 대상 목록을 볼 수 있습니다. 따라서 여기에 나열 된 검사로 인해 해당 권장 사항의 모든 항목이 [숨겨진 권장 사항] 탭에 나타나지는 않습니다. 특별히 숨겨진 권장 사항만 여기에 나타납니다.

일회용 숨겨진 항목은 [숨겨진 권장 사항] 탭에 나타납니다. 숨겨진 개별 권장 사항은 다른 2 개의 탭에 나타나지 않습니다.

[수명 주기로 숨겨짐] 탭에서는 숨겨진 대상 수명 주기를 확인할 수 있습니다.

## **12.3.2.4. 내 팀의 다른 사람이 내 숨김을 볼 수 있습니까?**

아니오. 숨김 설정은 개인 설정입니다. 따라서 다른 관리자나 감사자가 설정에 중요한 항목을 결정할 수 있습니다.

#### **12.3.2.5. 숨김 사용에 대한 유용한 정보**

- 1. 다음 유지 관리 창에 포함하기 위해 권장 사항을 분류합니다. 숨김을 사용하여 다음 창에 서 수행할 항목을 숨깁니다. 숨김 테이블의 [숨겨짐] 열을 사용하여 이전에 유보한 권장 사항 모음을 다중 선택하고 숨김을 해제합니다.
- 2. 대상과 시스템에 집중하기 위해 관리하지 않는 대상은 숨깁니다. 테이블의 [그룹화 기준] 기능을 사용하여(테이블 왼쪽 상단에 있는 아이콘 누름) [그룹화 기준 대상]을 선택합니 다. Control 키를 누른 상태로 관리하지 않는 대상에 대해 각 그룹화 기준에서 한 행을 마 우스 단추로 누른 다음 [숨김] 메뉴를 선택하고 [상태 확인 숨기기](현재 및 미래)에 대해 두번째 옵션을 선택할 수 있습니다.

# <span id="page-194-0"></span>**12.4. 인벤토리 보고서**

**주:**

인벤토리 보고서는 Configuration Manager 수집기에서 업로드한 데이터를 표시합니다.

인벤토리 보고서를 사용하여 다음을 수행할 수 있습니다.

- 더 이상 지원되지 않는 이전 제품 릴리스를 찾아서 이 목록을 업그레이드용 작업 목록으로 익스포트합니다.
- 성장 속도를 따라갈 수 있는 충분한 Linux 또는 미들웨어 관리자를 확보할 수 있도록 인력 배치를 계획합니다.
- 선택한 플랫폼 또는 제품 설치의 추세를 비교/대조하고 인력 배치 계획과 비교하여 격차나 중복 부분을 찾아냅니다.
- 단일 릴리스 또는 제품을 찾아서 운영 노력을 줄일 수 있도록 이러한 제품을 표준 제품 중 하나로 이전할 것을 고려해 봅니다.
- 계속 지원되는 이전 릴리스 수를 보여주는 등 새 데이터베이스 릴리스에 대한 이해를 돕기 위해 보고서를 생성하거나 데이터를 익스포트합니다.
- 특정 대상 집합으로 드릴 다운하여 구성 데이터를 비교하거나 SR을 제출하거나 패치 권장 사항을 확인합니다.
- 사용자 환경에서 새 항목을 검토합니다.

[인벤토리 보고서] 영역은 다음 대화식 보고서를 포함합니다.

- 호스트
- 데이터베이스
- 미들웨어
- 응용 프로그램
- 관리 소프트웨어

**표시** 메뉴에서 보고서 이름을 누르면 해당 보고서가 표시됩니다. 그런 다음 보고서 메뉴에서 보고서 그룹화를 변경할 항목을 선택합니다.

모든 수집의 집계 정보를 기반으로 추세 정보를 보고, 결과를 비교 및 복사하고, 보고서를 인 쇄할 수 있습니다. 대화식 보고서는 시간에 따른 추세를 나타냅니다. 보고서에서 다음 작업을 수행할 수 있습니다.

- 시스템 세부 정보를 찾아보고 최대 3년 간의 기록 데이터를 봅니다.
- 호스트, 데이터베이스, 응용 프로그램 및 애플리케이션 서버의 차트를 봅니다.
- [보고서 세부 정보] 패널을 보고 대상의 특정 정보를 찾아봅니다.
- 보고서 데이터를 외부 문서 또는 전자 메일에 복사합니다.

#### **12.4.1. 파이 차트 보기**

[인벤토리 보고서] 영역에는 선택한 범주(예: 호스트)의 개요를 제공하는 파이 차트가 표시됩 니다. 범주를 변경하려면 [보기] 메뉴에서 다른 범주를 선택합니다.

#### **12.4.2. 보고서 데이터 필터링**

PowerView 즐겨찾기 또는 SI(고객 지원 번호)별로 보고서 데이터를 필터링하려면 다음과 같이 하십시오.

- 1. **고급**을 누릅니다.
- 2. [고급 인벤토리 검색] 창에서 [고객 지원 번호] 또는 [즐겨찾기]를 선택합니다.

[즐겨찾기]를 선택할 경우 **True**를 선택한 후 **저장**을 누릅니다. 즐겨찾기를 지정한 시스 템 및 대상에 대한 데이터만 나타납니다.

**참조:**

PowerView 사용에 대한 자세한 내용은 시작하기 도움말 페이지의 ["PowerView"](#page-52-0) 절 및 이 페이지의 ["즐겨찾](#page-197-1) [기 추가 또는 제거"](#page-197-1) 절을 참조하십시오.

#### **12.4.3. 인벤토리 보고서 보기**

인벤토리 보고서를 보려면 [보고서 보기]를 누르거나 파이 차트를 누릅니다. 선택한 범주에 대한 보고서가 나타납니다.

보고서를 변경하려면 **표시** 메뉴에서 다른 범주를 선택합니다.

각 보고서에서 보고서 범주 옆에 있는 메뉴를 눌러 나열된 범주 중 하나로 보고서 데이터를 그룹화합니다. 예를 들어, 호스트 보고서에서는 **플랫폼**을 선택하여 운영 체제 플랫폼별로 데 이터를 그룹화합니다.

#### **12.4.4. 비교 추세 보기**

기본적으로 각 보고서 오른쪽에는 지난 3년 간의 비교 추세 차트가 있습니다. 추세 비교 데이 터에서 다음 작업을 수행할 수 있습니다.

- 돋보기를 사용하여 추세 차트를 확대/축소합니다.
- Ctrl 키를 누른 상태에서 **추세 색상** 열의 상자를 눌러 차트에 항목을 표시하거나 숨깁니다.
- **추세 데이터 보기** 링크를 눌러 추세를 표 형식으로 봅니다.

### **12.4.5. 보고서 세부 정보 보기**

각 보고서에는 보고서의 항목에 대한 자세한 정보를 표시하는 [보고서 세부 정보] 영역이 있 습니다. 보고서에서 하나 이상의 행을 누르면 해당 행의 세부 정보만 표시됩니다.

## **12.4.6. 시스템 또는 대상 정보 보기**

각 보고서 및 각 [보고서 세부 정보] 영역의 첫번째 열에 있는 링크를 누르거나 [보고서 세부 정보] 테이블의 행을 누른 후 컨텍스트 메뉴에서 **보기**를 선택합니다.

#### **12.4.7. 서비스 요청 생성**

SR을 생성하려면 [보고서 세부 정보] 테이블에서 행을 누르고 컨텍스트 메뉴에서 **SR 생성**을 선택합니다.

#### **12.4.8. 업그레이드 플래너 시작**

업그레이드 플래너를 시작하려면 [보고서 세부 정보] 테이블에서 행을 누르고 컨텍스트 메뉴 에서 **업그레이드 계획**을 선택합니다.

**주**: **업그레이드 계획**은 지원되는 대상에만 사용으로 설정됩니다. 업그레이드 플래너에 대한 자세한 내용은 패치 및 업그레이드 도움말의 ["패치 및 업그레이드 계획"](#page-129-0) 절을 참조하십시오.

#### **12.4.9. 대상 비활성화**

**주:** 대상을 비활성화하려면 관리자 권한이 있어야 합니다.

대상을 비활성화하려면 다음과 같이 하십시오.

- 1. 링크를 제외한 행의 아무 곳이나 눌러 [보고서 세부 정보] 영역에서 대상을 선택합니다.
- <span id="page-197-1"></span>2. 컨텍스트 메뉴에서 **기타**를 선택하고 **대상 비활성화**를 선택합니다.

#### **12.4.10. 즐겨찾기 추가 또는 제거**

즐겨찾기를 추가 또는 제거하려면 다음과 같이 하십시오.

- 1. 링크를 제외한 행의 아무 곳이나 눌러 [보고서 세부 정보] 영역에서 대상을 선택합니다.
- 2. 컨텍스트 메뉴에서 **기타**를 선택한 후 **즐겨찾기에 추가** 또는 **즐겨찾기에서 제거**를 선택합 니다.

#### **12.4.11. 보고서 인쇄**

[보고서 세부 정보] 테이블을 인쇄하려면 **보기** 메뉴에서 [인쇄]를 누릅니다.

## <span id="page-197-0"></span>**12.5. 자산**

#### **주:**

[자산] 영역은 CUA(고객 사용자 관리자), 자산 관리자와 프로파일에 하드웨어 SI(고객 지원 번호) 및 자 산 보기 권한이 있는 사용자에게 표시됩니다.

## **12.5.1. 자산 관리자 롤**

자산 관리자 롤을 가진 사용자는 CUA와 동일한 자산 세부 정보 업데이트 권한을 갖습니다. CUA는 [설정] 탭의 [사용자 관리] 페이지를 통해 자산 관리자 롤을 사용자에게 부여할 수 있 습니다. 사용자 롤 지정에 대한 자세한 내용은 ["사용자의 권한을 편집하려면 어떻게 해야 합](#page-219-0) [니까?"](#page-219-0)를 참조하십시오.

#### **12.5.2. 자산 관리**

[자산] 영역에는 관리 중인 SI와 연관된 하드웨어 자산이 나열됩니다. 기본적으로 SI는 선택 되지 않으며 현재 사용자가 볼 수 있는 모든 자산이 자산 테이블에 나열됩니다. 고객 지원 번 호별로 그룹화된 자산을 보려면 [고객 지원 번호]를 선택합니다. 자산 테이블이 자동으로 [그 룹화 기준] 모드로 변경됩니다.

**고객 번호** 메뉴에서 SI를 선택하거나 선택 해제한 다음 **선택**을 누르면 [자산] 테이블에서 SI 를 추가하거나 뺄 수 있습니다. 더 많은 자산을 표시하려면 [자산] 테이블 아래쪽을 끌어 오십 시오. 다음에 [자산] 페이지를 표시할 때 My Oracle Support에 선택한 SI가 표시됩니다.

SI를 선택하면 보기가 [그룹화 기준]으로 자동 변경됩니다. [그룹화 기준]을 해제하려면 **보기** 메뉴에서 **그룹화 기준**을 선택한 다음 **해제**를 선택합니다. SI가 선택되면 [그룹화 기준] 보기 가 해제되기 전에 선택된 SI가 지워진다는 메시지가 나타납니다.

다음과 같은 세 가지 유형의 자산이 [자산] 테이블의 [자산 유형] 열에 나열됩니다.

• 독립형: 연관된 하위 항목(또는 구성 요소)이 없는 자산입니다.

- 시스템: 연관된 하위 항목(또는 구성 요소)이 하나 이상 있는 자산입니다. 예를 들어 Oracle Exadata 시스템은 서버 및 스위치 구성 요소가 포함된 시스템입니다.
- 구성 요소: 시스템 내에 포함되어 있습니다.

[자산] 테이블에 구성 요소를 표시하려면 **구성 요소 표시**를 선택해야 합니다. **구성 요소 표 시**를 선택하면 **시스템 일련 번호** 열이 나타납니다. 이 열을 기준으로 자산을 검색하고 필터링 할 수 있습니다. **자산 유형** 열에서 **시스템** 또는 **구성 요소** 링크를 누르거나 **시스템 일련 번호** 열의 일련 번호를 눌러 시스템의 모든 구성 요소를 볼 수 있습니다.

시스템 자산 일련 번호 링크를 누르면 선택한 시스템 자산의 구성 요소 자산 목록으로 드릴 다운됩니다.

이 보기에서 테이블 이동 경로의 두번째 링크를 누르면 시스템 자산 세부 정보가 표시됩니다.

모든 자산이 표시된 이전 테이블로 돌아가려면 테이블 이동 경로에서 자산 링크를 누릅니다.

#### **여러 자산 선택**

선택한 자산에 대해 동일한 작업을 수행할 수 있도록 SI 내에서 여러 자산을 선택하려면 다음 과 같이 하십시오.

#### **주:**

동일한 SI 내의 자산만 선택할 수 있습니다.

- 1. **보기**를 누르고 **그룹화 기준**을 선택한 다음 **고객 번호**를 선택합니다.
- 2. 업데이트할 자산을 선택합니다.

**주:**

CUA와 자산 관리자만 자산 세부 정보를 업데이트할 수 있습니다.

연속된 범위의 자산을 선택하려면 첫번째 자산을 누른 다음 Shift 키를 누른 상태에서 범 위의 마지막 자산을 누릅니다. 연속되지 않은 자산을 선택하려면 Ctrl 키를 누른 상태에 서 마우스를 누르십시오. 그런 다음 **작업** 메뉴 또는 컨텍스트 메뉴에서 작업을 선택하여 선택한 자산과 연관된 자산 세부 정보에 대한 변경을 한 번의 작업으로 수행할 수 있습니 다. 자산 행의 링크를 제외한 아무 곳이나 누르면 컨텍스트 메뉴를 볼 수 있습니다.

## **자산 필터링**

자산 이름, 일련 번호, 제품 이름, 하드웨어 설명, ASR(자동 서비스 요청) 상태 또는 호스트 이름별로 자산 테이블을 필터링하려면 다음과 같이 하십시오.

- 1. 필터 메뉴에서 옵션을 선택합니다.
- 2. 만료된 자산을 보려면 **만료됨**을 선택합니다.
- 3. 시스템 자산 이외에 나열된 각 시스템의 구성 요소 및 자산 일련 번호를 보려면 **구성 요 소 표시**를 선택합니다.
- 4. 검색 조건을 입력한 다음 검색 아이콘을 누릅니다.

ASR 상태별로 자산 테이블을 필터링하려면 다음과 같이 하십시오.

- 1. 필터 메뉴에서 ASR 상태를 선택합니다. 상태 메뉴가 나타납니다.
- 2. ASR 상태를 선택하고 검색 아이콘(돋보기)을 누른 후 다음 중 하나를 수행합니다.
	- ASR에 대해 활성화되지 않고 상태 값이 비어 있는 자산을 표시하려면 **없음**을 선택합 니다.
	- 모든 상태의 자산을 표시하려면 **모든 상태**를 선택합니다.
	- ASR에 한정되지만 활성 ASR 상태가 아닌 자산을 표시하려면 **ASR 한정됨**을 선택합 니다.

#### **기본 선택 복원**

자산 테이블을 SI의 기본 목록으로 복원하려면 검색 상자에서 모든 조건을 제거한 다음 검색 아이콘을 누릅니다.

**자산 테이블의 자산 보기**

일련 번호별로 자산을 정렬하려면 **일련 번호** 열의 화살표를 누르십시오.

#### **자산 세부 정보**

[시스템] 페이지에서 자산의 세부 정보를 보려면 [자산] 테이블의 **일련 번호** 열에 있는 링크를 누르십시오. [자산 관리] 페이지에 있는 경우 한 개의 행을 누르십시오. 그러면 테이블 아래의 [자산 세부 정보] 영역이 선택한 자산에 대한 정보로 채워집니다. [자산 세부 정보] 영역에서 원하는 내용을 변경한 다음 **저장**을 누르십시오. 변경 사항을 취소하려면 **복원**을 누릅니다.

#### **주:**

자산 세부 정보를 변경하려면 CUA나 자산 관리자여야 합니다.

자산의 물리적 설치 주소를 업데이트해야 합니다. 이 주소는 ASR로 생성된 SR의 경로를 올 바른 위치로 지정하는 데 사용되며 교체 부품을 운송할 주소로 사용됩니다.

자산을 새 위치로 이동했거나 주소가 올바르지 않은 경우 [자산 세부 정보] 영역에서 **위치 편 집**을 누르고 기존 위치 주소를 편집한 다음 **주소 변경**을 누르십시오.

주소를 편집할 경우 변경된 주소가 주소 변경 프로세스의 주소 검증 단계를 따를 수도 있습니 다. 이 자산과 연관된 다른 주소가 없거나 입력한 주소가 기존 주소와 정확히 일치할 경우 해 당 주소가 허용됩니다. 그러나 입력한 주소의 일부만 기존 주소와 일치할 경우 발견된 주소가 표시됩니다. 발견된 주소를 유지하려면 **이 주소 유지**를 누릅니다. 또는 입력한 주소를 추가로 편집하거나, **이 주소 사용**을 눌러 **발견된 정보**에 나열된 주소를 사용할 수 있습니다.

**주:**

국가 또는 지역의 우편 번호가 필요한 경우 **우편 번호** 상자를 비워 두면 오류가 표시됩니다. 국가 또는 지 역에 우편 번호가 필요하지 않은 경우 **우편 번호** 상자에 텍스트를 입력해도 입력한 내용이 무시됩니다.

또한 ASR 및 My Oracle Support 전자 메일 업데이트 통지를 받을 분배 전자 메일 목록도 입력할 수 있습니다. 분배 전자 메일 목록은 100자로 제한되며 콤마 또는 세미콜론으로 구분 된 전자 메일 주소가 하나 이상 포함되어 있어야 합니다. 예를 들면 다음과 같습니다.

*asr\_notifications@mycompany.com; sysadmins@mycompany.com*

## **모든 구성 요소에 대한 자산 세부 정보 업데이트**

[자산] 영역에서 시스템 레벨 자산의 모든 구성 요소에 대한 자산 세부 정보를 업데이트할 수 있습니다. 자산 세부 정보를 업데이트할 시스템 자산을 선택할 때 시스템 자산에만 업데이트 또는 변경을 적용할 것인지 또는 해당 자산과 연관된 모든 구성 요소에 적용할 것인지를 선택 할 수 있습니다.

#### **12.5.3. Database Appliance CPU 코어 구성 생성**

사용자가 CUA이며 DA(Database Appliance) 코어 구성이 포함된 프로파일에 고객 번호가 있는 경우 어플라이언스 자산의 DA 키를 보고 요청할 수 있습니다.

1. 어플라이언스 자산을 선택합니다.

컨텍스트 메뉴가 나타납니다.

2. **키 관리...**를 누릅니다.

**주**: **키 관리...**는 어플라이언스 자산을 한 개 선택한 경우에만 사용 가능합니다. 이 단추는 [자산 세부 정보] 영역에서도 사용 가능합니다.

[코어 구성 키 관리] 창이 나타납니다. 이전에 라이센스 키를 생성한 경우 라이센스 키 정 보가 창에 나타납니다.

3. 코어 수를 지정하고, **키 생성...**을 누른 후 확인 창에서 **키 생성**을 누릅니다.

**주**: 키가 존재하더라도 다른 옵션을 선택한 후 키를 재생성할 수 있습니다. 하지만 다운 그레이드를 위해 키를 재생성할 수는 없습니다. 코어 구성 키를 요청한 후에는 코어 구성 을 재생성할 때 코어 수만 늘릴 수 있습니다. 코어 수를 줄일 수 없습니다.

4. 키가 생성된 후 **키 다운로드**를 눌러 키를 다운로드하여 저장합니다.

#### **12.5.4. 자동 서비스 요청**

ASR(자동 서비스 요청)은 시스템에 대한 Oracle 하드웨어 보증 및 Oracle Premier Support의 특징입니다. ASR은 특정 하드웨어 결함이 발생할 때 Oracle의 정품 Oracle Sun 서버, 저장 영역 및 엔지니어링 시스템을 위해 사용자 대신 자동으로 SR을 개설하여 보 다 신속하게 문제를 해결합니다. [자산] 테이블에서 **ASR 상태** 열에 자산의 ASR 상태가 나 열됩니다. 열 머리글을 눌러 ASR 상태별로 자산을 정렬합니다.

자산은 다음 ASR 상태 중 하나를 가집니다.

- 활성: ASR이 실행 중입니다. 감지된 모든 이벤트가 SR을 생성합니다.
- 활성 보류 중인 계약: 지원 계약이 만료되었습니다. 지원 계약이 갱신될 때까지 ASR에서 SR을 생성할 수 없습니다.
- 비활성 비활성화됨 상태입니다. 활성화해야만 ASR이 SR을 생성할 수 있습니다.
- 보류 중: 연락처를 추가하고 주소 정보를 확인해야 합니다.
- 활성 Heartbeat 없음: 지식 문서 1346328.1을 검토하고 추가 작업을 수행합니다.

<https://support.oracle.com/rs?type=doc&id=1346328.1>

- ASR 한정됨. 자산이 ASR에 대해 한정되었지만 활성화되지 않았습니다.
- 비어 있음: 자산에서 ASR 활성화 요청 이벤트를 보내지 않았습니다.

[자산] 테이블의 [ASR 상태] 열에 노란색 경고 아이콘이 나타나면 필수 정보가 누락된 것입 니다. [자산 세부 정보] 영역에서 필수 정보 입력을 완료하십시오.

**주:**

ASR 한정됨 아이콘은 노란색 아이콘이지만, 단순히 원하는 경우 ASR을 사용으로 설정할 수 있음을 의 미합니다.

ASR 상태가 **비활성** 또는 **보류 중**인 자산을 활성화하려면 다음과 같이 하십시오.

**주:**

관리자 또는 자산 관리자 권한이 있어야 자산을 관리할 수 있습니다.

- 1. **담당자 이름**에서 SR 통지를 받을 담당자와 ASR 관련 기타 전자 메일을 선택합니다. 담 당자 목록에는 해당 자산의 SI에 대한 액세스 권한이 있으며 서비스 요청 생성 및 업데이 트 권한이 있는 My Oracle Support 사용자가 포함됩니다.
- 2. 자산 주소가 입력되었는지 확인합니다. 입력되지 않은 경우 입력해야 합니다.
- 3. 선택적으로 자산 이름을 입력하면 자산을 조직하는 데 도움이 됩니다. 자산 이름은 30자 로 제한됩니다.
- 4. [자산 세부 정보] 영역에서 **활성화**(현재 상태가 [비활성]인 경우) 또는 **승인**(현재 상태가 [보류 중]인 경우)을 누릅니다. 시스템 자체에서 ASR 활성화가 시작되면 호스트 이름이 자동으로 입력됩니다. 응용 프로그램에 대한 설명을 편집할 수 없습니다. 일부 저장 영역 제품에는 호스트 이름이 없습니다. 시스템에 대한 연락처 및 메일링 목록 정보를 입력하 고 시스템 구성 요소를 동일한 정보로 업데이트하도록 선택할 수 있습니다.

ASR에 대한 자산을 비활성화하려면 자산을 선택한 다음 **비활성화**를 누릅니다. 이렇게 하면 오류 이벤트로 인해 SR이 열리는 일이 방지됩니다. **활성화**를 눌러 ASR에 대한 자산을 활성 화할 수 있습니다.

ASR 소프트웨어는 시스템에서 관리자가 문제에 대해 인식하기 전에 Oracle 알려진 결함 및 문제를 탐색하여 다시 보고하기 때문에 Oracle 하드웨어에 권장됩니다. ASR에 대한 자세한 내용은 <http://oracle.com/asr>을 참조하십시오.

#### **12.5.5. SI에 자산을 추가하려면 어떻게 해야 합니까?**

SI에 포함해야 하는 자산이 있는 경우 ["하드웨어 일련 번호가 있을 경우 내 고객 번호를 찾으](#page-211-0) [려면 어떻게 해야 합니까?"](#page-211-0) 절의 지침을 따르십시오. 자산에 대한 SI를 찾을 수 없으면 [설정] 창의 상단에서 **일반 문의**를 눌러서 SR을 기록합니다. 자산 일련 번호 및 지원 정보를 포함합 니다.

# <span id="page-202-0"></span>**12.6. 수집기에서 식별된 하드웨어**

[수집기에서 식별된 하드웨어] 영역에서는 OCM(Oracle Configuration Manager) 또는 Oracle Enterprise Manager를 통해 수집된 데이터에 관한 하드웨어 중심 뷰에 쉽게 액세스 할 수 있습니다. 이 뷰는 Oracle로 업로드된 데이터를 수집한 사용자에게 제공되며, 수집 데 이터에는 적합한 Oracle 하드웨어 일련 번호가 포함됩니다. 이 뷰에서 어떤 하드웨어 시스템 에 패치 권장 사항 또는 건전성 권장 사항이 있는지 한 눈에 파악할 수 있습니다. 그리고 세부 정보로 드릴 다운하여 조치를 취할 수 있습니다.

일련 번호 링크를 누르면 다음과 같이 해당 일련 번호에 특정한 정보를 볼 수 있습니다.

- 수집된 하드웨어 구성 정보
- 해당 하드웨어 시스템에 속하는 구성 요소
- 해당 일련 번호를 가진 호스트에 관련된 추가 정보
- 해당 호스트에 대한 패치 권장 사항 및 건전성 권장 사항
- 해당 호스트와 연관된 소프트웨어 대상 및 시스템

13

# **고급 고객 지원 서비스**

[고급 고객 지원 서비스](이전의 고급 고객 서비스) 탭에서는 오라클 고급 고객 지원 서비스의 모든 서비스 제공에 대한 간략한 설명이 포함된 카탈로그 보기를 제공합니다. 기존 고급 고객 지원 서비스 고객의 경우 서비스 전달 대시보드에서 내 서비스 전달 계획에 온라인으로 액세 스하여 서비스 전달 팀과 효율적으로 통신할 수 있습니다. 대시보드에는 계약 서비스, 현재 상태, 주요 연락처 등에 대한 세부 정보가 제공됩니다. 또한 서비스 전달과 관련된 내용을 업 로드하고 볼 수 있습니다.

14

# **사전 예방적 하드웨어 서비스**

[사전 예방적 하드웨어 서비스] 탭은 프로파일에 하나 이상의 하드웨어 SI(고객 지원 번호)를 소지한 고객이 볼 수 있습니다.

[사전 예방적 하드웨어 서비스] 탭을 누르면 My Oracle Support 포털을 통해 액세스할 수 있는 사전 예방적 및 반응적 서비스를 위한 단일 통합 시스템 건전성 보고 솔루션인 PAC(Proactive Analysis Center)가 표시됩니다. 시스템 건전성 보고서는 전반적인 시스템 가용성을 향상시키기 위한 핵심입니다.

- 취약성이 있는 위험 시스템을 신속하게 식별
- ORI(운영 위험 지수) 추적 및 향상을 통한 위험 관리
- 고객이 일정을 잡을 수 있는 작동 중지 시간을 관리하여 운영 비용 절감

PAC 기능은 다음과 같습니다.

- 언제나 운영 위험을 확인할 수 있는 셀프 서비스 기능
- 시스템 건전성에 대한 대략적인 측정과 세부 사항에 대한 드릴다운 기능이 포함된 대시보 드
- 서비스 요청에 대한 신속한 확인을 위한 시스템 원격 측정에 대한 자동 분석
- 발생 가능한 문제에 대한 조기 경고를 가능하게 해주는 잘못된 프로파일의 추세 확인을 위 한 수집된 원격 측정 분석
- 제품 성능 개선을 지원하기 위해 사용량 및 장애 프로파일을 이해하는 데 도움이 되는 수 집된 원격 측정
- 엄격한 필수 항목 기준에 따라 제어되는 롤 기반 정보 액세스

Proactive Analysis Center에서는 구성, 제품 및 버전에 따라 현재 24,000개 이상의 알려 진 상황을 식별할 수 있는 규칙 및 지식 엔진을 활용하여 분석 기능을 제공합니다. Proactive Analysis Center 규칙 및 지식 기반에는 다음과 같은 핵심 영역이 포함됩니다.

- Sun 경보
- 필드 작업 게시판
- 운영 위험 지수
- HBA(호스트 버스 어댑터)
- 네트워크 인터페이스 카드

전체적인 사전 예방적 시스템 건전성 보고를 제공하는 사전 예방적 작업 센터에서는 고객이 비즈니스 요구 사항에 맞춰 IT 기반 구조를 효율적으로 계획하고 관리할 수 있는 최고의 고객 시스템 건전성 보고서를 제공합니다.

#### **주:**

Proactive Analysis Center에 대한 자세한 내용은 다음 지식 문서를 참조하십시오.

• 지식 문서 1947641.1, "Access and Use the Proactive Hardware Services [VIDEO]"

<https://support.oracle.com/rs?type=doc&id=1947641.1>

• 지식 문서 1634073.1, "How to use the Proactive Analysis Center

<https://support.oracle.com/rs?type=doc&id=1634073.1>

#### **주:**

스마트 폰에서 사전 예방적 하드웨어 서비스를 탐색하려면 다음 URL을 사용하십시오.

<http://support.oracle.mobi>

Mobile My Oracle Support에서 사전 예방적 기능을 사용하는 방법은 지식 문서 1683083.2, "My Oracle Support How-to Series: How to use Mobile My Oracle Support"를 참조하십시오.

<https://support.oracle.com/rs?type=doc&id=1683083.2>

**설정**

이 문서에서는 다음 항목을 다룹니다.

- [개인설정](#page-208-0)
- [내 계정](#page-211-1)
- [새로운 소식 전자 메일 받기](#page-215-0)
- [지식 환경설정](#page-217-0)
- [서비스 요청 프로파일](#page-218-0)
- [사용자 관리 또는 보기](#page-218-1)
- [보류 중인 사용자 요청](#page-220-0)
- [고객 번호](#page-221-0)
- [감사](#page-232-0)
- [수집기 연관](#page-232-1)
- [비활성화된 모음](#page-233-0)
- [사용자 정의 시스템 속성](#page-233-1)

#### **참조:**

My Oracle Support 문제에 대한 해결 방법을 찾으려면 SR을 기록하기 전에 지식 문서 ID 1466493.2, "My Oracle Support - Support Issues"를 검토하십시오.

<https://support.oracle.com/rs?type=doc&id=1466493.2>

이 동적 문서는 질문 답변 및 문제 해결에 유용한 가장 관련성이 높은 지식 기반 문서를 제공하도록 설계되었습니 다.

# <span id="page-208-0"></span>**15.1. 개인설정**

**주:**

설정을 변경한 후 **변경 사항 적용**을 누르지 않은 경우 **복원**을 눌러 원래 설정을 복원할 수 있습니다.

## **15.1.1. My Oracle Support 표시 언어를 변경하려면 어떻게 해야 합니 까?**

My Oracle Support는 한국어, 영어, 일본어 및 중국어(간체)로 볼 수 있습니다. 해당 언어 중 하나를 사용하도록 My Oracle Support를 변경하려면 다음과 같이 하십시오.

- 1. [설정] 탭에서 **개인 설정**을 선택합니다. 그러면 [개인 설정] 페이지가 나타납니다.
- 2. **언어** 목록에서 언어를 선택하고 **변경 사항 적용**을 누릅니다. My Oracle Support가 새로 고쳐지고 선택한 언어로 표시됩니다.

**주:**

언어 환경설정은 쿠키에 저장됩니다. 브라우저에서 쿠키를 지우면 언어가 [영어]로 재설정됩니다.

#### **15.1.2. 선호 연락 방법이란?**

선호 연락 방법은 자동 서비스 요청과 기술적 SR을 포함한 SR 업데이트 수신 방법을 결정합 니다. 다음 옵션 중 하나를 선택합니다.

- MOS My Oracle Support 인터페이스를 통해 업데이트를 수신합니다.
- 전자 메일 전자 메일을 통해 업데이트 알림을 받습니다.
- 전화
- 팩스 팩스를 통해 업데이트가 전송됩니다.

#### **15.1.3. 서비스 요청 언어를 변경하려면 어떻게 해야 합니까?**

다양한 언어로 서비스 요청 작업을 하도록 선택할 수 있습니다. 서비스 요청 언어를 변경하려 면 다음과 같이 하십시오.

**주:**

서비스 요청 언어를 변경해도 My Oracle Support 사용자 인터페이스의 언어가 변경되지는 않지만, 선 택한 언어로 Oracle과 통신할 수 있습니다. 서비스 요청은 지정된 언어로 문제 해결을 도와줄 엔지니어 에게 전달됩니다.

24 x 7 지원을 받으려면 중요도 1 서비스 요청을 영어로 기록해야 합니다.

- 1. [설정] 탭에서 **개인 설정**을 선택합니다. 그러면 [개인 설정] 페이지가 나타납니다.
- 2. **서비스 요청 언어** 목록에서 언어를 선택한 다음 **변경 사항 적용**을 누릅니다.

#### **15.1.4. 기본 시간대를 변경하려면 어떻게 해야 합니까?**

기본적으로 My Oracle Support는 워크스테이션 시간대를 기반으로 시간대를 감지합니다. 하지만 수동으로 시간대를 설정하여 자동으로 감지된 시간대를 무효화할 수 있습니다. My Oracle Support의 모든 시간은 이 시간대 설정에 따라 표시되므로 올바른 시간대를 선택해 야 합니다. 또한 시간대는 SR(서비스 요청) 초기 응답 시간, 소프트웨어 SR에 대한 시간대, 하드웨어 SR에 대한 자산 레벨 시간을 계산하고 My Oracle Support에서 사용자의 시간대 로 날짜 및 시간을 표시하는 데 사용됩니다. 기본 시간대(My Oracle Support에 등록할 때 지정한 시간대)를 변경하려면 다음과 같이 하십시오.

- 1. [설정] 탭에서 **개인 설정**을 선택합니다. 그러면 [개인 설정] 페이지가 나타납니다.
- 2. [시간대 자동 감지] 옆에서 **해제**를 선택합니다. **시간대 수동 선택** 옵션이 나타납니다.
- 3. 목록에서 시간대를 선택한 다음 **변경 사항 적용**을 누릅니다.

## **15.1.5. My Oracle Support에서 접근성 옵션을 사용자가 정의하려면 어떻게 해야 합니까?**

큰 글꼴 또는 고대비를 지정하거나 스크린 리더를 사용 중임을 지정하려면 [설정] 탭에서 **개 인 설정**을 선택합니다.

```
주:
```
브라우저에서 이미 큰 글꼴을 사용 중인 경우 이 글꼴은 My Oracle Support 내의 일부 페이지에만 적용 됩니다.

- 브라우저에서 큰 텍스트 또는 확대를 사용할 경우 **큰 글꼴 사용**을 선택합니다.
- 로컬 워크스테이션에서 고대비 설정을 사용할 경우 **고대비 설정 사용**을 선택합니다.
- 스크린 리더 보조 기술을 사용할 경우 **스크린 리더 사용**을 선택합니다.

#### **15.1.6. 팝업 창에 메시지가 나타나게 하려면 어떻게 해야 합니까?**

팝업 창에 메시지가 나타나게 하려면 **팝업에 메시지 표시**를 선택하십시오.

#### **15.1.7. 메시지 경고를 재설정하려면 어떻게 해야 합니까?**

SI(고객 지원 번호) 만료 경고 메시지에서 **다시 표시하지 않음**을 선택한 경우 SI가 만료 날짜 에 임박할 때 알림이 표시되지 않습니다. SI가 만료 날짜에 임박할 때 알림을 받을 수 있도록 SI 만료 경고를 재설정하려면 다음과 같이 하십시오.

- 1. **메시지 및 경고...**를 누릅니다.
- 2. **고객 지원 번호 만료 경고**를 선택하고 **재설정**을 누릅니다.

**주:**

만료 경고가 계정 레벨에 표시됩니다. 최근 승인된 SI가 27일 이내에 만료되는 경우에만 표시됩니 다. SI를 둘 이상 갖고 있고 이 중 하나가 만료 날짜에 가깝지만 계약에 기한이 29일 이상 남은 SI가 하나 이상 있는 경우 경고가 표시되지 않습니다. 마지막 SI 만료 이후에는 My Oracle Support 내 계정 페이지에만 액세스할 수 있습니다.

## **15.1.8. 페이지 사용자 정의 선택 사항을 재설정하려면 어떻게 해야 합니 까?**

페이지 렌더링과 관련된 문제가 발생할 경우 페이지 사용자 정의를 재설정하여 열 선택 사항 및 너비, 필터, 화면에서 영역의 선택 항목을 재설정하면 페이지가 원래 상태로 복원됩니다. 즐겨찾기, 검색 재설정 또는 기타 데이터는 영향을 받지 않습니다.

페이지 사용자 정의를 재설정하려면 다음과 같이 하십시오.

- 1. **사용자 정의 재설정**을 누릅니다.
- 2. [페이지 사용자 정의 재설정] 대화상자의 메뉴에서 페이지 그룹을 선택하거나 **모든 페이 지**를 선택합니다.

페이지 메뉴에 사용자 정의된 페이지가 나열됩니다.

- 3. **사용자 정의 재설정**을 누릅니다.
- 4. 확인 상자에서 **사용자 정의 재설정 확인**을 누릅니다.

## **15.1.9. 다운로드 프로토콜을 지정할 수 있습니까?**

My Oracle Support에서 패치 및 Oracle 소프트웨어를 다운로드할 때 HTTP 또는 HTTPS 프로토콜을 사용할지 여부를 지정할 수 있습니다. 기본값은 HTTP입니다. 그러나 HTTP 콘 텐츠 다운로드가 차단된 경우 항상 HTTPS 프로토콜을 사용하여 패치를 다운로드하도록 이 환경설정을 지정할 수 있습니다.

## <span id="page-211-1"></span>**15.2. 내 계정**

[내 계정] 페이지에서는 개인 정보나 패치 다운로드 권한을 포함한 SI 및 계정 프로파일에 대 한 정보를 제공합니다.

#### **15.2.1. 고객 번호**

## <span id="page-211-0"></span>**15.2.1.1. 하드웨어 일련 번호가 있을 경우 내 고객 번호를 찾으려면 어 떻게 해야 합니까?**

프로파일의 SI를 모두 등록해야 합니다. 하드웨어 일련 번호가 있을 경우 SI를 찾으려면 다 음과 같이 하십시오.

- 1. **액세스 요청**을 누르고 **고객 지원 번호 찾기**를 눌러 Oracle SI를 조회합니다. SI는 지원 라이센스가 있는 Oracle 제품에 대해 정의되는 번호로 3434354와 유사합니다.
- 2. 시스템 일련 번호를 입력하고 조직을 선택한 후 **검색**을 누릅니다. 시스템 일련 번호는 시 스템 레벨 하드웨어에 지정된 일련 번호로, 하드웨어 캐비넷 또는 상자의 뒷면에 있습니 다. 조직은 본인이 속해 있는 회사의 이름입니다.
	- **주:**

시스템 일련 번호 검색은 대소문자를 구분합니다.

**주:**

자신이 속한 조직이 나열되지 않은 경우 검색 목록에서 **기타**를 선택하고 조직 이름을 입력한 후 **검 색**을 누르십시오. SI가 표시되지 않으면 [설정] 창의 상단에 있는 [일반 문의]를 눌러서 비기술적 SR 을 기록합니다. 일련 번호 및 지원 정보를 포함합니다.

3. SI를 선택한 다음 **액세스 요청**을 누릅니다.

## **15.2.1.2. 고객 지원 번호 테이블을 사용자가 정의하려면 어떻게 합니 까?**

고객 지원 번호 테이블에서 열을 추가하거나 제거하려면 다음과 같이 하십시오.

- 1. **보기** 메뉴에서 **열**을 선택합니다. 현재 표시되는 열에는 옆에 선택 표시가 있습니다.
- 2. 열을 표시하거나 숨기려면 열 이름을 선택합니다.
- 3. 모든 열을 테이블에 표시하려면 **모두 표시**를 누릅니다.

열을 재정렬하려면 다음 중 하나를 수행하십시오.

- 마우스로 열 머리글을 누른 상태에서 원하는 위치로 끌어 놓습니다.
- **보기** 메뉴에서 **열 순서 재지정**을 선택하고 화살표를 사용하여 열을 원하는 위치로 이동합 니다.

고객 지원 번호 테이블을 스프레드시트로 익스포트하려면 보기 메뉴에서 [익스포트]를 선택 합니다.

# **15.2.1.3. 중요한 시스템 및 마일스톤 열은 무엇입니까?**

고객 지원 번호 테이블에서 [중요한 시스템] 열은 중요한 자산을 가진 고객 지원 번호를 나타 냅니다. 중요한 시스템을 포함하는 것으로 지정된 고객 번호를 사용하여 작성된 모든 기술적 SR은 중요한 시스템 SR로 플래그가 표시됩니다.

마일스톤은 SI 수명 주기에서 중요한 날짜를 기록합니다(예: 운용 가동 날짜).

이러한 옵션은 고객 번호 그룹을 사용할 수 있는 CUA만 업데이트할 수 있습니다. CUA는 고 객 번호 그룹에 대한 액세스를 요청할 수 있습니다. 고객 지원 번호 그룹 및 사용으로 설정하 는 방법에 대한 자세한 내용은 지식 문서 1569482.2를 참조하십시오.

<https://support.oracle.com/rs?type=doc&id=1569482.2>

# **15.2.1.4. 누가 권한을 설정할 수 있습니까?**

My Oracle Support에서 내 권한은 SI에 대한 계약 조항과 회사의 CUA(고객 사용자 관리 자)가 부여하는 사용 권한에 따라 결정됩니다. 패치 다운로드, 서비스 요청 생성, 자산 보기 또는 기타 작업을 수행할 수 있는 권한이 필요하면 CUA에게 문의하여 My Oracle Support 권한을 업데이트하십시오. 이러한 기능이 SI 계약의 일부로 허용된 경우 CUA가 사용 권한을 부여하게 됩니다. SI에 대한 CUA의 전자 메일 주소를 보려면 고객 지원 번호 테이블의 **관리 자** 열에서 **보기** 링크를 누릅니다.

로그인 후 CUA가 SI 액세스 또는 권한을 편집한 경우 [프로파일 새로 고침] 섹션에서 **새로 고침**을 눌러 액세스 및 권한을 업데이트하십시오.

## **15.2.1.5. 프로파일에 SI를 추가하려면 어떻게 합니까?**

대부분의 고객에게는 하나의 SI만 있습니다. 이 번호는 지원 라이센스가 있는 Oracle 제품에 대해 정의되는 번호로 3434354와 유사합니다. 프로파일에 SI를 추가한 후 해당 SI에서 제품 에 대한 서비스 요청을 제출하고 해당 시스템에 대한 컬렉션을 업로드할 수 있습니다. 프로파 일에 SI를 추가하려면 다음과 같이 하십시오.

- 1. [설정] 탭에서 **내 계정**을 선택합니다. 사용자의 계정 정보로 채워진 [내 계정] 페이지가 나 타납니다.
- 2. **액세스 요청**을 누릅니다.
- 3. **고객 지원 번호** 상자에 추가하려는 SI를 입력합니다.
- 4. 사용자의 프로파일에 대한 액세스를 요청 중인 SI와 동일한 조직에서 다른 승인된 SI가 없는 경우 **조직 이름** 상자에 조직 이름의 처음 다섯 글자를 입력해야 합니다. 이 상자는 조직 이름을 입력해야 하는 경우에만 나타납니다. 공백은 적합한 문자입니다. 조직 이름이 5자 미만인 경우 전체 이름을 입력합니다.
- 5. 이 SI에 액세스하고자 하는 이유를 설명하는 텍스트를 입력합니다. 텍스트는 CUA에게 전송되는 이 요청에 대한 전자 메일 경보에 포함됩니다. CUA는 [보류 중인 요청] 페이지 에서 텍스트를 보고 다시 사용자에게 전자 메일을 보낼 수도 있습니다.
	- **주:**

**제출**을 누른 후 시스템은 텍스트 상자에서 텍스트를 지우지 않습니다. 모든 요청에서 메모가 동일하 거나 유사해야 하는 많은 SI에 액세스할 경우를 대비하여 텍스트가 보존됩니다. 다른 요청을 위해 메모를 지우려면 텍스트 상자에 커서를 두고 Ctrl 키와 A를 함께 눌러 텍스트를 선택합니다. 그러면 선택된 텍스트를 겹쳐쓸 수 있습니다.

<span id="page-213-0"></span>6. **액세스 요청**을 누릅니다.

#### **15.2.1.6. 내 CUA는 어떤 방법으로 찾습니까?**

CUA를 찾으려면 다음과 같이 하십시오.

- 1. [설정] 영역에서 **내 계정**을 선택합니다.
- 2. 고객 번호 테이블에서 CUA를 알고자 하는 승인된 SI 행을 찾은 다음 **관리자** 열에서 **보 기...**를 선택합니다.

## **15.2.1.7. SI 라이센스 정보를 보려면 어떻게 해야 합니까?**

SI 라이센스 정보를 보려면 고객 번호 열에서 SI 링크를 누릅니다. 나타나는 테이블에서 SI 와 연관된 라이센스 및 자산의 종료 날짜를 볼 수 있습니다. 라이센스마다 종료 날짜가 다를 수 있음에 유의하십시오.

어떤 경우에 동일한 라이센스가 단일 SI에 여러 번 나열됩니다. 라이센스가 여러 수준별 서비 스를 지원하거나 라이센스가 다른 SI에서 옮겨왔기 때문일 수 있습니다.

표시된 계약 만료 종료 날짜는 새 지원 계약이 활성화될 때까지 변경되지 않습니다. 대개 연 간 단위로 수행됩니다. 따라서 지원 계약이 갱신되었을 때 만료 날짜가 임박하다고 나타날 수 있습니다.

## **15.2.1.8. 고객 번호가 만료 예정이거나 이미 만료된 경우 연락할 사람 은?**

전자 메일이나 전화를 통해 CUA에게 연락하여 조직의 계약 관리/구매 팀을 확인하십시오. CUA 및 연락처 정보를 식별하려면 ["내 CUA는 어떤 방법으로 찾습니까?"](#page-213-0)를 참조하십시오. CUA를 찾을 수 없거나 본인이 CUA인 경우 다음과 같이 하십시오.

- 해당하는 경우 지원 갱신 견적서에서 정보를 참조합니다.
- 지원 제공 관리자에게 문의합니다(일부 고객에게는 적용되지 않음).
- 해당 지역 오라클 고객지원센터 영업 팀 담당자에게 문의합니다. *Oracle 지원 연락처 글로 벌 디렉토리*를 보려면 브라우저에 다음 URL을 입력합니다.

http://www.oracle.com/support/contact.html

**주:**

만료 경고가 계정 레벨에 표시됩니다. 최근 승인된 SI가 27일 이내에 만료되는 경우에만 표시됩니다. SI 를 둘 이상 갖고 있고 이 중 하나가 만료 날짜에 가깝지만 계약에 기한이 29일 이상 남은 SI가 하나 이상 있는 경우 경고가 표시되지 않습니다. 마지막 SI 만료 이후에는 My Oracle Support 내 계정 페이지에만 액세스할 수 있습니다.

내가 Oracle 공인 총판이고 파트너 SI가 만료 예정이거나 이미 만료된 경우 다음과 같이 OPN(Oracle Partner Network)에 문의하십시오.

1. 브라우저에 다음 URL을 입력합니다.

http://www.oracle.com

- 2. **파트너** 메뉴에서 **파트너 전문가와 상담**을 선택합니다.
- 3. **지금 파트너 전문가와 채팅**을 누릅니다.

## **15.2.1.9. SI의 CUA가 되려면 어떻게 합니까?**

CUA가 되려면 관리하려는 SI에 대한 기존 CUA에게 전자 메일을 보내서 해당 SI에 대한 CUA 롤을 자신에게 부여하도록 요청합니다. CUA 또는 CUA 전자 메일을 확인하려면 ["내](#page-213-0) [CUA는 어떤 방법으로 찾습니까?"](#page-213-0) 절을 참조하십시오.

**주:**

각 SI에 대한 CUA가 두 명 이상이며 휴가, 병가 및 기타 부재에 대한 대체 관리자가 있어야 합니다.

## **15.2.1.10. 전자 메일에 서비스 요청 세부 정보 포함이란(사용자 SI)?**

SI에 대한 CUA가 [전자 메일에 서비스 요청 세부 정보 포함]을 사용으로 설정한 경우 SR 세 부 정보를 전자 메일로 수신하도록 선택할 수 있습니다. 이 기능을 사용으로 설정하려면 [설 정] 탭의 [내 계정] 페이지에서 [SR 세부 정보] 열에 체크 박스를 선택하고 [저장]을 누른 후 나타나는 경고 메시지를 수락해야 합니다. 이 옵션을 선택하면 업데이트 중인 SR에 대해 사 용자에게 전송되는 전자 메일 통지에 SR 세부 정보를 볼 수 있는 My Oracle Support 사인 인 페이지에 대한 링크만이 아닌 실제 업데이트 세부 정보가 포함됩니다.

보안상의 이유로 이 옵션은 기본적으로 해제되어 있습니다. 이 기능은 매우 유용할 수 있 지만, 특히 모바일 장치를 사용하는 경우 메일을 통해 실제 업데이트를 전송하는 것은 My Oracle Support에 로그인하여 업데이트를 보는 것만큼 안전하지 않습니다. 이러한 플래그 에 대한 변경 사항은 감사됩니다.

**주:**

현재 이 기능은 영어로 생성된 SR에 대해서만 사용할 수 있습니다.

**주:**

전자 메일로 서비스 요청 세부 정보를 수신하려면 SR 마법사의 중요도/연락처 페이지에서 **전자 메일**을 연락 방법으로 선택해야 합니다.

#### **15.2.2. 계정 프로파일**

## **15.2.2.1. 내 계정 프로파일 정보를 편집하려면 어떻게 해야 합니까?**

#### **주:**

계정 프로파일을 변경한 후 **저장**을 누르지 않은 경우 **복원**을 눌러 원래 설정을 복원할 수 있습니다.

자신의 계정 프로파일 정보를 편집하려면 다음과 같이 하십시오.

- 1. [설정] 탭에서 **내 계정**을 선택합니다. 사용자의 계정 정보로 채워진 [내 계정] 페이지가 나 타납니다.
- 2. 필요에 따라 [개인 정보] 섹션에서 정보를 편집한 다음 **저장**을 누릅니다.

#### **15.2.2.2. 누가 내 개인 정보를 업데이트할 수 있습니까?**

본인과 프로파일의 모든 고객 번호를 관리하는 CUA가 이름, 주소, 전화 번호를 비롯한 개인 정보를 업데이트할 수 있습니다.

#### **15.2.2.3. 내 프로파일을 새로 고치려면 어떻게 해야 합니까?**

프로파일은 My Oracle Support에 사인인할 때 캐시되며 사용자 인터페이스에는 그 당시 프 로파일에 있던 SI와 연관된 권한이 반영됩니다.

로그인 후 직접 또는 CUA가 프로파일을 변경한 경우 My Oracle Support에서 사인아웃하 고 다시 사인인하거나 [프로파일 새로 고침] 섹션에서 **새로 고침**을 눌러 프로파일 정보를 업 데이트하십시오. 권한 및 SI가 업데이트되거나 기타 계정이 변경될 수 있습니다.

프로파일에 있는 SI 수에 따라 새로 고침 작업에 시간이 약간 걸릴 수 있습니다.

# <span id="page-215-0"></span>**15.3. 새로운 소식 전자 메일 받기**

**참조:**
새로운 소식 전자 메일에 대한 자세한 내용은 지식 문서 793436.1, "How to use Hot Topics Email notification to subscribe to Support Product News, SRs, Bugs, etc. and events so that you Never Miss an Important Update"를 참조하십시오.

<https://support.oracle.com/rs?type=doc&id=793436.1>

먼저 이 기능의 설정 및 사용 방법을 개략적으로 보여주는 짧은 비디오를 확인해 보십시오.

# **15.3.1. 새로운 소식 전자 메일이란?**

My Oracle Support를 통해 사용자는 Oracle 제품과 관련된 다양한 정보(지식 문서, 버그, 지원 중단 공지, 제품 뉴스레터 및 필드 작업 게시판 등)를 구독할 수 있습니다. 특정 조건에 따라 서비스 요청 및 건전성 권장 사항에 대한 전자 메일 경보에도 가입할 수 있습니다.

새로운 소식 전자 메일 받기를 사용하면 [새로운 소식 전자 메일 받기] 페이지에서 선택한 사 항을 기반으로 변경된 내용에 대한 링크와 함께 서식이 지정된 메시지가 전송됩니다. 이 기능 을 사용하면 전자 메일 볼륨이 크게 늘어날 수 있으므로 직접적으로 중요한 제품만 선택하십 시오. 새 제품 및 기타 제품에 대한 중요도에 따라 목록에서 제품을 추가하거나 제거할 수 있 습니다.

# **15.3.2. 사이트 경보란?**

사이트 경보는 My Oracle Support 운용중단을 사용자에게 알립니다. My Oracle Support 운용중단 일정이 잡혔을 때 전자 메일을 받으려면 이 옵션을 선택합니다.

# **15.3.3. 새로운 소식 전자 메일 받기를 사용으로 설정하려면 어떻게 해야 합니까?**

새로운 소식 전자 메일 받기를 사용으로 설정하려면 다음과 같이 하십시오.

- 1. [설정] 탭에서 **새로운 소식 전자 메일 받기**를 선택합니다. 그러면 [새로운 소식 전자 메일 받기] 페이지가 나타납니다.
- 2. 전자 메일 수신 빈도를 지정하고 전자 메일의 형식을 선택합니다.
- 3. **포함할 콘텐츠** 섹션에서 필요한 경우 다른 항목을 선택합니다.
- 4. [선택된 제품] 섹션에서 **추가...**를 누른 다음 모니터링할 제품을 지정합니다.
- 5. 필요에 따라 다른 항목을 선택한 다음 **적용** 또는 **확인**을 누릅니다.

**적용**을 누르면 [제품 추가] 창이 계속 열려 있으므로 제품을 더 추가할 수 있습니다.

- 6. 건전성 권장 사항에 대한 전자 메일 통지를 받으려면 [건전성 권장 사항] 섹션에서 권장 사항 범주(**중요도**, **즐겨찾는 대상**, **고객 번호별** 또는 **대상 유형별**)를 선택합니다.
- 7. **대상 유형별**을 선택한 경우 **추가...**를 누른 다음 모니터링할 대상 유형을 지정합니다.
- 8. 필요에 따라 다른 항목을 선택한 다음 **확인**을 누릅니다.
- 9. 새로운 소식 전자 메일 받기에 대한 변경 사항을 저장하려면 창 아래쪽에 있는 **적용**을 누 릅니다.

# **15.4. 지식 환경설정**

[지식 환경설정]을 선택하여 사용자 선택을 지정하고 **변경 사항 적용**을 누릅니다.

#### **검색어 제안**

전역 검색 상자 및 지식 기반 영역에서 검색 제안을 수신할지 여부와 수신할 경우 수신할 개 수를 지정합니다. **예**로 설정된 경우, My Oracle Support 창 오른쪽 상단의 **지식 기반 검색** 상자에 텍스트를 입력할 때 검색 제안이 나열됩니다.

검색 제안 기능은 전역 검색 도구 모음에서 키워드를 입력할 때 입력 기능을 제공하여 보다 정밀한 검색을 수행할 수 있게 해줍니다. 검색어를 입력하면 최대 10개의 제안이 제공됩니 다. 검색 제안은 다음과 같이 작동합니다.

- 1. 자연어 처리는 지식 기반에 대해 수행됩니다.
- 2. 구는 특정 조건에 따라 추출됩니다. 단어 또는 구는 지정된 포함 회수만큼 표시되어야 합 니다.
- 3. 구는 구를 이루는 단어의 연속된 위치에 따라 점수가 책정됩니다. 점수가 높을수록 구를 이루는 단어들이 서로 가깝게 배치되어 있습니다.
- 4. 구는 키워드 입력을 시작할 때 표시됩니다.
- 5. 구문을 선택하면 일반 검색이 수행됩니다.

제안은 지식 기반으로부터 제공되므로 제공된 제안은 존재하는 것으로 알려진 항목을 기반 으로 합니다. 철자 오류를 방지할 수 있으며, 제안된 구는 최소 두 단어 이상을 포함해야 하므 로 My Oracle Support는 더 효율적인 검색어를 사용하도록 안내할 수 있습니다.

#### **SR 생성 중 해결책**

기본적으로 이 옵션은 **설정**으로 설정되고, 서비스 요청 마법사의 단계 2에서 문제에 대한 기 본 정보를 입력하면 지식 기반에서 제안된 해결책을 받게 됩니다. 서비스 요청 마법사에서 이 단계를 생략하려면 **해제**를 누르십시오.

#### **제품 검색 향상 사용**

기본적으로 이 옵션은 **설정**으로 지정됩니다. 이 옵션이 선택된 경우 [최근] 목록에서 제품과 연관된 문서가 검색 결과에서 가중치나 "가산점"을 받습니다.

#### **관련성**

기본적으로 이 옵션은 **설정**으로 지정됩니다. 이 옵션이 선택된 경우 문서 관련성 평가가 표시 됩니다.

#### **인라인 제품 계층**

기본적으로 이 옵션은 **설정**으로 지정됩니다. 이 옵션이 선택된 경우 지식 기반 문서의 경우 가장 관련성이 높은 제품 계층이 KM 결과 페이지의 문서 요약 아래에 표시됩니다.

#### **코드 조각**

기본적으로 이 옵션은 **설정**으로 지정됩니다. 이 옵션이 선택된 경우 처음 발생한 검색어가 KM 결과 페이지의 문서 제목 아래에 표시됩니다.

# **15.5. 서비스 요청 프로파일**

서비스 요청 프로파일은 새 SR을 생성하는 데 사용할 수 있는 설정 그룹입니다. Configuration Manager 수집기를 사용하는 경우 시스템을 기반으로 프로파일을 설정할 수 도 있습니다. 프로파일을 사용하면 SR을 생성하는 데 필요한 시간이 줄어듭니다. 프로파일 은 이 페이지에서 관리됩니다. SR을 생성할 때는 서비스 요청 프로파일로부터 SR을 생성할 수 있습니다. 이렇게 하면 프로파일에서 얻은 정보를 사용하여 일부 필드가 자동으로 채워지 므로 SR을 완료하는 데 필요한 시간이 줄어듭니다.

# **15.5.1. 서비스 요청 프로파일 추가**

서비스 요청 프로파일을 추가하려면 다음과 같이 하십시오.

- 1. [설정] 탭에서 **서비스 요청 프로파일**을 선택합니다.
- 2. **SR 프로파일 추가**를 누릅니다. 그러면 [서비스 요청 프로파일 추가] 화면이 나타납니다.
- 3. 폼을 완료한 다음 **저장**을 누릅니다.

# **15.5.2. 서비스 요청 프로파일 편집**

서비스 요청 프로파일을 편집하려면 다음과 같이 하십시오.

- 1. [설정] 탭에서 **서비스 요청 프로파일**을 선택합니다.
- 2. 테이블의 [프로파일] 열에서 프로파일 링크를 누릅니다. 편집 창이 나타납니다.
- 3. 원하는 항목을 변경한 후 **저장**을 누릅니다.

## **15.5.3. 서비스 요청 프로파일 삭제**

서비스 요청 프로파일을 삭제하려면 삭제할 서비스 요청 프로파일 행에서 **x**를 누르십시오.

# **15.6. 사용자 관리 또는 보기**

관리자 권한이 있으면 [설정] 탭에 **사용자 관리**가 표시됩니다. 그렇지 않으면 **사용자 보기**가 표시됩니다.

## **15.6.1. 사용자를 보려면 어떻게 해야 합니까?**

프로파일에 나열된 SI와 연관된 사용자를 보려면 다음과 같이 하십시오.

- 1. 권한에 따라 **사용자 관리** 또는 **사용자 보기**를 선택합니다. 처음으로 **사용자 관리** 또는 **사 용자 보기**를 선택하면 연관된 모든 SI에 대한 사용자 목록이 나타납니다. 다음 번에 **사용 자 관리** 또는 **사용자 보기**를 선택하면 이전에 선택한 내용이 나타납니다.
- 2. 필요에 따라 다음 옵션을 선택합니다.
	- 사용자를 표시할 SI를 선택하려면 SI 목록에서 SI를 선택합니다.
- 특정 상태의 사용자를 보려면 [상태] 목록에서 상태를 선택하거나 선택 해제합니다. 기 본 상태는 **모두**입니다. 이 옵션은 CUA만 사용할 수 있습니다.
- SI 내에서 특정 사용자를 검색하려면 **사용자 이름 검색** 상자에 사용자의 전자 메일 주 소를 입력한 다음 **검색**을 누릅니다.
- 3. 사용자의 세부 정보를 보려면 [이름] 열에 있는 이름을 누릅니다.

[사용자 세부 정보] 테이블이 [사용자 및 고객 지원 번호] 테이블 아래에 나타납니다.

## **15.6.2. 사용자의 권한을 편집하려면 어떻게 해야 합니까?**

사용자의 권한을 변경하려면 사용자가 승인된 SI의 CUA여야 합니다. 설정할 수 있는 권한은 다음과 같습니다.

- 롤(관리자, 사용자)
- 서비스 요청(없음, 읽기 전용, 생성 및 업데이트)
- 패치(다운로드, 보기 전용)
- 자산(액세스 권한 없음, 보기, 관리)
- 변경 요청(액세스 권한 없음, 보기, 생성)(관리 클라우드 서비스만 해당)

[사용자 관리]에서 사용자의 권한을 변경하려면 다음과 같이 하십시오.

- 1. [사용자 및 고객 지원 번호] 테이블에서 사용자를 선택합니다.
- 2. **롤**, **서비스 요청**, **패치**, **자산**, **변경 요청**(사용 가능한 경우) 열의 메뉴에서 원하는 권한을 선택하고 **저장**을 누릅니다.
- 3. 원하는 경우 해지 날짜를 입력합니다. 지정할 경우 이 날짜가 경과하면 해당 사용자의 해 당 SI에 대한 액세스가 자동으로 삭제됩니다.

**주:**

변경 요청은 관리 클라우드 고객만 사용할 수 있습니다.

**주:**

본인(현재 사용자) 또는 보류 중인 사용자에 대한 권한을 변경할 수 없습니다. 권한을 변경하기 전에 먼저 [보류 중인 사용자 요청] 창에서 보류 중인 사용자를 승인해야 합니다.

# **15.6.3. 사용자에게 SI에 대한 액세스 권한을 부여하려면 어떻게 해야 합 니까?**

**액세스 권한 부여** 단추는 CUA만 사용할 수 있습니다. CUA인 경우 단추가 나타나고 관리되 는 사용자의 프로파일을 편집할 수 있습니다. 사용자는 CUA가 관리하는 SI의 멤버여야 합니 다.

사용자에게 SI에 대한 액세스 권한을 부여하려면 **액세스 권한 부여...**를 누릅니다. 화살표를 사용하여 SI를 [선택된 고객 지원 번호] 목록으로 이동하고 **사용자** 또는 **관리자**를 선택한 다 음 **적용**을 누릅니다.

**주:**

이 기능을 통해 CUA는 동일한 SI의 일부 또는 전체를 가진 사용자에게 권한을 부여할 수 있습니다. CUA는 이 기능을 사용하여 다른 사용자를 모든 SI에 대한 CUA(관리자)로 지정할 수 있습니다. 작업 범 위에 허용할 SI에 대한 현재 CUA가 두 명 이상인 것이 가장 좋습니다.

# **15.6.4. 문제가 있는 계정을 수정하려면 어떻게 해야 합니까?**

CUA는 사용자 계정과 관련된 문제를 해결할 수 있습니다. CUA인 경우 [설정] 탭의 [관리자 계정] 섹션에서 추가 SI를 승인하고, 패치 다운로드, 시스템 또는 프로젝트 편집, 서비스 요청 생성 등의 권한을 부여할 수 있습니다.

# **15.7. 보류 중인 사용자 요청**

**주:**

[보류 중인 사용자 요청] 섹션은 CUA에게만 표시됩니다.

# **15.7.1. 보류 중인 사용자 요청이란?**

조직 내 사용자가 My Oracle Support에 대한 액세스를 필요로 하거나 추가 SI에 대한 액세 스를 필요로 하는 경우 사용자의 조직에서 CUA의 승인을 받아야 합니다. Oracle은 이러한 요청을 승인하지 않습니다. CUA가 [보류 중인 사용자 요청] 페이지에서 사용자 액세스 요청 을 승인하거나 거부합니다.

## **15.7.2. 보류 중인 사용자 요청을 승인하려면 어떻게 해야 합니까?**

보류 중인 사용자 요청을 승인하려면 다음과 같이 하십시오.

- 1. [설정] 탭에서 **보류 중인 사용자 요청**을 선택합니다. 그러면 [보류 중인 사용자 요청] 페이 지가 나타나고 지정된 모든 보류 중인 요청 목록이 표시됩니다.
- 2. 테이블에서 하나 이상의 요청을 선택하고 **승인...**을 누릅니다.

[요청 승인] 창이 나타납니다.

- 3. [메모] 열에 있는 텍스트 풍선 아이콘을 눌러 요청자가 요청을 제출할 때 추가한 메모를 봅니다.
- 4. 원할 경우 [요청자에게 보내는 메모] 상자에 메모를 추가하고 **완료**를 누릅니다.
- 5. 원하는 경우, 해당 SI를 관리 중인 다른 SI로 변경합니다.
- 6. 원하는 경우, 목록에서 선택하여 이 사용자에 대한 권한을 변경하고 **승인**을 누릅니다.

**주:**

조직에서 허용한 작업을 소유한 사용자만 승인해야 합니다. 드문 경우지만 사이트에서 유효하다고 인식 된 사용자의 계정이라 해도 해당 사용자가 조직의 SI를 잘못 입력했을 수도 있습니다. 이 경우 요청을 거 부해야 합니다. 일부 고객은 개인 전자 메일 계정이 아닌 적합한 회사 전자 메일 주소로만 Oracle 계정을 생성하도록 요구합니다. 이와 같은 회사 정책이 적용될 경우 개인 전자 메일 주소를 사용하는 계정에 대 해서는 요청을 거부해야 합니다. 요청을 하는 사람을 알지 못하는 경우 요청을 거부해야 합니다. 적합한 사용자이지만 잘못된 전자 메일 계정(예: 개인 전자 메일 계정)을 사용한 경우 전자 메일 주소를 변경하거 나 해당 회사 전자 메일 주소를 사용하여 재등록해야 합니다.

# **15.7.3. 보류 중인 사용자 요청을 거부하려면 어떻게 해야 합니까?**

요청을 거부하려면 다음과 같이 하십시오.

- 1. **보류 중인 사용자 요청**을 선택합니다. 그러면 [보류 중인 사용자 요청] 페이지가 나타나 고 지정된 모든 보류 중인 요청 목록이 표시됩니다.
- 2. 요청을 선택하고 **거부**를 누릅니다.
- 3. [메모] 열에 있는 텍스트 풍선 아이콘을 눌러 요청자가 요청을 제출할 때 추가한 메모를 봅니다.
- 4. 원할 경우 [요청자에게 보내는 메모] 상자에 메모를 추가하고 **완료**를 누릅니다.
- 5. **거부**를 눌러 요청을 거부합니다.

# <span id="page-221-0"></span>**15.8. 고객 번호**

[설정] 탭의 [관리] 섹션에서 **고객 번호**를 누르면 관리하는 SI(고객 번호)가 표시됩니다.

**주:**

이 섹션은 CUA에게만 표시됩니다.

# **15.8.1. 고객 지원 번호 그룹이란?**

#### **주:**

비디오 교육을 포함하여 SI 그룹에 대한 자세한 내용은 지식 문서 1569482.1, "My Oracle Support How-to Series for SI Groups"를 참조하십시오.

<https://support.oracle.com/rs?type=doc&id=1569482.1>

고객은 더 이상 주문 처리 결과로 Oracle에서 생성 및 제공한 SI로 제한되지 않습니다. CUA 는 새 SI를 생성하거나 기존 SI를 기반으로 사용하여 하드웨어 자산, 소프트웨어 라이센스 및 사용자를 단일 SI에 그룹화하여 필요에 따라 SI를 생성할지 결정할 수 있습니다. CUA는 이제 하드웨어, 소프트웨어 및 사용자를 고객의 비즈니스 모델에 맞게 구성할 수 있습니다. SI 그룹 수를 늘리거나 줄일 수 있는 기능은 이제 회사의 지정된 CUA가 통제합니다.

고객이 SI 그룹을 반드시 사용할 필요는 없습니다. 현재 SI 내에서 하드웨어 자산 및 소프트 웨어 라이센스가 그룹화된 방법에 만족하는 경우 기존 SI를 변경 없이 계속해서 사용할 수 있 습니다.

[설정] 탭의 [고객 번호] 섹션으로 이동해서 새로운 SI를 생성하고, SI를 편집하고, 신규 주문 시 새로운 자산에 사용할 기본 SI를 지정할 수 있습니다.

# **15.8.2. 고객 번호 - CUA가 고객 번호 그룹을 사용할 수 있음**

**주:**

비디오 교육을 포함하여 SI 그룹에 대한 자세한 내용은 지식 문서 1569482.1, "My Oracle Support How-to Series for SI Groups"를 참조하십시오.

<https://support.oracle.com/rs?type=doc&id=1569482.1>

이 섹션에는 SI 그룹 권한이 있는 CUA를 위한 SI 관리 정보가 제공됩니다.

고객 지원 번호 테이블에 관리 중인 SI가 나열됩니다. 조직별로 그룹화된 목록을 보려면 **보기** 메뉴에서 **그룹화 기준**을 선택하고 **조직**을 선택합니다.

SI를 편집하려면 고객 지원 번호 열에서 SI 번호 링크를 누르고 고객 지원 번호 개요 영역에 서 SI 정보를 편집합니다. 고객 지원 번호 테이블에서 직접 일부 SI 정보를 편집할 수도 있습 니다.

#### **15.8.2.1. 관리 중인 SI를 검색하려면 어떻게 해야 합니까?**

여러 SI의 관리자인 경우 검색 기능을 사용하여 특정 SI를 찾을 수 있습니다.

관리 중인 SI를 찾으려면 검색 상자에 부분 또는 전체 SI 번호나 설명을 입력하고 **검색**을 누 릅니다.

**주:**

사용자가 지정한 SI 이름으로 검색은 향후 사용할 수 있도록 할 예정입니다.

검색 상자 왼쪽에 있는 조직 필터를 사용하여 검색을 더 세분화할 수 있습니다. [조직 필터] 메뉴에서 하나 이상의 조직을 선택하여 선택된 조직에서만 SI를 검색합니다.

## **15.8.2.2. 기본 고객 지원 번호란?**

기본 SI는 해당 조직 또는 계정의 신규 주문으로부터 추가되는 모든 새로운 하드웨어 자산 또 는 소프트웨어 라이센스를 소유하는 SI로 사용하도록 CUA가 선택한 SI입니다. 각 계정 또 는 조직(법인)에 대해 기본 SI를 설정하면 My Oracle Support가 해당 계정 또는 조직에서 수행되는 신규 주문의 모든 자산을 선택된 기본 SI와 연관시킴으로써 CUA가 각 주문 시 생 성되는 추가 SI를 관리하는 것과 관련된 문제를 줄일 수 있는 장점이 있습니다. 소프트웨어 자산과 하드웨어 자산마다 하나의 기본 SI를 지정하거나, 둘 다에 대해 동일한 SI를 사용할 수 있습니다.

**감사 데이터** 열에서 **보기** 링크를 눌러 기본 SI로 지정된 모든 SI를 표시합니다. 이 항목은 변 경한 사람, 변경된 시간 및 값을 보여줍니다. 실제 SI에 액세스 권한이 없으면 시스템은 SI 번 호 대신 '액세스 권한 없음'만 표시합니다.

기본 SI는 해당 조직 이름을 사용해서 생성되는 모든 신규 주문의 모든 자산에 적용됩니다. 기본 SI 그룹을 설정할 때는 먼저 이러한 설정이 해당 조직에 적합한지 확인하고, 동일한 계 정 또는 조직을 사용해서 주문을 수행하는 다른 사용자 또는 CUA가 있는지 확인해야 합니 다.

**주:**

기본 SI 그룹을 사용할 경우, 시스템에서 해당 자산이 자동으로 이동(복사가 아님)되므로, 원래 SI는 My Oracle Support에서 작동하지 않습니다.

기본 SI 그룹을 사용 안함으로 설정하려면 **정의되지 않음**을 선택한 후 변경 사항을 저장합니 다.

# **15.8.2.3. 고객 번호 관리**

고객 지원 번호 테이블이나 고객 지원 번호 개요 영역에서 직접 SI를 관리할 수 있습니다. SI 이름이나 설명을 변경하려면 고객 지원 번호 개요 영역을 사용해야 합니다. 고객 지원 번호 테이블의 고객 지원 번호 열에서 링크를 눌러 고객 지원 번호 개요 영역을 표시합니다.

## **15.8.2.3.1. SI 이름을 추가/편집하려면 어떻게 해야 합니까?**

자동으로 지정된 SI 번호 외에도, SI를 식별하는 데 도움이 되도록 SI 이름을 지정할 수 있습 니다. 이름을 추가/편집하려면 다음과 같이 하십시오.

- 1. **고객 번호** 열에서 SI 번호 링크를 누릅니다.
- 2. 고객 지원 번호 개요 영역에서 **이름** 상자에 이름을 입력하거나 편집하고 **저장**을 누릅니 다.

자산을 식별하는 데 도움이 되도록 시스템 이름, 위치 또는 기타 유용한 정보를 입력할 수 있 습니다. 지금은 SI 이름을 검색할 수 없습니다.

## **15.8.2.3.2. SI 설명을 추가/편집하려면 어떻게 해야 합니까?**

설명을 추가/편집하려면 다음과 같이 하십시오.

- 1. **고객 번호** 열에서 SI 번호 링크를 누릅니다.
- 2. 고객 지원 번호 개요 영역에서 [설명] 상자에 설명을 입력하거나 편집하고 **저장**을 누릅니 다.

## **15.8.2.3.3. SI를 숨기려면 어떻게 해야 합니까?**

연관된 활성 자산이 없는 SI를 숨길 수 있습니다. 한 SI에서 하나 이상의 다른 SI로 자산을 이 동한 경우, 관리되는 활성 SI만 명확히 보려면 고객 번호 테이블에서 원래 SI를 숨길 수 있습 니다. 이를 위해 **숨김** 열에서 상자를 선택하고 테이블 맨 위에서 **숨겨진 항목 표시** 선택을 해 제합니다.

#### **주:**

SI를 숨겨도 프로파일에서 SI가 제거되지는 않습니다. 언제든지 숨김을 해제할 수 있습니다.

활성 SI만 명확히 볼 수 있도록 CUA에게 SI를 숨기는 능력이 제공됩니다. SI를 숨겨도 사용자의 [내 계 정] 뷰에 표시되는 SI 보기에는 영향을 미치지 않습니다.

#### 모든 SI를 보려면 **숨겨진 항목 표시**를 선택합니다.

SI 숨김을 해제하려면 **숨김** 열에서 상자 선택을 해제합니다.

# **15.8.2.3.4. SI에 대한 기본 권한을 변경하려면 어떻게 합니까?**

액세스 기본값은 기본적으로 새 사용자에게 부여되는 권한입니다. 기본 권한을 변경하려면 고객 지원 번호 테이블에서 SI를 선택하고 목록에서 원하는 권한을 선택하고 **저장**을 누릅니 다.

고객 지원 번호 개요 영역에서 액세스 기본값을 설정할 수도 있습니다.

**주:**

SI에 대한 기본 권한을 변경해도 프로파일에 해당 SI가 있는 사용자의 권한이 변경되는 것이 아닙니다. 수동으로 기존 사용자를 업데이트해야 합니다.

변경 요청은 관리 클라우드 고객에게만 적용됩니다.

## **15.8.2.3.5. 자동 승인을 설정하려면 어떻게 해야 합니까?**

SI에 대한 승인 옵션을 **자동**으로 설정하여 새 사용자 요청을 자동으로 승인할 수 있습니다. 요청된 SI와 동일한 조직에서 하나 이상의 다른 SI에 대해 승인된 경우에만 요청자가 승인됩 니다. 자동 승인을 설정하려면 [고객 지원 번호 개요] 섹션의 [승인] 메뉴에서 **자동**을 선택합 니다.

## **15.8.2.3.6. 전자 메일에 서비스 요청 업데이트 포함이란?**

**전자 메일에 서비스 요청 세부 정보 포함** 열에서 체크 박스를 선택하고 **저장**을 누르고 나타나 는 경고 메시지를 수락할 경우, 자신의 프로파일에서 해당 고객 번호를 가진 각 사용자는 전 자 메일로 SR 세부 정보를 수신하도록 선택할 수 있습니다. 이 기능을 사용으로 설정하려면 사용자가 [내 계정] 페이지에서 유사한 옵션을 선택하고 유사한 경고를 수락해야 합니다. 사 용자가 이 옵션을 선택하면 업데이트 중인 SR에 대해 사용자에게 전송되는 전자 메일 통지 에 SR 세부 정보를 볼 수 있는 My Oracle Support 사인인 페이지에 대한 링크만이 아닌 실 제 업데이트 세부 정보가 포함됩니다.

보안상의 이유로 이 옵션은 기본적으로 해제되어 있습니다. 이 기능은 매우 유용할 수 있 지만, 특히 모바일 장치를 사용하는 경우 메일을 통해 실제 업데이트를 전송하는 것은 My Oracle Support에 로그인하여 업데이트를 보는 것만큼 안전하지 않습니다. 이러한 플래그 에 대한 변경 사항은 감사됩니다.

#### **주:**

전자 메일로 서비스 요청 세부 정보를 수신하려면 사용자는 SR 마법사의 중요도/연락처 페이지에서 **전자 메일**을 연락 방법으로 선택해야 합니다.

## **15.8.2.3.7. 중요한 시스템 열이란?**

고객 지원 번호 테이블의 [중요한 시스템] 열은 중요한 시스템을 포함하는 고객 지원 번호를 나타냅니다. 중요한 시스템을 포함하는 것으로 지정된 고객 번호를 사용하여 작성된 모든 기 술적 SR은 중요한 시스템 SR로 플래그가 표시됩니다.

이 옵션을 설정하려면 **중요한 시스템** 열에서 상자를 선택하고 **저장**을 누릅니다. 고객 지원 번 호 개요 영역에서 이 옵션을 설정할 수도 있습니다.

## **15.8.2.3.8. 마일스톤이란?**

SI 마일스톤을 생성하여 SI 수명 주기에서 중요한 날짜를 기록할 수 있습니다(예: 운용 가동 날짜).

마일스톤을 생성하려면 고객 지원 번호 테이블이나 고객 지원 번호 개요 영역에서 마일스톤 이름을 입력하고 날짜를 선택하고 **저장**을 누릅니다.

# **15.8.2.3.9. 새 SI를 생성하려면 어떻게 해야 합니까?**

새 SI를 생성할 때 하나 이상의 기존 SI로부터 자산을 이동하거나 복사하면 훨씬 쉽게 자산 을 관리할 수 있습니다.

**주:**

My Oracle Support에서 활성 상태가 되도록 SI에 자산이 연관되어야 합니다.

새 SI를 생성하려면 다음과 같이 하십시오.

- 1. 고객 지원 번호 테이블에서 **새로 만들기...**를 누릅니다.
- 2. [새 고객 지원 번호] 탭의 **목적** 메뉴에서 다음 중 하나를 선택합니다.
	- 최종 고객 자산 및 시스템

최종 고객을 대신하여 SI를 생성하는 Oracle 파트너인 경우 이 옵션을 선택합니다.

• 사용자의 직접 자산 및 시스템

내 조직을 위해 SI를 생성하는 경우 이 옵션을 선택합니다.

**주:**

직접 또는 파트너 SI만 관리하는 경우 목적 메뉴가 표시되지 않습니다.

SI를 생성한 후에 목적이나 조직을 변경할 수 없습니다.

- 3. 조직 또는 계정을 선택합니다.
- 4. 이 SI의 이름을 지정합니다.
- 5. 원하는 경우 설명을 입력하고, SI가 중요한 시스템을 포함하는지 여부를 지정하고, 마일 스톤을 입력하고, 기본 액세스 권한을 변경하고, 승인을 **자동**으로 변경한 후 **생성**을 누릅 니다.
- 6. 자산을 추가합니다. My Oracle Support에서 활성 상태가 되도록 새 SI에 자산이 연관되 어야 합니다.
- 7. 사용자를 추가합니다. 현재 관리하는 기존 사용자를 선택하거나 SI에 등록할 사용자를 요청하거나 SI 자체를 요청할 수 있습니다. 해당 요청을 승인해야 합니다.

## **15.8.2.3.10. SI를 복제하려면 어떻게 해야 합니까?**

SI의 복사본을 생성하면 원본에 있는 자산 그대로 새 SI를 만들 수 있습니다. 또는 별도로 프 로젝트의 SR을 추적하려면 SI의 복사본을 생성하고 프로젝트 팀에게 SR 추적에 새 SI를 사 용할지 물어볼 수 있습니다.

최대 5000명의 사용자와 최대 5000개 자산(하드웨어 및 소프트웨어 자산을 모두 합한 수)을 가진 SI를 복제할 수 있습니다. SI를 복제할 때 액세스 기본값을 복사하되 숨김, 중요한 시스 템, 마일스톤, 설명, 전자 메일 환경설정의 속성은 복사하지 않습니다.

**주:**

복제할 SI에 자산이 5000개 이상인 경우 다음을 수행할 수 있습니다.

- 새 SI를 생성하고 새 SI에 사용자 및 자산을 추가합니다.
- 기존 SI를 복제하고, 소프트웨어 자산 또는 하드웨어 자산만 선택하고, 복제 후에 다른 자산을 추가합 니다.

SI를 복제하려면 다음과 같이 하십시오.

- 1. 고객 지원 번호 테이블의 **고객 지원 번호** 열에서 SI 번호 링크를 누릅니다.
- 2. **이 고객 지원 번호 복제**를 누릅니다.

**주:**

최종 고객 SI, SI 그룹과 함께 사용할 수 없는 자산을 하나 이상 포함한 SI, CRM OD SI, 관리 클라 우드 SI의 경우 이 링크가 사용 안함으로 설정됩니다.

- 3. [고객 지원 번호 복제] 상자에서 새 SI의 이름을 입력합니다.
- 4. 복사할 항목(사용자, 하드웨어 자산, 소프트웨어 자산)을 선택하고 **복사본 생성**을 누릅니 다.

사용자나 자산을 복사하지 않고 SI를 복제하면 복사본은 원본과 동일한 기본 권한을 갖 게 되고 스스로 관리자가 됩니다.

## **15.8.2.4. 사용자 관리**

사용자 영역에는 SI와 연관된 사용자가 나열됩니다. 이 영역에서 사용자의 권한을 추가, 제 거, 변경할 수 있습니다.

사용자 영역을 보려면 고객 지원 번호 테이블의 **고객 지원 번호** 열에서 SI 번호 링크를 누릅 니다.

더 큰 창에서 사용자 목록을 볼 수 있도록 사용자 영역을 분리하려면 **권한...**의 오른쪽 두번째 **>>** 단추를 누르고 **분리**를 누릅니다.

**주:**

SI 그룹을 사용할 수 있는 CUA는 검증된 사용자를 추가하고 SI에서 사용자를 제거할 수 있습니다.

# **15.8.2.4.1. SI와 연관된 특정 사용자를 검색하려면 어떻게 해야 합니 까?**

SI와 연관된 특정 사용자를 검색하려면 다음과 같이 하십시오.

- 1. 고객 지원 번호 테이블의 **고객 지원 번호** 열에서 SI 번호 링크를 누릅니다.
- 2. 사용자 영역을 분리하지 않은 경우 사용자 영역에서 **권한...**의 오른쪽 첫번째 **>>** 단추를 누릅니다.
- 3. 검색 상자에 사용자의 전체 또는 부분 전자 메일 주소를 입력하고 **검색**을 누릅니다.

# **15.8.2.4.2. 사용자의 권한을 변경하려면 어떻게 해야 합니까?**

사용자의 권한을 변경하려면 사용자가 승인된 SI의 CUA여야 합니다. 설정할 수 있는 권한은 다음과 같습니다.

- 롤(관리자, 사용자)
- 서비스 요청(없음, 읽기 전용, 생성 및 업데이트)
- 패치(다운로드, 보기 전용)
- 자산(액세스 권한 없음, 보기, 관리)
- 변경 요청(관리 클라우드 서비스만 해당)

사용자의 권한을 변경하려면 다음과 같이 하십시오.

- 1. **권한...**을 누릅니다.
- 2. 필요한 경우, 검색 상자를 사용하여 사용자의 전자 메일 주소를 검색합니다.
- 3. 업데이트할 각 사용자에 대해 **롤**, **서비스 요청**, **패치**, **자산**, **변경 요청**(사용 가능한 경우) 열의 메뉴에서 원하는 권한을 선택하고 **저장**을 누릅니다.

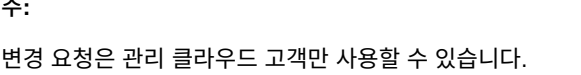

**주:**

본인(현재 사용자) 또는 보류 중인 사용자에 대한 권한을 변경할 수 없습니다. 권한을 변경하기 전에 먼저 [보류 중인 사용자 요청] 창에서 보류 중인 사용자를 승인해야 합니다.

# **15.8.2.4.3. 한 SI에서 다른 SI로 사용자를 추가하려면 어떻게 해야 합니 까?**

다음과 같이 한 SI에서 다른 관리 중인 SI로 사용자를 추가할 수 있습니다.

- 1. 고객 지원 번호 테이블의 **고객 지원 번호** 열에서 SI 번호 링크를 누릅니다.
- 2. 사용자 영역에서 **추가...**를 누릅니다.

[사용자 추가] 창이 나타나고 관리되는 SI와 연관된 사용자 목록이 표시됩니다.

- 3. SI별로 사용자를 그룹화하려면 **보기** 메뉴에서 **그룹화 기준**을 선택한 다음 **고객 지원 번 호**를 선택합니다.
- 4. SI 옆에 있는 화살표를 눌러 사용자 목록을 확장하거나 축소합니다.
- 5. SI 기준으로 필터링하려면 고객 지원 번호 필터 상자에 부분 이름, 번호, 설명 또는 조직 이름을 입력하고 나타나는 목록에서 SI를 선택합니다.
- 6. 사용자 이름, 전자 메일, 롤, 요청 상태별로 사용자를 검색하려면 검색 필터를 선택하고 검색 상자에 텍스트를 입력하고 화살표를 누릅니다.
- 7. SI에 추가할 사용자를 선택하고 **사용자 추가**를 누릅니다. 보이는 사용자를 모두 선택하 려면 **모두 선택**을 누릅니다.

대상 SI의 사용자 롤과 권한으로 사용자가 추가됩니다.

## **15.8.2.4.4. SI에서 사용자를 제거하려면 어떻게 해야 합니까?**

SI에서 사용자를 제거하려면 다음과 같이 하십시오.

- 1. 고객 지원 번호 테이블의 **고객 지원 번호** 열에서 SI 번호 링크를 누릅니다.
- 2. 사용자 영역에서 제거할 사용자를 선택하고 **제거**를 누릅니다.

단일 사용자를 선택하거나, Shift 키를 사용하여 사용자 범위를 선택하거나, Ctrl 키를 사 용하여 연속되지 않은 사용자를 선택할 수 있습니다.

3. 확인 상자에서 **제거**를 누릅니다.

## **15.8.2.5. 자산 관리**

#### **15.8.2.5.1. 자산을 편집하려면 어떻게 합니까?**

자산을 편집하려면 다음과 같이 하십시오.

• 자산을 추가하려면 하드웨어 자산 또는 소프트웨어 자산 영역에서 **추가...**를 누르고, 나타 나는 화면에서 하나 이상의 자산을 선택하고, **선택된 항목 이동** 또는 **선택된 항목 복사**를 누릅니다. **선택된 항목 이동**을 선택하면 소스 SI에서 자산이 이동합니다. **선택된 항목 복 사**를 선택하면 자산이 복사되고 각 SI에서 사용할 수 있습니다.

다른 SI에서 자산을 추가하려면 [고객 지원 번호] 메뉴에서 SI를 선택합니다. [검색] 메뉴 를 사용하여 목록에서 자산을 검색합니다.

• 자산을 제거하려면 하드웨어 자산 또는 소프트웨어 자산 영역에서 제거할 자산을 선택하 고 **제거**를 누릅니다.자산 범위를 선택하려면 Shift 키를 사용합니다. 연속되지 않은 자산을 선택하려면 Ctrl 키를 사용합니다.

**주:**

이전에 자산이 다른 SI로 복사된 경우 원래 SI의 자산만 삭제할 수 있습니다.

# **15.8.2.5.2. 일괄 처리 모드로 하드웨어 자산을 추가하려면 어떻게 합니 까?**

일괄 처리 모드로 하드웨어 자산을 추가하려면 다음과 같이 하십시오.

- 1. [하드웨어 자산] 영역에서 **일괄 처리 모드로 자산 추가**를 누릅니다.
- 2. 상자에 최대 4000개의 하드웨어 일련 번호를 공백, 세로 막대, 콤마, 세미콜론 또는 줄바 꿈으로 구분하여 입력하거나 붙여넣은 다음 **자산 추가**를 누릅니다. 자산은 대상 SI와 동 일한 조직에 있는 SI에 나열되어야 하며, 사용자가 소스 및 대상 SI에 대한 CUA이어야 합니다.

# **15.8.2.6. 고객 번호 - CUA가 고객 번호 그룹을 사용할 수 없음**

이 섹션에는 SI 그룹 권한이 없는 CUA를 위한 SI 관리 정보가 제공됩니다.

고객 지원 번호 테이블에 관리 중인 SI가 나열됩니다. 조직별로 그룹화된 목록을 보려면 **보기** 메뉴에서 **그룹화 기준**을 선택하고 **조직**을 선택합니다.

# **15.8.2.6.1. 관리 중인 SI를 검색하려면 어떻게 해야 합니까?**

여러 SI의 관리자인 경우 검색 기능을 사용하여 특정 SI를 찾을 수 있습니다.

관리 중인 SI를 찾으려면 검색 상자(고객 지원 번호 또는 설명)에 부분 또는 전체 SI 번호나 설명을 입력하고 **검색**을 누릅니다.

**주:**

사용자가 지정한 SI 이름으로 검색은 향후 사용할 수 있도록 할 예정입니다.

검색 상자 왼쪽에 있는 조직 필터를 사용하여 검색을 더 세분화할 수 있습니다. [조직 필터] 메뉴에서 하나 이상의 조직을 선택하여 선택된 조직에서만 SI를 검색합니다.

# **15.8.2.6.2. SI의 이름을 변경하려면 어떻게 해야 합니까?**

SI의 이름을 변경하려면 SI 열에서 텍스트를 편집하고 화면 오른쪽 아래에서 **저장**을 누릅니 다. 자산을 식별하는 데 도움이 되도록 시스템 이름, 위치 또는 기타 유용한 정보를 입력할 수 있습니다. 지금은 편집된 SI 이름을 검색할 수 없습니다.

## **15.8.2.6.3. SI에 설명을 추가하려면 어떻게 해야 합니까?**

SI에 설명을 추가하려면 설명 열에서 텍스트를 입력하고 화면 오른쪽 아래에서 **저장**을 누릅 니다. 자산을 식별하는 데 도움이 되도록 시스템 이름, 위치 또는 기타 유용한 정보를 입력할 수 있습니다. **설명** 열에 입력한 텍스트를 포함하는 SI를 검색할 수 있습니다.

# **15.8.2.6.4. SI에 대한 기본 권한을 변경하려면 어떻게 합니까?**

액세스 기본값은 기본적으로 새 사용자에게 부여되는 권한입니다. 기본 권한을 변경하려면 고객 지원 번호 테이블에서 SI를 선택하고 목록에서 원하는 권한을 선택하고 **저장**을 누릅니 다.

**주:**

SI에 대한 기본 권한을 변경해도 프로파일에 해당 SI가 있는 사용자의 권한이 변경되는 것이 아닙니다. 수동으로 기존 사용자를 업데이트해야 합니다.

# **15.8.2.6.5. 전자 메일에 서비스 요청 업데이트 포함이란?**

**전자 메일에 서비스 요청 세부 정보 포함** 열에서 체크 박스를 선택하고 **저장**을 누르고 나타나 는 경고 메시지를 수락할 경우, 자신의 프로파일에서 해당 고객 번호를 가진 각 사용자는 전

자 메일로 SR 세부 정보를 수신하도록 선택할 수 있습니다. 이 기능을 사용으로 설정하려면 사용자가 [내 계정] 페이지에서 유사한 옵션을 선택하고 유사한 경고를 수락해야 합니다. 사 용자가 이 옵션을 선택하면 업데이트 중인 SR에 대해 사용자에게 전송되는 전자 메일 통지 에 SR 세부 정보를 볼 수 있는 My Oracle Support 사인인 페이지에 대한 링크만이 아닌 실 제 업데이트 세부 정보가 포함됩니다.

보안상의 이유로 이 옵션은 기본적으로 해제되어 있습니다. 이 기능은 매우 유용할 수 있 지만, 특히 모바일 장치를 사용하는 경우 메일을 통해 실제 업데이트를 전송하는 것은 My Oracle Support에 로그인하여 업데이트를 보는 것만큼 안전하지 않습니다. 이러한 플래그 에 대한 변경 사항은 감사됩니다.

**주:**

전자 메일로 서비스 요청 세부 정보를 수신하려면 사용자는 SR 마법사의 중요도/연락처 페이지에서 **전자 메일**을 연락 방법으로 선택해야 합니다.

## **15.8.2.6.6. 중요한 시스템 열이란?**

고객 번호 테이블의 **중요한 시스템** 열은 중요한 시스템을 포함하는 고객 번호를 나타냅니다. 중요한 시스템을 포함하는 것으로 지정된 고객 번호를 사용하여 작성된 모든 기술적 SR은 중요한 시스템 SR로 플래그가 표시됩니다.

SI가 중요한 시스템을 포함하도록 지정하는 옵션은 SI 그룹을 사용으로 설정한 CUA만 사용 할 수 있습니다.

## **15.8.2.6.7. 마일스톤이란?**

SI 그룹이 사용으로 설정된 CUA는 SI 마일스톤을 생성할 수 있습니다(예: 운용 가동 날짜). SI 그룹이 사용으로 설정되지 않은 경우 마일스톤이 표시되지만 편집할 수는 없습니다.

## **15.8.2.6.8. 사용자 권한을 변경하려면 어떻게 해야 합니까?**

사용자의 권한을 변경하려면 사용자가 승인된 SI의 CUA여야 합니다. 설정할 수 있는 권한은 다음과 같습니다.

- 롤(관리자, 사용자)
- 서비스 요청(없음, 읽기 전용, 생성 및 업데이트)
- 패치(다운로드, 보기 전용)
- 자산(액세스 권한 없음, 보기, 관리)
- 변경 요청(관리 클라우드 서비스만 해당)

사용자의 권한을 변경하려면 다음과 같이 하십시오.

- 1. [고객 지원 번호] 테이블에서 SI를 선택한 다음 **사용자 보기**를 누릅니다.
- 2. 사용자 테이블에서 사용자를 선택합니다.
- 3. **롤**, **서비스 요청**, **패치**, **자산**, **변경 요청**(사용 가능한 경우) 열의 메뉴에서 원하는 권한을 선택하고 **저장**을 누릅니다.

**주:**

변경 요청은 관리 클라우드 고객만 사용할 수 있습니다.

**주:**

본인(현재 사용자) 또는 보류 중인 사용자에 대한 권한을 변경할 수 없습니다. 권한을 변경하기 전에 먼저 [보류 중인 사용자 요청] 창에서 보류 중인 사용자를 승인해야 합니다.

4. 원하는 경우 해지 날짜를 입력합니다. 이 날짜가 경과하면 해당 사용자로부터 SI에 대한 액세스가 자동으로 제거됩니다.

**주:**

변경 요청은 관리 클라우드 고객만 사용할 수 있습니다.

**주:**

본인(현재 사용자) 또는 보류 중인 사용자에 대한 권한을 변경할 수 없습니다. 권한을 변경하기 전에 먼저 [보류 중인 사용자 요청] 창에서 보류 중인 사용자를 승인해야 합니다.

## **15.8.2.6.9. 자동 승인을 설정하려면 어떻게 해야 합니까?**

CUA인 경우 SI에 대한 승인 액세스를 [자동]으로 설정하여 새 사용자 요청을 자동으로 승인 할 수 있습니다. 요청된 SI와 동일한 조직에서 하나 이상의 다른 SI에 대해 승인된 경우에만 요청자가 승인됩니다. 자동 승인을 설정하려면 다음과 같이 하십시오.

- 1. [설정] 탭의 [고객 지원 번호] 섹션으로 이동합니다.
- 2. 업데이트할 SI 행의 **승인** 열에서 [자동]을 선택합니다.

**주:**

승인 열을 보려면 그룹화 기준 기능이 꺼져 있어야 합니다. 그룹화 기준 기능을 끄려면 **보기**, **그룹화 기준**, **해제**를 차례로 선택합니다.

# **15.8.2.6.10. SI와 연관된 특정 사용자를 검색하려면 어떻게 해야 합니 까?**

SI와 연관된 특정 사용자를 검색하려면 다음과 같이 하십시오.

- 1. SI 목록에서 SI를 선택한 다음 **사용자 보기**를 누릅니다. 선택한 SI에 대한 사용자 테이블 이 SI에 속한 사용자로 채워져 있습니다.
- 2. 검색 상자에 사용자의 전자 메일 주소를 입력한 다음 **검색**을 누릅니다.

## **15.8.2.6.11. SI에 사용자를 추가하려면 어떻게 해야 합니까?**

SI에 사용자를 추가하려면 다음과 같이 하십시오.

1. 고객 지원 번호 테이블에서 사용자를 추가하려는 SI를 선택하고 **사용자 보기**를 누릅니 다. 선택한 SI에 대한 사용자 테이블이 SI에 속한 사용자로 채워져 있습니다.

2. **추가...**를 누릅니다.

관리되는 SI와 연관된 사용자 목록이 나타납니다.

- 3. SI별로 사용자를 그룹화하려면 **보기** 메뉴에서 **그룹화 기준**을 선택한 다음 **고객 지원 번 호**를 선택합니다.
- 4. SI 옆에 있는 화살표를 눌러 사용자 목록을 확장하거나 축소합니다.
- 5. SI 기준으로 필터링하려면 고객 지원 번호 필터 상자에 부분 이름, 번호, 설명 또는 조직 이름을 입력하고 나타나는 목록에서 SI를 선택합니다.
- 6. 사용자 이름, 전자 메일, 롤, 요청 상태별로 사용자를 검색하려면 검색 필터를 선택하고 검색 상자에 텍스트를 입력하고 화살표를 누릅니다.
- 7. SI에 추가할 사용자를 선택하고 **사용자 추가**를 누릅니다. 보이는 사용자를 모두 선택하 려면 **모두 선택**을 누릅니다.

대상 SI의 사용자 롤과 권한으로 사용자가 추가됩니다.

#### **15.8.2.6.12. SI에서 사용자를 제거하려면 어떻게 해야 합니까?**

SI에서 사용자를 제거하려면 다음과 같이 하십시오.

- 1. 고객 지원 번호 테이블에서 제거할 사용자를 포함하는 SI를 선택하고 **사용자 보기**를 누 릅니다. 선택한 SI에 대한 사용자 테이블이 SI에 속한 사용자로 채워져 있습니다.
- 2. 검색 상자에 사용자의 전자 메일 주소를 입력한 다음 **검색**을 누릅니다.
- 3. 사용자를 선택하고 **제거**를 누릅니다.
- 4. 확인 상자에서 **제거**를 누릅니다.

# **15.9. 감사**

**주:**

이 섹션은 CUA에게만 표시됩니다.

날짜별로 정렬된, 관리하는 사용자에 대한 SI 관련 업데이트 사항을 보려면 **감사**를 누릅니다. 검색 상자를 사용하여 사용자 이름이나 전자 메일을 검색합니다.

고객 번호 필터를 사용해서 단일 SI에 대한 감사 정보를 보거나 **모든 고객 번호**를 선택할 수 있습니다.

특정 전자 메일 주소를 사용하는 사용자로만 감사 정보를 제한하려면 해당 전자 메일 주소의 일부 또는 전체를 입력합니다.

날짜별로 필터링하려면 날짜 범위 필터를 사용합니다. 예: 최근 2일, 최근 7일, 최근 14일, 최 근 30일. 또한 날짜 범위를 입력할 수도 있습니다. 날짜 범위는 90일 이내여야 합니다.

# **15.10. 수집기 연관**

시스템을 서비스 요청과 연관시키고, 구성 세부 정보 또는 내역을 검토하고, 건전성 검사 및 패치 권장 사항에 포함하려면 시스템이 SI와 연관되어 있어야 합니다. 업로드 작업 시에는 대 부분의 경우 시스템의 SI가 지정되지 않았고 프로파일에 SI가 두 개 이상 있기 때문에 이 작 업이 수행되지 않았습니다. SI를 시스템과 연관시킨 다음에는 My Oracle Support에서 시스 템을 사용할 수 있습니다.

# **15.11. 비활성화된 모음**

**주**: 이 영역은 실행 중인 Configuration Manager 수집기가 있는 경우에만 사용할 수 있습니 다. 자세한 수집 활용 방법은 [수집기] 탭을 참조하십시오.

영역은 더 이상 활성화되지 않은 수집기를 추적합니다. 수집기에 대해 권한을 가진 경우 해당 시스템에 나타나는 시스템과 권한을 재활성화할 수 있습니다. 시스템의 대상만 활성화하거 나 시스템과 대상을 활성화하도록 선택할 수 있습니다. 해당 체크 박스를 선택한 다음 [재활 성화]를 누르면 시스템과 권한이 활성 상태로 돌아갑니다.

CUA에게만 시스템 및 대상 재활성화 권한이 있습니다. 항목을 선택하고 **재활성화**를 누를 수 있는 권한이 없는 경우 CUA에게 해당 작업 수행을 요청하십시오.

# **15.12. 사용자 정의 시스템 속성**

다음과 같이 사용자 정의 속성을 추가하려는 여러 가지 이유가 있습니다.

- 시스템이 호스트된 하드웨어의 업그레이드 예정 시기를 알고 있습니다.
- 사업주의 이름 또는 시스템에 지정된 네트워크 엔지니어의 전화 번호를 알고 싶습니다.
- 티켓 발행 시스템으로 링크되는 URL이 각 대상에 표시되기를 원합니다.

My Oracle Support의 모든 시스템 또는 특정 대상 유형에 이러한 값 및 기타 속성을 추가할 수 있습니다. 이러한 값은 시스템 또는 대상의 [개요] 영역에 표시됩니다.

속성을 생성하려면 CUA여야 합니다. 그러나 시스템이나 대상에서 편집할 수 있는 권한이 있 는 모든 관리자는 속성값을 편집할 수 있습니다. 시스템과 대상을 볼 수 있는 권한이 있는 모 든 사용자는 이러한 값을 볼 수 있습니다. 예를 들어, 사용자가 'John'이라는 값으로 사업주 에 대한 PowerView 필터를 설정하여 John Doe의 업무 단위에 대한 단독 책임이 있는 관리 자가 해당 시스템과 대상에만 전념할 수 있도록 할 수 있습니다.

다음과 같은 속성 유형을 추가할 수 있습니다.

- URL URL 속성을 통해 조직의 다른 시스템으로 쉽게 연결될 수 있습니다. 이 URL은 단순 URL이므로, 자체 방화벽이나 VPN을 통해 연결되지 않은 상태에서 URL을 누른 경우 사 이트에 연결할 수 없습니다.
- 날짜 날짜 속성은 마일스톤 또는 예상 하드웨어 업데이트에 사용되거나 다음으로 예정된 패치 창을 정의하는 데 사용됩니다.
- 텍스트 텍스트 필드는 태그 지정 또는 단순 이름(예: 사업주, 네트워크 소유자, 호스트 엔 지니어) 입력에 사용할 수 있습니다.
- 숫자 숫자 필드에서는 입력된 값이 숫자인지 검증하므로 초과 또는 미만 값을 검색할 수 있습니다. 이 유형은 PowerView에서 필터링 기준이 될 속성에 사용하면 편리합니다. 이 러한 속성에는 랙 위치, 슬롯 번호, 인벤토리 번호, 비즈니스 단위 등이 있습니다.

• True/False True/False 속성은 방화벽 외부 또는 잠금 중과 같이 시스템에 속성이 적용되 는지 여부를 나타낼 때 유용합니다.

# **15.12.1. 사용자 정의 속성 보기**

기존 사용자 정의 속성을 보려면 [설정] 탭에서 **사용자 정의 시스템 속성**을 선택합니다. 그러 면 [사용자 정의 시스템 속성] 페이지가 나타나고 이전에 정의된 속성 목록이 표시됩니다.

# **15.12.2. 사용자 정의 속성 추가**

속성을 추가하려면 다음과 같이 하십시오.

- 1. [설정] 탭에서 **사용자 정의 시스템 속성**을 선택합니다. 그러면 [사용자 정의 시스템 속성] 페이지가 나타나고 이전에 정의된 속성 목록이 표시됩니다.
- 2. **속성 추가...**를 선택합니다. 그러면 [시스템 또는 대상에 사용자 정의 속성 추가] 페이지가 나타납니다.
- 3. 필요에 따라 정보를 입력하거나 선택하고 **저장**을 누릅니다.

# **15.12.3. 사용자 정의 속성 편집**

사용자 정의 속성을 편집하려면 다음과 같이 하십시오.

- 1. [필드 제목] 열에서 링크를 누릅니다. 편집 창이 나타납니다.
- 2. 원하는 항목을 변경한 후 **저장**을 누릅니다.

# **15.12.4. 사용자 정의 속성 삭제**

사용자 정의 속성을 삭제하려면 삭제할 속성 행에서 **x**를 누릅니다.

# **용어집**

<span id="page-236-0"></span>**고객 사용자 관리자** 조직 내에서 한 명 이상의 사용자에게 지정된 롤이며, 조직의 나머지 My

<span id="page-236-1"></span>Oracle Support 사용자 계정을 관리합니다. **참조:** 자세한 내용은 ["등록 및 사인인"](#page-26-0)을 참조하십시오. **고객 지원 번호 그룹(SI 그 룹)** CUA는 하드웨어 자산, 소프트웨어 라이센스 및 사용자를 단일 SI에 그룹화 하여 고객의 필요에 따라 SI를 생성할 수 있습니다. **참조:** 자세한 내용은 ["고객 번호"](#page-221-0)을 참조하십시오. **관리 클라우드 서비스** 고객이 Oracle에서 관리하는 시스템과 상호 작용하고 필요에 따라 소프트웨 어를 배치할 수 있도록 하는 My Oracle Support 구성 요소입니다. 호스트되 고 관리되는 응용 프로그램 및 SaaS(software-as-a-service) 배치 모델을 현재 사용할 수 있습니다. **참조:** 자세한 내용은 10장. *[관리 클라우드 서비스](#page-166-0)* 를 참조하십시오. **관리자** *[고객 사용자 관리자](#page-236-0)* 를 참조하십시오. **대시보드** [대시보드] 페이지는 My Oracle Support 트랜잭션의 개별화된 요약 보기를 제공하고, 표시되는 정보를 사용자 정의할 수 있는 기능을 제공합니다. **도구 모음** *[도구 모음](#page-236-1)*을 참조하십시오. **도구 모음(영역)** 영역의 맨 위에 있고 [작업] 메뉴, 속성 표시용 콘트롤, 필터링 정보 및 기타 기능을 포함합니다. **메시지 영역** 시스템에서 생성한 메시지가 표시되는 영역이며, 화면의 오른쪽 상단에 있습 니다. 메시지 영역은 팝업 창으로 표시될 수도 있습니다. **버그** 컴퓨터 소프트웨어의 오류 또는 결함입니다. Oracle 버그에는 내용을 모니 터하거나 보는 데 사용할 수 있는 ID가 있습니다. 가끔 SR과 관련된 버그가 발생할 수도 있습니다. **비기술적 서비스 요청** *[일반 문의 서비스 요청](#page-237-0)*을 참조하십시오. **사이트 경보 영역** My Oracle Support 웹 사이트와 관련된 유지 관리, 운용중단 또는 기타 잠 재적인 변경 등의 중요한 뉴스 항목을 표시하는 영역입니다. **서비스 요청 에스컬레이션** 상위 우선순위 레벨로 SR 이동 요청입니다. 중요 업무 문제에 Oracle 글로 벌 고객 지원 관리 팀의 높은 수준의 주의가 요구되는 경우 Oracle 글로벌 고 객 지원 에스컬레이션 프로세스를 사용하여 SR을 에스컬레이션합니다.

**참조:**

자세한 내용은 지식 문서199389.1, "How To Request Management Attention to a Service Request (SR) with Oracle Support Services"를 참조하십시오.

<https://support.oracle.com/rs?type=doc&id=199389.1>

- **서비스 요청 프로파일** 새 SR이 생성될 때 '문제가 어디서 발생합니까?' 필드를 미리 채우는 데 사 용할 수 있는 미리 정의된 설정 그룹입니다.
- **수명 주기 권고자** 특정 작업을 수행하는 방법에 대해 일반적으로 사용되며 입증된 최적 방법을 제공하는 My Oracle Support 지식 기반의 지식 문서입니다(단계별 지침 형 식). 수명 주기 권고자는 상당 부분에 대한 주제별 전문가의 참여 그리고 권 장 방법에 대한 엄격한 테스트를 포함합니다.

**영역** 특정 유형의 정보(예: SR 또는 시스템)를 표시하는 페이지 영역입니다.

**오라클 버그 데이터베이스** Oracle 응용 프로그램 및 시스템과 연관된 버그 및 향상된 기능을 기록하는 데 사용되는 버그 추적 시스템입니다.

- <span id="page-237-0"></span>**일반 문의 서비스 요청** 비기술적 SR이라고도 하며, **일반 문의** 링크를 통해 제출된 SR입니다. 계정, 권한, 웹 사이트 문제, 라이센스 및 자격, 사인인 문제, 실제 매체 주문 등과 관련된 문제 또는 기술적 SR 작성에 문제가 있는 경우 일반 문의 SR을 사용 할 수 있습니다.
- **작성중인 서비스 요청** 생성되었지만 아직 오라클 고객지원센터에 제출되지 않은 SR입니다. 작성 중인 SR은 최대 30일 동안 저장되고, 작성중인 SR과 연관된 고객 번호에 대한 업데이트 권한 설정이 있는 모든 사용자가 보고 제출할 수 있습니다.

**참조:**

자세한 내용은 ["작성중인 SR이란?"을](#page-85-0) 참조하십시오.

**전역 도구 모음** 브라우저 창의 상단에 나타나며 여러 탭, 링크 및 검색 기능을 포함합니다.

- <span id="page-237-1"></span>**정보 센터** 이전에는 동적 권고자라고 했으며, 콘텐츠를 두 가지 유형으로 통합하는 My Oracle Support 지식 기반의 지식 문서입니다. 정보 센터는 개요 및 작업의 두 가지 유형이 있습니다. 개요 정보 센터는 제품, 특징, 기능 또는 프로세스 레벨에 대한 콘텐츠를 통합합니다. 작업 정보 센터는 성능 구성, 업그레이드, 인증, 최적화 및 보안 검토를 위해 콘텐츠를 통합합니다.
- **제품 정보 센터** 제품 정보를 하나의 지식 문서에 통합합니다.

**참조:**

자세한 내용은 [정보 센터](#page-237-1)를 참조하십시오.

**즐겨찾기** 지식 문서, 버그 및 SR과 같이 자주 사용되는 정보에 대한 빠른 액세스를 제 공합니다. [즐겨찾기] 메뉴를 사용하여 즐겨찾기를 생성하고 관리합니다.

**참조:**

자세한 내용은 ["즐겨찾기"를](#page-56-0) 참조하십시오.

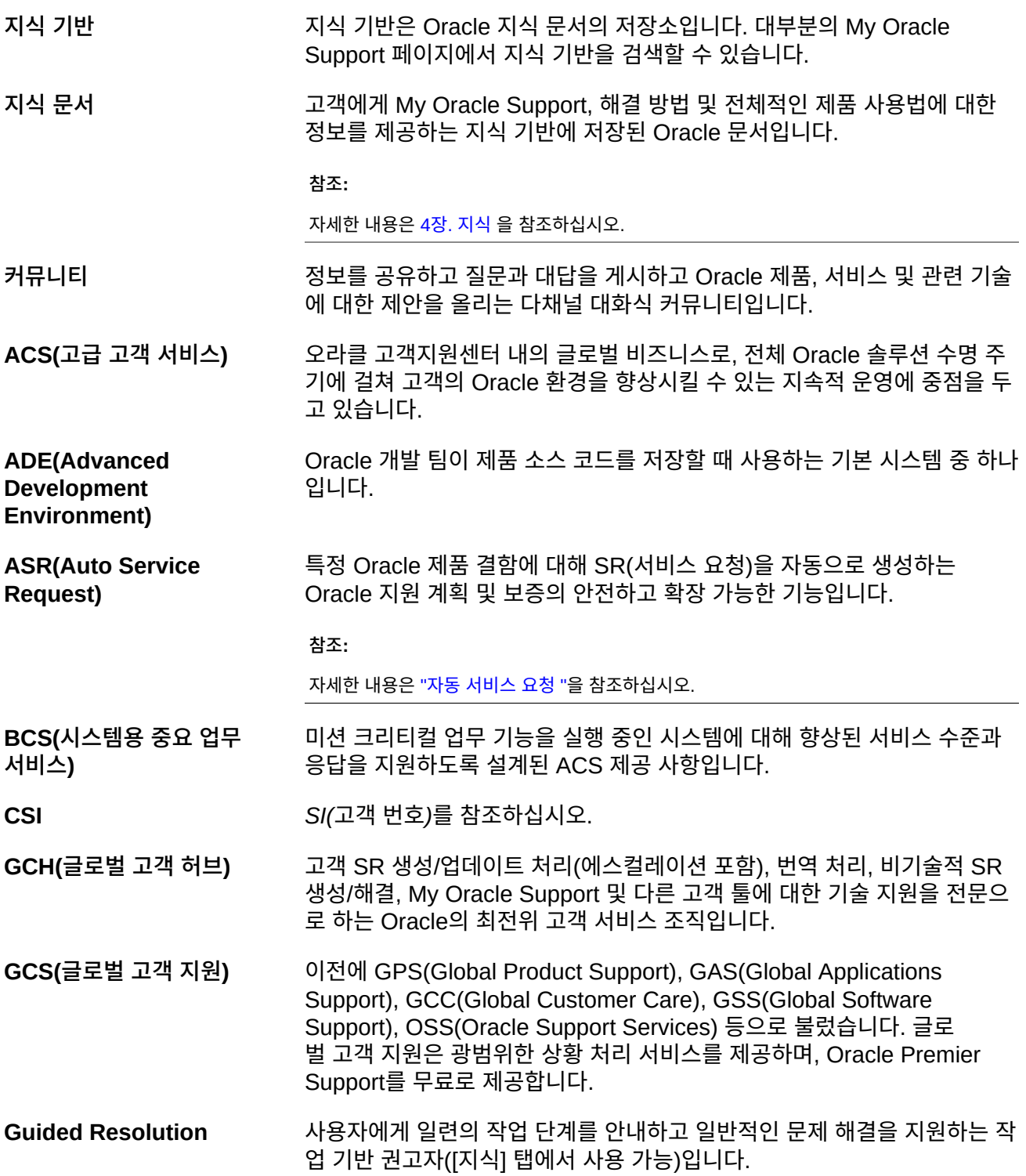

<span id="page-239-0"></span>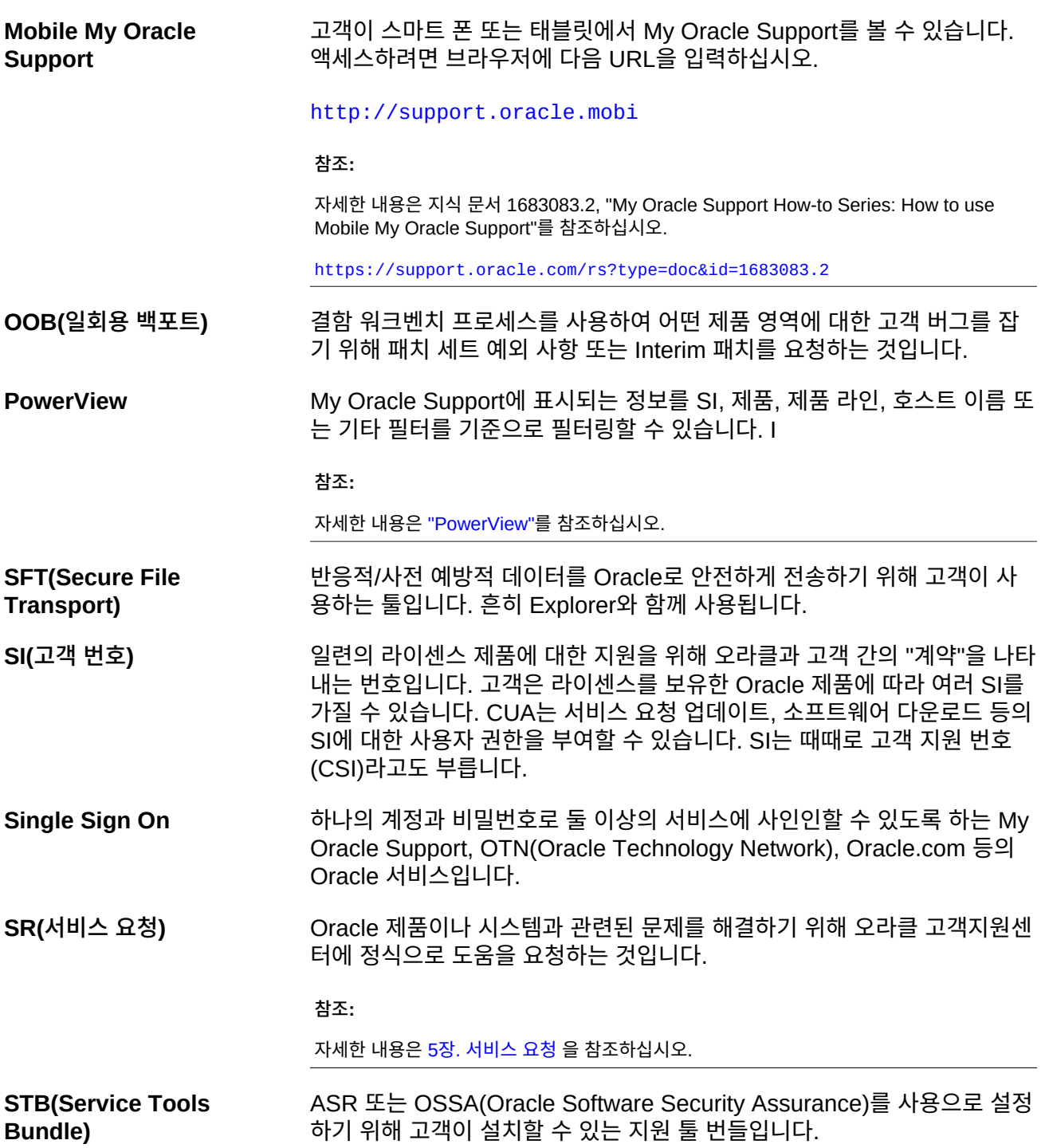